**User Application: User Guide** 

# Novell. Identity Manager Roles Based Provisioning Module

3.7

February 10, 2012

www.novell.com

#### **Legal Notices**

Novell, Inc. makes no representations or warranties with respect to the contents or use of this documentation, and specifically disclaims any express or implied warranties of merchantability or fitness for any particular purpose. Further, Novell, Inc. reserves the right to revise this publication and to make changes to its content, at any time, without obligation to notify any person or entity of such revisions or changes.

Further, Novell, Inc. makes no representations or warranties with respect to any software, and specifically disclaims any express or implied warranties of merchantability or fitness for any particular purpose. Further, Novell, Inc. reserves the right to make changes to any and all parts of Novell software, at any time, without any obligation to notify any person or entity of such changes.

Any products or technical information provided under this Agreement may be subject to U.S. export controls and the trade laws of other countries. You agree to comply with all export control regulations and to obtain any required licenses or classification to export, re-export or import deliverables. You agree not to export or re-export to entities on the current U.S. export exclusion lists or to any embargoed or terrorist countries as specified in the U.S. export laws. You agree to not use deliverables for prohibited nuclear, missile, or chemical biological weaponry end uses. See the Novell International Trade Services Web page (http://www.novell.com/info/exports/) for more information on exporting Novell software. Novell assumes no responsibility for your failure to obtain any necessary export approvals.

Copyright © 1997-2007 Novell, Inc. All rights reserved. No part of this publication may be reproduced, photocopied, stored on a retrieval system, or transmitted without the express written consent of the publisher.

Novell, Inc. has intellectual property rights relating to technology embodied in the product that is described in this document. In particular, and without limitation, these intellectual property rights may include one or more of the U.S. patents listed on the Novell Legal Patents Web page (http://www.novell.com/company/legal/patents/) and one or more additional patents or pending patent applications in the U.S. and in other countries.

Novell, Inc. 404 Wyman Street, Suite 500 Waltham, MA 02451 U.S.A. www.novell.com

Online Documentation: To access the latest online documentation for this and other Novell products, see the Novell Documentation Web page (http://www.novell.com/documentation).

#### **Novell Trademarks**

For Novell trademarks, see the Novell Trademark and Service Mark list (http://www.novell.com/company/legal/trademarks/tmlist.html).

#### **Third-Party Materials**

All third-party trademarks are the property of their respective owners.

## **Contents**

|    | Abo    | ut This Guide                                           | 11 |
|----|--------|---------------------------------------------------------|----|
| Pa | art IV | Velcome to Identity Manager                             | 15 |
| 1  | Gett   | ing Started                                             | 17 |
|    | 1.1    | Identity Manager and You                                | 17 |
|    |        | 1.1.1 Introducing the Identity Manager User Application |    |
|    |        | 1.1.2 The Big Picture                                   |    |
|    |        | 1.1.3 Typical Uses                                      |    |
|    | 1.2    | Accessing the Identity Manager User Application         |    |
|    |        | 1.2.1 Your User Application Might Look Different        |    |
|    | 1.3    | Logging In                                              |    |
|    |        | 1.3.1 If You Forget Your Password                       |    |
|    |        | 1.3.2 If You Have Trouble Logging In                    |    |
|    |        | 1.3.3 If You're Prompted for Additional Information     |    |
|    | 1.4    | Exploring the User Application                          | 25 |
|    |        | 1.4.1 Getting Help                                      | 25 |
|    |        | 1.4.2 Preferred Locale                                  | 26 |
|    |        | 1.4.3 Logging Out                                       | 26 |
|    |        | 1.4.4 Common User Actions                               | 26 |
|    | 1.5    | What's Next                                             | 31 |
| _  |        |                                                         |    |
| Pa | art II | Using the Identity Self-Service Tab                     | 33 |
| 2  | Intro  | oducing the Identity Self-Service Tab                   | 35 |
|    | 2.1    | About the Identity Self-Service Tab                     | 35 |
|    | 2.2    | Accessing the Identity Self-Service Tab.                |    |
|    | 2.3    | Exploring the Tab's Features                            |    |
|    | 2.4    | Identity Self-Service Actions You Can Perform           |    |
|    | 2.4    | identity Self-Service Actions Tou Cart Perform          |    |
| 3  | Usin   | ng the Organization Chart                               | 41 |
|    | 3.1    | About the Organization Chart                            | 41 |
|    | 3.2    | Navigating the Chart                                    |    |
|    | 0      | 3.2.1 Navigating to the Next Higher Level               |    |
|    |        | 3.2.2 Resetting the Root of the Relationship            |    |
|    |        | 3.2.3 Switching the Default Relationship                |    |
|    |        | 3.2.4 Expanding or Collapsing the Default Chart         |    |
|    |        | 3.2.5 Choosing a Relationship to Expand or Collapse     |    |
|    |        | 3.2.6 Looking Up a User in Organization Chart           |    |
|    | 3.3    | Displaying Detailed Information                         |    |
|    | 3.4    | Sending E-Mail from a Relationship Chart                |    |
|    |        | 3.4.1 E-Mailing Information About a User in a Chart     |    |
|    |        |                                                         |    |
|    |        | 3.4.2 Sending New E-Mail to a User in the Chart         |    |

| 4 | Usir | ng the Associations Report                   | 55         |
|---|------|----------------------------------------------|------------|
|   | 4.1  | About the Associations Report                |            |
|   | 4.2  | Displaying Associations                      | 56         |
| 5 | Usir | ng My Profile                                | 59         |
|   | 5.1  | About My Profile                             | 59         |
|   | 5.2  | Editing Your Information                     | 60         |
|   |      | 5.2.1 Hiding Information                     |            |
|   |      | 5.2.2 Using the Editing Buttons              |            |
|   | 5.3  | E-Mailing Your Information                   |            |
|   | 5.4  | Displaying Your Organization Chart           |            |
|   | 5.5  | Linking to Other Users or Groups             |            |
|   | 5.6  | Choosing a Preferred Language                |            |
| 6 | Usir | ng Directory Search                          | 73         |
|   | 6.1  | About Directory Search                       | 73         |
|   | 6.2  | Performing Basic Searches                    |            |
|   | 6.3  | Performing Advanced Searches                 |            |
|   | 0.0  | 6.3.1 Selecting an Expression                |            |
|   |      | 6.3.2 Specifying a Value for Your Comparison |            |
|   | 6.4  | Working with Search Results                  | 85         |
|   |      | 6.4.1 About Search Results                   |            |
|   |      | 6.4.2 Using the Search List                  |            |
|   | 6.5  | 6.4.3 Other Actions You Can Perform          |            |
|   | 0.5  | 6.5.1 To List Saved Searches.                |            |
|   |      | 6.5.2 To Run a Saved Search                  |            |
|   |      | 6.5.3 To Edit a Saved Search                 |            |
|   |      | 6.5.4 To Delete a Saved Search               | 92         |
| 7 | Perf | orming Password Management                   | 93         |
|   | 7.1  | About Password Management                    | 93         |
|   | 7.2  | Password Challenge Response                  | 94         |
|   | 7.3  | Password Hint Change                         | 94         |
|   | 7.4  | Change Password                              | 95         |
|   | 7.5  | Password Policy Status                       |            |
|   | 7.6  | Password Sync Status                         | 96         |
| 8 | Crea | ating Users or Groups                        | 97         |
|   | 8.1  | About Creating Users or Groups               | 97         |
|   | 8.2  | Creating a User                              |            |
|   | 8.3  | Creating a Group                             |            |
|   | 8.4  | Using the Editing Buttons1                   |            |
|   |      | 8.4.1 To Look Up a Container                 |            |
|   |      | 8.4.2 To Look Up a User                      | 103<br>104 |
|   |      | U.T.O. IV VAC IIIC HAIVIY HAL                |            |

| Pa | rt III | Using tl         | he Work Dashboard Tab                                    | 107   |
|----|--------|------------------|----------------------------------------------------------|-------|
| 9  | Intro  | ducing           | the Work Dashboard Tab                                   | 109   |
|    | 9.1    | About th         | e Work Dashboard Tab                                     | 109   |
|    | 9.2    |                  | ng the Work Dashboard Tab                                |       |
|    | 9.3    |                  | g the Tab's Features                                     |       |
|    | 9.4    |                  | ashboard Actions You Can Perform                         |       |
|    | 9.5    |                  | anding the Icons on the Work Dashboard                   |       |
|    |        |                  | · ·                                                      |       |
|    | 9.6    | •                | Permissions for the Work Dashboard                       |       |
|    |        | 9.6.1<br>9.6.2   | User Self-Service                                        |       |
|    |        | 9.6.2            | Domain Administrator in Manage Mode                      |       |
|    |        | 9.6.4            | Team Manager in Manage Mode                              |       |
| 10 | Mana   | aging Ye         | our Work                                                 | 125   |
|    | 10.1   | -                | with Tasks                                               |       |
|    | 10.1   | 10.1.1           | Viewing the Task List                                    |       |
|    |        | 10.1.1           | Viewing the Summary for a Task                           |       |
|    |        | 10.1.2           | Selecting a Task                                         |       |
|    |        | 10.1.4           | Claiming a Task                                          |       |
|    |        | 10.1.5           | Reassigning a Task                                       |       |
|    |        | 10.1.6           | Releasing a Task                                         |       |
|    |        | 10.1.7           | Filtering the Task List                                  |       |
|    |        | 10.1.8           | Customizing the Task Columns                             | 138   |
|    |        | 10.1.9           | Controlling Whether the Task List is Expanded by Default |       |
|    |        |                  | Controlling the Display of Task Details                  |       |
|    |        |                  | Setting the Claim Action for Open Tasks                  |       |
|    |        |                  | Sorting the Task List                                    |       |
|    |        |                  | Refreshing the Task List                                 |       |
|    |        |                  | Controlling the Number of Items Displayed on a Page      |       |
|    | 10.2   |                  | Viewing the Comments for a Task                          |       |
|    | 10.2   | •                | with Resources                                           |       |
|    |        | 10.2.1           | Viewing Your Resource Assignments                        |       |
|    |        | 10.2.2<br>10.2.3 | Requesting a Resource Assignment                         |       |
|    |        | 10.2.3           | Removing a Resource Assignment                           |       |
|    |        | 10.2.4           | Customizing the Resource Assignment List Display         |       |
|    | 10.3   |                  | with Roles                                               |       |
|    |        | 10.3.1           | Viewing Your Role Assignments                            |       |
|    |        | 10.3.2           | Requesting a Role                                        |       |
|    |        | 10.3.3           | Refreshing the Role Assignment List                      |       |
|    |        | 10.3.4           | Removing a Role Assignment                               |       |
|    |        | 10.3.5           | Customizing the Role Assignment List Display             |       |
|    | 10.4   | Viewing          | Your Request Status                                      |       |
|    |        | 10.4.1           | Viewing the Request List                                 | 155   |
|    |        | 10.4.2           | Viewing the Summary for a Request                        |       |
|    |        | 10.4.3           | Filtering the Request List                               | 160   |
|    |        | 10.4.4           | Customizing the Request Status Columns                   | 162   |
|    |        | 10.4.5           | Controlling the Number of Items Displayed on a Page      |       |
|    |        | 10.4.6           | Controlling the Display of Request Status Details        |       |
|    |        | 10.4.7           | Sorting the Request List                                 |       |
|    |        | 10.4.8           | Refreshing the Request List                              |       |
|    |        | 10.4.9           | Viewing the Comments for a Request                       |       |
|    |        | 10.4.10          | Viewing the Details for a Request                        |       |
|    |        | 10.4.11          | Retracting a Request                                     | . 105 |

| 11 Man   | aging Work for Users, Groups, Containers, Roles, and Teams   | 167 |
|----------|--------------------------------------------------------------|-----|
| 11.1     | Selecting a User, Group, Container, Role, or Team            | 167 |
| 11.2     | Changing to a Different Managed Entity                       | 170 |
| 11.3     | Minimizing the Screen Space Used by The User Profile Section | 170 |
| 11.4     |                                                              |     |
| 12 Con   | trolling Your Settings                                       | 173 |
| 12.1     | About the Settings Menu                                      | 173 |
| 12.1     | 12.1.1 About Proxies and Delegates                           |     |
|          | 12.1.2 Sample Usage Scenarios                                |     |
|          | 12.1.3 User Access to the Settings Menu                      |     |
| 12.2     | Acting as a Proxy                                            | 177 |
| 12.3     | Specifying Your Availability                                 | 178 |
|          | 12.3.1 Setting Your Availability Status                      | 179 |
|          | 12.3.2 Creating or Editing an Availability Setting           | 180 |
|          | 12.3.3 Deleting an Availability Setting                      |     |
| 12.4     | 3 4 4 4 9 4 4 4 9 4 4                                        |     |
|          | 12.4.1 Displaying Your Proxy Settings                        |     |
|          | 12.4.2 Creating or Editing Proxy Assignments                 |     |
| 40.5     | 12.4.3 Deleting Proxy Assignments                            |     |
| 12.5     | Viewing and Editing Your Delegate Assignments                |     |
|          | 12.5.1 Displaying Your Delegate Settings                     |     |
|          | 12.5.3 Deleting a Delegate Assignment                        |     |
| 12.6     | Viewing and Editing Your Team Proxy Assignments              |     |
| 12.7     | Viewing and Editing Your Team Delegate Assignments           |     |
| 12.8     | Specifying Your Team's Availability                          |     |
| 12.9     | Making a Team Process Request                                |     |
| 13 Mak   | ing a Process Request                                        | 205 |
| 13.1     | About Process Requests                                       | 206 |
| 13.1     | Making a Process Request                                     |     |
| _        | Deep Linking to a Request                                    |     |
| 13.3     | Deep Linking to a Request                                    | 210 |
| Part IV  | Using the Roles and Resources Tab                            | 213 |
| 14 Intro | oducing Roles and Resources                                  | 215 |
| 14.1     | About the Roles and Resources Tab                            | 215 |
|          | 14.1.1 About Roles                                           |     |
|          | 14.1.2 About Resources                                       |     |
| 14.2     | Accessing the Roles and Resources Tab                        |     |
| 14.3     | Exploring the Tab's Features                                 |     |
| 14.4     | Roles and Resources Actions You Can Perform                  |     |
| 14.5     | Understanding the Icons Used on the Roles and Resources Tab  |     |
| 15 Man   | aging Roles in the User Application                          | 227 |
|          |                                                              |     |
| 15.1     | Browsing the Role Catalog                                    |     |
|          | 15.1.1 Viewing Roles                                         | 227 |

8

|         | 15.1.3<br>15.1.4<br>15.1.5<br>15.1.6<br>15.1.7 | Editing an Existing Role.  Deleting Roles  Assigning Roles  Refreshing the Role List  Customizing the Role List Display | 238<br>239<br>241 |
|---------|------------------------------------------------|----------------------------------------------------------------------------------------------------|-------------------|
| 16 Mar  | naging F                                       | Resources in the User Application                                                                                       | 243               |
| 16.1    | Browsir                                        | ng the Resource Catalog                                                                                                 | 243               |
|         | 16.1.1                                         | Viewing Resources                                                                                                    |                   |
|         | 16.1.2                                         | Creating New Resources                                                                                                  |                   |
|         | 16.1.3<br>16.1.4                               | Editing an Existing Resource                                                                                            |                   |
|         | 16.1.4                                         | Assigning Resources                                                                                                    |                   |
|         | 16.1.6                                         | Refreshing the Resource List                                                                                            |                   |
|         | 16.1.7                                         | Customizing the Resource List Display                                                                                   | 262               |
| 17 Mar  | naging S                                       | Separation of Duties in the User Application                                                                            | 265               |
| 17.1    | Browsir                                        | ng the SoD Catalog                                                                                                    |                   |
|         | 17.1.1                                         | Viewing Separation of Duties Constraints                                                                                |                   |
|         | 17.1.2                                         | Creating New Separation of Duties Constraints                                                                           |                   |
|         | 17.1.3<br>17.1.4                               | Editing an Existing Separation of Duties Constraint                                                                     |                   |
|         | 17.1.4                                         | Refreshing the Separation of Duties Constraint List                                                                     |                   |
| 18 Cre  | ating an                                       | d Viewing Reports                                                                                                    | 269               |
| 18.1    | About th                                       | he Role Reporting Actions                                                                                               | 269               |
| 18.2    | Role Re                                        | eports                                                                                                    | 269               |
|         | 18.2.1                                         | The Role List Report                                                                                                    |                   |
| 40.0    | 18.2.2                                         | The Role Assignment Report                                                                                              |                   |
| 18.3    | 18.3.1                                         | eportsSoD Constraint Report                                                                                             |                   |
|         | 18.3.2                                         | SoD Violations and Exceptions Report                                                                                    |                   |
| 18.4    |                                                | eports                                                                                                    |                   |
|         | 18.4.1                                         |                                                                                                    |                   |
|         | 18.4.2                                         | User Entitlements Report                                                                                                | 277               |
| 19 Cor  | nfiguring                                      | the Role and Resource Settings                                                                                          | 281               |
| 19.1    | About tl                                       | he Configure Roles and Resources Settings Action                                                                        | 281               |
| 19.2    |                                                | rring the Roles Settings                                                                                                |                   |
| 19.3    | -                                              | ring the Resources Settings                                                                                             |                   |
| 19.4    | -                                              | rring the Entitlement Query Settings                                                                                    |                   |
| 19.5    | Configu                                        | rring the Separation of Duties Settings                                                                                 | 283               |
| 19.6    | Configu                                        | uring the Report Settings                                                                                               | 284               |
| Part V  | Using t                                        | he Compliance Tab                                                                                                    | 285               |
| 20 Intr | oducing                                        | the Compliance Tab                                                                                                    | 287               |
| 20.1    | About th                                       | he Compliance Tab                                                                                                    | 287               |
| _0.1    | 20.1.1                                         | About Compliance and Attestation                                                                                        |                   |
| 20.2    | -                                              | ing the Tab                                                                                                    |                   |

| 20.3    | Explori  | ng the Tab's Features                              | 290 |
|---------|----------|----------------------------------------------------|-----|
| 20.4    | Complia  | ance Actions You Can Perform                       | 291 |
| 20.5    | Unders   | standing the Attestation Requests Legend           | 292 |
| 20.6    | Commo    | on Compliance Actions                              | 294 |
|         | 20.6.1   | Specifying the Label and Description for a Request | 294 |
|         | 20.6.2   | Defining the Attesters                             | 294 |
|         | 20.6.3   | Specifying the Deadline                            | 295 |
|         | 20.6.4   | Defining the Attestation Form                      | 296 |
|         | 20.6.5   | Submitting an Attestation Request                  | 297 |
|         | 20.6.6   | Saving Request Details                             |     |
|         | 20.6.7   | Using a Saved Request                              | 299 |
| 21 Maki | ing Atte | estation Requests                                  | 301 |
| 21.1    | About t  | he Attestation Requests Actions                    | 301 |
| 21.2    | Reques   | sting User Profile Attestation Processes           | 301 |
| 21.3    |          | sting SoD Violation Attestation Processes          |     |
| 21.4    |          | sting Role Assignment Attestation Processes        |     |
| 21.5    | Reques   | sting User Assignment Attestation Process          | 307 |
|         |          |                                                    |     |

## **About This Guide**

This book describes the user interface of the Novell<sup>®</sup> Identity Manager User Application and how you can use the features it offers, including:

- Identity self-service (for user information, passwords, and directories)
- Work dashboard (for making role, resource, and provisioning requests and managing the approval tasks relating to these requests)
- Roles and resources (for managing roles and resources)
- Compliance (for regulatory compliance and attestation)

#### **Audience**

The information in this book is for end users of the Identity Manager user interface.

#### **Prerequisites**

This guide assumes that you are using the default configuration of the Identity Manager user interface. However, it's possible that your version of the user interface has been customized to look or operate differently.

Before you get started, you should check with your system administrator for details on any customizations you might encounter.

### Organization

Here's a summary of what you'll find in this book:

| Part                                                       | Description                                                                                                    |
|------------------------------------------------------------|----------------------------------------------------------------------------------------------------|
| Part I, "Welcome to Identity Manager," on page 15          | Introduction to the Identity Manager user interface and how to begin using it                                                                                      |
| Part II, "Using the Identity Self-Service Tab," on page 33 | How to use the <i>Identity Self-Service</i> tab of the Identity Manager user interface to display and work with identity information, including:                   |
|                                                            | <ul> <li>Organization charts</li> <li>Profiles (your identity details)</li> <li>Directory searches</li> <li>Passwords</li> <li>User accounts (and more)</li> </ul> |

| Part                                                      | Description                                                                                                    |
|-----------------------------------------------------------|----------------------------------------------------------------------------------------------------|
| Part III, "Using the Work Dashboard Tab," on page 107     | How to use the Work Dashboard tab of the Identity Manager user interface to:                                                                                                    |
|                                                           | Manage task notifications                                                                                                    |
|                                                           | <ul> <li>Manage role assignments</li> </ul>                                                                                                    |
|                                                           | <ul> <li>Manage resource assignments</li> </ul>                                                                                                    |
|                                                           | <ul> <li>View request status for role, resource, and<br/>process requests</li> </ul>                                                                                               |
| Part IV, "Using the Roles and Resources Tab," on page 213 | How to use the <i>Roles and Resources</i> tab of the Identity Manager user interface to:                                                                                           |
|                                                           | <ul> <li>Make role requests for yourself or other users<br/>within your organization</li> </ul>                                                                                    |
|                                                           | <ul> <li>Create roles and role relationships within the roles hierarchy</li> </ul>                                                                                                 |
|                                                           | <ul> <li>Create separation of duties (SoD) constraints<br/>to manage potential conflicts between role<br/>assignments</li> </ul>                                                   |
|                                                           | <ul> <li>Look at reports that provide details about the<br/>current state of the Role Catalog and the roles<br/>currently assigned to users, groups, and<br/>containers</li> </ul> |
| Part V, "Using the Compliance Tab," on page 285           | How to use the <i>Compliance</i> tab of the Identity Manager user interface to:                                                                                                    |
|                                                           | <ul> <li>Make requests for user profile attestation processes</li> </ul>                                                                                                    |
|                                                           | <ul> <li>Make requests for separation of duties (SoD)<br/>attestation processes</li> </ul>                                                                                         |
|                                                           | <ul> <li>Make requests for role assignment attestation processes</li> </ul>                                                                                                    |
|                                                           | <ul> <li>Make requests for user assignment attestation processes</li> </ul>                                                                                                    |

#### **Feedback**

We want to hear your comments and suggestions about this manual and the other documentation included with this product. Please use the User Comments feature at the bottom of each page of the online documentation, or go to www.novell.com/documentation/feedback.html and enter your comments there.

#### **Documentation Updates**

For the most recent version of the *IDM User Application: User Guide*, visit the Identity Manager Web site (http://www.novell.com/documentation/idmrbpm37/).

#### **Documentation Conventions**

In Novell documentation, a greater-than symbol (>) is used to separate actions within a step and items in a cross-reference path.

A trademark symbol ( $^{\circledR}$ ,  $^{\intercal M}$ , etc.) denotes a Novell trademark. An asterisk (\*) denotes a third-party trademark.

When a single pathname can be written with a backslash for some platforms or a forward slash for other platforms, the pathname is presented with a backslash. Users of platforms that require a forward slash, such as Linux\* or UNIX\*, should use forward slashes as required by your software.

## **Welcome to Identity Manager**

Read this part first to learn about the Identity Manager User Application and how to begin using it.

• Chapter 1, "Getting Started," on page 17

**Getting Started** 

1

This section tells you how to begin using the Identity Manager User Application. Topics include:

- Section 1.1, "Identity Manager and You," on page 17
- Section 1.2, "Accessing the Identity Manager User Application," on page 22
- Section 1.3, "Logging In," on page 23
- Section 1.4, "Exploring the User Application," on page 25
- Section 1.5, "What's Next," on page 31

## 1.1 Identity Manager and You

Novell<sup>®</sup> Identity Manager is a system software product that your organization uses to securely manage the access needs of its user community. If you're a member of that user community, you benefit from Identity Manager in a number of ways. For example, Identity Manager enables your organization to:

- Give users access to the information (such as group org charts, department white pages, or employee lookup), as well as roles and resources (such as equipment or accounts on internal systems) that they need, right from day one
- Synchronize multiple passwords into a single login for all your systems
- Modify or revoke access rights instantly when necessary (such as when someone transfers to a different group or leaves the organization)
- Support compliance with government regulations

To bring these benefits directly to you and your team, the Identity Manager User Application provides a user interface that you can use from your Web browser.

## 1.1.1 Introducing the Identity Manager User Application

The Identity Manager User Application is your view into the information, roles, resources, and capabilities of Identity Manager. Your system administrator determines the details of what you can see and do in the Identity Manager User Application. Typically, this includes:

- Identity self-service, which enables you to:
  - Display organization charts
  - Report applications associated with a user if you are an administrator. (Requires the Roles Based Provisioning Module for Identity Manager.)
  - Edit the information in your profile
  - Search a directory
  - Change your password, password challenge response, and password hint
  - Review your password policy status and password synchronization status
  - Create accounts for new users or groups (if you are authorized)

- Roles, which enable you to:
  - Request role assignments and manage the approval process for role assignment requests
  - Check the status of your role requests
  - Define roles and role relationships
  - Define separation of duties (SoD) constraints and manage the approval process in situations where a user requests an override to a constraint
  - Browse the Role Catalog
  - Look at detailed reports that list the roles and separation of duties constraints defined in the catalog, as well as the current state of role assignments, separation of duties exceptions, and user entitlements
- Resources, which enable you to:
  - Request resource assignments and manage the approval process for resource assignment requests
  - Check the status of your resource requests
  - Browse the Resource Catalog
- Workflow processes, which enable you to:
  - Request custom workflow processes
  - Check the approval of your role, resource, and process requests
  - Work on tasks assigned to you for approving other requests
  - Perform process requests and approvals as a proxy or delegate for someone else
  - Assign someone else to be your proxy or delegate (if you are authorized)
  - Manage all of these request and approval features for your team (if you are authorized)
  - Optionally provide a digital signature for each request or approval
- Compliance, which enables you to:
  - Request user profile attestation processes
  - Request separation of duties (SoD) attestation processes
  - Request role assignment attestation processes
  - Request user assignment attestation processes

**IMPORTANT:** The User Application is an application and not a framework. The areas within the User Application that are supported to be modified are outlined within the product documentation. Modifications to areas not outlined within the product documentation are not supported.

## 1.1.2 The Big Picture

Figure 1-1 The IDM User Application Provides the User Interface to Identity Manager

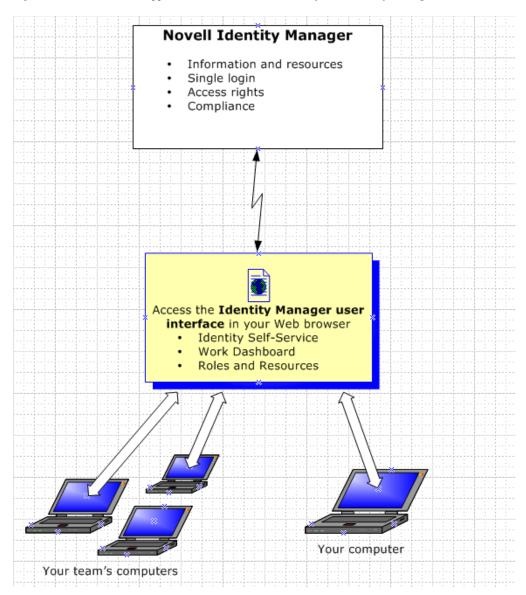

## 1.1.3 Typical Uses

Here are some examples of how people typically use the Identity Manager User Application within an organization.

#### Working with Identity Self-Service

• Ella (an end user) recovers her forgotten password through the identity self-service features when logging in.

- Erik (an end user) performs a search for all employees who speak German at his location.
- Eduardo (an end user) browses the organization chart, finds Ella, and clicks the e-mail icon to send a message to her.

#### Working with Roles and Resources

- Maxine (a Role Manager) creates the Nurse and Doctor business roles and the Administer
  Drugs and Write Prescriptions IT roles. Maxine creates several resources that are needed for
  these roles, and associates the resources with the roles.
- Maxine (a Role Manager) defines a relationship between the Nurse and Administer Drugs
  roles, specifying that the Nurse role contains the Administer Drugs role. Max also defines a
  relationship between the Write Prescriptions and Doctor roles, specifying that the Doctor role
  contains the Write Prescriptions role.
- Chester (a Security Officer) defines a separation of duties constraint that specifies that a potential conflict exists between the Doctor and Nurse roles. This means that ordinarily the same user should be not assigned to both roles at the same time. In some circumstances, an individual who requests a role assignment may want to override this constraint. To define a separation of duties exception, the individual who requests the assignment must provide a justification.
- Ernest (an end user) browses a list of roles available to him, and requests assignment to the Nurse role.
- Amelia (an approver) receives notification of an approval request via e-mail (which contains an URL). She clicks the link, is presented with an approval form, and approves it.
- Arnold (a Role Manager) requests that Ernest be assigned to the Doctor role. He is notified that
  a potential conflict exists between the Doctor role and Nurse role, to which Ernest has already
  been assigned. He provides a justification for making an exception to the separation of duties
  constraint.
- Edward (a separation of duties approver) receives notification of a separation of duties conflict via e-mail. He approves Arnold's request to override the separation of duties constraint.
- Amelia (an approver) receives notification of an approval request for the Doctor role via email. She approves the Arnold's request to assign Ernest to the Doctor role.
- Bill (a Role Auditor) looks at the SoD Violations and Exceptions Report and sees that Ernest has been assigned to both the Doctor and Nurse roles. In addition, he sees that Ernest has been assigned the resources associated with these roles.

#### **Working with Process Requests**

- Ernie (an end user) browses a list of resources available to him, and requests access to the Siebel\* system.
- Amy (an approver) receives notification of an approval request via e-mail (which contains an URL). She clicks the link, is presented with an approval form, and approves it.
- Ernie checks on the status of his previous request for Siebel access (which has now gone to a second person for approval). He sees that it is still in progress.
- Amy is going on vacation, so she indicates that she is temporarily unavailable. No new approval tasks are assigned to her while she is unavailable.
- Amy opens her approval task list, sees that there are too many for her to respond to in a timely manner, and reassigns several to co-workers.

- Pat (an administrative assistant, acting as a proxy user for Amy) opens Amy's task list and performs an approval task for her.
- Max (a manager) views the task lists of people in his department. He knows that Amy is on vacation, so he reassigns tasks to others in his department.
- Max initiates a request for a database account for someone in his department who reports directly to him.
- Max assigns Dan to be an authorized delegate for Amy.
- Dan (now a delegated approver) receives Amy's tasks when she is unavailable.
- Max engages an unpaid intern, who should not be entered into the HR system. The system
  administrator creates the user record for this intern and requests that he be given access to
  Notes, Active Directory\*, and Oracle\*.

#### **Working with Compliance**

- Maxine (a Role Manager) creates the Nurse and Doctor business roles and the Administer Drugs and Write Prescriptions IT roles.
- Maxine (a Role Manager) defines a relationship between the Nurse and Administer Drugs
  roles, specifying that the Nurse role contains the Administer Drugs role. Max also defines a
  relationship between the Write Prescriptions and Doctor roles, specifying that the Doctor role
  contains the Write Prescriptions role.
- Chester (a Security Officer) defines a separation of duties constraint that specifies that a potential conflict exists between the Doctor and Nurse roles. This means that ordinarily the same user should be not assigned to both roles at the same time. In some circumstances, an individual who requests a role assignment may want to override this constraint. To define a separation of duties exception, the individual who requests the assignment must provide a justification.
- Arnold (a Role Manager) requests that Ernest be assigned to the Doctor role. He is notified that
  a potential conflict exists between the Doctor role and Nurse role, to which Ernest has already
  been assigned. He provides a justification for making an exception to the separation of duties
  constraint.
- Philip (a Compliance Module Administrator) initiates a role assignment attestation process for the Nurse role.
- Fiona (an attester) receives notification of the attestation task via e-mail (which contains an URL). She clicks the link and is presented with an attestation form. She provides an affirmative answer to the attestation question, thereby giving her consent that the information is correct.
- Philip (a Compliance Module Administrator) initiates a new request for a user profile attestation process for users in the Human Resources group.
- Each user in the Human Resources group receives notification of the attestation task via e-mail (which contains an URL). Each user clicks the link and is presented with an attestation form. The form gives the user an opportunity to review the values for various user profile attributes. After reviewing the information, each user answers the attestation question.

## 1.2 Accessing the Identity Manager User Application

When you're ready to start using the Identity Manager User Application, all you need on your computer is a Web browser. Identity Manager supports the most popular browser versions; see your system administrator for a list of supported browsers or for help installing one.

Because it works in a browser, the Identity Manager User Application is as easy to access as any Web page.

**NOTE:** To use the Identity Manager User Application, enable cookies (at least *Medium* privacy level in Internet Explorer) and JavaScript\* in your Web browser. If you are running Internet Explorer, you should also select the *Every time I visit the webpage* option under *Tools > Internet Options > General, Browsing History > Settings > Check for newer versions of stored pages*. If you do not have this option selected, some of the buttons may not be displayed properly.

To access the Identity Manager User Application, open a Web browser and go to the address (URL) for the Identity Manager User Application (as supplied by your system administrator), for example http://myappserver:8080/IDM.

By default, this takes you to the Welcome Guest page of the User Application:

Figure 1-2 The Welcome Guest Page of the User Application

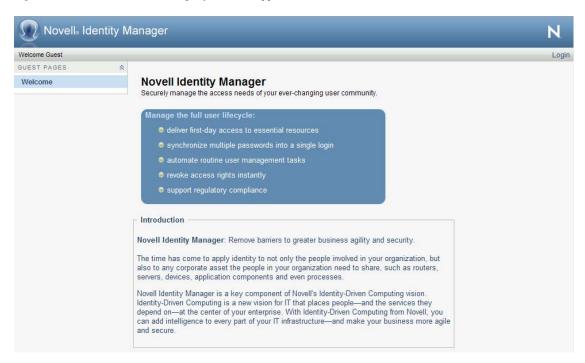

From here, you can log in to the User Application to get access to its features.

## 1.2.1 Your User Application Might Look Different

If you see a different first page when accessing the Identity Manager User Application, it's typically because the application has been customized for your organization. As you work, you might find that other features of the User Application have also been customized.

If this is the case, you should check with your system administrator to learn how your customized User Application differs from the default configuration described in this guide.

## 1.3 Logging In

You must be an authorized user to log in to the Identity Manager User Application from the guest welcome page. If you need help getting a username and password to supply for the login, see your system administrator.

To log in to the Identity Manager User Application:

**1** From the Welcome Guest page, click the *Login* link (in the top right corner of the page). The User Application prompts you for a username and password:

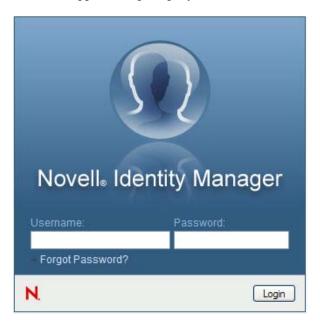

**2** Type your username and password, then click *Login*.

## 1.3.1 If You Forget Your Password

If you can't remember the password to type, you might be able to use the *Forgot Password?* link for assistance. When you are prompted to log in, this link appears on the page by default. You can take advantage of it if your system administrator has set up an appropriate password policy for you.

To use the Forgot Password feature:

**1** When you're prompted to log in, click the *Forgot Password?* link. You are then asked for your username:

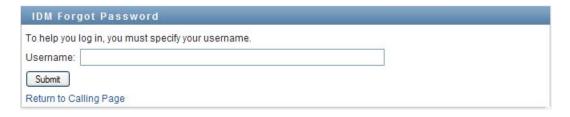

**2** Type your username and click *Submit*.

If Identity Manager responds that it can't find a password policy for you, see your system administrator for assistance.

**3** Answer any challenge questions that display and click *Submit*. For example:

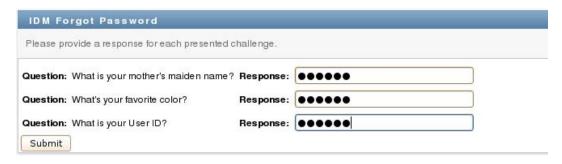

Answer the challenge questions to get assistance with your password. Depending on how the system administrator has set up your password policy, you could:

- See a hint about your password displayed on the page
- Receive an e-mail containing your password or a hint about it
- Be prompted to reset your password

## 1.3.2 If You Have Trouble Logging In

If you are unable to log in to the Identity Manager User Application, make sure that you're using the right username and typing the password correctly (spelling, uppercase or lowercase letters, etc.). If you still have trouble, consult your system administrator. It's helpful if you can provide details about the problem you are having (such as error messages).

## 1.3.3 If You're Prompted for Additional Information

You might be prompted for other kinds of information as soon as you log in to the Identity Manager User Application. It all depends on how the system administrator has set up your password policy (if any). For example:

- If this is your first login, you might be prompted to define your challenge questions and responses, or your password hint
- If your password has expired, you might be prompted to reset it

## 1.4 Exploring the User Application

After you log in, the Identity Manager User Application displays the tab pages where you do your work:

Figure 1-3 What You See When You Login

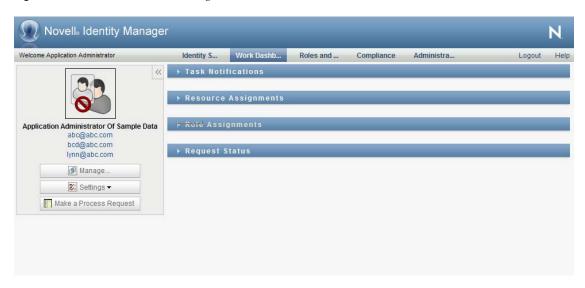

If you look along the top of the User Application, you'll see the main tabs:

• *Identity Self-Service* (which is open by default)

To learn about this tab and how to work with it, see Part II, "Using the Identity Self-Service Tab," on page 33.

• Work Dashboard

To learn about this tab and how to work with it, see Part III, "Using the Work Dashboard Tab," on page 107.

Role and Resources

To learn about this tab and how to work with it, see Part IV, "Using the Roles and Resources Tab," on page 213.

Compliance

To learn about this tab and how to work with it, see Part V, "Using the Compliance Tab," on page 285.

**NOTE:** What you see may vary depending on what security permissions you've been given.

To switch to a different tab, simply click the tab you want to use.

## 1.4.1 Getting Help

While working in the Identity Manager User Application, you can display online help to get documentation about the tab that you're currently using.

**1** Go to the tab that you want to learn about (such as *Roles and Resources* or *Compliance*).

**2** Click the *Help* link (in the top right corner of the page).

The help page for the current tab displays. The help page includes a link to more detailed information included in the documentation on the Novell Web site.

#### 1.4.2 Preferred Locale

If your administrator has selected the *Enable Locale Check* option on the *Administration>Application Configuration>Password Module Setup>Login* screen, you receive a prompt to select your own preferred locale when you first log in.

**1** When prompted, add a locale by opening the *Available Locales* list, selecting a locale, and clicking *Add*.

For more information, see Section 5.6, "Choosing a Preferred Language," on page 71.

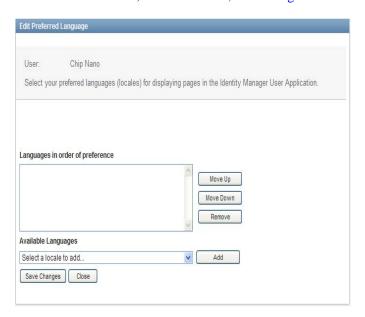

## 1.4.3 Logging Out

When you're finished working in the Identity Manager User Application and want to end your session, you can log out.

1 Click the *Logout* link (in the top right corner of the page).

#### 1.4.4 Common User Actions

The User Application provides a consistent user interface with common user interactions for accessing and displaying data. This section describes several of the common user interface elements and includes instructions for:

- "Using the Object Selector Button for Searching" on page 28
- "Filtering Data" on page 29
- "Using the Lookahead Feature" on page 30

Table 1-1 Common Buttons

#### Button Description

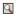

**Object Selector** Provides access to a Search dialog box or popin. You can enter search criteria for different types of objects based on your location within the User Application. For example, in the Identity Self-Service tab, you can search for users and groups while in the Roles tab, you can search for users, groups, and roles.

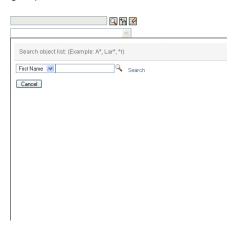

See "Using the Object Selector Button for Searching" on page 28.

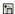

**Show History** Provides links to previously accessed data. You can select the link to display the data for the previous selection. Clicking Show History might be faster than performing a search if you know that you have recently worked with an item.

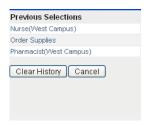

**V** 

Reset Clears the current selection.

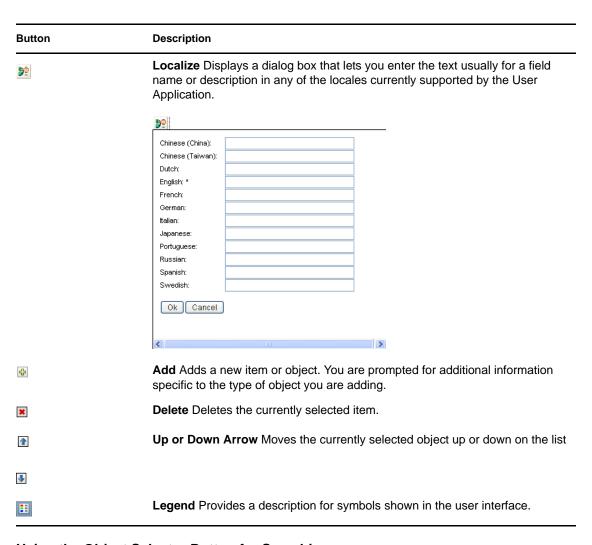

#### **Using the Object Selector Button for Searching**

To use the Object Selector button:

1 Click . The Search dialog displays:

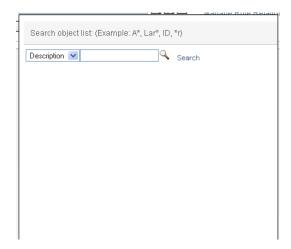

- **2** Specify your search criteria as follows:
  - **2a** Use the drop-down list to choose a field on which to search. The drop-down list fields depend on where you launched the search. In this example, you can specify *Name* or *Description*.
  - **2b** In the text box next to the drop-down list, type all or part of the search criteria (such as name or description). The search finds every occurrence of the type of object you are searching for that begins with the text you type. You can optionally use the asterisk (\*) as a wildcard in your text to represent zero or more of any character. For instance, all of the following examples find the role Nurse:

nurse

n

n\*

#### 3 Click Search.

The search results display. You can sort the search results in ascending or descending order by clicking the column headings. This example shows a list of roles.

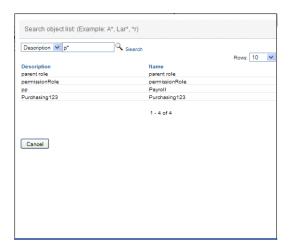

If the result list includes the one you want, go to Step 4. Otherwise, go back to Step 2.

**4** Select the item you want from the list. The lookup page closes and populates the page with the data associated with your selection.

#### **Filtering Data**

The Work Dashboard and Roles and Resources tab of the User Application provides filters so that you can display only the data that you are interested in viewing. You can additionally limit the amount of data displayed on a single page by using the Maximum rows per page setting. Some examples of filters include:

- Filtering by role or resource assignment and source (available in the Role Assignments and Resource Assignments actions)
- Filtering by role or resource name, user, and status (available in the Request Status action)
- Filtering by role level and category (available in the Role Catalog action)

To use filtering:

- 1 Specify a value in a text field (such as the *Role Name* or *Description* field) in the *Filter* dialog, as follows:
  - **1a** To limit the items to those that start with a particular string of characters, type all or part of the character string. You can optionally use the asterisk (\*) as a wildcard in your text to represent zero or more of any character. The filtering applied is based on the first character in the display name.

For instance, all of the following examples find the role assignment called Nurse:

n

n\*

**NOTE:** A filter on Role Name does not limit the number of objects returned from the Identity Vault. It simply restricts the objects displayed on the page based on the filter criteria. Other filters (such as Status) do restrict the number of objects returned from the Identity Vault.

- **1b** To further filter the items displayed, you can specify additional filter criteria. The User Application allows you to select the criteria in different ways depending on the data. You might select a checkbox or select one or more items from a list box (using your platforms multi-select keystrokes). The criteria is ANDed so that only the items that meet all of the criteria are displayed.
- **1c** To apply the filter criteria you've specified to the display, click *Filter*.
- **1d** To clear the currently specified filter criteria, click *Clear*.
- **2** To set the maximum number of items matching the filter by criteria that are displayed on each page, select a number in the *Rows* dropdown list.

#### Using the Lookahead Feature

Many of the AJAX controls within the User Application support smart look-ahead (or type ahead) processing. This support reduces the number of keystrokes required to locate items of interest. To take advantage of this feature, simply type four or more characters in the control and select one of the matching items from the automatically generated dropdown list.

Here's an example that shows how you might use the lookahead feature to search for all roles that begin with the letters Reso:

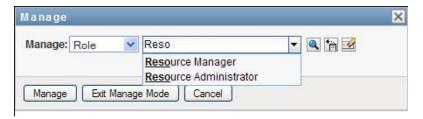

If you type a string for which there is no match, you will see an error message, as shown below:

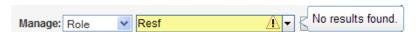

This feature is supported by all user lookup, group lookup, or role lookup controls within the User Application where a single value is expected.

## 1.5 What's Next

Now that you've learned the basics of the Identity Manager User Application, you can start using the tabs it provides to get your work done.

| To learn about                   | See                                                        |
|----------------------------------|------------------------------------------------------------|
| Doing identity self-service work | Part II, "Using the Identity Self-Service Tab," on page 33 |
| Doing work on the Work Dashboard | Part III, "Using the Work Dashboard Tab," on page 107      |
| Doing roles and resources work   | Part IV, "Using the Roles and Resources Tab," on page 213  |
| Doing compliance work            | Part V, "Using the Compliance Tab," on page 285            |

## **Using the Identity Self-Service Tab**

These sections tell you how to use the *Identity Self-Service* tab of the Identity Manager User Application to display and work with identity information.

- Chapter 2, "Introducing the Identity Self-Service Tab," on page 35
- Chapter 3, "Using the Organization Chart," on page 41
- Chapter 4, "Using the Associations Report," on page 55
- Chapter 5, "Using My Profile," on page 59
- Chapter 6, "Using Directory Search," on page 73
- Chapter 7, "Performing Password Management," on page 93
- Chapter 8, "Creating Users or Groups," on page 97

# Introducing the Identity Self-Service Tab

This section tells you how to begin using the *Identity Self-Service* tab of the Identity Manager User Application. Topics include:

- Section 2.1, "About the Identity Self-Service Tab," on page 35
- Section 2.2, "Accessing the Identity Self-Service Tab," on page 35
- Section 2.3, "Exploring the Tab's Features," on page 36
- Section 2.4, "Identity Self-Service Actions You Can Perform," on page 37

For more general information about accessing and working with the Identity Manager User Application, see Chapter 1, "Getting Started," on page 17.

## 2.1 About the Identity Self-Service Tab

The *Identity Self-Service* tab gives you a convenient way to display and work with identity information yourself. It enables your organization to be more responsive by giving you access to the information you need whenever you need it. For example, you might use the *Identity Self-Service* tab to:

- Manage your own user account directly
- Look up other users and groups in the organization on demand
- Visualize how those users and groups are related
- · List applications with which you are associated

Your system administrator is responsible for setting up the contents of the *Identity Self-Service* tab for you and the others in your organization. What you can see and do is typically determined by your job requirements and your level of authority.

## 2.2 Accessing the Identity Self-Service Tab

By default, after you have logged in to the Identity Manager User Application, the *Identity Self-Service* tab opens and displays its Organization Chart page:

Figure 2-1 The Organization Chart Page on the Identity Self-Service Tab

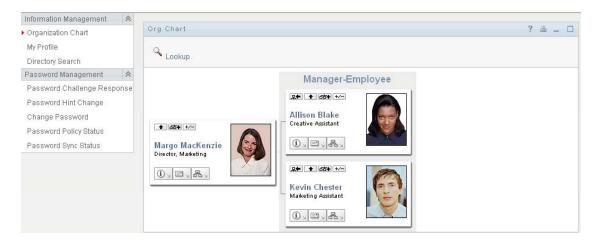

If you go to another tab in the Identity Manager User Application but then want to return, just click the *Identity Self-Service* tab to open it again.

## 2.3 Exploring the Tab's Features

This section describes the default features of the *Identity Self-Service* tab. (Your tab might look different because of customizations made for your organization; consult your system administrator.)

The left side of the *Identity Self-Service* tab displays a menu of actions you can perform. The actions are listed by category — *Information Management*, *Password Management*, and *Directory Management* (if authorized):

Figure 2-2 The Identity Self-Service Menu of Actions

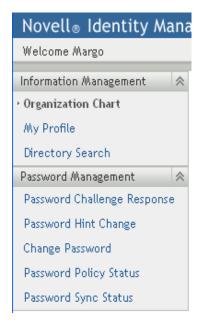

When you click an action, it displays a corresponding page on the right. The page typically contains a special window called a *portlet*, which shows the details for that action. For example, the portlet on the Organization Chart page looks like this:

Figure 2-3 The Portlet on the Organization Chart Page

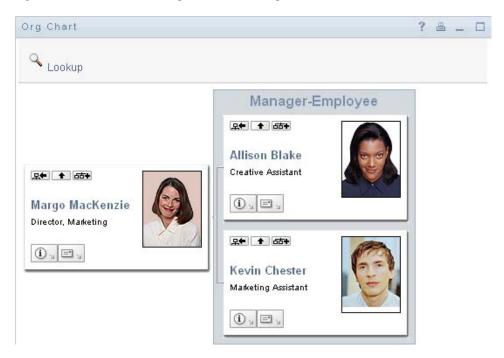

The portlet title bar typically displays a set of buttons you can click to perform standard operations. For example:

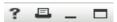

Table 2-1 describes what these buttons do:

 Table 2-1
 Portlet Title-Bar Buttons and Their Functions

| Button | What It Does                       |
|--------|------------------------------------|
| ?      | Displays help for the portlet      |
|        | Prints the contents of the portlet |
| _      | Minimizes the portlet              |
|        | Maximizes the portlet              |

If you see other buttons and aren't sure what they do, hover your mouse pointer over them to display descriptions.

# 2.4 Identity Self-Service Actions You Can Perform

Table 2-2 summarizes the actions that are available to you by default on the *Identity Self-Service* tab:

 Table 2-2
 Actions Available Through the Identity Self-Service Tab

| Category               | Action              | Description                                                                                                   |
|------------------------|---------------------|----------------------------------------------------------------------------------------------------|
| Information Management | Organization Chart  | Displays the relationships among users and groups in the form of an interactive organizational chart.         |
|                        |                     | For details, see Chapter 3, "Using the Organization Chart," on page 41.                                       |
|                        | Associations Report | Available to administrators. Displays applications with which a user is associated.                           |
|                        |                     | For details, see Chapter 4, "Using the Associations Report," on page 55.                                      |
|                        | My Profile          | Displays the details for your user account and lets you work with that information.                           |
|                        |                     | For details, see Chapter 5, "Using My Profile," on page 59.                                                   |
|                        | Directory Search    | Lets you search for users or groups by entering search criteria or by using previously saved search criteria. |
|                        |                     | For details, see Chapter 6, "Using Directory Search," on page 73.                                             |

| Category             | Action                         | Description                                                                                                    |
|----------------------|--------------------------------|----------------------------------------------------------------------------------------------------|
| Password Management  | Password Challenge<br>Response | Lets you set or change your valid responses to administrator-defined challenge questions, and set or change user-defined challenge questions and responses. |
|                      |                                | For details, see Chapter 7, "Performing Password Management," on page 93.                                                                                   |
|                      | Password Hint Definition       | Lets you set or change your password hint.                                                                                                    |
|                      |                                | For details, see Chapter 7, "Performing Password Management," on page 93.                                                                                   |
|                      | Change Password                | Lets you change (reset) your password, according to the rules established by your system administrator.                                                     |
|                      |                                | For details, see Chapter 7, "Performing Password Management," on page 93.                                                                                   |
|                      | Password Policy Status         | Displays information about the effectiveness of your password management.                                                                                   |
|                      |                                | For details, see Chapter 7, "Performing Password Management," on page 93.                                                                                   |
|                      | Password Sync Status           | Displays the status of password synchronization for your associated applications that synchronize with the Identity Vault.                                  |
|                      |                                | For details, see Chapter 7, "Performing Password Management," on page 93.                                                                                   |
| Directory Management | Create User or Group           | Available to administrators and authorized users. Lets you create a new user or group.                                                                      |
|                      |                                | For details, see Chapter 8, "Creating Users or Groups," on page 97.                                                                                         |

This section tells you how to use the Organization Chart page on the *Identity Self-Service* tab of the Identity Manager User Application. Topics include:

- Section 3.1, "About the Organization Chart," on page 41
- Section 3.2, "Navigating the Chart," on page 44
- Section 3.3, "Displaying Detailed Information," on page 50
- Section 3.4, "Sending E-Mail from a Relationship Chart," on page 51

**NOTE:** This section describes the default features of the Organization Chart page. You might encounter some differences because of your job role, your level of authority, and customizations made for your organization; consult your system administrator for details.

For more general information about accessing and working with the *Identity Self-Service* tab, see Chapter 2, "Introducing the Identity Self-Service Tab," on page 35.

# 3.1 About the Organization Chart

The Organization Chart page displays relationships. It can display relationships among managers, employees, and user groups in your business, and it can display other types of relationships that your administrator defines. The display is in the form of an organizational chart. In the chart, each person, group, or other entity is represented in a format that resembles a business card. The business card that is the starting point or orientation point of the organization chart is the *root* card.

The organization chart is interactive. You can:

- Select and display a type of relationship.
- Set your preferred default type of relationship, such as manager-employee, user group, or another that your administrator supplies.
- Set the default placement of a relationship chart to the left or right of the root card.
- Add up to two levels above the root card to the chart display.
- Make another user the root of the chart.
- Close (contract) or open (expand) a chart below a card.
- Look up a user to display in the chart.
- Display details (Profile page) for a selected user.
- Send user details (in the form of a link) to someone by e-mail.
- Send new e-mail to a selected user or to a manager's team.

The following example introduces you to using Organization Chart. When you first display the Organization Chart page, it shows your own manager-employee relationships. For example, Margo MacKenzie (Marketing Director) logs in and sees the following default display of the Organization Chart page:

Figure 3-1 Default View at Login

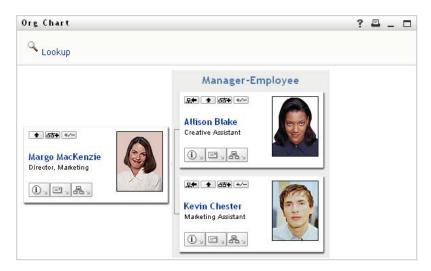

In her business card, Margo MacKenzie clicks *Go Up a Level* • to expand the chart to display her manager:

Figure 3-2 Margo Clicks "Go Up a Level" to Show Her Manager

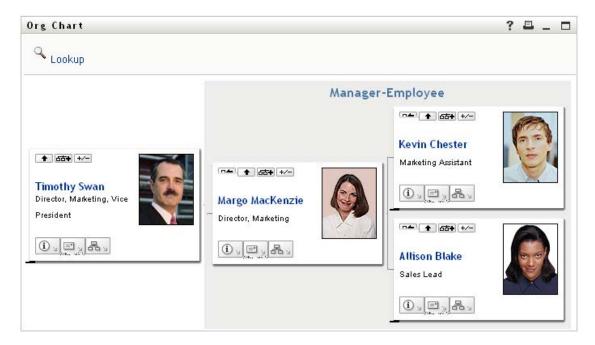

Margo then clicks *Go Up a Level* **●** in her manager's card, to show her manager's manager:

**Figure 3-3** Margo Clicks "Go Up a Level" A Second Time to Show Her Manager's Manager

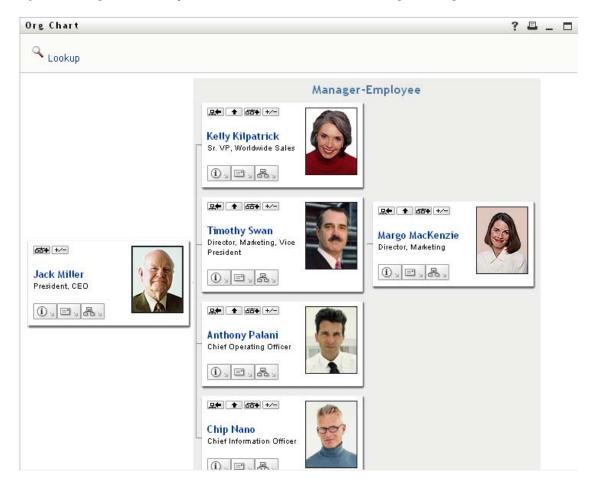

Margo then clicks *Make This Entity the New Root* in her own card. This makes her card the root of the display again:

Figure 3-4 Margo Clicks "Make This Entity the New Root" in Her Card

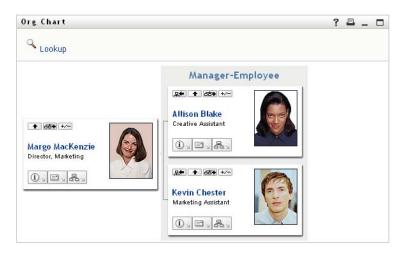

# 3.2 Navigating the Chart

This section describes how to move around a relationship chart by:

- Section 3.2.1, "Navigating to the Next Higher Level," on page 44
- Section 3.2.2, "Resetting the Root of the Relationship," on page 45
- Section 3.2.3, "Switching the Default Relationship," on page 45
- Section 3.2.4, "Expanding or Collapsing the Default Chart," on page 46
- Section 3.2.5, "Choosing a Relationship to Expand or Collapse," on page 47
- Section 3.2.6, "Looking Up a User in Organization Chart," on page 49

#### 3.2.1 Navigating to the Next Higher Level

To navigate and expand to the next higher level in the relationship tree:

1 Click *Go Up a Level* **→** in the current top-level card. For example, suppose that Margo clicks *Go Up a Level* in this view:

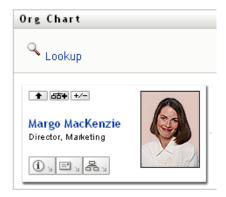

Her view expands to include the level above her:

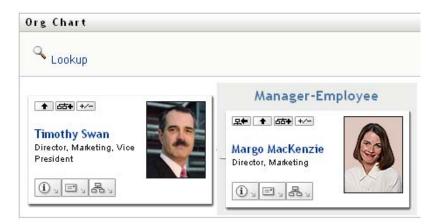

Go Up a Level is available only if the user in the card is assigned a manager. If this function is not available to you, check with your administrator.

You can go up a level twice for a card.

#### 3.2.2 Resetting the Root of the Relationship

To reset the root of your view of the relationship chart:

- 1 Find the card of the user whom you want to the new root.
- **2** Click *Make This Entity the New Root* , or click the user's name (the name is a link) on that card. The chosen card becomes the root of the organization chart.

For example, suppose Margo Mackenzie clicks Make This Entity the New Root in her own card in this view:

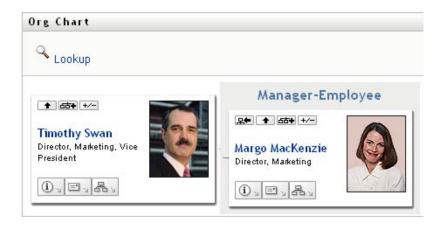

Her card becomes the new root and is now at the top of her organization chart:

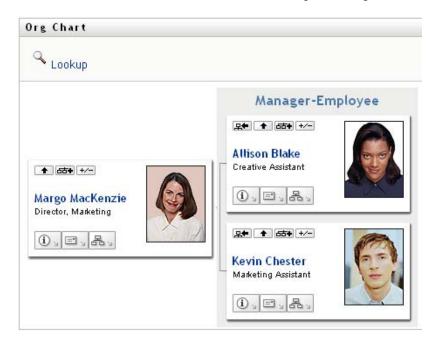

### 3.2.3 Switching the Default Relationship

- 1 Click Switch to An Org Chart to change your default relationship.
- **2** Select the type of relationship to display. Your administrator can use relationships supplied by Novell (see Table 3-1) and can also define customized relationships.

 Table 3-1
 Types of Organization Chart Relationships Supplied by Novell

| Type of Organizational Chart | Description                                                 |  |
|------------------------------|-------------------------------------------------------------|--|
| Manager - employee           | Shows the reporting structure of managers and subordinates. |  |
| User group                   | Shows users and the groups in which they participate.       |  |

Margo Mackenzie changes her default relationship display to User Groups:

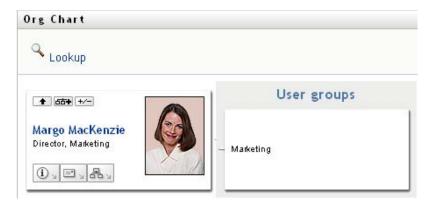

#### 3.2.4 Expanding or Collapsing the Default Chart

The default relationship chart is Manager-Employee, unless you or your administrator sets it to another type. To expand or collapse the default chart:

- 1 Find a card for which you want to expand or collapse the default relationship display.
- **2** Click the *Expand/Collapse current relationship* +/- toggle button.

The chart expands or collapses to display or hide the subsidiary cards that are related to your chosen card. For example, the following two views show the Expand view and then the Collapse view.

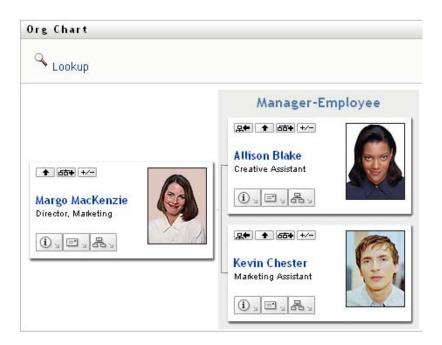

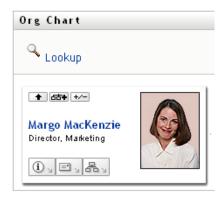

#### 3.2.5 Choosing a Relationship to Expand or Collapse

- 1 Identify a card whose relationships you want to view.
- **2** Click *Choose relationship to Expand/Collapse* in that card. A drop-down list opens.
- **3** Select a relationship and action from the drop-down list:

| Action                    | Description                                                                                               |
|---------------------------|----------------------------------------------------------------------------------------------------|
| Expand Manager-Employee   | Select this option to open a Manager-Employee chart. Available if the chart is closed.                    |
| Expand User Groups        | Select this option to open User groups. Available if User groups is closed.                               |
| Collapse Manager-Employee | Select this option to collapse the Manager-<br>Employee chart for a card. Available if the chart is open. |
| Collapse User Groups      | Select this option to collapse User Groups for a card. Available if the chart is open.                    |

Additional relationships are available in the list if your administrator defines them.

In the following example, Margo MacKenzie clicks *Choose relationship to Expand/Collapse* and selects *Expand User groups*:

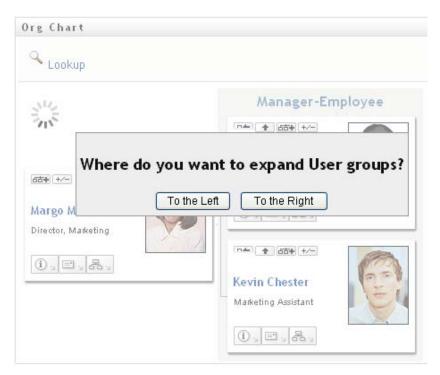

She then clicks *To the Left* and sees the following:

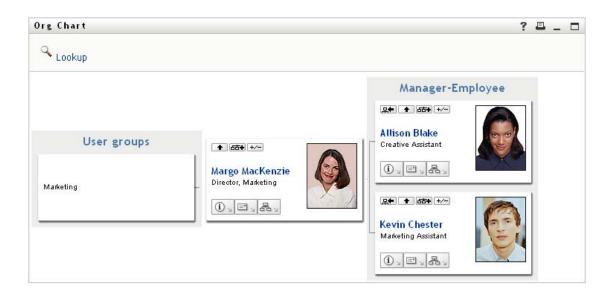

#### 3.2.6 Looking Up a User in Organization Chart

You can look up a user in Organization Chart. This search is a quick way to find a user who is not in your current view or relationship chart. The looked-up user becomes the new root in your view.

1 Click the *Lookup* link at the top left corner of the chart. The Lookup page displays:

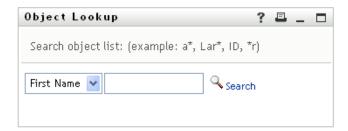

- **2** Specify search criteria for the user you want:
  - **2a** Use the drop-down list to select whether the search is by *First Name* or *Last Name*.
  - **2b** In the text box next to the drop-down, type all or part of the name to search for.

The search finds every name that begins with the text you type. It is not case sensitive. You can optionally use the asterisk (\*) as a wildcard in your text to represent zero or more of any character.

For instance, all of the following examples find the first name Chip:

Chip chip c c \* \*p \*h\*

3 Click Search.

The Lookup page displays your search results:

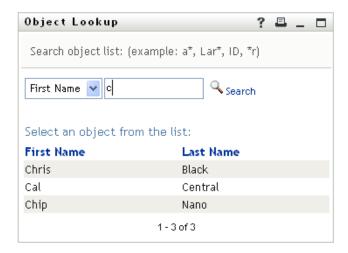

If you see a list of users that includes the one you want, go to Step 4. Otherwise, go back to Step 2.

You can sort the search results in ascending or descending order by clicking the column headings.

**4** Select the user you want from the list.

The Lookup page closes and makes that user the new root in your view of the chart.

# 3.3 Displaying Detailed Information

You can display details (the Profile page) for a selected user in the chart:

- 1 Find the card of a user whose details you want to display.
- 2 Click *Identity Actions* on that card:
  - A drop-down list displays.
- **3** Click *Show Info* from the drop-down list. Additional options are listed if your administrator defines them.

The Profile page displays, showing detailed information about your chosen user:

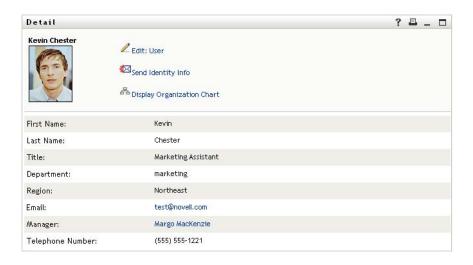

This page is similar to your own My Profile page on the *Identity Self-Service* tab. However, as you view details about another user, you might not be authorized to see some of the data or perform some of the actions on the page. Consult your system administrator for assistance.

To learn about using the features of the Profile page, see Chapter 5, "Using My Profile," on page 59.

**4** When you're done with the Profile page, you can close its window.

# 3.4 Sending E-Mail from a Relationship Chart

This section describes:

- Section 3.4.1, "E-Mailing Information About a User in a Chart," on page 51
- Section 3.4.2, "Sending New E-Mail to a User in the Chart," on page 52
- Section 3.4.3, "Sending E-Mail to a Manager's Team," on page 53

### 3.4.1 E-Mailing Information About a User in a Chart

- 1 Find the card of a user whose details you want to e-mail to someone.
- **2** Click the e-mail icon on the card:

A pop-up menu displays.

**3** Select *Email Info*.

A new message is created in your default e-mail client. The following parts of the message are already filled in for you:

| This part of the message | Contains                           |  |
|--------------------------|------------------------------------|--|
| Subject                  | The text:                          |  |
|                          | Identity Information for user-name |  |

| This part of the message | Contains                                                                                                    |
|--------------------------|----------------------------------------------------------------------------------------------------|
| Body                     | Greeting, message, link, and sender's name.                                                                                                    |
|                          | The link (URL) is to the Profile page that displays detailed information about your chosen user.                                                                                               |
|                          | This link prompts the recipient to log in to the Identity Manager User Application before it displays any information. The recipient must have appropriate authority to view or edit the data. |
|                          | To learn about using the features of the Profile page, see Chapter 5, "Using My Profile," on page 59.                                                                                          |

#### For example:

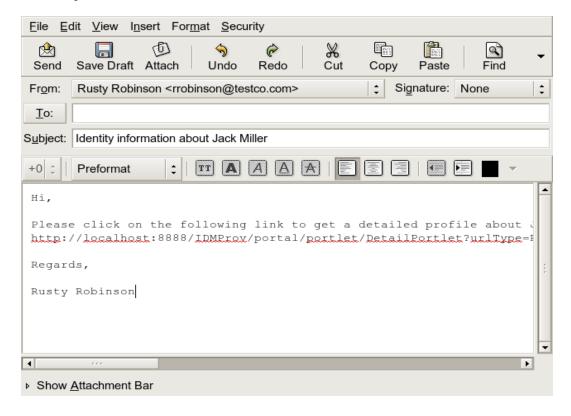

- **4** Specify the recipients of the message (and any additional content that you want).
- **5** Send the message.

### 3.4.2 Sending New E-Mail to a User in the Chart

- 1 Find the card of a user to whom you want to send e-mail.
- **2** Click the e-mail icon on the card.
  - A pop-up menu displays.
- 3 Select New Email.

A new message is created in your default e-mail client. The message is blank except for the *To* list, which specifies your chosen user as a recipient.

- **4** Fill in the message contents.
- **5** Send the message.

### 3.4.3 Sending E-Mail to a Manager's Team

- 1 Find the card of a user who manages a team to whom you want to send e-mail.
- **2** Click the e-mail icon on the card:

A pop-up menu displays.

**3** Select *Email to team*.

A new message is created in your default e-mail client. The message is blank except for the *To* list, which specifies each immediate subordinate of your chosen user (manager) as a recipient.

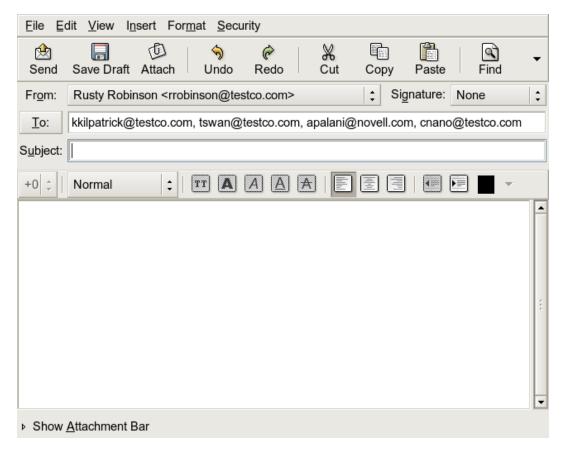

- **4** Fill in the message contents.
- **5** Send the message.

# **Using the Associations Report**

4

This section tells you how to use the Associations Report page on the *Identity Self-Service* tab of the Identity Manager User Application. Topics include

- Section 4.1, "About the Associations Report," on page 55
- Section 4.2, "Displaying Associations," on page 56

**NOTE:** This section describes the default features of the Associations Report page. You might encounter some differences because of your job role, your level of authority, and customizations made for your organization; consult your system administrator for details.

For more general information about accessing and working with the *Identity Self-Service* tab, see Chapter 2, "Introducing the Identity Self-Service Tab," on page 35.

# 4.1 About the Associations Report

As an administrator, you can use the Associations Report page to list or troubleshoot some of the associations with which users have been provisioned. The application table shows:

- Application or system names for which the user has an association in the DirXML-Associations table in the Identity Vault. (The associations table is populated when the Identity Vault synchronizes a user account with a connected system through a policy or an entitlement.)
- The instance of the association.
- The status of the association. See Table 4-1 for status descriptions.

Table 4-1 Association Status Table

| Status    | Indicates                                                                                                    |
|-----------|----------------------------------------------------------------------------------------------------|
| Processed | A driver recognizes the user for the driver's target application. Users might want to check whether they need to issue a provisioning request for an application or system that does not appear in their associations lists. Or, if an application is in their lists but they cannot access it, users might want to check with their application administrators to determine the problem. |
| Disabled  | The application is probably unavailable to the user.                                                                                                    |
| Pending   | The association is waiting for something.                                                                                                    |
| Manual    | A manual process is required to implement the association.                                                                                                    |
| Migrate   | Migration is required.                                                                                                    |
| ANY       | Miscellaneous kinds of status.                                                                                                    |
|           |                                                                                                    |

Not all provisioned resources are represented in the Identity Vault.

Figure 4-1 on page 56 shows an example of the Associations Report page.

Figure 4-1 The Associations Report Page

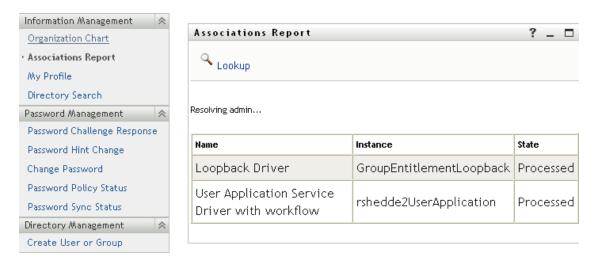

# 4.2 Displaying Associations

When you click *Associations Report*, the first associations shown are your own. To display another user's associations:

- 1 On the *Identity Self-Service* tab, under *Information Management*, click *Associations Report*.
- **2** Above the associations table, click *Lookup*.
- **3** In the Object Lookup window, select *First Name* or *Last Name* from the drop-down menu and specify a search string. The Object Lookup window displays both *First Name* and *Last Name*.

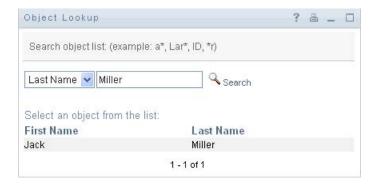

Select a name. The associations table displays associations for that name.

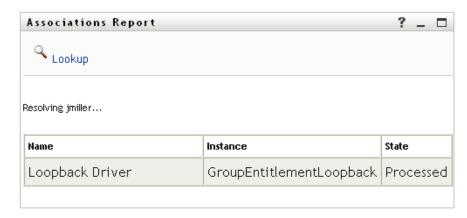

This section tells you how to use the My Profile page on the *Identity Self-Service* tab of the Identity Manager User Application. Topics include:

- Section 5.1, "About My Profile," on page 59
- Section 5.2, "Editing Your Information," on page 60
- Section 5.3, "E-Mailing Your Information," on page 65
- Section 5.4, "Displaying Your Organization Chart," on page 66
- Section 5.5, "Linking to Other Users or Groups," on page 67

**NOTE:** This section describes the default features of the My Profile page. You might encounter some differences because of your job role, your level of authority, and customizations made for your organization; consult your system administrator for details.

For more general information about accessing and working with the *Identity Self-Service* tab, see Chapter 2, "Introducing the Identity Self-Service Tab," on page 35.

# 5.1 About My Profile

You can use the My Profile page to display the details for your user account and to work with that information, as needed. For example, here's what Kevin Chester (Marketing Assistant) sees when he goes to the My Profile page:

Figure 5-1 My Profile Detail Page

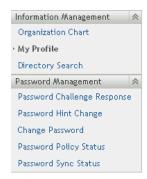

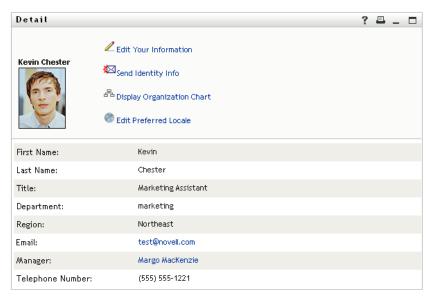

If you want to change some of these details, you can edit your information (although it's up to the system administrator to determine exactly what you are authorized to edit). For instance, suppose Kevin Chester clicks *Edit Your Information*. He sees a page in which he can edit Profile information, after his administrator gives him privileges to do so:

Figure 5-2 Edit Profile Page

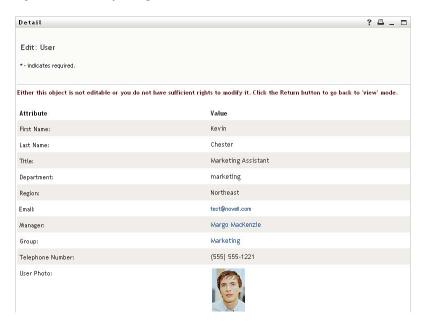

Back on the main (viewing) page, My Profile provides links for performing other useful actions on your information. You can:

- Send your details (in the form of a link) to someone by e-mail
- Switch to displaying your organization chart instead of your details
- If authorized, select another user or group in the organization chart whose details you want to display
- Click an e-mail address to send a message to that account
- Specify a locale (language) for the instance of the User Application that you use.

### 5.2 Editing Your Information

My Profile provides an editing page that you can switch to when you want to make changes.

Some values might not be editable. Uneditable values appear on the editing page as read-only text or as links. If you have questions about what you're authorized to edit, consult your system administrator.

To edit your information:

- 1 Click the *Edit Your Information* link at the top of the My Profile page.
- 2 When the editing page displays, make your changes as needed. Use the editing buttons in Table 5-1.
- **3** When you're done editing, click *Save Changes*, then click *Return*.

#### 5.2.1 Hiding Information

Hiding a piece of your information hides it from everyone using the Identity Manager User Application, except you and the system administrator.

- 1 Click the *Edit Your Information* link at the top of the My Profile page.
- **2** On the editing page, find an item that you want to hide.
- 3 Click *Hide* next to that item.

*Hide* might be disabled for some items. The system administrator can enable this feature for specific items.

#### 5.2.2 Using the Editing Buttons

Table 5-1 lists the editing buttons you can use to edit your profile details.

 Table 5-1
 Editing Buttons

| Button     | What it does                                       |
|------------|----------------------------------------------------|
| Q          | Looks up a value to use in an entry                |
| <b>←</b> : | Displays a History list of values used in an entry |
| +          | Adds another entry                                 |
| <b>v</b>   | Displays all entries for the attribute             |
| ×          | Deletes an existing entry and its value            |
| 0          | Lets you edit (specify and display) an image       |

**NOTE:** Add and delete groups in separate editing operations. If you remove and add groups in the same editing operation, the deleted group name reappears when the + (add) button is clicked.

The following sections tell you more about using some of these editing buttons:

- "Looking Up a User" on page 61
- "Looking Up a Group" on page 63
- "Using the History List" on page 64
- "Editing an Image" on page 65

#### Looking Up a User

1 Click *Lookup* \( \text{\text{\tint{\text{\text{\tint{\text{\text{\tint{\text{\text{\text{\text{\text{\text{\text{\text{\text{\text{\text{\text{\text{\text{\text{\text{\text{\text{\text{\text{\te}\text{\text{\text{\text{\text{\text{\text{\text{\text{\text{\text{\text{\text{\text{\text{\text{\text{\text{\text{\text{\text{\text{\text{\text{\text{\text{\text{\text{\text{\text{\text{\text{\text{\text{\text{\text{\text{\text{\text{\text{\text{\text{\text{\text{\text{\text{\texi{\text{\texiclex{\text{\texi}}}\text{\text{\text{\text{\text{\text{\text{\text{\text{\texit{\text{\tex{

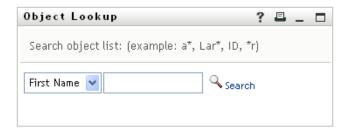

- **2** Specify search criteria for the user you want:
  - **2a** Use the drop-down list to specify a search by *First Name* or *Last Name*.
  - **2b** In the text box next to the drop-down list, type all or part of the name to search for.

The search finds every name that begins with the text you type. It is not case sensitive. You can optionally use the asterisk (\*) as a wildcard in your text to represent zero or more of any character.

For instance, all of the following examples find the first name Chip:

Chip chip c c\* \*p \*h\*

A manager lookup searches only for users who are managers.

3 Click Search.

The Lookup page displays your search results:

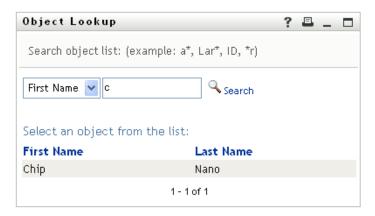

If you see a list of users that includes the one you want, go to Step 4. Otherwise, go back to Step 2.

You can sort the search results in ascending or descending order by clicking the column headings.

**4** Select the user you want from the list.

The Lookup page closes and inserts the name of that user into the appropriate entry on the editing page.

#### **Looking Up a Group**

1 Click *Lookup* to the right of an entry (for which you want to look up a group). The Lookup page displays:

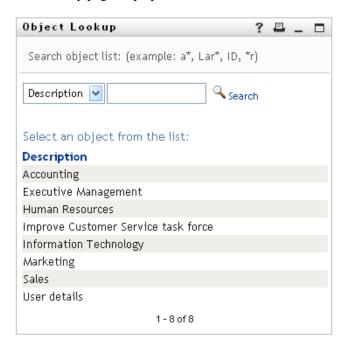

- **2** Specify search criteria for the group you want:
  - **2a** In the drop-down list, your only choice is to search by *Description*.
  - **2b** In the text box next to the drop-down list, type all or part of the description to search for.

The search finds every description that begins with the text you type. It is not case sensitive. You can optionally use the asterisk (\*) as a wildcard in your text to represent zero or more of any character.

For instance, all of the following examples find the description Marketing:

```
Marketing
marketing
m
m*
*g
*k*
```

3 Click Search.

The Lookup page displays your search results:

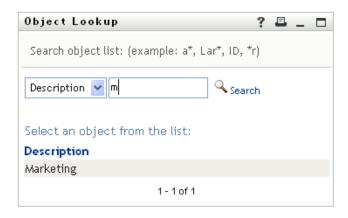

If you see a list of groups that includes the one you want, go to Step 4. Otherwise, go back to Step 2.

You can sort the search results in ascending or descending order by clicking the column heading.

**4** Select the group you want from the list.

The Lookup page closes and inserts the group into the appropriate entry on the editing page.

#### **Using the History List**

1 Click *History* to the right of an entry (whose previous values you want to see). The *History* list displays. Values appear in alphabetical order.

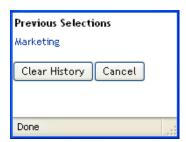

**2** Do one of the following:

| If you want to                    | Do this                                                                                                    |
|-----------------------------------|----------------------------------------------------------------------------------------------------|
| Pick from the <i>History</i> list | Select a value that you want from the list.                                                                                                    |
|                                   | The <i>History</i> list closes and inserts that value into the appropriate entry on the editing page.                                                                      |
| Clear the History list            | Click Clear History.                                                                                                    |
|                                   | The <i>History</i> list closes and deletes its values for this entry. Clearing the <i>History</i> list does not change the current value of the entry on the editing page. |

#### **Editing an Image**

Editing your information might involve adding, replacing, or displaying an image:

- 1 On the editing page, click *Display* to display an image.
- 2 Click the plus sign icon Add Image to add an image.

  If an image already exists, you can click the pencil icon Delete Image to replace or remove it.
- **3** Click that button to display the File Upload page:

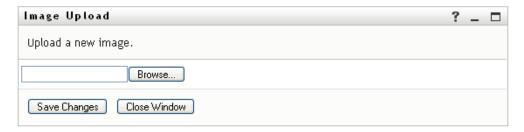

If this item already has an image, that image displays here.

- **4** To add an image or to replace the current one:
  - 4a Click Browse and select an appropriate image file (such as a GIF or JPG).
  - **4b** Click *Save Changes* to upload the selected image file to the server.
- **5** Click *Close Window* to return to the editing page.

# 5.3 E-Mailing Your Information

The My Profile page enables e-mailing details as links:

1 Click the *Send Identity Info* link toward the top of the My Profile page.

A new message is created in your default e-mail client. The following parts of the message are already filled in for you:

| This part of the message | Contains                                                                                                    |
|--------------------------|----------------------------------------------------------------------------------------------------|
| Subject                  | The text:                                                                                                    |
|                          | Identity Information for your-user-id                                                                                                    |
| Body                     | A greeting, message, link, and your name.                                                                                                    |
|                          | The link (URL) is to the Profile page that displays detailed information about you.                                                                                                    |
|                          | This link prompts the recipient to log in to the Identity Manager User Application before it displays any information. The recipient must have appropriate authority to view or edit the data. |

For example:

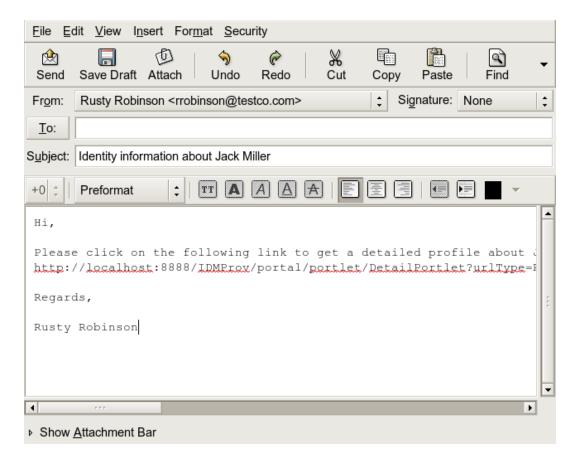

- **2** Specify the recipients of the message (and any additional content that you want).
- 3 Send the message.

# 5.4 Displaying Your Organization Chart

To switch from My Profile to Organization Chart, click the *Display Organization Chart* link toward the middle of the My Profile page.

Your organization chart displays. For example:

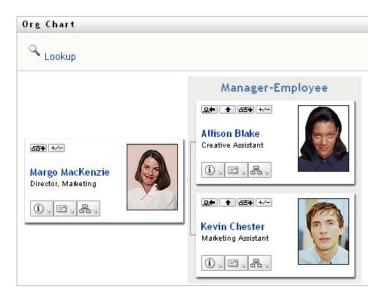

To learn about using the features of this page, see Chapter 3, "Using the Organization Chart," on page 41.

# 5.5 Linking to Other Users or Groups

The Detail page of your profile can include links to other users or groups. You can display the details (Profile page) for any other user or group that is listed as a link in your details.

To display detailed information about another user or group:

- 1 While viewing or editing information on the My Profile page, look for links that refer to the names of users or groups. Move your mouse cursor over text to reveal the underline that indicates a link.
- **2** Click a link to display the details for that user or group (in a separate window).
- **3** When you're done with that detail window, you can close it.

Here's a scenario that shows how someone might link to other user and group details. Timothy Swan (Vice President of Marketing) logs in to the Identity Manager User Application and goes to the My Profile page:

Figure 5-3 The My Profile Page Shows Profile Details and Lists Profile Actions

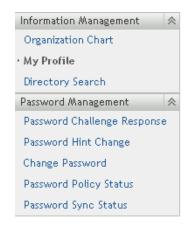

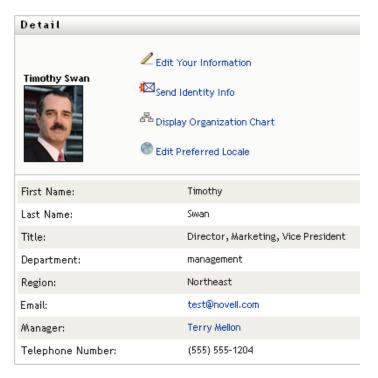

He clicks Edit Your Information.

Figure 5-4 The Edit Detail Page

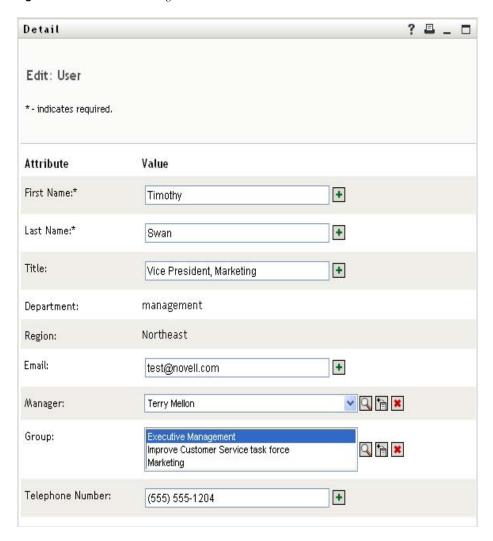

He notices user names (Terry Mellon) and group names (Executive Management, Marketing, Improve Customer Service task force) that appear as links. He clicks *Marketing* and sees a new window:

Figure 5-5 The Group Detail Page

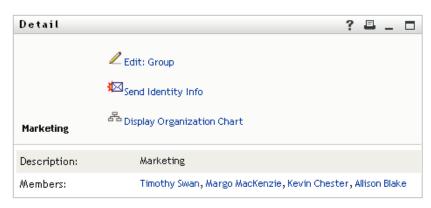

This is the detailed information about the Marketing group. If he has permission, he can click *Edit Group* and use the *Edit Group* page to add or remove members from the group, change the group description, or even delete the group.

The names of the Marketing group's members are also links. He clicks *Allison Blake* and sees:

Figure 5-6 The Group Detail Page Links to Group Members' Profiles

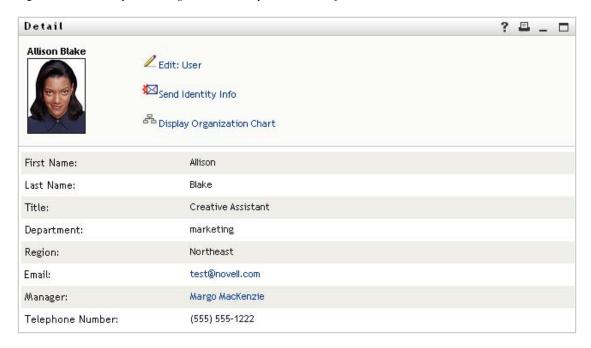

This is the detailed information about user Allison Blake (one of his employees).

He can click *Edit: User*, and, if the system administrator has given him the ability to do so, edit this user's details (except the Department and Region attributes) or delete this user.

Allison's e-mail address is a link. When he clicks it, his e-mail client creates a new message to her:

Figure 5-7 E-Mail Message to User from User's Profile Page

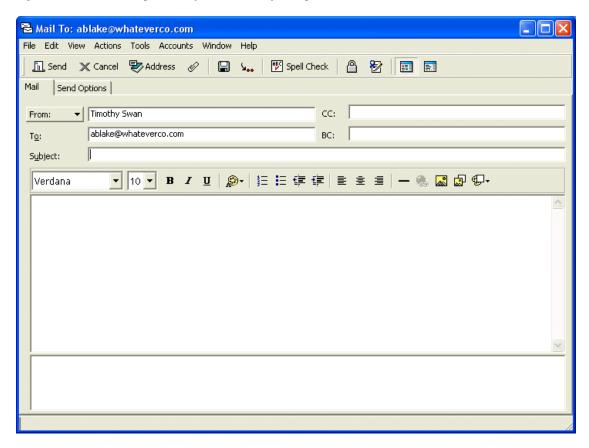

He can now type the message contents and send it.

# 5.6 Choosing a Preferred Language

You can select the locale (language) that you prefer to use in the Identity Manager User Application. You can set the preferred locale at any time in *My Profile*.

- 1 Click *Identity Self-Service > Information Management > My Profile > Edit Preferred Locale*. The *Edit Preferred Locale* page opens.
- **2** Add a locale by opening the *Available Locales* drop-down list, selecting a locale, and clicking *Add*.
- **3** Change the order of preference by selecting a locale from the *Locales in order of preference list* and choosing *Move Up, Move Down*, or *Remove*.
- 4 Click Save Changes.

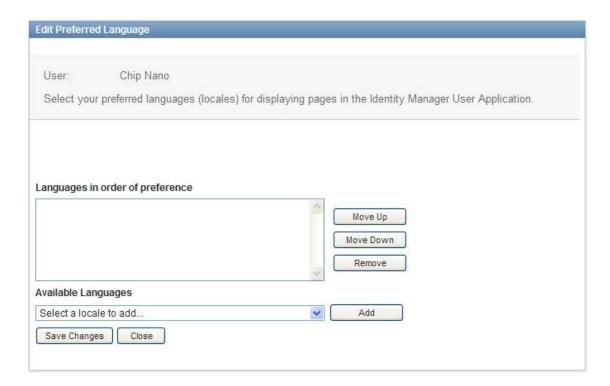

The Identity Manager User Application pages are displayed in one or more preferred languages (locales) according to these rules:

- 1. The User Application uses locales defined in the User Application, according to the order in the preferred-locale list.
- 2. If no preferred locale is defined for the User Application, the User Application uses the preferred browser languages in the order listed.
- 3. If no preferred locale is defined for the User Application or the browser, the User Application default is used.

### 5.6.1 Defining a Preferred Language in the Browser

In Firefox\*, add languages through *Tools* > *General* > *Languages* > *Languages*. Place your preferred language at the top of the list. In Internet Explorer, set language through *View* > *Encoding*.

# **Using Directory Search**

This section tells you how to use the Directory Search page on the *Identity Self-Service* tab of the Identity Manager User Application. Topics include:

- Section 6.1, "About Directory Search," on page 73
- Section 6.2, "Performing Basic Searches," on page 76
- Section 6.3, "Performing Advanced Searches," on page 76
- Section 6.4, "Working with Search Results," on page 85
- Section 6.5, "Using Saved Searches," on page 91

**NOTE:** This section describes the default features of the Directory Search page. You might encounter some differences because of your job role, your level of authority, and customizations made for your organization; consult your system administrator for details.

For more general information about accessing and working with the *Identity Self-Service* tab, see Chapter 2, "Introducing the Identity Self-Service Tab," on page 35.

## 6.1 About Directory Search

You can use the Directory Search page to search for users, groups, or teams by entering search criteria or by using previously saved search criteria.

For example, suppose Timothy Swan (Marketing Director) needs to search for information about someone in his organization. He goes to the Directory Search page and sees this by default:

Figure 6-1 Directory Search Page

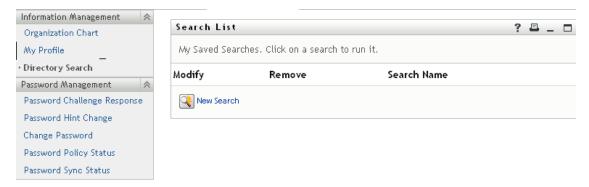

He doesn't yet have any saved searches to select from, so he selects *New Search*.

There's a user he wants to contact whose first name begins with the letter C, but he can't remember the full name. He just needs to specify a basic search with this criterion:

Figure 6-2 Specify a Search Criterion on the Search List Page

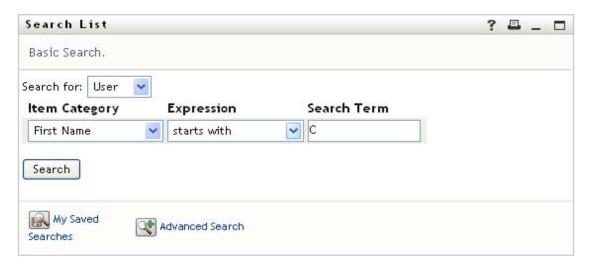

The search results display, enabling Timothy to examine and work with his requested information. By default, *Identity* tab information is displayed:

Figure 6-3 Search Results

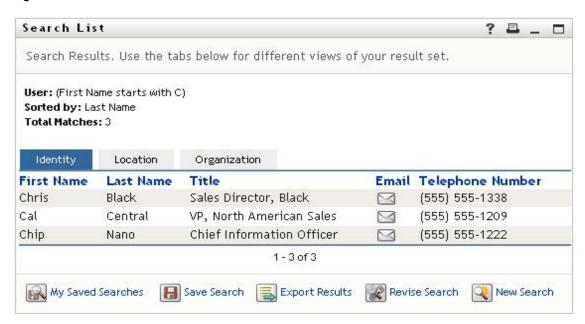

Timothy clicks the *Organization* tab in the search results to get another view of the information. He recalls that the person he seeks works for Kip Keller, so that narrows it down to Cal Central:

Figure 6-4 Use Tabs to Change Views of Search Results

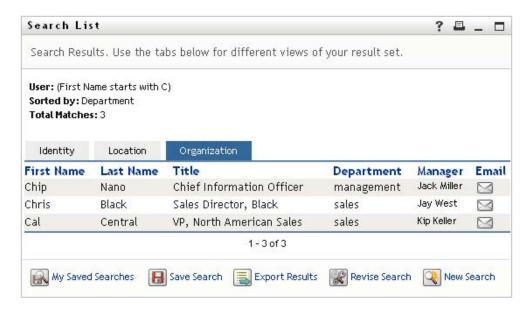

In addition to the tabs for different views, the search results page provides links and buttons for performing actions on its information. You can:

- Sort the rows of information by clicking the column headings
- Display details (Profile page) for a user or group by clicking its row
- Send new e-mail to a user by clicking the e-mail icon in that user's row
- Save the search for future reuse
- Export the results to a text file
- Revise the search by changing its criteria

When generating search results, you might sometimes need more than a basic search to describe the information you want. You can use an advanced search to specify complex criteria.

If there's an advanced search that you might need to perform again, you can retain it as a saved search. Saved searches are even handy for basic searches that you run frequently. For instance, Timothy Swan has added a couple of saved searches that he often uses:

Figure 6-5 Saved Searches, on the Search List Page

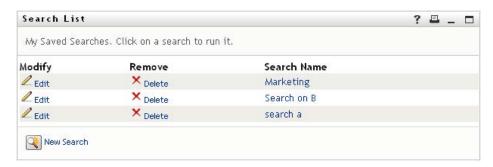

## 6.2 Performing Basic Searches

**1** Go to the Directory Search page and click *New Search*. The Basic Search page displays by default:

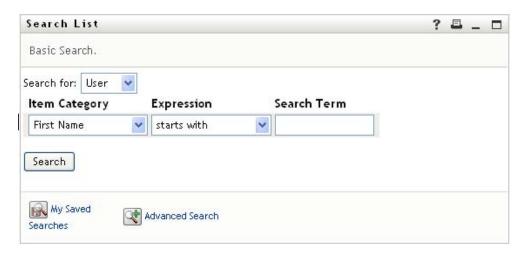

- **2** In the *Search for* drop-down list, specify the type of information to find by selecting *Group* or *User*.
- **3** In the *Item Category* drop-down list, select an attribute to search on. For example:

Last Name

The list of available attributes is determined by what you're searching for (users or groups).

**4** In the *Expression* drop-down list, select a comparison operation to perform against your chosen attribute. For example:

equals

For more information, see Section 6.3.1, "Selecting an Expression," on page 79.

**5** In the *Search Term* entry box, specify a value to compare against your chosen attribute. For example:

Smith

For more information, see Section 6.3.2, "Specifying a Value for Your Comparison," on page 80.

6 Click Search.

Your search results display.

To learn about what to do next, see Section 6.4, "Working with Search Results," on page 85.

## **6.3 Performing Advanced Searches**

If you need to specify multiple criteria when searching for users or groups, you can use an advanced search. For example:

```
Last Name equals Smith AND Title contains Rep
```

If you specify multiple criteria groupings (to control the order in which criteria are evaluated), you'll use the same logical operations to connect them. For example, to perform an advanced search with the following criteria (two criteria groupings connected by an or):

(Last Name equals Smith AND Title contains Rep) OR (First Name starts with k AND Department equals Sales)

specify the following shown in Figure 6-6 on page 77:

Figure 6-6 Specifying an Advanced Search on the Search List Page

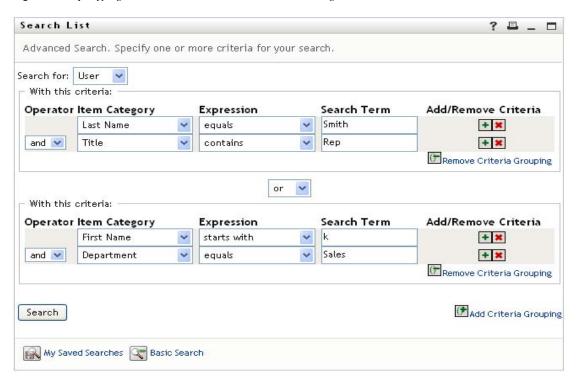

The result of this search is shown in Figure 6-7 on page 77.

Figure 6-7 Result of Advanced Search

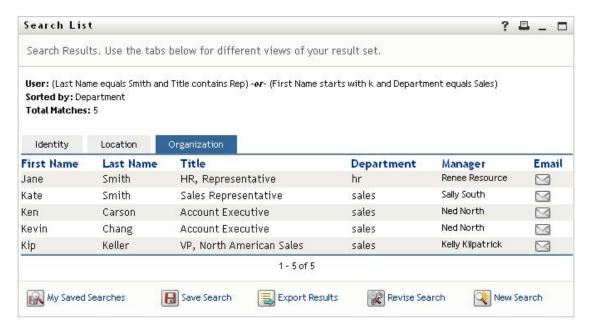

To perform an advanced search:

- 1 Go to the Directory Search page and click *New Search*. The Basic Search page displays by default.
- **2** Click *Advanced Search*. The Advanced Search page displays:

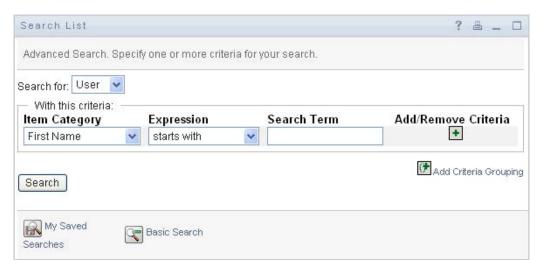

- **3** In the *Search for* drop-down list, specify the type of information to find by selecting one of the following:
  - Group
  - User

You can now fill in the With this criteria section.

- **4** Specify a criterion of a criteria grouping:
  - **4a** Use the *Item Category* drop-down list to select an attribute to search on. For example:

Last Name

The list of available attributes is determined by what you're searching for (users or groups).

**4b** Use the *Expression* drop-down list to select a comparison operation to perform against your chosen attribute. For example:

equals

For more information, see Section 6.3.1, "Selecting an Expression," on page 79.

**4c** Use the *Search Term* entry to specify a value to compare against your chosen attribute. For example:

Smith

For more information, see Section 6.3.2, "Specifying a Value for Your Comparison," on page 80.

- **5** If you want to specify another criterion of a criteria grouping:
  - **5a** Click *Add Criteria* on the right side of the criteria grouping:

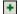

- **5b** On the left side of the new criterion, use the *Criteria Logical Operator* drop-down list to connect this criterion with the preceding one; select either *and* or *or*. You can use only one of the two types of logical operator within any one criteria grouping.
- **5c** Repeat this procedure, starting with Step 4.

  To delete a criterion, click *Remove Criteria* to its right:
- **6** If you want to specify another criteria grouping:
  - **6a** Click *Add Criteria Grouping*:
    - Add Criteria Grouping
  - **6b** Above the new criteria grouping, use the *Criteria Grouping Logical Operator* drop-down list to connect this grouping with the preceding one; select either *and* or *or*.
  - **6c** Repeat this procedure, starting with Step 4.

    To delete a criteria grouping, click *Remove Criteria Grouping*

To delete a criteria grouping, click *Remove Criteria Grouping* directly above it: France Criteria Grouping

7 Click Search.

Your search results display.

To learn about what to do next, see Section 6.4, "Working with Search Results," on page 85.

## 6.3.1 Selecting an Expression

Click *Expression* to select a comparison criterion for your search. The list of comparison (relational) operations available to you in a criterion is determined by the type of attribute specified in that criterion:

 Table 6-1
 Comparison Operations for Searching

| If the attribute is a                              | You can select one of these comparison operations |
|----------------------------------------------------|---------------------------------------------------|
| - I the attribute is a                             | Tou can select one of these comparison operations |
| String (text)                                      | <ul><li>starts with</li></ul>                     |
|                                                    | • contains                                        |
|                                                    | • equals                                          |
|                                                    | • ends with                                       |
|                                                    | • is present                                      |
|                                                    | <ul> <li>does not start with</li> </ul>           |
|                                                    | does not contain                                  |
|                                                    | does not equal                                    |
|                                                    | <ul> <li>does not end with</li> </ul>             |
|                                                    | • is not present                                  |
| String (text) with a predetermined list of choices | • equals                                          |
| User or group (or other object identified by DN)   | • is present                                      |
|                                                    | does not equal                                    |
| Boolean (true or false)                            | • is not present                                  |

| If the attribute is a                          | You can select one of these comparison operations |
|------------------------------------------------|---------------------------------------------------|
| User (item category: Manager, Group, or Direct | • equals                                          |
| Reports)                                       | • is present                                      |
|                                                | <ul> <li>does not equal</li> </ul>                |
|                                                | • is not present                                  |
| Group (item category: Members)                 | • equals                                          |
|                                                | • is present                                      |
|                                                | <ul> <li>does not equal</li> </ul>                |
|                                                | • is not present                                  |
| Time (in date-time or date-only format)        | • equals                                          |
| Number (integer)                               | greater than                                      |
|                                                | <ul> <li>greater than or equal to</li> </ul>      |
|                                                | • less than                                       |
|                                                | <ul> <li>less than or equal to</li> </ul>         |
|                                                | • is present                                      |
|                                                | <ul> <li>does not equal</li> </ul>                |
|                                                | <ul> <li>not greater than</li> </ul>              |
|                                                | <ul> <li>not greater than or equal to</li> </ul>  |
|                                                | not less than                                     |
|                                                | <ul> <li>not less than or equal to</li> </ul>     |
|                                                | • is not present                                  |

## 6.3.2 Specifying a Value for Your Comparison

The type of attribute specified in a criterion also determines how you specify the value for a comparison in that criterion:

 Table 6-2
 Method of Entering Comparison Value

| If the attribute is a                              | You do this to specify the value                                                    |
|----------------------------------------------------|-------------------------------------------------------------------------------------|
| String (text)                                      | Type your text in the text box that displays on the right.                          |
| String (text) with a predetermined list of choices | Select a choice from the drop-down list that displays on the right.                 |
| User or group (or other object identified by DN)   | Use the <i>Lookup, History,</i> and <i>Reset</i> buttons that display on the right. |
| Time (in date-time or date-only format)            | Use the <i>Calendar</i> and <i>Reset</i> buttons that display on the right.         |
| Number (integer)                                   | Type your number in the text box that displays on the right.                        |

| If the attribute is a   | You do this to specify the value                               |
|-------------------------|----------------------------------------------------------------|
| Boolean (true or false) | Type true or false in the text box that displays on the right. |

Don't specify a value when the comparison operation is one of the following:

- is present
- is not present

#### **Case in Text**

Text searches are not case sensitive. You'll get the same results no matter which case you use in your value. For example, these are all equivalent:

McDonald

mcdonald

MCDONALD

#### Wildcards in Text

You can optionally use the asterisk (\*) as a wildcard in your text to represent zero or more of any character. For example:

Mc\*

\*Donald

\*Don\*

McD\*d

#### Using the Lookup, History, and Reset Buttons

Some search criteria display Lookup, History, and Reset buttons. This section describes how to use these buttons:

 Table 6-3
 Lookup, History, and Reset Buttons in Search Criteria

| Button   | What It Does                                            |
|----------|---------------------------------------------------------|
| Q        | Looks up a value to use for a comparison                |
| †        | Displays a History list of values used for a comparison |
| <b>₽</b> | Resets the value for a comparison                       |

To look up a user:

1 Click *Lookup* to the right of an entry (for which you want to look up the user):

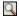

The Lookup page displays:

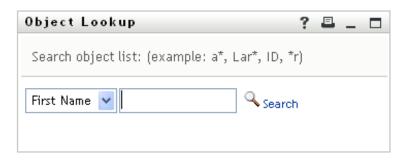

- **2** Specify search criteria for the user you want:
  - **2a** Use the drop-down list to select a search by *First Name* or *Last Name*.
  - **2b** In the text box next to the drop-down list, type all or part of the name to search for.

The search finds every name that begins with the text you type. It is not case sensitive. You can optionally use the asterisk (\*) as a wildcard in your text to represent zero or more of any character.

For instance, all of the following examples finds the first name Chip:

Chip chip c c\* \*p \*h\*

3 Click Search.

The Lookup page displays your search results:

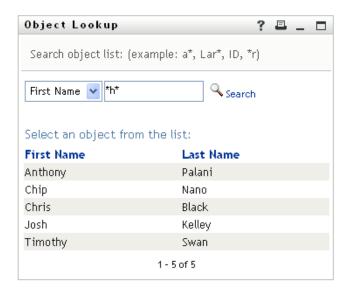

If you see a list of users that includes the one you want, go to Step 4. Otherwise, go back to Step 2.

You can sort the search results in ascending or descending order by clicking the column headings.

4 Select the user you want from the list.

The Lookup page closes and inserts the name of that user into the appropriate entry as the value to use for your comparison.

To look up a group as a search criterion for a user:

**1** Add *Group* as a search criterion, then click *Lookup* \( \bar{\textsq}\) to the right of the *Search Term* field:

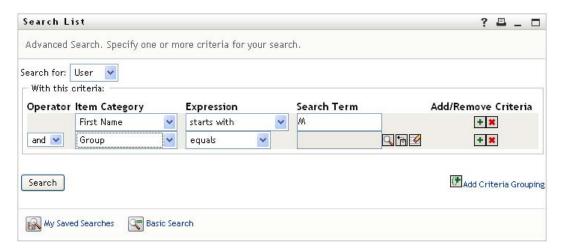

The Lookup page displays search results:

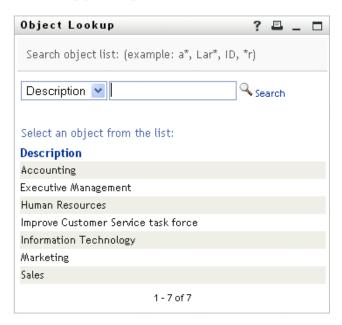

- **2** Specify search criteria for the group you want:
  - **2a** In the drop-down list, your only choice is to search by *Description*.
  - **2b** In the text box next to the drop-down list, type all or part of the description to search for. The search finds every description that begins with the text you type. It is not case sensitive. You can optionally use the asterisk (\*) as a wildcard in your text to represent zero or more of any character.

For instance, all of the following examples find the description Marketing:

```
Marketing
marketing
m
m*
*g
*k*
```

**3** Click Search.

The Lookup page displays your search results:

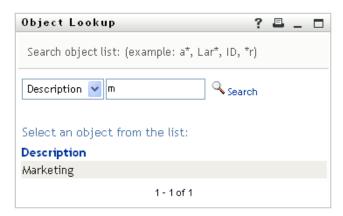

If you see a list of groups that includes the one you want, go to Step 4. Otherwise, go back to Step 2.

You can sort the search results in ascending or descending order by clicking the column heading.

**4** Select the group you want from the list.

The Lookup page closes and inserts the description of that group into the appropriate entry as the value to use for your comparison.

To use the *History* list:

1 Click *History* to the right of an entry (whose previous values you want to see): The *History* list displays previous values for this criterion in alphabetical order:

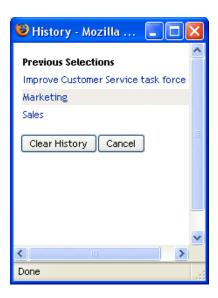

#### **2** Do one of the following:

| If you want to                    | Do this                                                                                                    |
|-----------------------------------|----------------------------------------------------------------------------------------------------|
| Pick from the <i>History</i> list | Select a value that you want from the list.                                                                                                    |
|                                   | The <i>History</i> list closes and inserts that value into the appropriate entry as the value to use for your comparison.                                                 |
| Clear the History list            | Click Clear History.                                                                                                    |
|                                   | The <i>History</i> list closes and deletes its values for this entry. Clearing the <i>History</i> list does not change the current value of the entry in your comparison. |

## 6.4 Working with Search Results

This section tells you how to work with the results that display after a successful search:

- Section 6.4.1, "About Search Results," on page 85
- Section 6.4.2, "Using the Search List," on page 87
- Section 6.4.3, "Other Actions You Can Perform," on page 88

#### 6.4.1 About Search Results

The content of your search results depends on the type of search you perform:

- "For a User Search" on page 86
- "For a Group Search" on page 86

On any search results page, you can select

- View My Saved Searches
- Save Search

- · Revise Search
- Export Results
- · Start a New Search

#### For a User Search

In the results of a user search, the list of users provides tabs for three views of the information:

- *Identity* (contact information)
- Location (geographical information)
- Organization (organizational information)

Figure 6-8 User Search Results

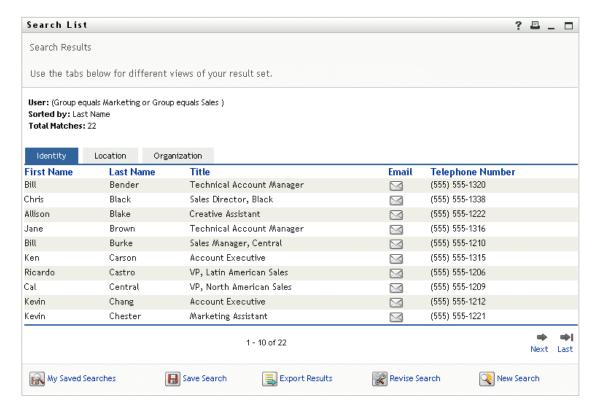

#### For a Group Search

The results of a group search provide only the Organization view of the information:

Figure 6-9 Group Search Results

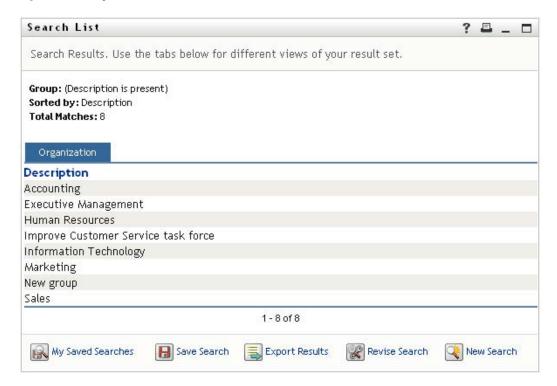

#### 6.4.2 Using the Search List

You can do the following with the list of rows that displays to represent your results:

- "To Switch to a Another View" on page 87
- "To Sort the Rows of Information" on page 87
- "To Display Details for a User or Group" on page 87
- "To Send E-Mail to a User in the Search List" on page 88

#### To Switch to a Another View

1 Click the tab for the view you want to display.

#### To Sort the Rows of Information

- 1 Click the heading of the column that you want to sort.
  - The initial sort is in ascending order.
- **2** You can toggle between ascending and descending order by clicking the column heading again (as often as you like).

#### To Display Details for a User or Group

- 1 Click the row for the user or group whose details you want to see (but don't click directly on an e-mail icon unless you want to send a message instead).
  - The Profile page displays, showing detailed information about your chosen user or group:

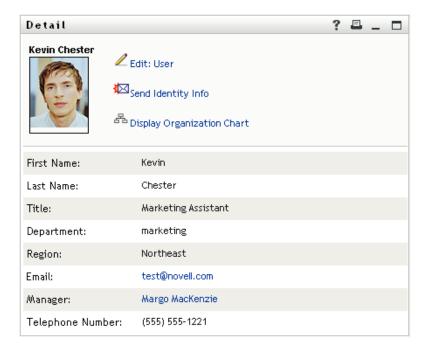

This page is just like the My Profile page on the *Identity Self-Service* tab. The only difference is that, when you are viewing details about another user or group (instead of yourself), you might not be authorized to see some of the data or perform some of the actions on the page. Consult your system administrator for assistance.

To learn about using the features of the Profile page, see Chapter 5, "Using My Profile," on page 59.

**2** When you're done with the Profile page, you can close its window.

#### To Send E-Mail to a User in the Search List

- 1 Find the row of a user to whom you want to send e-mail.
- **2** Click *Send E-Mail* in that user's row:

A new message is created in your default e-mail client. The message is blank except for the *To* list, which specifies your chosen user as a recipient.

- **3** Fill in the message contents.
- **4** Send the message.

#### 6.4.3 Other Actions You Can Perform

While displaying search results, you can also:

- "Save a Search" on page 89
- "Export Search Results" on page 89
- "Revise Search Criteria" on page 90

#### Save a Search

To save the current set of search criteria for future reuse:

- **1** Click *Save Search* (at the bottom of the page).
- **2** When prompted, specify a name for this search.

If you're viewing the results of an existing saved search, that search name displays as the default. This enables you to update a saved search with any criteria changes you've made.

Otherwise, if you type a search name that conflicts with the name of an existing saved search, a version number is automatically added to the end of the name when your new search is saved.

**3** Click *OK* to save the search.

The Search List page displays a list of My Saved Searches.

To learn more about working with saved searches, see Section 6.5, "Using Saved Searches," on page 91.

#### **Export Search Results**

To export search results to a text file:

**1** Click *Export Results* (at the bottom of the page).

The Export page displays:

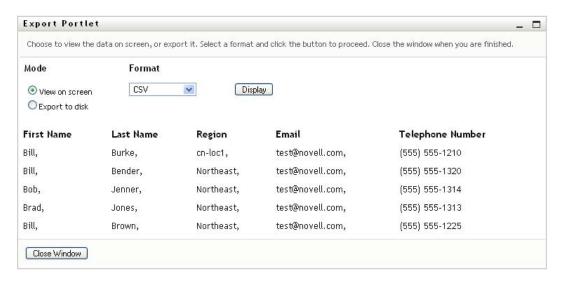

By default, *View on screen* is selected, and *CSV* is chosen in the format drop-down list. Consequently, the Export page shows your current search results in CSV (Comma Separated Value) format.

- **2** If you want to see what those search results look like in Tab Delimited format instead, select *Tab Delimited* in the drop-down list, then click *Continue*.
- **3** When you're ready to export your current search results to a text file, select *Export to disk*. The Export page displays:

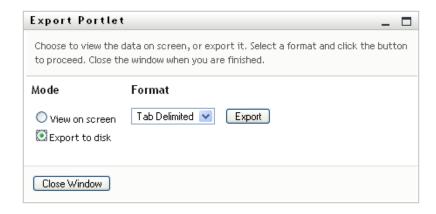

**4** Use the *Format* drop-down list to select an export format for the search results:

| Export Format                                | Default Name of Generated File          |
|----------------------------------------------|-----------------------------------------|
| CSV                                          | SearchListResult.date.time.csv          |
|                                              | For example:                            |
|                                              | SearchListResult.27-Sep-05.11.21.47.csv |
| Tab Delimited                                | SearchListResult.date.time.txt          |
|                                              | For example:                            |
|                                              | SearchListResult.27-Sep-05.11.20.51.txt |
| XML (available if you are exporting to disk) | SearchListResult.date.time.xml          |
|                                              | For example:                            |
|                                              | SearchListResult.27-Sep-05.11.22.51.xml |

- 5 Click Export.
- **6** When prompted, specify where to save the file of exported search results.
- **7** When you're finished exporting, click *Close Window*.

#### Revise Search Criteria

- 1 Click *Revise Search* (at the bottom of the page).

  This returns you to your previous search page to edit your search criteria.
- **2** Make your revisions to the search criteria according to the instructions in these sections:
  - Section 6.2, "Performing Basic Searches," on page 76
  - Section 6.3, "Performing Advanced Searches," on page 76

## 6.5 Using Saved Searches

When you go to Directory Search, the My Saved Searches page displays by default. This section describes what you can do with saved searches:

- Section 6.5.1, "To List Saved Searches," on page 91
- Section 6.5.2, "To Run a Saved Search," on page 91
- Section 6.5.3, "To Edit a Saved Search," on page 91
- Section 6.5.4, "To Delete a Saved Search," on page 92

#### 6.5.1 To List Saved Searches

1 Click the *My Saved Searches* button at the bottom of a Directory Search page. The My Saved Searches page displays. Figure 6-10 on page 91 shows an example.

Figure 6-10 The My Saved Searches Page

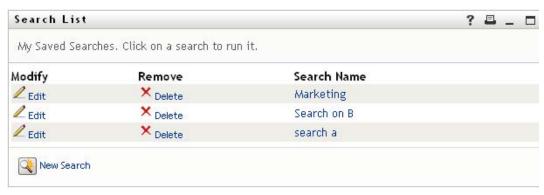

#### 6.5.2 To Run a Saved Search

- 1 In the My Saved Searches list, find a saved search that you want to perform.
- **2** Click the name of the saved search (or click the beginning of that row).

Your search results display.

To learn about what to do next, see Section 6.4, "Working with Search Results," on page 85.

#### 6.5.3 To Edit a Saved Search

- 1 In the My Saved Searches list, find a saved search that you want to revise.
- **2** Click *Edit* in the row for that saved search.

This takes you to the search page to edit the search criteria.

- **3** Make your revisions to the search criteria according to the instructions in these sections:
  - Section 6.2, "Performing Basic Searches," on page 76
  - Section 6.3, "Performing Advanced Searches," on page 76
- **4** To save your changes to the search, see Section 6.4, "Working with Search Results," on page 85.

## 6.5.4 To Delete a Saved Search

- 1 In the My Saved Searches list, find a saved search that you want to delete.
- **2** Click *Delete* in the row for that saved search.
- **3** When prompted, click OK to confirm the deletion.

# Performing Password Management

This section tells you how to use the Password Management pages on the *Identity Self-Service* tab of the Identity Manager User Application. Topics include:

- Section 7.1, "About Password Management," on page 93
- Section 7.2, "Password Challenge Response," on page 94
- Section 7.3, "Password Hint Change," on page 94
- Section 7.4, "Change Password," on page 95
- Section 7.5, "Password Policy Status," on page 96
- Section 7.6, "Password Sync Status," on page 96

**NOTE:** This section describes the default features of the Password Management pages. You might encounter some differences because of your job role, your level of authority, and customizations made for your organization; consult your system administrator for details.

For more general information about accessing and working with the *Identity Self-Service* tab, see Chapter 2, "Introducing the Identity Self-Service Tab," on page 35.

## 7.1 About Password Management

You can use the Password Management pages to do any of the functions listed in Table 7-1:

**Table 7-1** Password Management Functions

| This Password Management page | Enables you to                                                                                        |
|-------------------------------|----------------------------------------------------------------------------------------------------|
| Password Challenge Response   | Set or change either of the following:                                                                |
|                               | <ul> <li>Your valid responses to administrator-defined challenge<br/>questions</li> </ul>             |
|                               | <ul> <li>User-defined challenge questions and responses</li> </ul>                                    |
| Password Hint Change          | Set or change your password hint                                                                      |
| Change Password               | Change (reset) your password, according to the rules established by your system administrator         |
| Password Policy Status        | Review your password policy requirements.                                                             |
| Password Sync Status          | Display the status of synchronization of application passwords with the Identity Vault                |
|                               | NOTE: Accessing applications prior to completion of synchronization causes application access issues. |

## 7.2 Password Challenge Response

Challenge questions are used to verify your identity during login when you have forgotten your password. If the system administrator has set up a password policy that enables this feature for you, you can use the Password Challenge Response page to:

- Specify responses that are valid for you when answering administrator-defined questions
- Specify your own questions and the valid responses for them (if your password policy enables this)

To use the Password Challenge Response page:

**1** On the *Identity Self-Service* tab, click *Password Challenge Response* in the menu (under *Password Management*).

The Password Challenge Response page displays. For example:

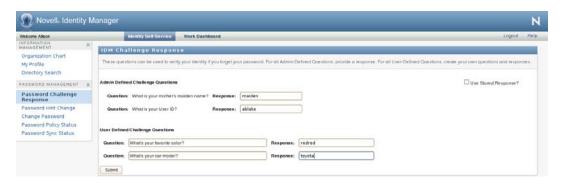

- **2** Type an appropriate response in each *Response* text box (they are all required), or use your previously stored response. When *Use Stored Response* is selected, the challenge answers, including the labels, are not shown. In addition, user-defined challenge questions are disabled. Make sure you specify responses that you can remember later.
- **3** Specify or change any user-defined questions that are required. You may not use the same question more than once.
- 4 Click Submit.

After you save the challenge responses, the User Application displays a message indicating that the challenge responses were saved successfully and displays the challenge response screen again with "Use Stored Response?" selected.

## 7.3 Password Hint Change

A password hint is used during login to help you remember your password when you have forgotten it. Use the Password Hint Change page to set or change your password hint.

1 On the *Identity Self-Service* tab, click *Password Hint Change* in the menu (under *Password Management*).

The Password Hint Definition page displays:

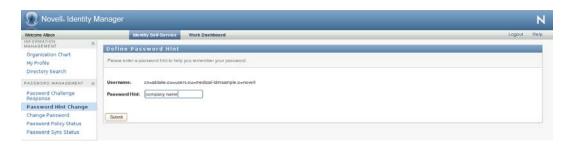

**2** Type the new text for your hint.

Your password cannot appear within the hint text.

3 Click Submit.

The status of your request displays.

## 7.4 Change Password

You can use this page whenever you need to change your password (providing that the system administrator has enabled you to do so).

**1** On the *Identity Self-Service* tab, click *Change Password* in the menu (under *Password Management*).

The Change Password page displays. If the system administrator has set up a password policy for you, the Change Password page typically provides information about how to specify a password that meets the policy's requirements. For example:

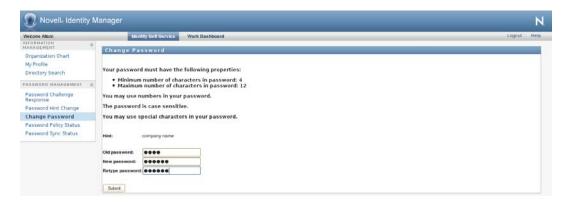

If no password policy applies, you'll see the basic Change Password page, which simply provides fields for changing your password.

- **2** Type your current password in the *Old password* text box.
- **3** Type your new password in the *New password* text box.
- **4** Type your new password again in the *Retype password* text box.
- 5 Click Submit.
- **6** You might be prompted to supply a password hint, if your administrator configured your security policy to do so. If so, see Section 7.3, "Password Hint Change," on page 94.
- **7** The status of your request is displayed.

## 7.5 Password Policy Status

You are assigned a password policy by your administrator. The policy determines the security measures associated with your password. You can check your password policy requirements as follows:

1 On the *Identity Self-Service* tab, click *Password Policy Status* in the menu (under *Password Management*).

The Password Policy Status page displays. For example:

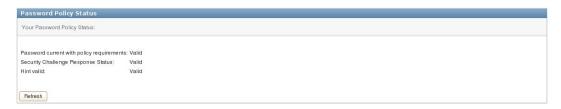

Items labeled invalid are items that you cannot change.

## 7.6 Password Sync Status

Use the Password Sync Status page to determine if your password has been synchronized across applications. Access another application only after your password has synchronized. Accessing applications prior to completion of synchronization causes application access issues.

1 On the *Identity Self-Service* tab, click *Password Sync Status* in the menu (under *Password Management*).

The *Password Sync Status* page displays. Full-color icons indicate applications for which the password is synchronized. Dimmed icons indicate applications that are not yet synchronized. For example:

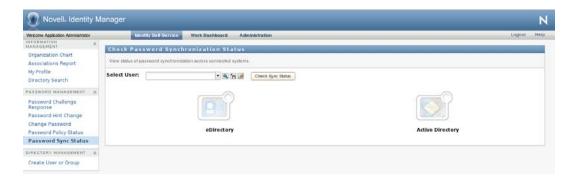

**NOTE:** Only the administrator can see the *Select User* box.

## **Creating Users or Groups**

This section tells you how to use the Create User or Group page on the *Identity Self-Service* tab of the Identity Manager User Application. Topics include:

- Section 8.1, "About Creating Users or Groups," on page 97
- Section 8.2, "Creating a User," on page 97
- Section 8.3, "Creating a Group," on page 99
- Section 8.4, "Using the Editing Buttons," on page 101

For general information about accessing and working with the *Identity Self-Service* tab, see Chapter 2, "Introducing the Identity Self-Service Tab," on page 35.

## 8.1 About Creating Users or Groups

System administrators can use the Create User or Group page to create users and groups. The system administrator can give others (typically, selected people in administration or management positions) access to this page.

You might encounter some differences from functions documented in this section because of your job role, your level of authority, and customizations made for your organization. Consult your system administrator for details.

Details on enabling access to the Create User or Group page are in the "Page Administration" section of the *Identity Manager User Application: Administration Guide* (http://www.novell.com/documentation/idmrbpm37/index.html). To enable access, open iManager, add the user as a Trustee, and add the Assigned Right called Create to the Trustee.

To check which users or groups already exist, use the Directory Search page. See Chapter 6, "Using Directory Search," on page 73.

## 8.2 Creating a User

- 1 On the *Identity Self-Service tab*, click *Create User or Group* in the menu (under *Directory Management*, if displayed).
  - The Select an object to create panel displays.
- **2** Use the *Object type* drop-down list to select *User*, then click *Continue*.
  - The *User Set Attributes* panel displays:

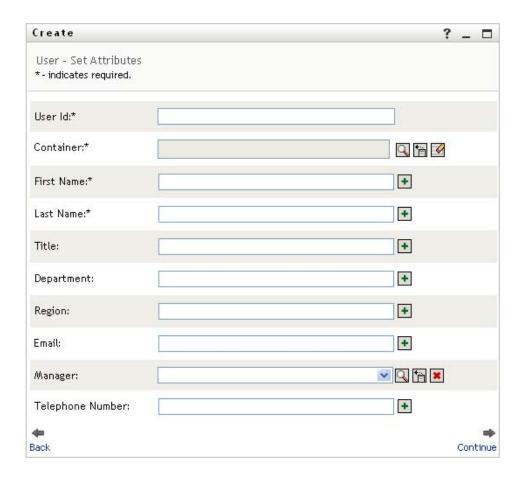

**3** Specify values for the following required attributes:

| Attribute  | What to Specify                                                                                                    |
|------------|----------------------------------------------------------------------------------------------------|
| User ID    | The username for this new user.                                                                                                    |
| Container  | An organizational unit in the Identity Vault under which you want the new user stored (such as an OU named users). For example:     |
|            | ou=users,ou=MyUnit,o=MyOrg                                                                                                    |
|            | To learn about using the buttons provided to specify a container, see Section 8.4, "Using the Editing Buttons," on page 101.        |
|            | You won't be prompted for Container if the system administrator has established a default create container for this type of object. |
| First Name | First name of the user.                                                                                                    |
| Last Name  | Last name of the user.                                                                                                    |

**4** Specify optional details about this new user, such as Title, Department, Region, E-mail, Manager, or Telephone Number.

To learn about using the buttons provided to specify values for certain attributes, see Section 8.2, "Creating a User," on page 97.

5 Click Continue.

The Create Password panel displays:

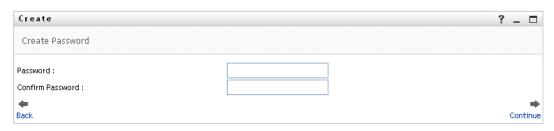

If a password policy is in effect for the target container, this panel provides information about how to specify a password that meets the policy's requirements. The password is also validated against that policy.

**6** Type a password for the new user in the *Password* and *Confirm Password* text boxes, then click *Continue*.

This sets the new user's initial password. When that user first logs in, the Identity Manager User Application prompts the user to change this password.

The user and password are created, then the *Review* panel displays to summarize the result:

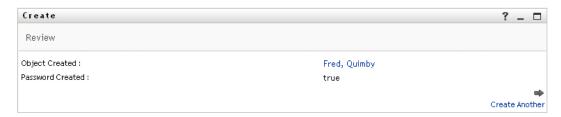

The *Review* panel provides optional links that you might find handy:

- Click the new user's name to display the Profile page of detailed information for this user. From the Profile page, you can edit the user's details to make changes or delete the user.
- Click Create Another to return to the initial panel of the Create User or Group page

## 8.3 Creating a Group

1 On the *Identity Self-Service* tab, click *Create User or Group* in the menu (under *Directory Management*, if displayed).

The Select an object to create panel displays.

**2** Use the *Object type* drop-down list to select *Group*, then click *Continue*.

The Set attributes for this Group panel displays:

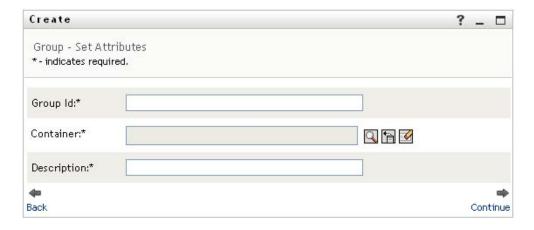

**3** Specify values for the following required attributes:

| Attribute   | What to Specify                                                                                                    |
|-------------|----------------------------------------------------------------------------------------------------|
| Group ID    | The group name for this new group.                                                                                                    |
| Container   | An organizational unit in the identity vault under which you want the new group stored (such as an OU named groups). For example:                       |
|             | ou=groups,ou=MyUnit,o=MyOrg                                                                                                    |
|             | To learn about using the buttons provided to specify a container, see Section 8.2, "Creating a User," on page 97.                                       |
|             | <b>NOTE:</b> You won't be prompted for <i>Container</i> if the system administrator has established a default create container for this type of object. |
| Description | A description of this new group.                                                                                                    |

#### 4 Click Continue.

The group is created, then the *Review* panel displays to summarize the result:

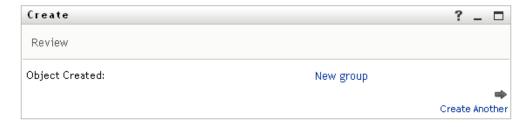

The *Review* panel provides optional links that you might find handy:

- Click the new group's name to display the Profile page of detailed information for this group
  - From the Profile page, you can edit the group's details to make changes or delete the group.
- Click Create Another to return to the initial panel of the Create User or Group page

## 8.4 Using the Editing Buttons

Table 8-1 lists the editing buttons you can use to specify values for attributes.

 Table 8-1
 Editing Buttons for Specifying Users and Groups

| Button      | What It Does                                       |
|-------------|----------------------------------------------------|
| Q           | Looks up a value to use in an entry                |
| <b>←</b> ·. | Displays a History list of values used in an entry |
| <b>€</b>    | Resets the value of a selected entry               |
| +           | Adds a new entry. You can add more than one entry. |
| <b>v</b>    | Indicates that more than one entry exists.         |
| ×           | Deletes a selected entry and its value             |

**IMPORTANT:** It is possible to use the Edit User page of the *Identity Self-Service* tab to break the hierarchical reporting structure. For example, you can add a direct report to a manager even if the direct report has another manager assigned, or you can have a manager report to a person in his or her own organization.

## 8.4.1 To Look Up a Container

1 Click *Lookup* to the right of an entry for which you want to look up a container:

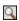

The Lookup page displays a tree of containers:

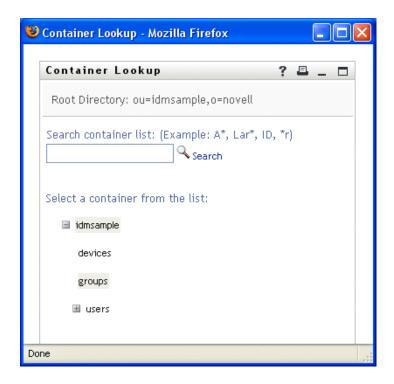

You can expand or collapse the nodes in this tree (by clicking the + or - buttons) to look for the container you want.

**2** If necessary, specify search criteria for the container you want.

In the text box, type all or part of the container name to search for. The search finds every container name that begins with the text you type. It is not case sensitive. You can optionally use the asterisk (\*) as a wildcard in your text to represent zero or more of any character.

For instance, all of the following examples find the container named users:

Users users u u\* **\***s \*r\*

3 Click Search.

The Lookup page displays your search results:

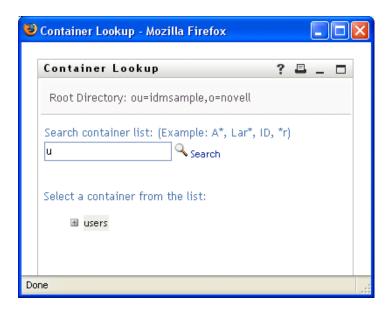

4 Select the container you want from the tree. The Lookup page closes and inserts the name of that container into the appropriate entry.

#### 8.4.2 To Look Up a User

1 Click *Lookup* to the right of an entry (for which you want to look up a user):

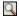

The Lookup page displays:

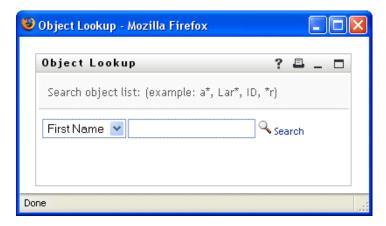

- **2** Specify search criteria for the user you want:
  - **2a** Use the drop-down list to select a search by *First Name* or *Last Name*.
  - **2b** In the text box next to the drop-down list, type all or part of the name to search for.

The search finds every name that begins with the text you type. It is not case sensitive. You can optionally use the asterisk (\*) as a wildcard in your text to represent zero or more of any character.

For instance, all of the following examples find the first name Chip:

Chip chip С C\* \*p \*h\*

A manager lookup searches only for users who are managers.

**3** Click Search.

The Lookup page displays your search results:

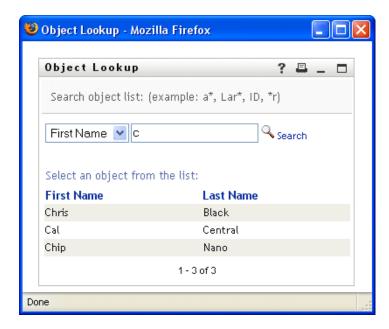

If you see a list of users that includes the one you want, go to Step 4. Otherwise, go back to

You can sort the search results in ascending or descending order by clicking the column headings.

**4** Select the user you want from the list.

The Lookup page closes and inserts the name of that user into the appropriate entry.

## 8.4.3 To Use the History List

1 Click *History* to the right of an entry (whose previous values you want to see):

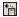

The *History* list displays, with values in alphabetical order:

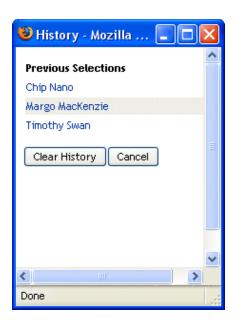

## **2** Do one of the following:

| If you want to                    | Do this                                                                                                    |
|-----------------------------------|----------------------------------------------------------------------------------------------------|
| Pick from the <i>History</i> list | Select a value that you want from the list.                                                                                                    |
|                                   | The <i>History</i> list closes and inserts that value into the appropriate entry.                                                                      |
| Clear the History list            | Click Clear History.                                                                                                    |
|                                   | The <i>History</i> list closes and deletes its values for this entry. Clearing the <i>History</i> list does not change the current value of the entry. |

# **Using the Work Dashboard Tab**

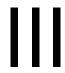

These sections tell you how to use the Work Dashboard tab of the Identity Manager User Application.

- Chapter 9, "Introducing the Work Dashboard Tab," on page 109
- Chapter 10, "Managing Your Work," on page 125
- Chapter 11, "Managing Work for Users, Groups, Containers, Roles, and Teams," on page 167
- Chapter 12, "Controlling Your Settings," on page 173
- Chapter 13, "Making a Process Request," on page 205

# Introducing the Work Dashboard Tab

This section provides an overview of the Work Dashboard tab. Topics include:

- Section 9.1, "About the Work Dashboard Tab," on page 109
- Section 9.2, "Accessing the Work Dashboard Tab," on page 109
- Section 9.3, "Exploring the Tab's Features," on page 110
- Section 9.4, "Work Dashboard Actions You Can Perform," on page 112
- Section 9.5, "Understanding the Icons on the Work Dashboard," on page 113
- Section 9.6, "Security Permissions for the Work Dashboard," on page 115

#### About the Work Dashboard Tab

The Work Dashboard tab provides a single, consolidated user interface for all end-user functions within the Identity Manager User Application. The Work Dashboard tab provides a convenient way to manage tasks, resources, and roles. In addition, it allows you to review the status of requests, and change settings within the User Application. The Work Dashboard tab presents only the most relevant features of the application, allowing you to focus on your work.

When a request requires permission from one or more individuals in an organization, the request starts a workflow. The workflow coordinates the approvals needed to fulfill the request. Some requests require approval from a single individual; others require approval from several individuals. In some instances, a request can be fulfilled without any approvals.

When a request is initiated, the User Application tracks the initiator and the recipient. The initiator is the person who made the request. The recipient is the person for whom the request was made.

Your workflow designer and system administrator are responsible for setting up the contents of the Work Dashboard tab for you and the others in your organization. The flow of control for a workflow, as well as the appearance of forms, can vary depending on how the designer and administrator configured the application. In addition, what you can see and do is typically determined by your job requirements and your level of authority.

# 9.2 Accessing the Work Dashboard Tab

By default, after you have logged in to the Identity Manager user interface, the Work Dashboard tab opens:

Figure 9-1 Work Dashboard

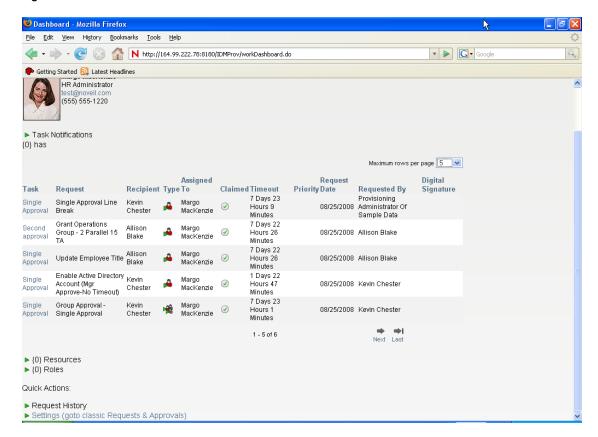

If you go to another tab in the Identity Manager user interface but then want to return, you just need to click the Work Dashboard tab to open it again.

# 9.3 Exploring the Tab's Features

This section describes the default features of the Work Dashboard tab. (Your tab might look different because of customizations made for your organization; consult your system administrator or workflow designer.)

The right side of the Work Dashboard tab displays several sections that give you access to typical Work Dashboard actions. The sections are described below:

Table 9-1 Sections of the Work Dashboard

| Section              | Description                                                                                                    |  |
|----------------------|----------------------------------------------------------------------------------------------------|--|
| Task Notifications   | Lets you check the workflow queue for tasks that have been assigned to you or to a user whose tasks you are permitted to manage. |  |
| Resource Assignments | Allows you to see what resource assignments you have, and also make requests for additional resource assignments.                |  |

| Section          | Description                                                                                                    |  |
|------------------|----------------------------------------------------------------------------------------------------|--|
| Role Assignments | Allows you to see what roles you have, and also make requests for additional role assignments.                                                                                                    |  |
| Request Status   | Allows you to see the status of the requests you've made. It lets you see the current state of each request. In addition, it gives you the option to retract a request that is still in process if you have changed your mind and do not need to have the request fulfilled. |  |
|                  | The <i>Request Status</i> display includes provisioning requests, role requests, and resource requests in a single consolidated list.                                                                                                    |  |

The Work Dashboard also includes a User Profile section in the upper-left corner of the screen. This section of the page lets you manage work for other users, groups, containers, and roles. In addition, it lets you manage your settings and team settings, and also make process requests (also known as provisioning requests).

The actions available within the User Profile section are described below:

 Table 9-2
 Actions Available From the User Profile Section

| Action   | Description                                                                                                    |
|----------|----------------------------------------------------------------------------------------------------|
| Manage   | Allows the current user to select a particular user, group, container, role, or team and use the Work Dashboard interface to manage work for the selected entity type. After the user selects an entity, the data and access permissions on the Work Dashboard pertain to the selected entity, rather than to the user currently logged on. However, when the user is in Manage mode, the Settings and Make a Process Request menus still apply to the logged-in-user, not the selected entity in the Manage control. |
| Settings | Give you the ability to act as a proxy for another user. In addition, they allow you to view your proxy and delegate assignments. If you are a team manager or Provisioning Application Administrator, you might also be permitted to define proxy and delegate assignments, as well as team availability settings.                                                                                                    |

| Action                 | Description                                                                                                    |
|------------------------|----------------------------------------------------------------------------------------------------|
| Make a Process Request | Allows you to initiate a process request (also known as a provisioning request). By default, this action is not included in the User Profile section of the Work Dashboard.                                                 |
|                        | The <i>Make a Process Request</i> menu does not allow you to make attestation, resource, or role requests. The interface for submitting these requests depends on the type of request you want to make, as described below: |
|                        | <ul> <li>To make an attestation request, you need to<br/>use the Attestation Requests actions on the<br/>Compliance tab.</li> </ul>                                                                                         |
|                        | <ul> <li>To make a resource request, you need to use<br/>the Resource Assignments section of the<br/>Work Dashboard tab, or the Resource<br/>Catalog on the Roles and Resources tab.</li> </ul>                             |
|                        | <ul> <li>To make a role request, you need to use the<br/>Role Assignments section of the Work<br/>Dashboard tab, or the Role Catalog on the<br/>Roles and Resources tab.</li> </ul>                                         |

# 9.4 Work Dashboard Actions You Can Perform

The Work Dashboard sections support the following actions:

 Table 9-3
 Common Work Dasbhoard Actions

| Action    | Description                                                                               |  |
|-----------|-------------------------------------------------------------------------------------------|--|
| Assign    | Assigns a role or resource.                                                               |  |
|           | Only available with the <i>Role Assignments</i> and <i>Resource Assignments</i> actions.  |  |
| Remove    | Removes a role or resource assignment.                                                    |  |
|           | Only available with the Role Assignments and Resource Assignments actions.                |  |
| Refresh   | Refreshes the display.                                                                    |  |
| Customize | Allows you to specify which columns appear in the display, and what order they appear in. |  |
| Filter    | Allows you to filter the data based on selection criteria.                                |  |
| Rows      | Gives you the ability to control how many rows appear on each page of the display.        |  |

You can also sort the data in the list by clicking the headings in the display.

Saving User Preferences When you use the Customize, Filter, and Rows actions to customize the display within any of the sections of the Work Dashboard, or change the sort order of the data displayed, your customizations are saved in the Identity Vault along with your other user preferences. To allow the user preferences to be saved, the administrator must ensure that the permissions on the srvprvUserPrefs and srvprvQueryList attributes are set so that the user is able to write to these attributes.

### 9.5 Understanding the Icons on the Work **Dashboard**

When you use the Work Dashboard, you see icons in many places that convey important information. These are the icons you see:

Figure 9-2 Icons Used on the Work Dashboard

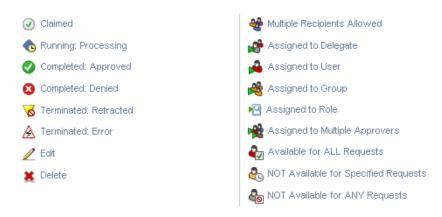

The table below provides detailed descriptions of the icons used on the Work Dashboard:

Table 9-4 Work Dashboard Icons

| Icon                | Description                                                                             |
|---------------------|-----------------------------------------------------------------------------------------|
| Claimed             | Indicates whether a particular workflow task has been claimed by a user.                |
|                     | Appears in the Task Notifications section of the Work Dashboard.                        |
| Running: Processing | Indicates that a particular request is still in process.                                |
|                     | Appears in the Request Status section of the Work Dashboard.                            |
| Completed: Approved | Indicates that a particular request has completed its processing and has been approved. |
|                     | Appears in the Request Status section of the Work Dashboard.                            |
| Completed: Denied   | Indicates that a particular request has completed its processing and has been denied.   |
|                     | Appears in the Request Status section of the Work Dashboard.                            |

| Icon                        | Description                                                                                                    |
|-----------------------------|----------------------------------------------------------------------------------------------------|
| Terminated: Retracted       | Indicates that a particular request was retracted by a user (either the user who submitted the request, a Team Manager, or an Domain Administrator or Domain Manager).                                                                                                    |
|                             | Appears in the Request Status section of the Work Dashboard.                                                                                                    |
| Terminated: Error           | Indicates that a particular request was terminated because of an error.                                                                                                    |
|                             | Appears in the Request Status section of the Work Dashboard.                                                                                                    |
| Edit                        | Lets you edit a proxy or delegate assignment. To edit the assignment, select it and click the <i>Edit</i> icon.                                                                                                    |
|                             | Appears on the My Proxy Assignments, My Delegate<br>Assignments, Team Proxy Assignments, Team Delegate<br>Assignments, Edit Availability, and Team Availability pages.                                                                                                    |
| Delete                      | Lets you delete a proxy or delegate assignment. To delete the assignment, select it and click the <i>Delete</i> icon.                                                                                                    |
|                             | Appears on the My Proxy Assignments, My Delegate<br>Assignments, Team Proxy Assignments, Team Delegate<br>Assignments, Edit Availability, and Team Availability pages.                                                                                                    |
| Multiple Recipients Allowed | Indicates that this resource provides support for multiple recipients. When a resource supports multiple recipients, the <i>Make Team Process Requests</i> action lets you select multiple users as recipients.                                                                               |
|                             | Appears on the Make Team Process Requests page.                                                                                                    |
| Assigned to Delegate        | Indicates that a particular workflow task has been delegated by another user. This task appears in the current user's queue because the original assignee has declared himself or herself unavailable. Because the current user is the original assignee's delegate, this user sees the task. |
|                             | Appears in the Task Notifications section of the Work Dashboard.                                                                                                    |
| Assigned to User            | Indicates that a particular workflow task was assigned to a user.                                                                                                    |
|                             | Appears in the Task Notifications section of the Work Dashboard.                                                                                                    |
| Assigned to Group           | Indicates that a particular workflow task was assigned to a group.                                                                                                    |
|                             | Appears in the Task Notifications section of the Work Dashboard.                                                                                                    |
| Assigned to Role            | Indicates that a particular workflow task was assigned to a role.                                                                                                    |
|                             | Appears in the Task Notifications section of the Work Dashboard.                                                                                                    |

| Icon                                    | Description                                                                                                    |  |
|-----------------------------------------|----------------------------------------------------------------------------------------------------|--|
| Assigned to Multiple Approvers          | Indicates that a particular workflow task was assigned to more than one user.                                                                                                    |  |
|                                         | This icon applies in the following situations:                                                                                                    |  |
|                                         | <ul> <li>The task has been assigned to a group of addressees, but<br/>only one addressee can claim and approve the task. When<br/>this approval is given, task execution is considered finished.</li> </ul>                                                                                                    |  |
|                                         | <ul> <li>The task has been assigned to multiple addressees, and all<br/>of them must claim and approve the task before the activity<br/>can be considered complete.</li> </ul>                                                                                                    |  |
|                                         | • The task has been assigned to multiple addressees, and a<br>quorum of users must claim and approve the task before the<br>activity can be considered complete. The definition of a<br>quorum is configured by the administrator. To define the<br>quorum, the administrator specifies an approval condition<br>that specifies the precise number of approvals or the<br>percentage of approvals needed. |  |
|                                         | Appears in the Task Notifications section of the Work Dashboard.                                                                                                    |  |
| Available for ALL Requests              | Indicates that a particular user is available for all kinds of process requests. This setting applies to delegation.                                                                                                    |  |
|                                         | Appears on the Edit Availability and Team Availability pages.                                                                                                    |  |
| NOT Available for Specified<br>Requests | Indicates that a particular user is not available for certain kinds of process requests during a particular period. This setting applies to delegation. During the time period when a particular user is unavailable for these requests, the user delegated to act on these requests can work on them.                                                                                                    |  |
|                                         | Appears on the Edit Availability and Team Availability pages.                                                                                                    |  |
| NOT Available for ANY Requests          | Indicates that a particular user is not available for any process requests currently in the system. This setting applies to delegation. During the time period when a particular user is unavailable for a request, the user delegated to act on that request can work on it.                                                                                                    |  |
|                                         | Appears on the Edit Availability and Team Availability pages.                                                                                                    |  |

# 9.6 Security Permissions for the Work **Dashboard**

This section describes the permissions needed by each user to perform various actions on the Work Dashboard. Topics include:

- Section 9.6.1, "User Self-Service," on page 116
- Section 9.6.2, "Domain Administrator in Manage Mode," on page 117
- Section 9.6.3, "Domain Manager in Manage Mode," on page 119
- Section 9.6.4, "Team Manager in Manage Mode," on page 122

#### 9.6.1 User Self-Service

The authenticated user can perform self-service actions for tasks on the Work Dashboard without any security permissions, as outlined in the table below.

 Table 9-5
 Task Notifications for User Self-Service

| To perform this action         | Authenticated user must be                                                                                                  | And the user must have these permissions |
|--------------------------------|----------------------------------------------------------------------------------------------------|------------------------------------------|
| View task in list              | Addressee for task.                                                                                                    | None.                                    |
|                                | Alternatively the task may be delegated to this user by the addressee, or be claimed by this user for a group.              |                                          |
|                                | NOTE: In self-service mode, the Domain Administrator or Domain Manager can also view tasks for which he/she is a recipient. |                                          |
| View and work with task detail | Addressee for task.                                                                                                    | None.                                    |
|                                | Alternatively the task may be delegated to this user by the addressee, or be claimed by this user for a group.              |                                          |
| View workflow comments         | Addressee for task.                                                                                                    | None.                                    |
|                                | Alternatively the task may be delegated to this user by the addressee, or be claimed by this user for a group.              |                                          |

The authenticated user requires entry browse rights to assign or remove role and resource assignments, as outlined in the table below.

 Table 9-6
 Role and Resource Assignments for User Self-Service

| To perform this action          | Authenticated user must be                                                                        | And the user must have these permissions |
|---------------------------------|---------------------------------------------------------------------------------------------------|------------------------------------------|
| View role or resource in list   | Recipient.                                                                                        | None.                                    |
|                                 | The list of assignments includes assignments for groups and containers to which the user belongs. |                                          |
| Assign or remove assignment for | Recipient.                                                                                        | Trustee (Entry Browse)                   |
| role or resource                | Grant and Revoke operations apply to the authenticated user only                                  |                                          |

The authenticated user requires entry browse rights for some request status actions, as outlined in the table below.

 Table 9-7
 Request Status for User Self-Service

| To perform this action                               | Authenticated user must be                                                                                                    | And the user must have these permissions |
|------------------------------------------------------|----------------------------------------------------------------------------------------------------|------------------------------------------|
| View process requests in list                        | Initiator or recipient                                                                                                    | None.                                    |
| View and work with process request detail            | Initiator or recipient (if the <i>Restrict View</i> option is set to false in Designer).                                                         | Trustee (Entry Browse)                   |
|                                                      | If the <i>Restrict View</i> option is set to true, the display is restricted to tasks initiated by the user, even if the user has browse rights. |                                          |
| Retract process requests                             | Initiator and recipient                                                                                                    | Trustee (Entry Browse)                   |
|                                                      | The request must be in a retractable state, which means that it has not been approved, denied, canceled or provisioned.                          |                                          |
| View workflow comments for process requests          | Initiator or recipient (if the <i>Restrict View</i> option is set to false in Designer).                                                         | Trustee (Entry Browse)                   |
|                                                      | If the <i>Restrict View</i> option is set to true, the display is restricted to tasks initiated by the user, even if the user has browse rights. |                                          |
| View role or resource requests in list               | Initiator or recipient                                                                                                    | None.                                    |
| View and work with role or resource request detail   | Initiator or recipient                                                                                                    | Trustee (Entry Browse)                   |
| Retract role or resource requests                    | Initiator and recipient.                                                                                                    | Trustee (Entry Browse)                   |
|                                                      | The request must be in a retractable state, which means that it has not been approved, denied, canceled or provisioned.                          |                                          |
| View workflow comments for role or resource requests | Initiator or recipient                                                                                                    | Role/Resource Trustee (Entry Browse)     |

# 9.6.2 Domain Administrator in Manage Mode

In manage mode, the Domain Administrator can perform actions for tasks on the Work Dashboard without any security permissions, as outlined in the table below.

 Table 9-8
 Task Notifications for Domain Administrator in Manage Mode

| To perform this action         | Managed User, Group, Container, or Role must be                                                                | And the Domain Administrator must have these permissions |
|--------------------------------|----------------------------------------------------------------------------------------------------|----------------------------------------------------------|
| View task in list              | Addressee or recipient for task.                                                                               | None.                                                    |
|                                | NOTE: A role cannot be the recipient for a task. It can only be the addressee for a task.                      |                                                          |
|                                | Alternatively the task may be delegated to this user by the addressee, or be claimed by this user for a group. |                                                          |
| View and work with task detail | Addressee or recipient for task.                                                                               | None.                                                    |
|                                | Alternatively the task may be delegated to this user by the addressee, or be claimed by this user for a group. |                                                          |
| View workflow comments         | Addressee or recipient for task.                                                                               | None.                                                    |
|                                | Alternatively the task may be delegated to this user by the addressee, or be claimed by this user for a group. |                                                          |

In manage mode, the Domain Administrator can perform all actions for role and resource assignments on the Work Dashboard without any security permissions, as outlined in the table below.

 Table 9-9
 Role and Resource Assignments for Domain Administrators in Manage Mode

| To perform this action                           | Managed User, Group, or Container must be                                                         | And the Domain Administrator must have these permissions                            |
|--------------------------------------------------|---------------------------------------------------------------------------------------------------|-------------------------------------------------------------------------------------|
| View role or resource in list                    | Recipient.                                                                                        | None.                                                                               |
|                                                  | The list of assignments includes assignments for groups and containers to which the user belongs. |                                                                                     |
| Assign or remove assignment for role or resource | Recipient.                                                                                        | None.                                                                               |
|                                                  | The list of assignments includes assignments for groups and containers to which the user          | Domain Administrator can edit all role assignments, except system role assignments. |
|                                                  | belongs.                                                                                          | Domain Administrator can view and edit any resource.                                |

In manage mode, the Domain Administrator can perform self-service actions for request status on the Work Dashboard without any security permissions, as outlined in the table below.

 Table 9-10
 Request Status for Domain Administrators in Manage Mode

| To perform this action                      | Managed User, Group, or Container must be                                | And the Domain Administrator must have these permissions                          |
|---------------------------------------------|--------------------------------------------------------------------------|-----------------------------------------------------------------------------------|
| View process requests in list               | Initiator or recipient                                                   | None.                                                                             |
| View and work with process request detail   | Initiator or recipient                                                   | None.                                                                             |
| Retract process requests                    | Initiator or recipient                                                   | None.                                                                             |
| View workflow comments for process requests | Initiator or recipient                                                   | None.                                                                             |
| View role or resource requests in list      | Initiator or recipient                                                   | None.                                                                             |
| View and work with role or                  | Initiator or recipient.                                                  | None.                                                                             |
| resource request detail                     | The Domain Administrator cannot see requests for system roles.           | Domain Administrator can view all role requests, except for system role requests. |
|                                             |                                                                          | Domain Administrator can view and edit any resource.                              |
| Retract role or resource requests           | Initiator or recipient.                                                  | None.                                                                             |
|                                             | The request must be in retractable state.                                | Domain Administrator can retract all role requests, except for                    |
|                                             | The Domain Administrator cannot                                          | system role requests.                                                             |
|                                             | retract requests for system roles.                                       | Domain Administrator can view and edit any resource.                              |
| View workflow comments for role             | Initiator or recipient.                                                  | None.                                                                             |
| or resource requests                        | The Domain Administrator cannot view workflow comments for system roles. | Domain Administrator can view and edit all roles except system roles.             |
|                                             |                                                                          | Domain Administrator can view and edit any resource.                              |

# 9.6.3 Domain Manager in Manage Mode

In manage mode, the Domain Manager can view tasks without any security permissions, but must have permission to view task details and workflow comments, as outlined in the table below.

 Table 9-11
 Task Notifications for Domain Managers in Managed Mode

| To perform this action | Managed User, Group, Container, or Role must be                                                                | And the Domain Manager must have these permissions |
|------------------------|----------------------------------------------------------------------------------------------------|----------------------------------------------------|
| View task in list      | Addressee or recipient for task.                                                                               | None.                                              |
|                        | <b>NOTE:</b> A role cannot be the recipient for a task. It can only be the addressee for a task.               |                                                    |
|                        | Alternatively the task may be delegated to this user by the addressee, or be claimed by this user for a group. |                                                    |
| View task detail       | Addressee or recipient for task.                                                                               | Manage Addressee Task                              |
|                        | Alternatively the task may be delegated to this user by the addressee, or be claimed by this user for a group. |                                                    |
| View workflow comments | Addressee or recipient for task.                                                                               | Manage Addressee Task                              |
|                        | Alternatively the task may be delegated to this user by the addressee, or be claimed by this user for a group. |                                                    |

In manage mode, the Domain Manager can view role and resource assignments without any security permissions, but must have permission to assign roles and resources or to remove existing assignments, as outlined in the table below.

 Table 9-12
 Role and Resource Assignments for Domain Managers in Manage Mode

| To perform this action        | Managed User, Group, or Container must be                                                         | And the Domain Manager must have these permissions |
|-------------------------------|---------------------------------------------------------------------------------------------------|----------------------------------------------------|
| View role or resource in list | Recipient.                                                                                        | None.                                              |
|                               | The list of assignments includes assignments for groups and containers to which the user belongs. |                                                    |

| To perform this action                           | Managed User, Group, or Container must be                                                                     | And the Domain Manager must have these permissions                                                                                                    |
|--------------------------------------------------|----------------------------------------------------------------------------------------------------|----------------------------------------------------------------------------------------------------|
| Assign or remove assignment for role or resource | Recipient.  The list of assignments includes assignments for groups and containers to which the user belongs. | One or more of the following trustee permissions for a role:  Assign Role To User Revoke Role From User Assign Role To Group And Container Revoke Role From Group And Container One or more of the following trustee permissions for a resource:  Assign Resource Revoke Resource |

In manage mode, the Domain Manager can view process, role, and resource requests without any security permissions, but must have permission to view request details and workflow comments, as well as to retract requests, as outlined in the table below.

 Table 9-13
 Request Status for Domain Managers in Manage Mode

| To perform this action                             | Managed User, Group, or Container must be | And the Domain Manager must have these permissions                                                                                                    |
|----------------------------------------------------|-------------------------------------------|----------------------------------------------------------------------------------------------------|
| View process requests in list                      | Initiator or recipient                    | None.                                                                                                    |
| View and work with process request detail          | Initiator or recipient                    | View Running PRD                                                                                                    |
| Retract process requests                           | Initiator or recipient                    | Retract PRD                                                                                                    |
| View workflow comments for process requests        | Initiator or recipient                    | View Running PRD                                                                                                    |
| View role or resource requests in list             | Initiator or recipient                    | None.                                                                                                    |
| View and work with role or resource request detail | Initiator or recipient                    | View Role or View Resource The View Role permission                                                                                                    |
|                                                    |                                           | controls whether you can see details for role requests in the Request Status section of the Work Dashboard. The View Resource permissions controls whether you can see details for resource requests. |

| To perform this action                               | Managed User, Group, or Container must be                           | And the Domain Manager must have these permissions                                                                                                    |
|------------------------------------------------------|---------------------------------------------------------------------|----------------------------------------------------------------------------------------------------|
| Retract role or resource requests                    | Initiator or recipient.  The request must be in a retractable state | One or more of the following trustee permissions for a role:  • Assign Role To User  • Assign Role To Group And Container  • Update Role  • Revoke Role From User |
|                                                      |                                                                     | Revoke Role From Group     And Container  The following trustee permission for a resource:                                                                        |
| View workflow comments for role or resource requests | Initiator or recipient                                              | ◆ Revoke Resource  View Role or View Resource                                                                                                    |

## 9.6.4 Team Manager in Manage Mode

In manage mode, the Team Manager can view tasks without any security permissions, but must have permission to view task details and workflow comments, as outlined in the table below.

 Table 9-14
 Task Notifications for Team Managers in Manage Mode

| To perform this action | Managed User must be                                                                                           | And the Team Manager must have these permissions |
|------------------------|----------------------------------------------------------------------------------------------------|--------------------------------------------------|
| View task in list      | A member of the team and also the addressee for the task.                                                      | None.                                            |
|                        | Alternatively the task may be delegated to this user by the addressee, or be claimed by this user for a group. |                                                  |
| View task detail       | A member of the team and also the addressee for the task.                                                      | Manage Addressee Task                            |
|                        | Alternatively the task may be delegated to this user by the addressee, or be claimed by this user for a group. |                                                  |
| View workflow comments | A member of the team and also the addressee for the task.                                                      | Manage Addressee Task                            |
|                        | Alternatively the task may be delegated to this user by the addressee, or be claimed by this user for a group. |                                                  |

In manage mode, the Team Manager can view role and resource assignments without any security permissions, but must have permission to assign roles and resources or to remove existing assignments, as outlined in the table below.

 Table 9-15
 Role and Resource Assignments for Team Managers in Manage Mode

| To perform this action          | Managed user must be                                                                                   | And the Team Manager must have these permissions                 |
|---------------------------------|----------------------------------------------------------------------------------------------------|------------------------------------------------------------------|
| View role or resource in list   | A member of the selected team.                                                                         | None.                                                            |
|                                 | The user must also be the recipient.                                                                   |                                                                  |
|                                 | The list of role assignments includes assignments for groups and containers to which the user belongs. |                                                                  |
|                                 | The list of resource assignments includes assignments for the managed user only.                       |                                                                  |
| Assign or remove assignment for | A member of the selected team.                                                                         | One or more of the following                                     |
| role or resource                | The user must also be the recipient.                                                                   | trustee permissions for a role:                                  |
|                                 |                                                                                                    | <ul> <li>Assign Role To User</li> </ul>                          |
|                                 | The list of assignments includes assignments for groups and containers to which the user belongs.      | <ul> <li>Revoke Role From User</li> </ul>                        |
|                                 |                                                                                                    | <ul> <li>Assign Role To Group And<br/>Container</li> </ul>       |
|                                 |                                                                                                    | <ul> <li>Revoke Role From Group<br/>And Container</li> </ul>     |
|                                 |                                                                                                    | One or more of the following trustee permissions for a resource: |
|                                 |                                                                                                    | Assign Resource                                                  |
|                                 |                                                                                                    | Revoke Resource                                                  |

In manage mode, the Team Manager can view process, role, and resource requests without any security permissions, but must have permission to view request details and workflow comments, as well as to retract requests, as outlined in the table below.

 Table 9-16
 Request Status for Team Managers in Manage Mode

| To perform this action                    | Managed user must be   | And the Team Manager must have these permissions |
|-------------------------------------------|------------------------|--------------------------------------------------|
| View process requests in list             | Initiator or recipient | None.                                            |
| View and work with process request detail | Initiator or recipient | View Running PRD                                 |
| Retract process requests                  | Initiator or recipient | Retract PRD                                      |

| To perform this action                               | Managed user must be                                                 | And the Team Manager must have these permissions                                                                                                    |
|------------------------------------------------------|----------------------------------------------------------------------|----------------------------------------------------------------------------------------------------|
| View workflow comments for process requests          | Initiator or recipient                                               | View Running PRD                                                                                                    |
| View role or resource requests in list               | Initiator or recipient                                               | None.                                                                                                    |
| View and work with role or resource request detail   | Initiator or recipient                                               | View Role or View Resource  The View Role permission controls whether you can see details for role requests in the Request Status section of the Work Dashboard. The View Resource permissions controls whether you can see details for resource requests.                |
| Retract role or resource requests                    | Initiator or recipient.  The request must be in a retractable state. | One or more of the following trustee permissions for a role:  • Assign Role To User  • Assign Role To User and Group  • Update Role  • Revoke Role From User  • Revoke Role From Group And Container  The following trustee permission for a resource:  • Revoke Resource |
| View workflow comments for role or resource requests | Initiator or recipient                                               | View Role or View Resource                                                                                                    |

# **Managing Your Work**

This section describes the actions supported by the Work Dashboard page. Topics include:

- Section 10.1, "Working with Tasks," on page 125
- Section 10.2, "Working with Resources," on page 143
- Section 10.3, "Working with Roles," on page 149
- Section 10.4, "Viewing Your Request Status," on page 154

# 10.1 Working with Tasks

The Task Notifications action lets you check the workflow queue for tasks that have been assigned to you or to a user, group, container, or role whose tasks you are permitted to manage. When a task is in your queue, you need to perform one of the following actions:

- Claim the task so you begin working on it
- Reassign the task to another user, group, or role

**NOTE:** To reassign a task, you must be a Provisioning Administrator or Provisioning Manager (or Team Manager) who has the Manage Addressee Task permission. If you do not have this permission, the *Reassign* button is not available.

The business user who does not have any administrative privileges can only see tasks for which he is the addressee. The business user does not see tasks for which he is the recipient. The list of tasks shown to the business user includes unclaimed tasks.

Alternatively the task may be delegated to the business user by the addressee, or be claimed by this user for a group.

**NOTE:** The business user does not need to have directory browse rights to the provisioning request definition that started the workflow in order to see a task for which he is the addressee.

The Provisioning Administrator and Provisioning Manager have the ability to manage tasks for other users, as described below:

- When nothing is selected in the *Manage* control, the task list shows the current user's tasks. These tasks include those for which he is either recipient or addressee, as well as tasks for which the recipient or addressee is a group, container, or role to which the current user belongs. The Provisioning Administrator or Provisioning Manager can do anything with his own tasks, since no rights are required to work with one's own tasks.
- When a user is selected in the *Manage* control, the list shows tasks that have the selected user as addressee, as well as those for which the user is the recipient. The Provisioning Administrator or Provisioning Manager can filter the task list to show only those tasks for which the managed user is addressee. Alternatively, the user can filter the list to show only those tasks for which the managed user is the recipient.

- When a group is selected, the list shows tasks that have the selected group as addressee, as well as those for which the group is recipient. The Provisioning Administrator, Provisioning Manager, or Team Manager can filter the task list to show only those tasks for which the managed group is addressee. Alternatively, the user can filter the list to show only those tasks for which the managed group is the recipient.
- When a role is selected, the list shows tasks that have the selected role as addressee. A role cannot be specified as the recipient for a task.
- When a container is chosen, the list shows tasks that have the selected container as recipient. A container cannot be specified as the addressee for a task.

A Team Manager for the Provisioning domain has the ability to manage tasks for team members. Before selecting a team member, the Team Manager must select a team.

The Task Notifications action allows you to work on tasks associated with resource requests, role requests, process requests, and attestation requests. In some cases, the user interface may differ depending on which type of task you select to work on. For attestation requests, the Task *Notifications* action shows only those tasks for which the current user is designated as an attester.

When you claim a task associated with a resource, role, or process request, you have the ability to take an action that forwards the workitem to the next activity within the workflow. The actions you can perform are described below:

Table 10-1 Forward Actions

| Forward Action | Description                                                                                                    |
|----------------|----------------------------------------------------------------------------------------------------|
| Approve        | Allows you to give your approval to the task. When you approve the task, the workflow is forwarded to the next activity in the workflow.                                                                                                    |
| Deny           | Allows you to explicitly deny your approval to the task. When you deny the task, the workitem is forwarded to the next activity in the workflow and the request is denied. Typically, the workflow process terminates when a request is denied. |
| Refuse         | Allows you to explicitly refuse the task. When you refuse the task, the workitem is forwarded to the next activity for the refused action in the workflow.                                                                                      |
|                | The Refuse action applies to individual tasks. The user interface does not permit to you to perform this action on a set of tasks.                                                                                                    |

When you claim a task associated with an attestation request, you need to review the information displayed in the attestation form. In addition, you need to answer the required attestation question, which indicates whether you attest to the correctness of the data, and, in some cases, respond to one or more survey questions. For user profile attestation processes, the form includes your user attribute data, which you need to verify for accuracy. For role assignment, user assignment, and SoD attestation processes, the form includes a report that shows the role assignment, user assignment, or SoD data you need to verify.

### 10.1.1 Viewing the Task List

To see the tasks that have been assigned to you:

1 Click *Task Notifications* in the group of actions on the Work Dashboard.

The list of tasks in your queue is displayed.

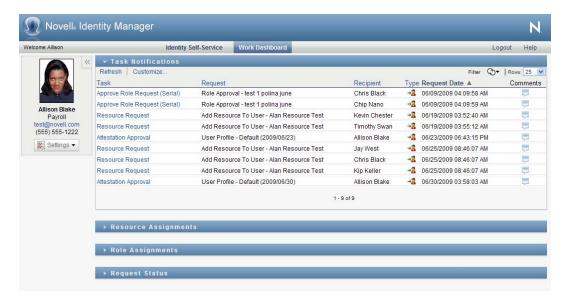

For resource and role requests, the *Recipient* column in the task list specifies the user(s) or group(s) that will receive the resource or role in the event that the required approvals are given. For attestation requests, the *Recipient* column specifies the name of the attester.

The Type column in the task list includes an icon that indicates whether the task is currently assigned to a user, group, delegate, or to multiple approvers. The type Assigned to Multiple *Approvers* applies in the following situations:

- The task has been assigned to a group of addressees, but only one addressee can claim and approve the task. After this approval is given, task execution is considered complete.
- The task has been assigned to multiple addressees, and all of them must claim and approve the task before the activity can be considered complete.
- The task has been assigned to multiple addressees, and a quorum of users must claim and approve the task before the activity can be considered complete. The definition of a quorum is configured by the administrator. To define the quorum, the administrator specifies an approval condition that specifies the precise number of approvals or the percentage of approvals needed.

The workflow system performs short circuit evaluation to optimize quorums. Whenever a quorum approval condition reaches the point where a quorum is not possible, the activity is denied and the task is removed from the queues of all addressees.

The *Priority* column shows a flag for the high priority tasks. You can sort the list of tasks by priority by clicking the *Priority* column.

Workflow tasks associated with attestation requests show a task name of Attestation Approval.

#### 10.1.2 Viewing the Summary for a Task

To see the summary information for a task:

**1** Hover over the task name in the task list.

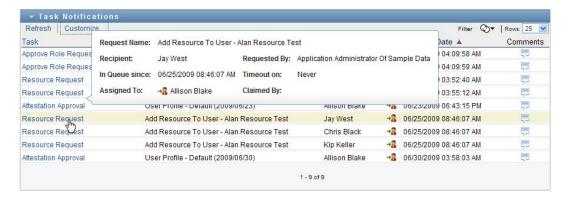

#### 10.1.3 Selecting a Task

To select a task in the queue list:

1 Click the name of the task in the queue.

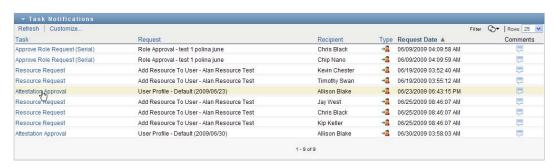

The Task Detail form is displayed, either in a message window, or inline with the list of tasks. This behavior is controlled by a setting in the *Customize* dialog. The image below shows the Task Detail form inline:

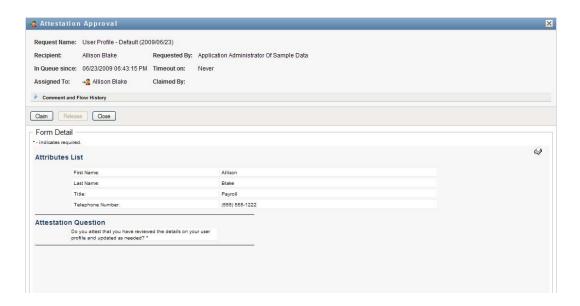

The image below shows the Task Detail form in a message window:

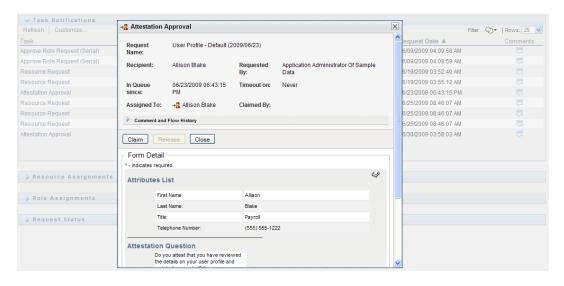

When a task is assigned to multiple approvers, the Task Detail form displays the Multiple Approvers icon next to the Assigned To field, and displays text below the icon to indicate that multiple approvals are necessary.

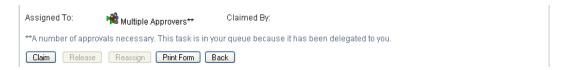

2 To display more information about a task assigned to multiple approvers, click the text under the Multiple Approvers icon:

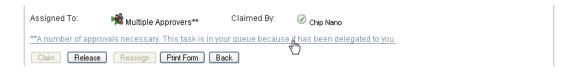

A pop-up window displays to indicate how many approvals are required, who the current addressees are, and what the approval status currently is.

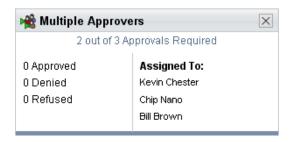

The requirements for the task depend on how the task was configured by your administrator:

- If the approval type is group, the task has been assigned to several users within a group, but only one is expected to claim and approve the task.
- If the approval type is *role*, the task has been assigned to several users within a role, but only one is expected to claim and approve the task.
- If the approval type is *multiple approvers*, the task has been assigned to several addressees, and all of the addressees must claim and approve the task.
- If the approval type is *quorum*, the task has been assigned to several addressees, and a quorum of addressees is sufficient to approve the task. The definition of a quorum is configured by the administrator. To define the quorum, the administrator specifies an approval condition that specifies the precise number of approvals or the percentage of approvals needed.

The workflow system performs *short circuit evaluation* to optimize quorums. Whenever a quorum approval condition reaches the point where a quorum is not possible, the activity is denied and the task is removed from the queues of all addressees.

- **3** To claim a task, follow the instructions under Section 10.1.4, "Claiming a Task," on page 132.
- **4** To view the comment history for the task, click *View Comment History*.

A pop-up window lets you see user and system comments. The order in which comments appear is determined by the time stamp associated with each comment. Comments entered first are displayed first. For parallel approval flows, the order of activities being processed concurrently can be unpredictable.

- **4a** Click *Comment and Flow History*.
- **4b** To display user comments, click *User Comments*.

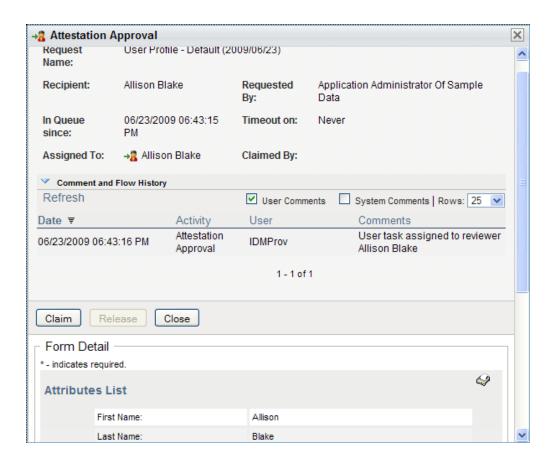

User comments include the following kinds of information:

- The date and time when each comment was added.
- The name of the activity to which each comment applies. The list of activities displayed includes user and provisioning activities that have been processed or are currently being processed.
- The name of the user who made the comment. If the comment is generated by the workflow system, the name of the application (for example, IDMProv) is the user name. Comments generated by the workflow system are localized automatically.
- The comment text, which includes the name of the user who is the current assignee for each activity.

The workflow designer can disable the generation of user comments for a workflow. For more information, see the *Identity Manager User Application: Design Guide*. (http:// www.novell.com/documentation/idmrbpm37/index.html)

**4c** To display system comments, click *Show System Comments*.

System comments include the following kinds of information:

- The date and time when each comment was added.
- The name of the activity to which each comment applies. When you display system comments, all activities in the workflow are listed. The list of activities includes those that have been processed or are currently being processed.

- The name of the user who made the comment. If the comment is generated by the workflow system, the name of the application (for example, IDMProv) is the user name. Comments generated by the workflow system are localized automatically.
- The comment text, which indicates what action was taken for the activity.

System comments are intended primarily for debugging purposes. Most business users do not need to look at the system comments for a workflow.

**4d** To scroll through a long list of comments, click the arrows at the bottom of the screen. For example, to scroll to the next page, click the *Next* arrow.

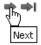

- **4e** Click *Close* to close the window.
- **5** To return to the task list, click *Back*.

#### 10.1.4 Claiming a Task

To claim a task to work on:

1 Click Claim.

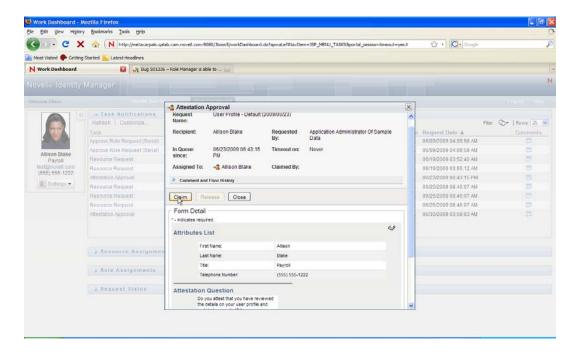

For resource, role, and process requests, the Form Detail section of the page is updated to include the *Deny* and *Approve* buttons, as well as any other action buttons included by the flow definition, and the appropriate fields become editable.

For attestation requests, the Form Detail section of the page is updated to include the attestation form. The appearance of the form varies, depending on the attestation type. For user profile attestation processes, the form shows the user profile data you need to review:

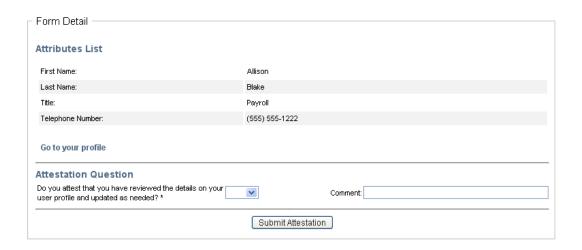

For role assignment, user assignment, and SoD attestation processes, the form includes a report that shows the data you need to review:

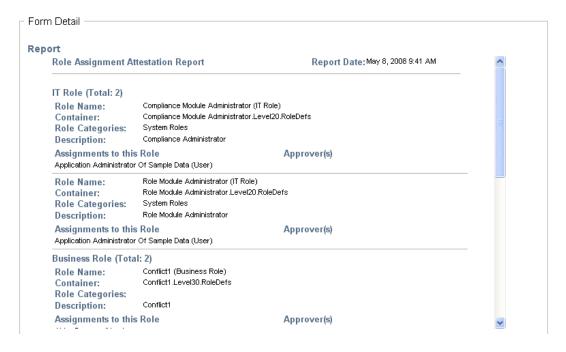

For all attestation types, the form shows controls that allow you to answer the required attestation question, as well as any additional survey questions included in the attestation process:

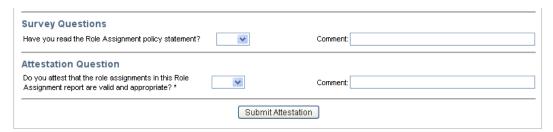

If the task requires a digital signature, the Digital Signature Required icon appears in the upper right corner of the page.

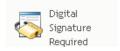

In addition, on Internet Explorer, a message appears indicating that you need to press the Spacebar or the Enter key to activate the digital signature applet.

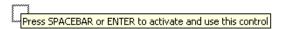

- **2** If you're working on a task that requires a digital signature, perform these steps:
  - **2a** If you're using a smart card, insert the smart card into the smart card reader.
  - **2b** On Internet Explorer, press the Spacebar or the Enter key to activate the applet. At this point, your browser might display a security warning message.
  - **2c** Click *Run* to proceed.
  - **2d** Fill in the fields in the approval form. The fields on the form vary depending on which resource you requested.
  - **2e** Click the checkbox next to the digital signature confirmation message to indicate that you are ready to sign.

The digital signature confirmation message varies depending on how the provisioning resource was configured by the administrator.

The applet then displays a pop-up window that allows you to select a certificate. The popup window lists certificates imported to the browser as well as certificates imported to the smart card (if one is currently connected).

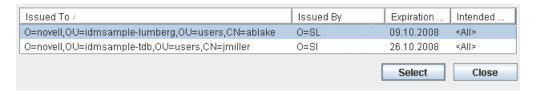

**2f** Select the certificate you want to use and click *Select*.

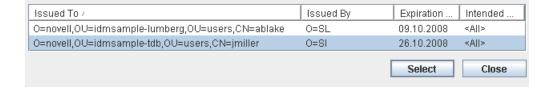

- **2g** If you select a certificate that has been imported into your browser, type the password for the certificate in the *Password* field on the request form.
- **2h** If you select a certificate that has been imported to your smart card, type the PIN for your smart card and click OK.

You do not need to type the password for the certificate if you're using a smart card, because the certificate password has already been transmitted to the card.

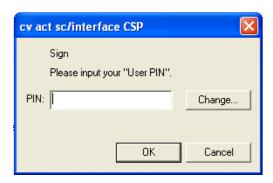

If your administrator has enabled the ability to preview the user agreement, the *Preview* button is enabled.

- **2i** Click *Preview* to see the user agreement. If the digital signature type is set to Form, a PDF document is displayed. If the digital signature type is set to data, an XML document is displayed.
- **3** To deny a resource or role request, click *Deny*.

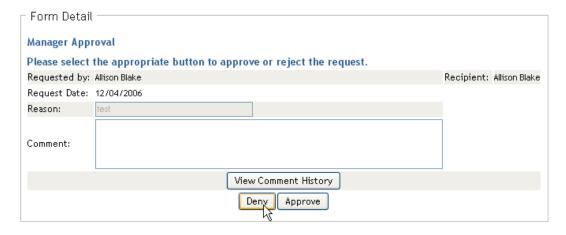

**4** To approve a resource or role request, click *Approve*.

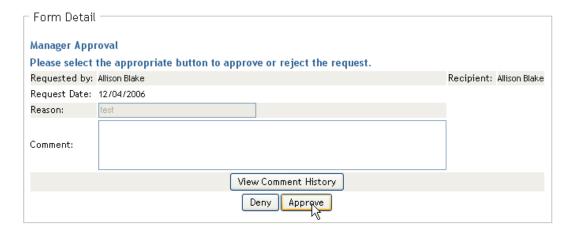

The User Application displays a message indicating whether the action was successful.

NOTE: If you accessed the task through the task list on the Work Dashboard, the task completion window provides a close button (X) in the upper right corner. However, the close button on the task completion window is not available if you accessed and completed the task via an e-mail link, or through deep linking.

#### 10.1.5 Reassigning a Task

To reassign a task:

1 Click *Reassign* in the Task Detail window.

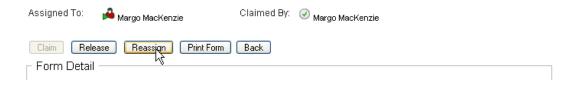

**NOTE:** To reassign a task, you must be a Provisioning Administrator or Provisioning Manager (or Team Manager) who has the Manage Addressee Task permission. If you do not have this permission, the *Reassign* button is not available.

- **2** Click the *Object Selector* icon next to your chosen entry box.
- **3** In the New Assigned To drop-down list, select the user to whom you want to reassign the task.

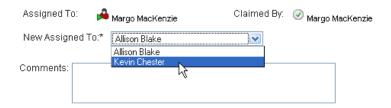

- **4** (Optional) Type a comment in the *Comments* field to explain the reason for the reassignment.
- **5** Click *Submit*.

The User Application displays a message indicating whether the action was successful.

### 10.1.6 Releasing a Task

You release a task so that it can be assigned to or claimed by another team member.

1 Click *Release* in the Task Detail window.

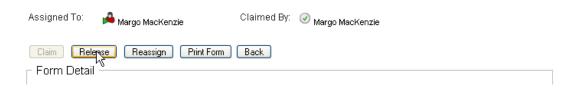

#### 10.1.7 Filtering the Task List

You can apply a filter to the task list to limit the number of rows returned. By filtering the task list, you can find what you're looking for more easily, and also improve performance.

To define a filter for the task list:

**1** Click the *Define Filter* button.

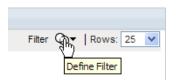

The Filter dialog displays, showing several fields you can use to specify how you want to filter the data:

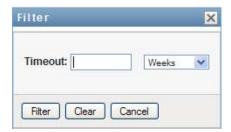

2 To narrow the search to tasks for which the current entity profile (either the currently logged-on user or a user, group, container, or role selected in the *Manage* control) is the addressee, select Assigned to in the Tasks By field.

**NOTE:** The Tasks By field is not available to end users, since end users can only see tasks for which they are the addressees. The Tasks By field is only visible to Domain Administrators, Domain Managers, and Team Managers.

- 3 To narrow the search to tasks for which the current entity profile is the recipient, select Recipient in the Tasks By field.
- 4 To include all tasks for which the current entity profile is either the addressee or the recipient, be sure that nothing is selected in the Tasks By field.
- 5 To narrow the search to tasks that timeout by a particular point in time, select the timeout unit (Weeks, Days, or Hours) and enter a value in the Timeout field.
- 6 Click Filter to perform a new query for tasks, using the selection criteria you've specified in the Filter dialog.

When you define a filter for the task list, your filter definition is saved in the Identity Vault along with your other user preferences.

**NOTE:** The preferences saved always apply to the user currently logged on to the User Application, regardless of whether a different user has been selected in the *Manage* control.

To see what filter points have been defined previously:

**1** Look at the boxes to the left of the *Define Filter* icon.

When no filters are defined, the *Define Filter* icon shows two empty rings, as shown below:

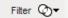

When one or more filter points have been defined, each filter point appears in a separate box, as shown below:

To remove a filter point previously specified in the Filter dialog:

1 Click the *Clear this filter* icon (which looks like an X) next to the filter point you want to remove:

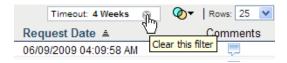

To remove all previously defined filters and update the search results to include all tasks.

- 1 Click the *Define Filters* button to open the Filter dialog.
- **2** Click the *Clear Filters* button.

The Filter dialog closes and the task list is updated to include all tasks.

### 10.1.8 Customizing the Task Columns

The Task Notifications section of the Work Dashboard page allows you to select and deselect columns, and also reorder columns within the task list display. This behavior is controlled by a setting within the Customize Task Notifications Display dialog.

When you modify the column list or reorder the columns, your customizations are saved in the Identity Vault along with your other user preferences.

To customize the display of columns in the task list:

1 Click the Customize Task Notifications Display button in the Task Notifications section of the Work Dashboard page.

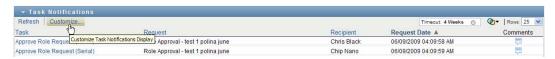

The User Application displays the list of columns currently selected for the display, and a list of additional columns that are available for selection.

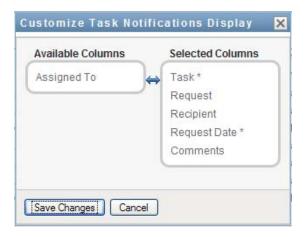

2 To include an additional column in the display, select the column in the Available Columns list box, and drag it to the Selected Columns list box.

To select multiple columns in the list, hold down the Ctrl key and select the columns. To select a range of columns that appear together in the list, hold down the Shift key and select the columns.

You can reorder the columns in the display by moving them up or down in the Selected Columns list box.

**3** To remove a column from the display, select the column in the Selected Columns list box, and drag it to the Available Columns list box.

The Task and Priority columns are mandatory columns and cannot be removed from the task list display.

**4** To save your changes, click *Save*.

#### 10.1.9 Controlling Whether the Task List is Expanded by Default

The Work Dashboard page allows you to specify whether you want the task list to be expanded by default in the Task Notifications section of the page. This behavior is controlled by a setting within the Customize Task Notifications Display dialog.

When you modify this setting, your preference is saved in the Identity Vault along with your other user preferences.

To specify whether you want the task list to be expanded by default:

1 Click the Customize Task Notifications Display button in the Task Notifications section of the Work Dashboard page.

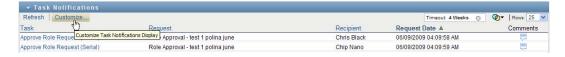

The User Application displays the Customize Task Notifications Display dialog, which allows you to customize the task list display. The set of controls shown may vary depending on which settings the administrator has designated as available for user override.

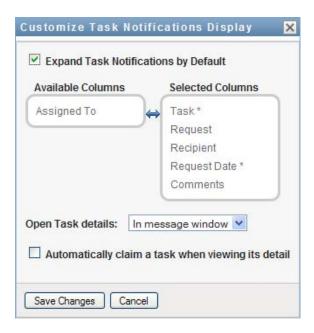

2 To expand the task list display by default, select the Expand Task Notifications by Default checkbox. To hide the task list display by default, deselect the Expand Task Notifications by Default checkbox.

The Expand Task Notifications by Default checkbox controls the initial appearance of the Task Notifications section of the Work Dashboard. Note that you can expand or collapse the task list within the Task Notifications section of the page, regardless of whether you select or deselect this checkbox.

**3** To save your changes, click *Save Changes*.

### 10.1.10 Controlling the Display of Task Details

The Work Dashboard page allows you to specify how you want to display the details for a task you click on in the Task Notifications section of the page. You can display the task details within the list or in a separate modal dialog. This behavior is controlled by a setting within the Customize Task Notifications Display dialog.

When you modify this setting, your preference is saved in the Identity Vault along with your other user preferences.

To control the display of task details:

1 Click the Customize Task Notifications Display button in the Task Notifications section of the Work Dashboard page.

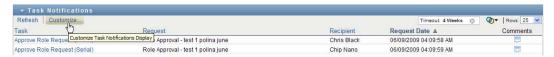

The User Application displays the Customize Task Notifications Display dialog, which allows you to customize the task list display. The set of controls shown may vary depending on which settings the administrator has designated as available for user override.

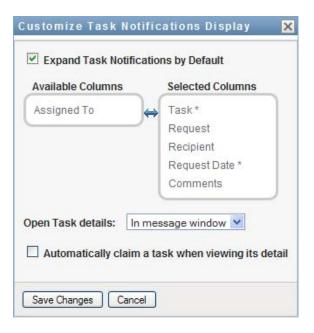

- 2 To display the details within the task list display, select In line with list in the Open Task details dropdown. To display the details in a separate modal dialog, select *In message window*.
- **3** To save your changes, click *Save Changes*.

#### 10.1.11 Setting the Claim Action for Open Tasks

The Work Dashboard page allows you to control what action is required to claim a task. You can specify that a task must be claimed explicitly, or you can specify that the action of opening a task automatically claims the task for your use. This behavior is controlled by a setting within the Customize Task Notifications Display dialog.

When you modify this setting, your preference is saved in the Identity Vault along with your other user preferences.

To specify what action is required to claim a task:

1 Click the Customize Task Notifications Display button in the Task Notifications section of the Work Dashboard page.

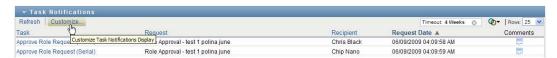

The User Application displays the Customize Task Notifications Display dialog, which allows you to customize the claim action. The set of controls shown may vary depending on which settings the administrator has designated as available for user override.

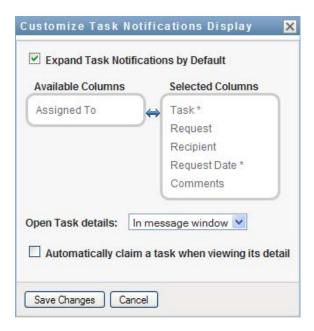

- 2 To specify that the action of opening a task automatically claims the task for your use, select the Automatically claim a task when viewing its details checkbox. To specify that a task must be claimed explicitly, deselect this checkbox.
- **3** To save your changes, click *Save Changes*.

#### 10.1.12 Sorting the Task List

To sort the task list:

1 Click the header for the column you want to sort on.

The pyramid-shaped sort indicator shows you which column is the new primary sort column. When the sort is ascending, the sort indicator is shown in its normal, upright position.

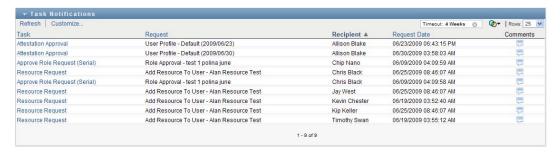

When the sort is descending, the sort indicator is upside down.

The initial sort column is set by the RBPM Configuration Administrator. If you sort the list on any column other than the Request column, the Request column is used as the secondary sort column.

If you override the initial sort column, your sort column is added to the list of required columns in the Customize Task Notifications Display dialog. Required columns are indicated with an asterisk (\*).

When you modify the sort order for the task list, your preference is saved in the Identity Vault along with your other user preferences.

#### 10.1.13 Refreshing the Task List

To refresh the task list:

1 Click the *Refresh* button.

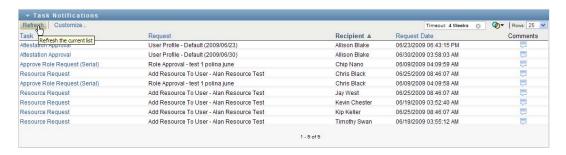

The task list is updated to reflect the current state of the task queue for the current user.

#### 10.1.14 Controlling the Number of Items Displayed on a Page

To specify the number of items you want displayed on each page:

1 Select a number in the *Rows* dropdown list.

When you modify the *Rows* setting, your preference is saved in the Identity Vault along with your other user preferences.

### 10.1.15 Viewing the Comments for a Task

1 To display the comment text for a task, click the Comments icon in the task list.

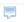

**NOTE:** To see the comments for a task, you must include the Comments column in the list of selected columns. For details on adding columns to the task list, see Section 10.1.8, "Customizing the Task Columns," on page 138.

# 10.2 Working with Resources

The Resource Assignments action allows you to see what resource assignments you have, and also make requests for additional resource assignments.

The Resource Administrator and Resource Manager have the ability to view resource assignments for other users, as described below:

- When nothing is selected in the *Manage* control, the resource assignment list shows the current user's resource assignments. These resource assignments include those for which he is either recipient or addressee, as well as resources for which the recipient or addressee is a group, container, or role to which the current user belongs. The user can do anything with his own resource assignments, since no rights are required to work with one's own resources.
- When a user is selected in the *Manage* control, the list shows resources assignments that have the selected user as recipient.
- When a group is selected, the list shows resource assignments assigned indirectly to the selected group through role assignments.
- When a role is selected, the Resource Assignments section displays a message indicating that resources that are granted through role assignments are not shown. To see the resource assignments for a role, you need to look at the Roles tab.
- When a container is chosen, the list shows resource assignments assigned indirectly to the selected container through role assignments.

A Team Manager for the Resource domain has the ability to manage resources for team members. Before selecting a team member, the Team Manager must select a team.

When a Team Manager is in manage mode, the *Resource Assignments* list includes only resource assignments associated with the domain specified for the selected team configuration.

**Proxy Mode** The *Resource Assignments* action is not available in proxy mode.

#### 10.2.1 Viewing Your Resource Assignments

To see the resource assignments for yourself, or for a user, group, or container selected in the Manage control:

1 Click *Resource Assignments* in the group of actions on the Work Dashboard.

The list of resources is displayed. If you are not in managed mode, the resource assignments shown are those for which you are the recipient. If you are in managed mode, the resource assignments shown are those for which the selected user, group, or container is the recipient. For groups and containers, the resources listed are those resources assigned indirectly to the selected group or container through role assignments. The list of resource assignments for a group or container does not contain resources assigned directly to a user within the selected group or container.

**NOTE:** Resources can only be assigned directly to a user. However, a role that contains a resource can be assigned to a group or container, in which case the resource will be assigned indirectly to all users within the group or container. The Resource Assignments list on the dashboard shows direct assignments for users, as well as indirect assignments for groups and containers.

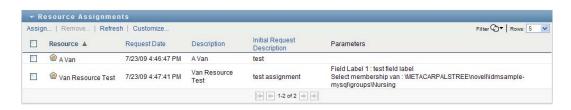

#### Filtering the Resource Assignment List

1 Click the Display Filter button in the upper right corner of the *Resource Assignments* display.

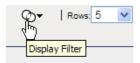

2 Specify a filter string for the initial request description, resource name, description, or parameters associated with the resource assignment.

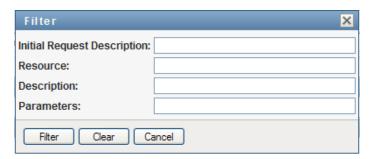

- **3** Click *Filter* to apply your selection criteria.
- **4** To remove the current filter, click *Clear*.

#### Setting the Maximum Number of Rows on a Page

1 Click on the Rows dropdown list and select the number of rows you want to be displayed on each page:

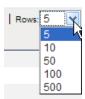

#### Scrolling within the Resource Assignment List

1 To scroll to another page in the resource assignment list, click on the Next, Previous, First or Last button at the bottom of the list:

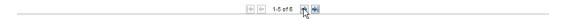

#### Sorting the Resource Assignment List

To sort the resource assignment list:

1 Click the header for the column you want to sort on.

The pyramid-shaped sort indicator shows you which column is the new primary sort column. When the sort is ascending, the sort indicator is shown in its normal, upright position.

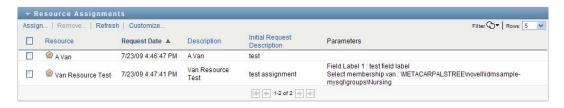

When the sort is descending, the sort indicator is upside down.

The initial sort column is determined by the RBPM Configuration Administrator.

If you override the initial sort column, your sort column is added to the list of required columns. Required columns are indicated with an asterisk (\*).

When you modify the sort order for the resource assignment list, your preference is saved in the Identity Vault along with your other user preferences.

### 10.2.2 Requesting a Resource Assignment

To make a resource assignment request:

1 Click the *Assign* button at the top of the Resource Assignments section of the page.

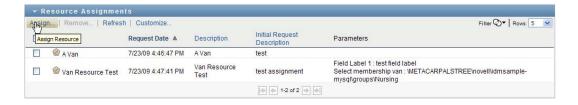

The Work Dashboard displays the Assign Resource dialog, which allows you to specify which resource you want to request:

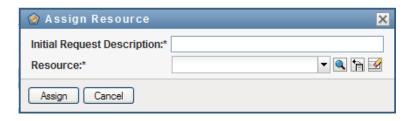

- **2** Type text that describes the assignment in the *Initial Request Description* field.
- **3** Click the Object Selector to search for a resource to assign.
- **4** In the Object Selector, enter a search string and click Search.
- **5** Select the resource you want.

The Add Resource dialog now shows the selected resource, as well as any other fields defined in the resource request form:

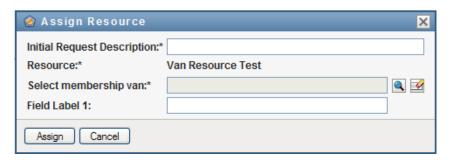

6 If the resource requires an entitlement parameter value, you need to use the Object Selector to select the value you want to use for this resource assignment, as shown below:

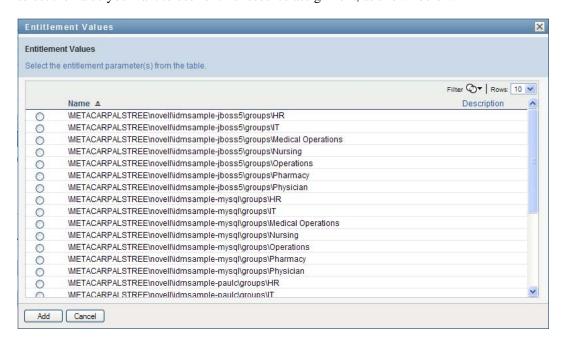

Select the parameter you want to use, and click *Add*.

- **7** If there are additional custom fields on the form, fill these out as well.
- 8 Click Submit to make your resource request.

#### 10.2.3 Refreshing the Resource Assignment List

To refresh the resource assignment list:

**1** Click *Refresh*.

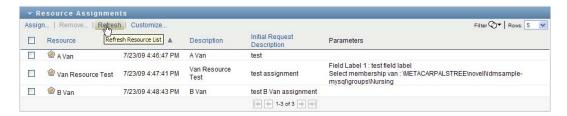

#### 10.2.4 Removing a Resource Assignment

To remove a resource assignment:

**1** Select a previously defined resource assignment, and click *Remove*:

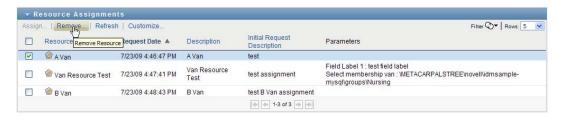

### 10.2.5 Customizing the Resource Assignment List Display

The Resource Assignments section of the dashboard allows you to select and deselect columns, and also reorder columns within the task list display. The column selection and order are controlled by settings within the Customize Resource Assignment Display dialog. When you modify the column list or reorder the columns, your customizations are saved in the Identity Vault along with your other user preferences.

To customize the display of columns:

1 Click *Customize* in the Resource Assignments section of the dashboard:

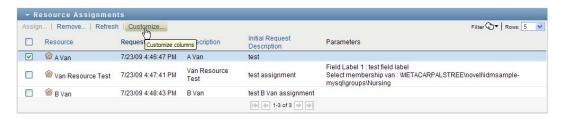

The User Application displays the list of columns currently selected for the display, and a list of additional columns that are available for selection.

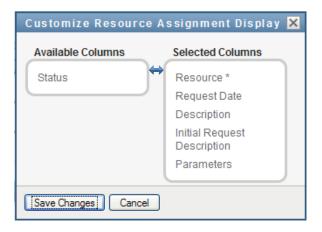

2 To include an additional column in the display, select the column in the Available Columns list box, and drag it to the Selected Columns list box.

To select multiple columns in the list, hold down the Ctrl key and select the columns. To select a range of columns that appear together in the list, hold down the Shift key and select the columns.

You can reorder the columns in the display by moving them up or down in the Selected Columns list box.

- 3 To remove a column from the display, select the column in the Selected Columns list box, and drag it to the Available Columns list box.
  - The Resource Name column is a mandatory column and cannot be removed from the task list display.
- **4** To save your changes, click *Save Changes*.

## 10.3 Working with Roles

The Role Assignments action allows you to see what role assignments you have, and also make requests for additional role assignments.

The Role Administrator and Role Manager have the ability to view role assignments for other users, as described below:

- When nothing is selected in the *Manage* control, the role assignment list shows the current user's assignments. These role assignments include those for which he is either recipient or addressee, as well as roles for which the recipient or addressee is a group, container, or role to which the current user belongs. The user can do anything with his own role assignments, since no rights are required to work with one's own roles.
- When a user is selected in the *Manage* control, the list shows direct and indirect role assignments that have the selected user as recipient. Before selecting a user, the Team Manager must select a team.
- When a group is selected, the list shows roles assigned directly to the selected group. The list of role assignments does not contain roles assigned to a user within the selected group or container. In addition, it does not include roles that are related to those roles assigned directly to the group.

- When a role is selected, the *Role Assignments* section displays a message indicating that role assignments are not shown. To see the role relationships for a particular role, you need to look at the Roles tab.
- When a container is chosen, the list shows roles assigned directly to the selected container. The list of role assignments does not contain roles assigned to a user within the selected container. In addition, it does not include roles that are related to those roles assigned directly to the container.

A Team Manager for the Role domain has the ability to manage role assignments for team members. Before selecting a team member, the Team Manager must select a team.

Role relationships are not shown in the Role Assignments section. To see the role relationships for a particular role, you need to look at the Role Relationships tab, which is available from the Roles Catalog action on the Roles tab.

System roles Only the Security Administrator can assign system roles on the Work Dashboard.

**Proxy Mode** The *Role Assignments* action is not available in proxy mode.

#### 10.3.1 Viewing Your Role Assignments

To see the role assignments for yourself, or for a user, group, or container selected in the Manage control:

1 Click *Role Assignments* in the group of actions on the Work Dashboard.

The list of roles is displayed. If you are not in managed mode, the role assignments shown are those for which you are the recipient.

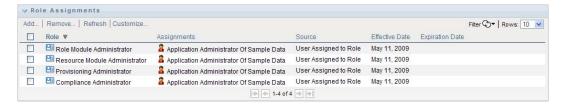

If you are in manage mode, the role assignments shown are those for which the selected user, group, or container is the recipient.

A role can be assigned to a group or container, in which case the role will be assigned indirectly to all users within the group or container. The Role Assignments list on the dashboard shows direct assignments for users, as well as indirect assignments for groups and containers. In addition, if a user is assigned directly to a parent role, the list includes this assignment, as well as assignments to any child roles related to this parent role. For example, if a level 30 role (parent) has a role relationship added to a level 20 role (child), and a user is directly assigned to the parent role, the Role Assignments display shows both assignments (parent and child). If you look at the child role in the Role Catalog, you will see the relationship between the roles on the *Role Relationships* tab, but not on the *Role Assignments* tab.

#### Filtering the Role Assignment List

1 Click the Define Filter button in the upper right corner of the *Role Assignments* display.

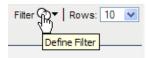

**2** Specify a filter string for the initial request description or for the role name, or narrow the search by selecting a type of assignment (User, Group, Container, or Role) and a set of identities that are of the selected assignment type. Alternatively, you can narrow the search by selecting a source type for the role assignment (User Assigned to Role, Group Assigned to Role, Container Assigned to Role, or Role Associated with Role).

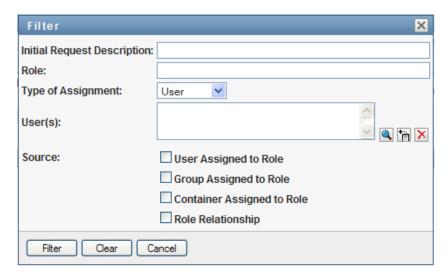

**NOTE:** When selecting *Group* as the type of assignment to use for filtering, the filter title will display a CN, while the results display another related field.

- **3** Click *Filter* to apply your selection criteria.
- **4** To remove the current filter, click *Clear*.

#### Setting the Maximum Number of Rows on a Page

1 Click on the Rows dropdown list and select the number of rows you want to be displayed on each page:

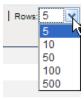

#### Scrolling within the Role Assignment List

1 To scroll to another page in the role assignment list, click on the Next, Previous, First or Last button at the bottom of the list.

#### Sorting the Role Assignment List

To sort the role assignment list:

1 Click the header for the column you want to sort on.

The pyramid-shaped sort indicator shows you which column is the new primary sort column. When the sort is ascending, the sort indicator is shown in its normal, upright position.

When the sort is descending, the sort indicator is upside down.

The initial sort column is determined by the RBPM Configuration Administrator.

If you override the initial sort column, your sort column is added to the list of required columns. Required columns are indicated with an asterisk (\*).

When you modify the sort order for the role assignment list, your preference is saved in the Identity Vault along with your other user preferences.

#### 10.3.2 Requesting a Role

To make a role assignment request:

1 Click the *Add* button at the top of the *Role Assignments* section of the page.

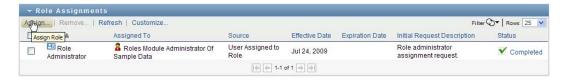

The Work Dashboard displays the Add Role Assignment dialog, which allows you to specify which role you want to request:

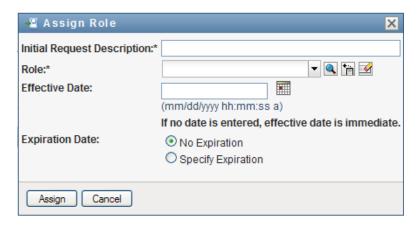

- **2** Fill in the fields on the *Add Role Assignment* dialog:
  - **2a** Provide text describing the reason for the request in the *Initial Request Description* field.
  - **2b** In the Object Selector, enter a search string and click Search. Select the role you want to assign.
    - Click the Object Selector to search for a role to assign.

- **2c** Specify the start date for the role assignment in the *Effective Date* field.
- **2d** Specify the expiration date for the role assignment in the *Expiration Date* field.
- **3** Click *Assign* to submit your request.

#### 10.3.3 Refreshing the Role Assignment List

To refresh the role assignment list:

**1** Click *Refresh*.

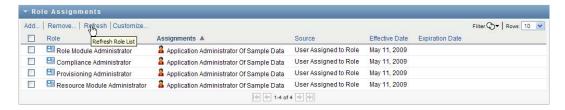

#### 10.3.4 Removing a Role Assignment

To remove a role assignment:

**1** Select a previously defined role assignment, and click *Remove*:

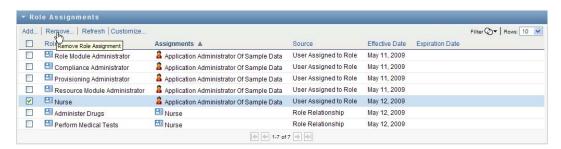

### 10.3.5 Customizing the Role Assignment List Display

The Role Assignments section of the dashboard allows you to select and deselect columns, and also reorder columns within the task list display. The column selection and order are controlled by settings within the Customize Role Assignment Display dialog. When you modify the column list or reorder the columns, your customizations are saved in the Identity Vault along with your other user preferences.

To customize the display of columns:

1 Click *Customize* in the Role Assignments section of the dashboard:

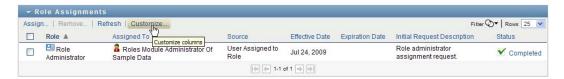

The User Application displays the list of columns currently selected for the display, and a list of additional columns that are available for selection.

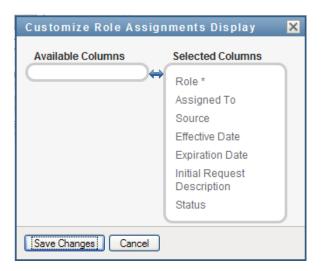

2 To include an additional column in the display, select the column in the Available Columns list box, and drag it to the Selected Columns list box.

To select multiple columns in the list, hold down the Ctrl key and select the columns. To select a range of columns that appear together in the list, hold down the Shift key and select the columns.

You can reorder the columns in the display by moving them up or down in the Selected Columns list box.

- 3 To remove a column from the display, select the column in the Selected Columns list box, and drag it to the Available Columns list box.
  - The Role column is a mandatory column and cannot be removed from the task list display.
- **4** To save your changes, click *Save Changes*.

## 10.4 Viewing Your Request Status

The Request Status action allows you to see the status of the requests you've made. It lets you see the current state of each request. In addition, it gives you the option to retract a request that is still in process if you have changed your mind and do not need to have the request fulfilled.

The Request Status action includes process (provisioning) requests, role requests, and resource requests in a single consolidated list. The list provides a Type column that allows you to see the type for each request. The requests appear in a single list, but the list can be sorted or filtered by request type. You can retract requests that are still in a retractable state from the *Request Status* list.

The Domain Administrator and Domain Manager have the ability to view requests for other users, as described below:

• When nothing is selected in the *Manage* control, the request list shows the current user's requests. These requests include those for which he is either recipient or addressee, as well as requests for which the recipient or addressee is a group, container, or role to which the current user belongs.

- When a user is selected in the *Manage* control, the list shows requests that have the selected user as recipient.
- When a group is selected, the list shows requests that have the selected group as recipient.
- When a role is selected, the list shows requests that have the selected role as recipient.
- When a container is chosen, the list shows requests that have the selected container as recipient.

When a Domain Administrator or Domain Manager is in manage mode, the Request Status list includes only requests associated with the domain specified for the administrator or manager assignment.

A Team Manager has the ability view requests for team members. Before selecting a team member, the Team Manager must select a team.

When a Team Manager is in manage mode, the *Request Status* list includes only requests associated with the domain specified for the selected team configuration.

**Proxy Mode** The *Request Status* action is not available in proxy mode.

#### 10.4.1 Viewing the Request List

To see the requests you have made:

1 Click Request Status in the group of actions on the Work Dashboard.

The list of requests is displayed. If you are not in managed mode, the requests shown are those for which you are the recipient or the requester. If you are in managed mode, the requests shown are those for which the selected user, group, or container is the recipient or the requester.

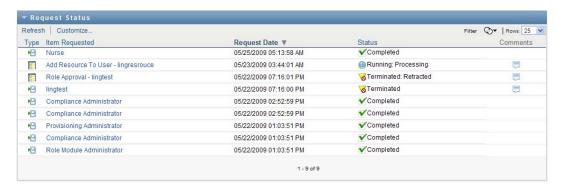

The list includes active requests, as well as requests that have already been approved or denied. The administrator can control how long workflow results are retained for. By default, the Workflow system retains workflow results for 120 days.

To see the type of the request, you need to include the *Type* column in the list of columns for the display. When the Type column is included, the User Application shows an icon indicating whether the request was a process (provisioning) request, role request, or resource request.

The columns in the Request Status list are described below:

- The *Item Requested* column provides the name of the role, resource, or process specified for the request.
- The *Requester* column identifies the user who made the request.

- The *Recipient* column identifies the user, group, or container that will receive the item requested, if the request is approved. In the case of role relationships, the Recipient column shows the name of the role related to the role named in the Item Requested column.
- The Status column shows a detailed status for the request as well as an icon that indicates the status summary. The status summary shows the general status of the request and can be selected from the Filter menu to narrow the results when searching for requests with a particular status:

| Status summary icon  | Detailed Status                   | Description                                                                                                    |
|----------------------|-----------------------------------|----------------------------------------------------------------------------------------------------|
| n Running:Processing | New Request                       | Indicates that this is a new request that is currently being processed.                                                                                                    |
|                      |                                   | A request with this status can be retracted.                                                                                                    |
| Running:Processing   | SoD Approval Start - Pending      | Indicates that the Role Service driver is attempting to restart a separation of duties approval process for the request following an SoD Approval Start - Suspended condition.                                                                                                    |
|                      |                                   | A request with this status can be retracted.                                                                                                    |
| Running:Processing   | SoD Approval Start -<br>Suspended | Indicates that the Role Service driver is unable to start a separation of duties approval process and the process has been suspended temporarily.                                                                                                    |
|                      |                                   | When the Role Service driver tries to start a workflow and cannot (for example, when the User Application is down or unreachable), the request transitions to a pending retry state to wait for up to a minute before transitioning to a retry state (SoD Approval Start - Pending state) that triggers the driver to try and start the workflow again. These states prevent requests that don't depend on workflows from being backed up behind requests that are blocked by a workflow that can't be started. |
|                      |                                   | If a request shows this status for an extended period of time, make sure the User Application is running. If it is running, check the connection parameters given to the Role Service driver to be sure they are correct.                                                                                                    |
|                      |                                   | A request with this status can be retracted.                                                                                                    |

| Status summary icon  | Detailed Status                  | Description                                                                                                    |
|----------------------|----------------------------------|----------------------------------------------------------------------------------------------------|
| ♠ Running:Processing | Approval Start - Pending         | Indicates that the Role Service driver is attempting to restart an approval process for the request following an Approval Start - Suspended condition.                                                                                                    |
|                      |                                  | A request with this status can be retracted.                                                                                                    |
| Running:Processing   | Approval Start - Suspended       | Indicates that an approval process has been initiated for the request, but the process has been suspended temporarily.                                                                                                    |
|                      |                                  | When the Role Service driver tries to start a workflow and cannot (for example, when the User Application is down or unreachable), the request transitions to a pending retry state to wait for up to a minute before transitioning to a retry state (Approval Start - Pending state) that triggers the driver to try and start the workflow again. These states prevent requests that don't depend on workflows from being backed up behind requests that are blocked by a workflow that can't be started. |
|                      |                                  | If a request shows this status for an extended period of time, make sure the User Application is running. If it is running, check the connection parameters given to the Role Service driver to be sure they are correct.                                                                                                    |
|                      |                                  | A request with this status can be retracted.                                                                                                    |
| Rending Approval     | SoD Exception - Approval Pending | Indicates that a separation of duties approval process has been started and is waiting for one or more approvals.                                                                                                    |
|                      |                                  | A request with this status can be retracted.                                                                                                    |
| Rending Approval     | Approval Pending                 | Indicates that an approval process has been started for the request and is waiting for one or more approvals.                                                                                                    |
|                      |                                  | A request with this status can be retracted.                                                                                                    |

| Status summary icon   | Detailed Status          | Description                                                                                                    |
|-----------------------|--------------------------|----------------------------------------------------------------------------------------------------|
|                       | SoD Exception - Approved | Indicates that a separation of duties exception has been approved for this request.                                                                                                    |
|                       |                          | A request with this status can be retracted.                                                                                                    |
| Approved              | Approved                 | Indicates that the request has been approved.                                                                                                    |
|                       |                          | A request with this status can be retracted.                                                                                                    |
|                       | Provisioning             | Indicates that the request has been approved (if approvals were required), and the activation time for the assignment has been reached. The Role Service driver is in the process of granting the assignment.                                                                                |
|                       |                          | You are not permitted to retract a request with this status.                                                                                                    |
| Pending Activation    | Pending Activation       | Indicates that the request has been approved, but the activation time for the assignment has not yet been reached. The Pending Activation does not have a roll-up category, or summary status icon. This means that you cannot filter the list of requests by the Pending Activation status. |
|                       |                          | A request with this status can be retracted.                                                                                                    |
| Denied                | SoD Exception - Denied   | Indicates that a separation of duties exception has been denied for this request.                                                                                                    |
|                       |                          | You are not permitted to retract a request with this status.                                                                                                    |
| <b>⊗</b> Denied       | Denied                   | Indicates that the request has been denied.                                                                                                    |
|                       |                          | You are not permitted to retract a request with this status.                                                                                                    |
| Completed:Provisioned | Provisioned              | Indicates the request has been approved (if approvals were required), and the assignment has been granted.                                                                                                    |
|                       |                          | You are not permitted to retract a request with this status.                                                                                                    |

| Status summary icon     | Detailed Status    | Description                                                                                                    |
|-------------------------|--------------------|----------------------------------------------------------------------------------------------------|
| ▼ Completed:Provisioned | Cleanup            | Indicates that the request has been processed and the Role Service driver is in the process removing the internal objects created for the request.                                                                                                    |
|                         |                    | You are not permitted to retract a request with this status.                                                                                                    |
| ▼ Terminated            | Canceling          | Indicates that the Role Service driver is canceling the request because of a user action.                                                                                                    |
|                         |                    | You are not permitted to retract a request with this status.                                                                                                    |
| <b>⊘</b> Terminated     | Canceled           | Indicates that the request has been canceled by a user action.                                                                                                    |
|                         |                    | You are not permitted to retract a request with this status.                                                                                                    |
| <b>⊗</b> Terminated     | Provisioning Error | Indicates that an error occurred during the course of provisioning (granting) or deprovisioning (revoking) the assignment.                                                                                                    |
|                         |                    | The precise error message for a provisioning error is written to the trace or audit log, if either is active. If a provisioning error occurs, check your trace or audit log to see if the error message indicates a serious problem that must be fixed. |
|                         |                    | You are not permitted to retract a request with this status.                                                                                                    |

**NOTE:** If the system clock on the server where the Role Service driver resides is not synchronized with the system clock on the server where the User Application is running, the request status might appear to be different on the Request Status and Role Assignments lists. For example, if you request a role assignment that does not require approval, you might see the status as Provisioned in the Request Status section, but the status on the Role Assignments section shows Pending Activation. If you wait for a minute or so, you might then see the status on the Role Assignments section change to Provisioned. To ensure that the status is shown correctly throughout the User Application, check your system clocks to be sure they are synchronized appropriately.

• The *Request Date* column shows the date when the request was made.

#### 10.4.2 Viewing the Summary for a Request

To see the summary information for a request:

**1** Hover over the request name in the *Item Requested* column.

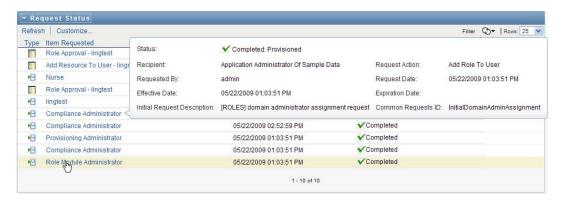

### 10.4.3 Filtering the Request List

You can apply a filter to the request list to limit the number of rows returned. By filtering the request list, you can find what you're looking for more easily, and also improve performance.

To define a filter for the request list:

**1** Click the *Define Filter* button.

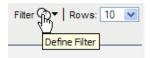

The Filter dialog displays, showing several fields you can use to specify how you want to filter the data:

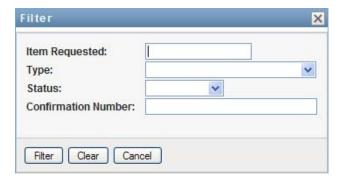

- 2 To narrow the search to requests that have a request name that matches a particular string, type the first characters of the string in the *Item Requested* field.
- **3** To narrow the search to requests of a particular type, select the type in the *Type* dropdown.
- **4** To narrow the search to requests that have a particular status, select the status in the *Status* dropdown.

The status categories available for selection vary depending on which type you've selected in the Type dropdown.

5 To narrow the search to requests that have a particular confirmation number, type the ID in the Confirmation Number field.

The confirmation number is an internal identifier that correlates a set of role assignments that were requested at the same time. Here are some situations in which a set of role assignments will share a confirmation number:

- A single request assigns multiple roles to a single user.
- A single request assigns a single role to multiple users. This might occur when a requester assigns a role to a group or container.

When a set of role assignments share a confirmation number, a user can retract each assignment individually. In addition, each role assignment can be approved or denied separately.

6 Click Filter to perform a new query for requests, using the selection criteria you've specified in the Filter dialog.

When you define a filter for the request list, your filter definition is saved in the Identity Vault along with your other user preferences.

**NOTE:** The preferences saved always apply to the user currently logged on to the User Application, regardless of whether a different user has been selected in the *Manage* control.

To see what filter points have been defined previously:

1 Look at the boxes to the left of the Define Filter icon.

When no filters are defined, the Define Filter icon shows two empty rings, as shown below:

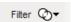

When one or more filter points have been defined, each filter point appears in a separate box, as shown below:

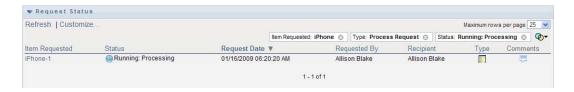

To remove a filter point previously specified in the Filter dialog:

1 Click the Clear this filter icon (which looks like an X) next to the filter point you want to remove:

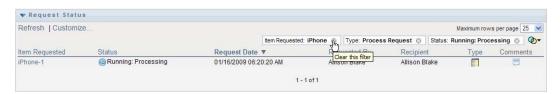

To remove all previously defined filters and update the search results to include all requests.

- 1 Click the *Define Filters* button to open the Filter dialog.
- **2** Click the *Reset* button.

The Filter dialog closes and the request list is updated to include all requests.

#### 10.4.4 Customizing the Request Status Columns

The Request Status section of the Work Dashboard page allows you to select and deselect columns, and also reorder columns within the request list display. Any customizations you make to the display are saved for future use.

To customize the display of columns in the request status list:

1 Click the Customize button in the Request Status section of the Work Dashboard page.

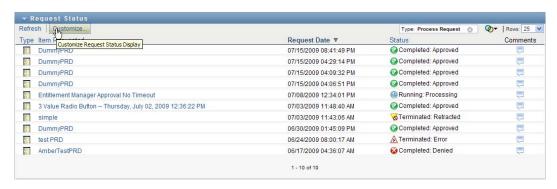

The User Application displays the list of columns currently selected for the display, and a list of additional columns that are available for selection.

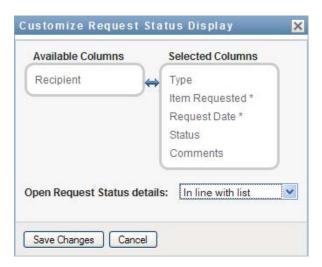

2 To include an additional column in the display, select the column in the Available Columns list box, and drag it to the Selected Columns list box.

To select multiple columns in the list, hold down the Ctrl key and select the columns. To select a range of columns that appear together in the list, hold down the Shift key and select the columns.

You can reorder the columns in the display by moving them up or down in the Selected Columns list box.

**3** To remove a column from the display, select the column in the Selected Columns list box, and drag it to the Available Columns list box.

The Item Requested and Request Date columns are mandatory columns and cannot be removed from the request list display.

**4** To save your changes, click *OK*.

#### 10.4.5 Controlling the Number of Items Displayed on a Page

To specify the number of items you want displayed on each page:

**1** Select a number in the *Rows* dropdown list.

When you modify the *Rows* setting, your preference is saved in the Identity Vault along with your other user preferences.

#### 10.4.6 Controlling the Display of Request Status Details

The Work Dashboard page allows you to specify how you want to display the details for a request you click on in the Request Status section of the page. You can display the task details within the list or in a separate modal dialog. This behavior is controlled by a setting within the Customize Request Status Display dialog.

When you modify this setting, your preference is saved in the Identity Vault along with your other user preferences.

To control the display of task details:

1 Click the *Customize* button in the *Request Status* section of the Work Dashboard page.

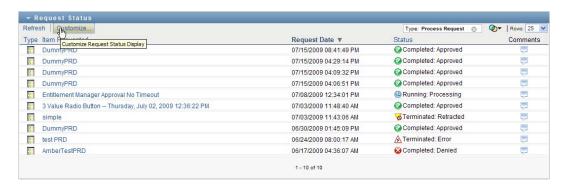

The User Application displays the Customize Request Status Display dialog, which allows you to customize the request list display. The set of controls shown may vary depending on which settings the administrator has designated as available for user override.

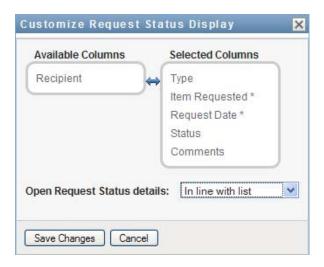

- 2 To display the details within the task list display, select In line with list in the Open Request Status details dropdown. To display the details in a separate modal dialog, select In message window.
- **3** To save your changes, click *Save Changes*.

#### 10.4.7 Sorting the Request List

To sort the request list:

1 Click the header for the column you want to sort on.

The pyramid-shaped sort indicator shows you which column is the new primary sort column. When the sort is ascending, the sort indicator is shown in its normal, upright position. When the sort is descending, the sort indicator is upside down.

You can sort the list on multiple columns by clicking the header for each sort column. The default sort is descending order by Request Date, which causes the most recent requests to display first. If you sort the list on any column other than the Request Date column, the Request Date column is used as the secondary sort column.

When you modify the sort order for the request list, your preference is saved in the Identity Vault along with your other user preferences.

### 10.4.8 Refreshing the Request List

To refresh the request list:

1 Click the *Refresh* button.

The request list is updated to reflect the current state of the request list for the current user. The Refresh button does not remove any filters you have applied to the request list. When you refresh the request list, any filters you have defined are used to update the list, and the filters remain in effect until you reset them.

#### 10.4.9 Viewing the Comments for a Request

1 To display the comment text for a request, click the Comments icon in the request list.

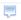

**NOTE:** To see the comments for a request, you must include the Comments column in the list of selected columns. For details on adding columns to the task list, see Section 10.4.4, "Customizing the Request Status Columns," on page 162.

#### 10.4.10 Viewing the Details for a Request

To view the details for a request:

1 Click the request name in the *Item Requested* column. The User Application displays the details for the request.

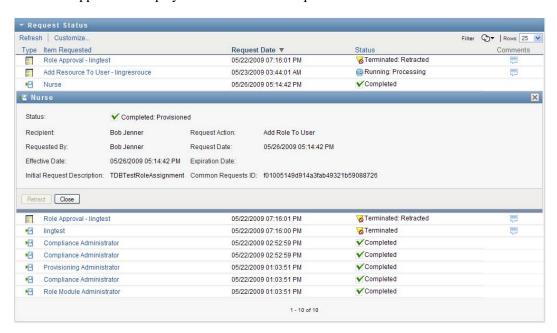

### 10.4.11 Retracting a Request

The Request Status section of the Work Dashboard page gives you the option to retract a request that is still in process if you have changed your mind and do not need to have the request fulfilled.

An end user can retract any request that for which this user is the initiator, as long as the request is still in a retractable state. A Domain Administrator can retract any request within the domain for which the administrator has authority. A Domain Manager must have the proper security permission to retract requests. Specifically, you must have permission to revoke assignments, which implicitly gives you the ability to retract a request as well.

To retract a request:

1 Click *Retract* on the Request Detail window.

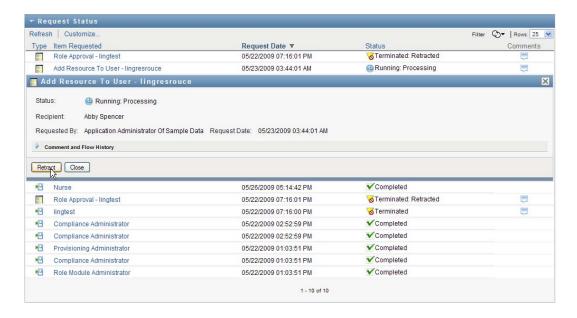

The Retract button is enabled only when the process associated with the request is still running.

# Managing Work for Users, Groups, Containers, Roles, and Teams

This section explains how to use the Manage control to manage work for other users, and for groups, containers, roles, and teams. Topics include:

- Section 11.1, "Selecting a User, Group, Container, Role, or Team," on page 167
- Section 11.2, "Changing to a Different Managed Entity," on page 170
- Section 11.3, "Minimizing the Screen Space Used by The User Profile Section," on page 170
- Section 11.4, "Exiting Manage Mode," on page 171

## 11.1 Selecting a User, Group, Container, Role, or **Team**

When a Domain Administrator or Domain Manager logs in to the User Application, the Work Dashboard shows the *Manage* control, which is a global lookup control. The *Manage* control allows the current user to select a particular user, group, container, role, or team member and use the Work Dashboard interface to manage work for the selected entity type. After the user selects an entity, the data and access permissions on the Work Dashboard pertain to the selected entity, rather than to the user currently logged on. However, when the user is in Manage mode, the Settings and Make a Process Request menus still apply to the logged-in-user, not the selected entity in the Manage control.

To select a user, group, container, role, or team member:

1 Click *Manage* in the upper-left corner of the Work Dashboard.

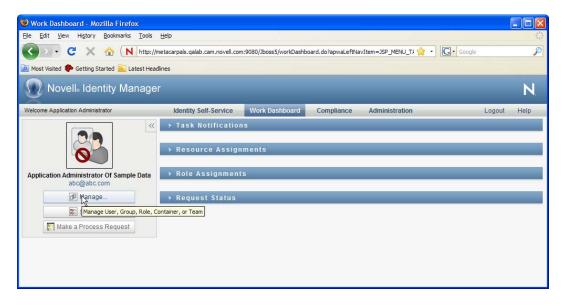

The Work Dashboard displays the Manage pop-up window:

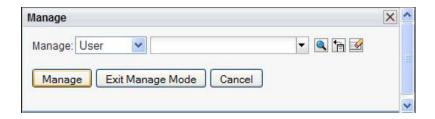

**2** In the *Manage* control, select the entity type:

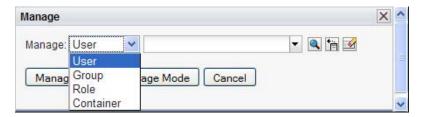

**3** Use the object selector to select a particular user, group, container, role, or team:

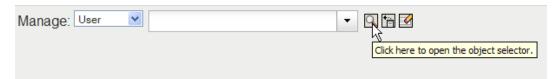

When you select a user, group, container, role, or team, the Work Dashboard puts you in manage mode and updates the User Profile section on the left side of the screen. The User Profile updates its display, as follows:

 When a user is chosen, it shows the photo, name, title, email, and phone number of the selected user.

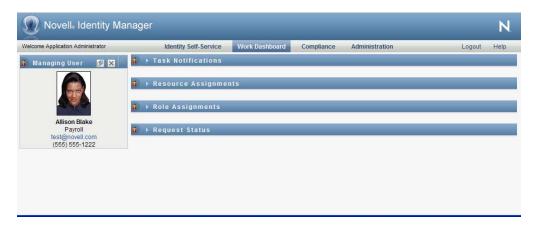

When you select a user, the User Profile section and the Task Notifications, Resource Assignments, Role Assignments, and Request Status sections of the page show this icon:

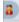

This icon indicates that the data and access permissions for these sections of the Work Dashboard pertain to the selected user, rather than to the user currently logged on.

When a group, container, or role is chosen, it shows the DN, display name, and description (if available) of the group, container or role.

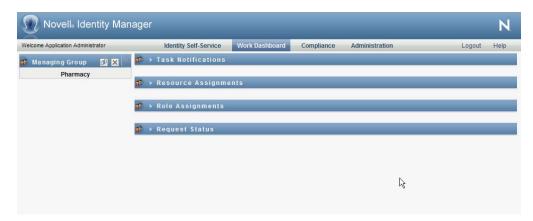

When you select a container, the User Profile section and the Task Notifications, Resource Assignments, Role Assignments, and Request Status sections of the page show this icon:

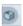

When you select a group, the User Profile section and the Task Notifications, Resource Assignments, Role Assignments, and Request Status sections of the page show this icon:

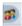

When you select a role, the User Profile section and the Task Notifications, Resource Assignments, Role Assignments, and Request Status sections of the page show this icon:

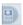

These icons indicate that the data and access permissions for these sections of the Work Dashboard pertain to the selected entity, rather than to the user currently logged on.

• When a team is selected, it shows the team dropdown to allow you to select a team. In addition, it shows a dropdown that lets you pick a team member.

When you select a team member, the User Profile section and the Task Notifications, Resource Assignments, Role Assignments, and Request Status sections of the page show this icon:

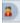

## 11.2 Changing to a Different Managed Entity

To change to a different managed entity:

1 Click the *Manage User, Group, Role or Container* button in the User Profile section.

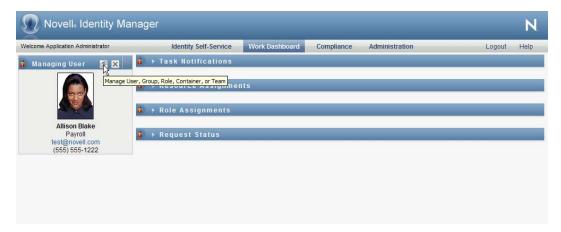

## 11.3 Minimizing the Screen Space Used by The **User Profile Section**

To minimize the screen space used by the User Profile section:

1 Click the Wide Layout button in the User Profile section.

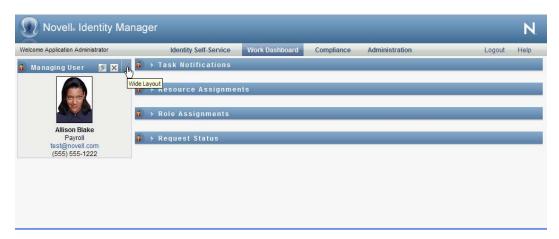

The User Profile section hides the details about the currently selected entity to give you more space to work with the Task Notifications, Resource Assignments, Role Assignments, and Request Status sections of the page.

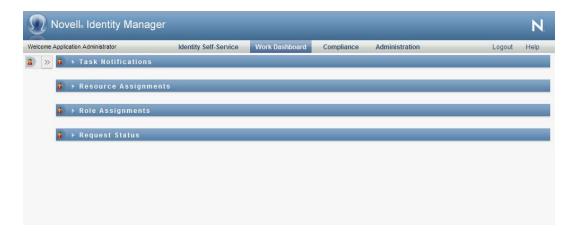

To return the User Profile section to its normal display size so that the entity details are visible, click the Default Layout button.

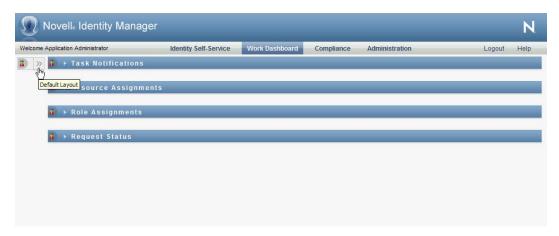

## 11.4 Exiting Manage Mode

To exit manage mode and reset the Work Dashboard to show data and access permissions for the current logged in user:

- **1** Use either of the following methods:
  - Click the *X* on the User Profile section:

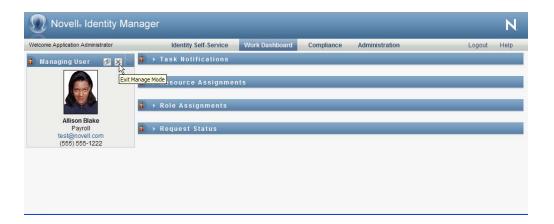

• In the Manage dialog, click the *Exit Manage Mode* button.

Proxy Mode The Manage control is not available in proxy mode, even if a user is proxying for a user that is a Domain Administrator or Domain Manager. When a user is in proxy mode, the navigation access permissions for menu items on the Work Dashboard show the proxied user's permissions, not the permissions for the logged in user.

# **Controlling Your Settings**

12

This section provides information about how to use the *Settings* menu on the Work Dashboard. Topics include:

- Section 12.1, "About the Settings Menu," on page 173
- Section 12.2, "Acting as a Proxy," on page 177
- Section 12.3, "Specifying Your Availability," on page 178
- Section 12.4, "Viewing and Editing Your Proxy Assignments," on page 183
- Section 12.5, "Viewing and Editing Your Delegate Assignments," on page 186
- Section 12.6, "Viewing and Editing Your Team Proxy Assignments," on page 189
- Section 12.7, "Viewing and Editing Your Team Delegate Assignments," on page 193
- Section 12.8, "Specifying Your Team's Availability," on page 198
- Section 12.9, "Making a Team Process Request," on page 202

## 12.1 About the Settings Menu

The Settings actions give you the ability to act as a proxy for another user. In addition, they allow you to view your proxy and delegate assignments. If you are a Provisioning Administrator, or a Provisioning Manager or Team Manager for the Provisioning Domain, you might also be permitted to define proxy and delegate assignments, as well as team availability settings.

### 12.1.1 About Proxies and Delegates

A delegate is a user authorized to perform work for another user. A delegate assignment applies to a particular type of request.

A proxy is a user authorized to perform any and all work (and also define provisioning settings) for one or more users, groups, or containers. Unlike delegate assignments, proxy assignments are independent of process requests, and therefore apply to all work and settings actions.

Proxy and Delegate Assignments Have Time Periods: Both proxy and delegate assignments are associated with time periods. The time period for a proxy or delegate assignment can be as short or as long as you need it to be. The time period can also have no expiration date.

**Proxy and Delegate Actions Are Logged:** If logging is enabled, any actions taken by a proxy or delegate are logged along with actions taken by other users. When an action is taken by a proxy or delegate, the log message clearly indicates that the action was performed by a proxy or delegate for another user. In addition, each time a new proxy or delegate assignment is defined, this event is logged as well.

**Delegate Assignments When a Role Is the Approver:** The User Application does not perform delegate processing when a workflow approver is a role. Any user in a role can perform approvals assigned to the role so delegation is not necessary.

**Proxy Assignments When a Role Is the Approver:** When you make proxy assignments, the User Application does not perform any checks on the roles already held by the user. It is possible that the user might already be assigned to all of the same roles as the person for whom they are acting as proxy. It is also possible that there are conflicts with the roles of the person for whom they will act as proxy.

#### 12.1.2 Sample Usage Scenarios

This section describes two business scenarios where proxies and delegates might be used:

- "Proxy Usage Scenario" on page 174
- "Delegate Usage Scenario" on page 174

#### **Proxy Usage Scenario**

Suppose you are a manager who is responsible for approving (or denying) a large number of workflow tasks on a daily basis. In addition, you are also responsible for editing provisioning settings for a large number of users in your organization. In this situation, you might want to assign a proxy so that some of your work can be off-loaded to a trusted member of your team.

#### **Delegate Usage Scenario**

Suppose you are a manager who is responsible for approving or denying requests for ten different types of provisioned resources. All ten request types need regular attention, but you would rather have another individual in your organization attend to six of them. In this case, you could define a delegate for these six process request types. If necessary, you could restrict this delegate relationship to a period of hours, days, or weeks. Alternatively, you could specify no expiration for the delegate relationship, thereby establishing this relationship as a more permanent arrangement.

### 12.1.3 User Access to the Settings Menu

The Settings menu on the Work Dashboard displays the following options to all users who log in to the User Application:

**Table 12-1** Settings Menu Options Available to All Authenticated Users

| Settings Menu Option | Description                                                                                                    |
|----------------------|----------------------------------------------------------------------------------------------------|
| Edit Proxy Mode      | Lets you act as a proxy for another user.                                                                                                    |
|                      | For details, see Section 12.2, "Acting as a Proxy," on page 177.                                                                                                    |
| Edit Availability    | Lets you view or edit the requests you are available to act on, and which requests your assigned delegates can act on. To edit availability, you must have the Configure Availability permission. |
|                      | For details, see Section 12.3, "Specifying Your Availability," on page 178.                                                                                                    |

| Settings Menu Option    | Description                                                                                                    |
|-------------------------|----------------------------------------------------------------------------------------------------|
| My Proxy Assignments    | Lets you view or edit your proxy assignments. To edit proxy assignments, you must have the Configure Proxy permission.          |
|                         | For details, see Section 12.4, "Viewing and Editing Your Proxy Assignments," on page 183.                                       |
| My Delegate Assignments | Lets you view or edit your delegate assignments. To edit delegate assignments, you must have the Configure Delegate permission. |
|                         | For details, see Section 12.5, "Viewing and Editing Your Delegate Assignments," on page 186.                                    |

When a Provisioning Administrator, Provisioning Manager, or Team Manager logs in to the User Application, the *Settings* menu shows the following additional menu options:

 Table 12-2
 Settings Menu Options Available to Administrators and Team Managers

| Settings Menu Option                    | Description                                                                                                    |
|-----------------------------------------|----------------------------------------------------------------------------------------------------|
| Team Settings>Team Availability         | Lets you specify which requests your team members are available to act on, and which requests the team member's delegates can act on.                                                                                                    |
|                                         | The Configure Availability permission must be enabled in the team configuration. When this permission is disabled, this action is not allowed.                                                                                                    |
|                                         | For details, see Section 12.8, "Specifying Your Team's Availability," on page 198.                                                                                                    |
| Team Settings>Team Proxy Assignments    | Lets you specify proxy assignments for members of your team.                                                                                                    |
|                                         | The Configure Proxy permission must be enabled in the team configuration. When this capability is disabled, this action is not allowed.                                                                                                    |
|                                         | For details, see Section 12.6, "Viewing and Editing Your Team Proxy Assignments," on page 189.                                                                                                    |
| Team Settings>Team Delegate Assignments | Lets you specify delegate assignments for members of your team.                                                                                                    |
|                                         | The Configure Delegate permission must be enabled in the team configuration. If the team rights allow managers to make a team member a delegate for other team member's provisioning requests, this action is allowed for these requests. When this permission is disabled in the team configuration, this action is not allowed. |
|                                         | For details, see Section 12.7, "Viewing and Editing Your Team Delegate Assignments," on page 193.                                                                                                    |

| Settings Menu Option                     | Description                                                                                                    |
|------------------------------------------|----------------------------------------------------------------------------------------------------|
| Team Settings>Make Team Process Requests | Lets you make a process request for a member of your team.                                                                                                    |
|                                          | The Initiate PRD permission must be enabled in the team configuration. When this permission is disabled in the team configuration, this action is not allowed. |
|                                          | If a process requires a digital signature, the Make Team Process Requests action provides a way to associate a digital signature with the request.             |
|                                          | For details, see Section 12.9, "Making a Team Process Request," on page 202.                                                                                   |

The behavior of the Team Settings menu options varies depending on whether the current user is an administrator or team manager, and on which permissions have been granted, as described below:

 Table 12-3
 User Access to the Team Settings Menu Options

| User                                                          | Capabilities                                                                                                    |
|---------------------------------------------------------------|----------------------------------------------------------------------------------------------------|
| Provisioning Administrator (or Security Domain Administrator) | Can select a user without having to select a team.                                                                                                    |
|                                                               | Has all permissions associated with the Provisioning Domain, and can therefore see the Team Proxy Assignments, Team Delegate Assignments, and Team Availability menu options.                                                                                                    |
|                                                               | Can access the <i>New</i> button on the Team Proxy Assignments, Team Delegate Assignments, and Team Availability pages.                                                                                                    |
| Provisioning Manager                                          | Can select a user without having to select a team.                                                                                                    |
|                                                               | Needs to be given security rights to see the Team Proxy Assignments, Team Delegate Assignments, and Team Availability menu options.                                                                                                    |
|                                                               | Can access the <i>New</i> button on the Team Proxy Assignments, Team Delegate Assignments, and Team Availability pages, if the proper security rights have been given.                                                                                                    |
|                                                               | In the Team Delegate Assignments user interface, the Provisioning Manager is only able to select provisioning requests that they have rights to assign. When the Provisioning Manager submits a delegate assignment request, only assignments they are allowed to make are successfully completed. |

| User         | Capabilities                                                                                                    |
|--------------|----------------------------------------------------------------------------------------------------|
| Team Manager | Must select a team before choosing a user.                                                                                                    |
|              | Needs to be given security rights to see the Team Proxy Assignments, Team Delegate Assignments, and Team Availability menu options.                                    |
|              | Can access the <i>New</i> button on the Team Proxy Assignments, Team Delegate Assignments, and Team Availability pages, if the proper security rights have been given. |

## 12.2 Acting as a Proxy

The Enter Proxy Mode action allows you to act as a proxy for another user.

1 Click Enter Proxy Mode in the Settings group of actions in the User Profile section of the Work Dashboard.

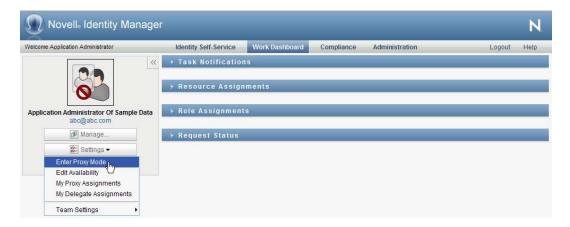

If you are authorized to act as a proxy for at least one other user, the User Application displays a list of users.

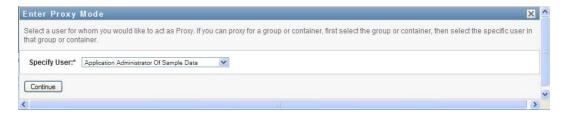

If you are not authorized to act as a proxy for any other user, the User Application displays this message:

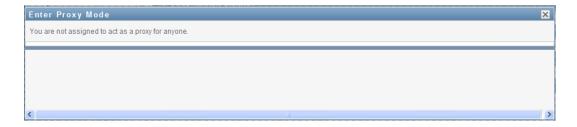

**2** Select the user for whom you want to act as proxy and click *Continue*.

If you are designated as a proxy for a group or container, you must select the group or container before you can select the user. The User Application provides a dropdown list to allow you to select the group or container.

The User Application refreshes the display and returns you to the My Tasks action, the default action when you log on. The task lists shows tasks assigned to the user for whom you are acting as proxy. A message appears above the My Work group (as well as in the title bar) indicating that you are now acting as a proxy for another user.

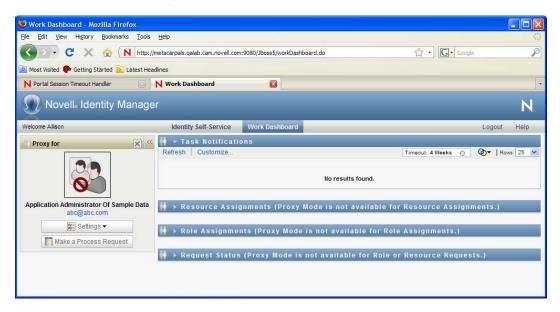

At this point, you can perform any action that the user for whom you are acting as proxy could perform. The list of actions available changes depending on your authority and the authority of the user for whom you are acting as proxy.

## 12.3 Specifying Your Availability

The Edit Availability action allows you to specify which process requests with a delegate assignment you are unavailable to work on during a particular time period. During the time period when you are unavailable for a particular request, the user delegated to act on that request can work on it.

If you prefer not to specify your availability for each process request definition individually, you can use the *Edit Availability* action to establish global settings pertaining to delegation.

**TIP:** Before using the *Edit Availability* action, you need to have at least one delegate assignment to work on. You need to have a Provisioning Administrator (or a Provisioning Manager or Team Manager) create delegate assignments for you.

- Section 12.3.1, "Setting Your Availability Status," on page 179
- Section 12.3.2, "Creating or Editing an Availability Setting," on page 180
- Section 12.3.3, "Deleting an Availability Setting," on page 183

#### 12.3.1 Setting Your Availability Status

1 Click *Edit Availability* in the *Settings* group of actions.

The User Application displays the Edit Availability page. If you do not have any existing availability settings, the display list is empty:

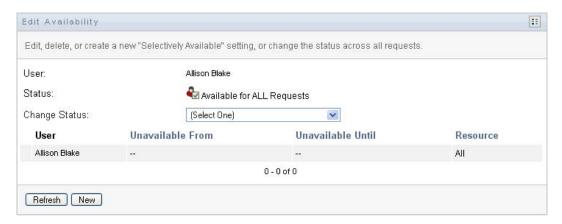

If no delegates have been assigned for you, the User Application displays a message indicating that you cannot change your status on the Edit Availability page.

If you have one or more availability settings, the display list shows these settings:

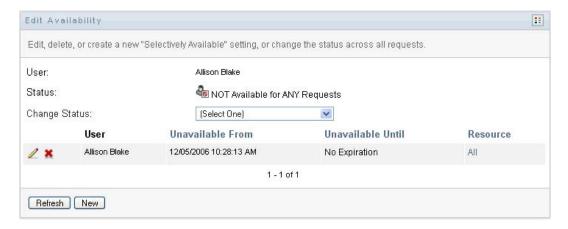

2 To see details about a particular process associated with an availability assignment, click the name of the process.

The page then displays a pop-up window that provides information about the delegate assignment:

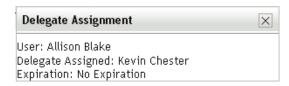

This information is particularly helpful in situations where the same process name appears more than once in the availability settings list.

3 Specify your status by selecting one of the following options in the Change Status drop-down list:

| Status                                  | Description                                                                                                    |
|-----------------------------------------|----------------------------------------------------------------------------------------------------|
| Available for ALL Requests              | This is the default status. It indicates that you are globally available. When this status is in effect, requests assigned to you are not delegated, even if you have assigned delegates.                                                                                                    |
|                                         | The Available for ALL Requests status overrides other settings. If you change the status to one of the other settings, and then change it back to Available for ALL Requests, any Selectively Available settings previously defined are removed.                                                                                                    |
| NOT Available for ANY Requests          | Specifies that you are globally unavailable for any request definitions currently in the system.                                                                                                    |
|                                         | Choosing the <i>Not Available for ANY Requests</i> status indicates that you are unavailable for each existing delegate assignment and changes the current status to <i>Not Available for Specified Requests</i> . Assignments are effective immediately until the delegate assignment expires. This setting does not affect availability for new assignments created after this point. |
| NOT Available for Specified<br>Requests | Specifies that you are not available for certain process request definitions. During the time period when you are unavailable for a particular request, the user delegated to act on that request can work on it.                                                                                                    |
|                                         | The NOT Available for Specified Requests option takes you to the Edit Availability page. It is the same action as clicking the New button.                                                                                                    |

## 12.3.2 Creating or Editing an Availability Setting

- 1 To create a new availability setting, click New (or select NOT Available for Specified Requests in the Change Status drop-down list).
- **2** To edit an existing setting, click *Edit* next to the setting you want to modify:

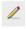

The User Application displays a set of controls that allow you to specify the time period for which you are unavailable and select the requests to which this setting applies.

The list of process requests displayed includes only those that have a delegate assignment.

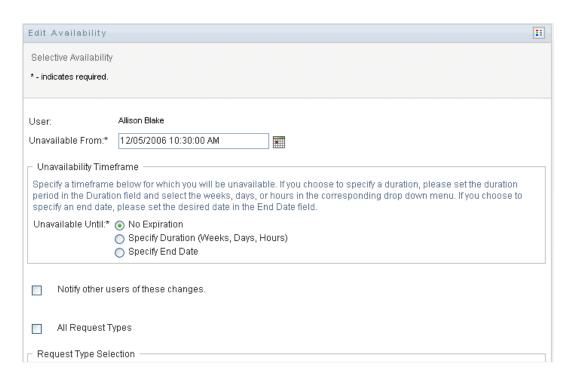

- **3** Specify the time period during which you will be unavailable:
  - **3a** Specify when the time period begins by typing the start date and time in the *Unavailable From* box, or by clicking the calendar button and selecting the date and time.

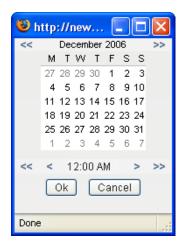

**3b** Specify when the time period ends by clicking one of the following:

| Button        | Description                                                                                                    |
|---------------|----------------------------------------------------------------------------------------------------|
| Duration      | Lets you specify the time period in weeks, days, or hours.                                                                                           |
| End date      | Lets you specify the end date and time. You can type the date and time, or click the calendar button and select the date and time from the calendar. |
| No Expiration | Indicates that this unavailability setting does not expire.                                                                                          |

The end date you specify must be within the time period allowed by the delegate assignment. For example, if the delegate assignment expires on October 31, 2009, you cannot specify an expiration date of November 15, 2009 for the availability setting. If you specify an expiration date of November 15, 2009, it is automatically adjusted when it is submitted to expire on October 31, 2009.

**4** Specify whether you want to send e-mail notifications to other users by filling in these fields:

| Field                               | Description                                                                                                    |
|-------------------------------------|----------------------------------------------------------------------------------------------------|
| Notify other users of these changes | Indicates whether you want to send an e-mail message to notify one or more users of this availability assignment. |
| Addressee                           | Specifies which users should receive e-mail notifications:                                                        |
|                                     | <b>Selective:</b> Allows you to send e-mail notifications to any users you select.                                |

**5** Select one or more process requests in the *Types of Requests* list, and click *Add*. On this page, you select the types of requests not to accept during the time you are unavailable. This has the effect of delegating these requests to other users.

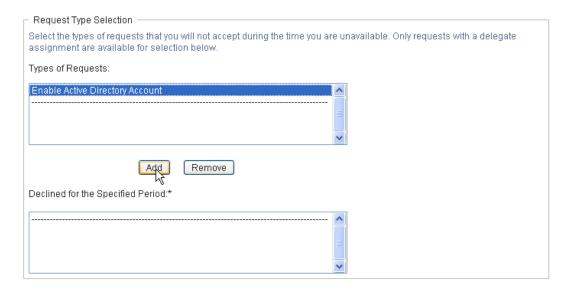

Each process request you add is included in the Declined for the Specified Period list.

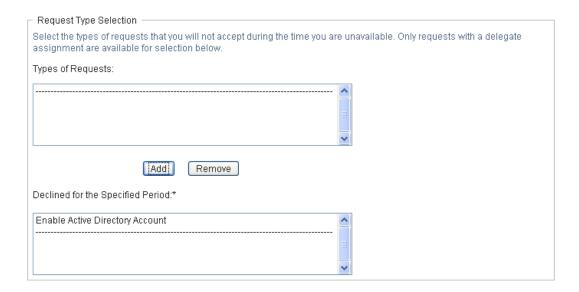

6 To indicate that this availability setting applies to all request types, click All Request Types instead of selecting the request types individually.

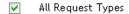

The All Request Types check box is only available when the type of request for the delegate assignment is set to All.

- **7** To remove a request from the list, click *Remove*.
- **8** Click *Submit* to commit your changes.

### 12.3.3 Deleting an Availability Setting

To delete an existing availability setting:

**1** Click *Remove* next to the setting:

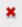

# 12.4 Viewing and Editing Your Proxy **Assignments**

The My Proxy Assignments action allows you to view your proxy assignments. If you are a Provisioning Administrator, Provisioning Manager, or Team Manager, you can also use this action to edit proxy assignments.

Only Provisioning Administrators, Provisioning Managers, and Team Managers can assign proxies, as described below:

- The Provisioning Administrator and the Provisioning Manager have the ability to define proxy assignments for any user in the organization.
- A Team Manager might have the ability to define proxy settings for users on his team, depending on how the team was defined. The proxies must also be within the team. To define a proxy, a Team Manager must use the Team Proxy Assignments action.

If a Team Manager needs to select a proxy who is not within the team, the manager must request that the Provisioning Administrator or Provisioning Manager define the proxy relationship.

### 12.4.1 Displaying Your Proxy Settings

1 Click My Proxy Assignments in the Settings group of actions.

The User Application displays your current settings. The proxy assignments displayed are those that specify you as proxy for someone else, as well as those that specify someone else as proxy for you.

If you are not a Provisioning Administrator, Provisioning Manager, or Team Manager, you see a read-only view of your proxy assignments:

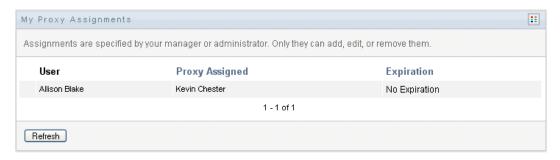

If you have administrative privileges, you are provided with buttons that let you create and edit proxy assignments.

**2** To refresh the list, click *Refresh*.

### 12.4.2 Creating or Editing Proxy Assignments

- **1** To create a new proxy assignment, click *New*.
- **2** To edit an existing proxy assignment, click *Edit* next to the assignment:

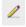

If you are the Provisioning Application Administrator, the User Application presents the following interface to allow you to define proxy assignments:

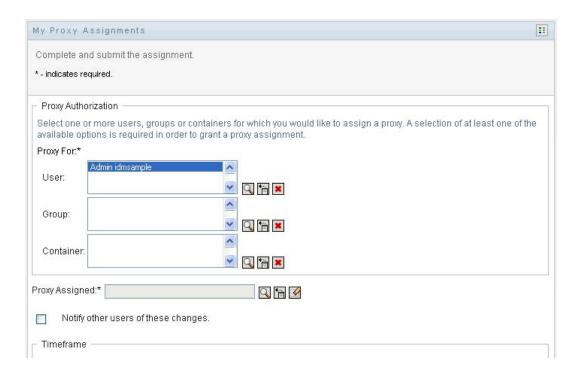

**3** If you are a Provisioning Administrator, select one or more users, groups, and containers for which you want to define a proxy.

Use the *Object Selector* or the *Show History* tool to select a user, group, or container.

- **4** If you are a team manager, select one or more users for whom you want to define a proxy.
- **5** Specify a user to be the proxy in the *Proxy Assigned* field.
- **6** Specify when the time period ends by clicking one of the following:

| Button             | Description                                                                                                    |
|--------------------|----------------------------------------------------------------------------------------------------|
| No Expiration      | Indicates that this proxy assignment does not expire.                                                                                                |
| Specify Expiration | Lets you specify the end date and time. You can type the date and time, or click the calendar button and select the date and time from the calendar. |

**7** Click *Submit* to commit your changes.

### 12.4.3 Deleting Proxy Assignments

To delete an existing proxy assignment:

**1** Click *Remove* next to the assignment:

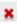

**NOTE:** The User Application does not log you out of proxy mode right after you change permissions for a proxy assignment. This allows you to change a value if you have made a mistake. Therefore, if you delete a proxy assignment while in proxy mode, you are still able to edit the proxy assignment and also work on the proxy user's tasks even after removing the proxy assignment.

## 12.5 Viewing and Editing Your Delegate **Assignments**

The My Delegate Assignments action allows you to view your delegate assignments. If you are a Provisioning Administrator, Provisioning Manager, or Team Manager, you can also use this action to edit delegate assignments.

Only Provisioning Administrators, Provisioning Managers, and Team Managers can assign delegates, as described below:

- The Provisioning Administrator and Provisioning Manager have the ability to define delegate assignments for any user in the organization.
- A Team Manager might have the ability to define delegate settings for users on his team, depending on how the team rights have been defined. The delegates must also be within the team. To define a delegate, a Team Manager must use the *Team Delegate Assignments* action.

If a team manager needs to define a delegate relationship for users who are not within his or her scope of authority, he or she must request that the Provisioning Administrator define the delegate relationship.

**TIP:** Before using the *Edit Availability* action, you need to have at least one delegate assignment to work on.

### 12.5.1 Displaying Your Delegate Settings

1 Click My Delegate Assignments in the Settings group of actions.

The User Application displays your current settings.

If you are not a Provisioning Administrator, Provisioning Manager, or Team Manager, you see a read-only view of your delegate assignments:

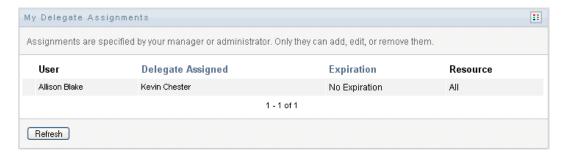

If you have administrative privileges, you are provided with buttons that let you create and edit delegate assignments.

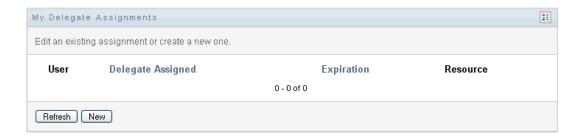

**2** To refresh the list, click *Refresh*.

### 12.5.2 Creating or Editing Delegate Assignments

1 To edit an existing delegate assignment, click *Edit* next to the assignment:

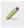

Or, to create a new delegate assignment, click *New*.

If you are the Provisioning Application Administrator, the User Application presents the following interface to allow you to define delegate assignments:

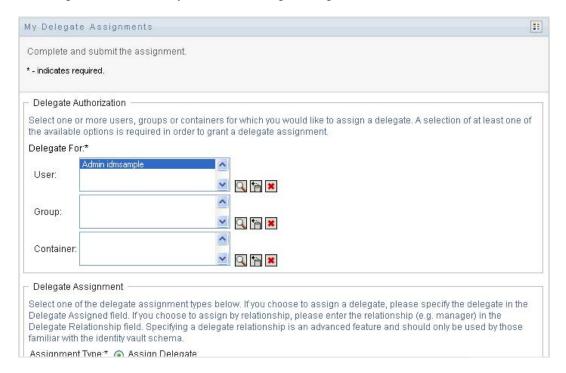

- **2** Select one or more users, groups, and containers for which you want to define a delegate. Use the *Object Selector* or the *Show History* tool to select a user, group, or container.
- **3** Click Assign Delegate. Specify the user who is the delegate in the Delegate Assigned field. Alternatively, click Assign by Relationship, then select a relationship in the Delegate *Relationship* field.
- **4** Specify when the time period ends by clicking one of the following:

| Button             | Description                                                                                                    |
|--------------------|----------------------------------------------------------------------------------------------------|
| No Expiration      | Indicates that this delegate assignment does not expire.                                                                                             |
| Specify Expiration | Lets you specify the end date and time. You can type the date and time, or click the calendar button and select the date and time from the calendar. |

- **5** Select the category of process requests in the *Type of Request* field. Select *All* to include requests from all available categories.
- 6 Select one or more requests that you want to delegate in the Available Requests in Selected Category list, then click Add.

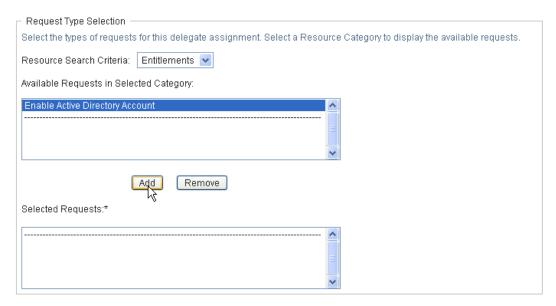

Each process request you add is included in the Selected Requests list.

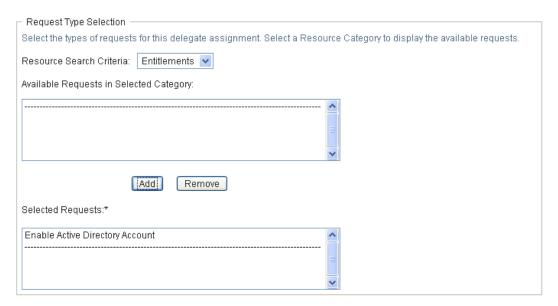

If you add multiple requests, each request is treated as an individual object that can be edited separately.

- **7** To remove a request from the list, click *Remove*.
- **8** Click *Submit* to commit your changes.

The User Application displays a confirmation message indicating whether the delegate assignment was successfully submitted:

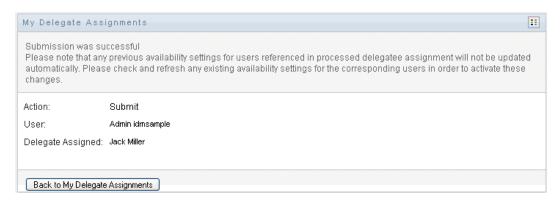

### 12.5.3 Deleting a Delegate Assignment

To delete an existing delegate assignment:

1 Click *Remove* next to the assignment:

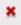

# 12.6 Viewing and Editing Your Team Proxy **Assignments**

The Team Proxy Assignments action lets you manage the proxy assignment for any of your team members. The rules for defining proxies are:

- If you are the Team Manager, you might be allowed to define proxies for the members of your team. To define proxies, the Team Manager must have the Configure Proxy permission in the team definition.
- The Provisioning Administrator has the ability to set proxies for any user, group, or container in the organization.
- The Provisioning Manager may have the ability to set proxies for any user, group, or container in the organization. To define proxies, the Provisioning Manager must have the Configure Proxy permission.

To assign a proxy for a team member:

1 Click *Team Proxy Assignments* in the *Settings>Team Settings* group of actions.

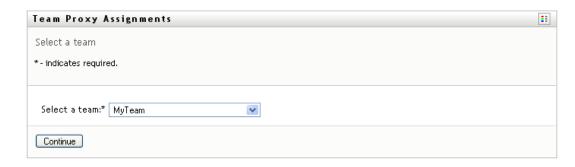

**2** Click *Select a team* to select a team for which you have been designated as a Team Manager.

If you are a Provisioning Administrator or Provisioning Manager, you do not see the Select a team box.

The list of teams includes teams for which team managers are permitted to set proxies, as well as teams for which the ability to set proxies has been disabled. If a particular team definition does not permit Team Managers to set proxies, the manager can still view proxy settings defined for the team members by the administrator or by a manager of another team to which these users belong. However, the Team Manager cannot edit these settings, view details for these settings, or create new proxy assignments.

- 3 Click Continue.
- 4 In the *Team Member* selection box, type at least four characters of the user's first name to select the user.

Alternatively, use the *Object Selector* icon seside the *Team Member* selection box to select a team member. In this case, click the icon to open the Object Lookup window. Specify search criteria for the team member, click Search, and select the team member.

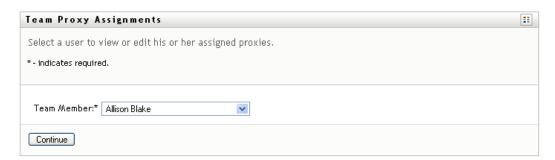

#### 5 Click Continue.

The proxy assignments for the selected team member, if any, are displayed. You can sort the proxy assignments by clicking the *Proxy Assigned* field.

6 Click New.

The New button is only enabled for those teams for which team managers are permitted to set proxies for team members.

**7** Fill in the fields as follows:

| Field                               | Description                                                                                                    |
|-------------------------------------|----------------------------------------------------------------------------------------------------|
| User                                | Select the team member for whom you want to assign a proxy. You can select multiple users.                                                                                  |
| Proxy Assigned                      | Select the team member who is to act as proxy.                                                                                                    |
| Notify other users of these changes | Indicates whether you want to send an e-mail message to notify one or more users of this proxy assignment.                                                                  |
| Addressee                           | Specifies which users should receive e-mail notifications:                                                                                                    |
|                                     | <b>All:</b> Specifies that the user assigned as proxy, as well as the team member(s) for whom the proxy has been assigned, receives e-mail notifications.                   |
|                                     | <b>Assign From:</b> Specifies that only the team member(s) for whom the proxy has been assigned receives an e-mail notification.                                            |
|                                     | <b>Assign To:</b> Specifies that only the team member who is to act as proxy receives an e-mail notification.                                                               |
|                                     | <b>Selective:</b> Allows you to send e-mail notifications to any users you select, including users who are not on the team.                                                 |
| Expiration                          | <b>No Expiration:</b> Select <i>No Expiration</i> if you want the proxy assignment to remain in effect until it is removed or modified.                                     |
|                                     | <b>Specify Expiration:</b> Select <i>Specify Expiration</i> to define an <i>End Date</i> . Click the Calendar and select a date and time when the proxy assignment expires. |

**8** Click *Submit* to save your selections.

If the assignment is successful, you'll see a message like this:

```
Submission was successful
Changes will be reflected upon the assigned's next login.
```

**9** Click *Back to Team Proxy Assignments* to create a new or edit an existing proxy assignment.

To change existing proxy assignments:

- 1 Click Team Proxy Assignments in the Settings>Team Settings group of actions.
- 2 Click Select a team to select a team for which you have been designated as a Team Manager.

If you are a Provisioning Administrator or Provisioning Manager, you do not see the Select a team box.

The list of teams includes teams for which team managers are permitted to set proxies, as well as teams for which the ability to set proxies has been disabled. If a particular team definition does not permit Team Managers to set proxies, the manager can still view proxy settings defined for the team members by the administrator or by a manager of another team to which these users belong. However, the Team Manager cannot edit these settings, view details for these settings, or create new proxy assignments.

- **3** Click *Continue*.
- 4 In the *Team Member* selection box, type at least four characters of the user's first name to select the user.

Alternatively, use the *Object Selector* icon \bigs\begin{align\*}\bigs\begin{align\*}\text{ beside the Team Member selection box to select a team member. In this case, click the icon to open the Object Lookup window. Specify search criteria for the team member, click Search, and select the team member.

#### 5 Click Continue.

The proxy assignments for the selected team member, if any, are displayed.

6 To change a proxy assignment, click the edit button next to the assignment you want to modify.

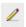

If the team definition does not permit team managers to set proxies, the edit button is disabled.

#### **7** Fill in the fields as follows:

| Field                               | Description                                                                                                    |
|-------------------------------------|----------------------------------------------------------------------------------------------------|
| User                                | Select the team member for whom you want to assign a proxy. You can select multiple users.                                                                                  |
| Proxy Assigned                      | Select the team member who is to act as proxy.                                                                                                    |
| Notify other users of these changes | Indicates whether you want to send an e-mail message to notify one or more users of this proxy assignment.                                                                  |
| Addressee                           | Specifies which users should receive e-mail notifications:                                                                                                    |
|                                     | <b>All:</b> Specifies that the user assigned as proxy, as well as the team member for whom the proxy has been assigned, receives e-mail notifications.                      |
|                                     | <b>Assign From:</b> Specifies that only the team member(s) for whom the proxy has been assigned receives an e-mail notification.                                            |
|                                     | <b>Assign To:</b> Specifies that only the team member who is to act as proxy receives an e-mail notification.                                                               |
|                                     | <b>Selective:</b> Allows you to send e-mail notifications to any users you select, including users who are not on the team.                                                 |
| Expiration                          | <b>No Expiration:</b> Select <i>No Expiration</i> if you want the proxy assignment to remain in effect until it is removed or modified.                                     |
|                                     | <b>Specify Expiration:</b> Select <i>Specify Expiration</i> to define an <i>End Date</i> . Click the Calendar and select a date and time when the proxy assignment expires. |

#### **8** Click *Submit* to save your selections.

If the change was successful, you'll see a message like this:

Submission was successful Changes will be reflected upon the assigned's next login.

#### To delete proxy assignments:

- 1 Click *Team Proxy Assignments* in the *Settings>Team Settings* group of actions.
- **2** To remove a proxy setting, click *Delete*.

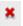

You are prompted to confirm the delete. When the deletion is complete, you'll see a confirmation like this:

Submission was successful. Changes will be reflected upon the assigned's next login.

**NOTE:** As an alternative, you can also delete a proxy assignment during the edit proxy assignment process.

# 12.7 Viewing and Editing Your Team Delegate **Assignments**

The Team Delegate Assignments action allows you to manage the delegate assignments for team members. The rules for defining delegates are as follows:

- You are allowed to define delegates for the members of a team for which you have been designated as team manager, as long as the team definition gives you this permission. To configure team delegate assignments, the Team Manager must have the Configure Delegate permission.
- The Provisioning Administrator has the ability to define delegate assignments for any user, group, or container in the organization.
- The Provisioning Manager may have the ability to set delegates for any user, group, or container in the organization. To define delegates, the Provisioning Manager must have the Configure Delegate permission.

To define a delegate assignment:

- 1 Click Team Delegate Assignments in the Settings Team Settings group of actions.
- 2 Click Select a team to select a team for which you have been designated as a team manager.

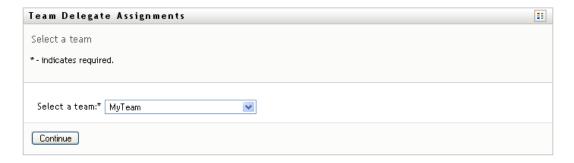

If you are a Provisioning Administrator or Provisioning Manager, you do not see the Select a team box.

The list of teams includes teams for which team managers are permitted to define delegates (specified in the team request rights), as well as teams for which the ability to set delegates has been disabled. If the team request rights do not permit team managers to define delegates, the

manager can still view delegate settings defined for the team members by the administrator or by a manager of another team to which these users belong. However, the team manager cannot edit or delete these settings, view details for these settings, or create new delegate assignments.

If you are a Provisioning Application Administrator, you do not see the *Select a team* box.

- **3** Click *Continue*.
- 4 In the *Team Member* selection box, type at least four characters of the user's first name to select the user.

Alternatively, use the *Object Selector* icon Q beside the *Team Member* selection box to select a team member. In this case, click the icon to open the Object Lookup window. Specify search criteria for the team member, click Search, and select the team member.

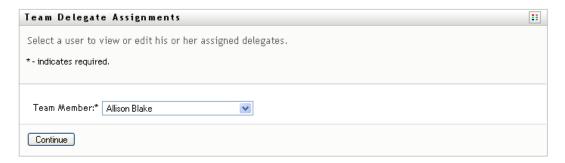

**5** Select a team member from the list, and click *Continue*.

Any existing assignments for the team member are displayed.

6 Click New.

The New button is only enabled for those teams for which team managers are permitted to define delegates for team members.

**7** Fill in the fields as follows:

| Field                               | Description                                                                                                   |
|-------------------------------------|----------------------------------------------------------------------------------------------------|
| User                                | Select one or more users whose work you want to delegate.                                                     |
| Assignment Type                     | Assign the user who can perform the delegated work by selecting one of the following:                         |
|                                     | <ul> <li>Assign Delegate: Select a user from the list.</li> </ul>                                             |
|                                     | <ul> <li>Assign by Relationship: Select the delegate<br/>relationship from the drop-down list.</li> </ul>     |
| Notify other users of these changes | Indicates whether you want to send an e-mail message to notify one or more users of this delegate assignment. |

| Field                                   | Description                                                                                                    |
|-----------------------------------------|----------------------------------------------------------------------------------------------------|
| Addressee                               | Specifies which users should receive e-mail notifications:                                                                                                    |
|                                         | <b>All:</b> Specifies that the user assigned as delegate, as well as the team member for whom the delegate has been assigned, receives e-mail notifications.                       |
|                                         | <b>Assign From:</b> Specifies that only the team member(s) for whom the delegate has been assigned receives an e-mail notification.                                                |
|                                         | <b>Assign To:</b> Specifies that only the team member who is to act as delegate receives an e-mail notification.                                                                   |
|                                         | <b>Selective:</b> Allows you to send e-mail notifications to any users you select, including users who are not on the team.                                                        |
| Expiration                              | <b>No Expiration:</b> Select <i>No Expiration</i> if you want the delegation to remain in effect until it is removed or modified. This, in effect, makes the delegation permanent. |
|                                         | <b>Specify Expiration:</b> Select <i>Specify Expiration</i> to define an <i>End Date</i> . Click the Calendar and select a date and time when the delegate assignment expires.     |
| Type of Request                         | Select a category from the list.                                                                                                    |
|                                         | This populates the list of Available Requests in Selected Category.                                                                                                    |
| Available Requests in Selected Category | Select one or more process requests from this list and click <i>Add</i> .                                                                                                    |
| Selected Requests                       | This list shows the process request types that have been delegated. To remove a request type, select it from the list and click <i>Remove</i> .                                    |

**8** Click *Submit* to save your assignments.

If the save is successful, you'll see a message like this:

Submission was successful

Please note that any previous availability settings for users referenced in processed delegatee assignment will not be updated automatically. Please check and refresh any existing availability settings for the corresponding users in order to activate these changes.

#### To modify delegate assignments:

- 1 Click *Team Delegate Assignments* in the *Team Settings* group of actions.
- 2 Click Select a team to select a team for which you have been designated as a team manager.

The list of teams includes teams for which team managers are permitted to define delegates (specified in the team request rights), as well as teams for which the ability to set delegates has been disabled. If the team request rights do not permit team managers to define delegates, the manager can still view delegate settings defined for the team members by the administrator or by a manager of another team to which these users belong. However, the team manager cannot edit or delete these settings, view details for these settings, or create new delegate assignments.

If you are a Provisioning Application Administrator, you do not see the Select a team box.

- 3 Click Continue.
- 4 In the *Team Member* selection box, type at least four characters of the user's first name to select the user.

Alternatively, use the *Object Selector* icon beside the *Team Member* selection box to select a team member. In this case, click the icon to open the Object Lookup window. Specify search criteria for the team member, click Search, and select the team member.

The delegate assignments for the selected team member, if any, are displayed.

- **5** Select a team member from the list, and click *Continue*.
  - Any existing assignments for the team member are displayed.
- 6 To edit a delegate assignment, click the edit button in the same row as the assignment you want to modify.

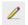

If the team request rights do not permit team managers to define delegates, the edit button is disabled.

**7** Fill in the fields as follows:

| Field                               | Description                                                                                                    |
|-------------------------------------|----------------------------------------------------------------------------------------------------|
| User                                | Select one or more users whose work you want to delegate.                                                                                                    |
| Assignment Type                     | Assign the user who can perform the delegated work by selecting one of the following:                                                                                              |
|                                     | Assign Delegate: Select a user from the list.                                                                                                    |
|                                     | <ul> <li>Assign by Relationship: Select the delegate<br/>relationship from the drop-down list.</li> </ul>                                                                          |
| Notify other users of these changes | Indicates whether you want to send an e-mail message to notify one or more users of this delegate assignment.                                                                      |
| Addressee                           | Specifies which users should receive e-mail notifications:                                                                                                    |
|                                     | <b>All:</b> Specifies that the user assigned as delegate, as well as the team member for whom the delegate has been assigned, receives e-mail notifications.                       |
|                                     | <b>Assign From:</b> Specifies that only the team member for whom the delegate has been assigned receives an e-mail notification.                                                   |
|                                     | <b>Assign To:</b> Specifies that only the team member who is to act as delegate receives an e-mail notification.                                                                   |
|                                     | <b>Selective:</b> Allows you to send e-mail notifications to any users you select, including users who are not on the team.                                                        |
| Expiration                          | <b>No Expiration:</b> Select <i>No Expiration</i> if you want the delegation to remain in effect until it is removed or modified. This, in effect, makes the delegation permanent. |
|                                     | <b>Specify Expiration:</b> Select <i>Specify Expiration</i> to define an <i>End Date</i> . Click the Calendar and select a date and time when the delegate assignment expires.     |
| Type of Request                     | Select a category from the list.                                                                                                    |
|                                     | This populates the list of Available Requests in Selected Category.                                                                                                    |
|                                     | To specify that this delegate assignment applies to all categories, set the type of request for the delegate assignment to <i>All</i> .                                            |
|                                     | Request Type Selection  Select the types of requests for this delegate assignment. Select a Resource Category to display the available requests.  Resource Search Criteria: All    |
|                                     | NOTE: The All option is available only if the Provisioning Administrator has enabled the Allow All Requests option for your application.                                           |

| Field                                   | Description                                                                                                    |
|-----------------------------------------|----------------------------------------------------------------------------------------------------|
| Available Requests in Selected Category | Select one or more process requests from this list and click<br>Add.                                                                                                    |
|                                         | The list of provisioning requests includes only those requests that are within the domain of the team. If the team request rights do not permit team managers to define delegates, the provisioning requests associated with the team are not included in the list. |
| Selected Requests                       | This list shows the process request types that have been delegated. To remove a request type, select it from the list and click <i>Remove</i> .                                                                                                    |

**8** Click *Submit* to save your selections.

To delete a delegate assignment:

- 1 Click Team Delegate Assignments in the Settings>Team Settings group of actions to view assignments delegated to this team member and also assignments delegated away from this team member.
- 2 To remove a delegate assignment, click the delete button in the row of the assignment you want to delete.

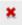

You are prompted to confirm the deletion. When the deletion is complete, you'll see a confirmation message.

## **Specifying Your Team's Availability**

The Team Availability action allows you to specify the process requests your team members are not available to work on. During the time period when you or your team members are not available, any process requests of that type are forwarded to the delegate's queue.

You can specify availability for each process request individually or globally. You can only specify the availability for users who have delegates already assigned.

- 1 Click *Team Availability* in the *Settings>Team Settings* group of actions.
- 2 Click Select a team to select a team for which you have been designated as a team manager.

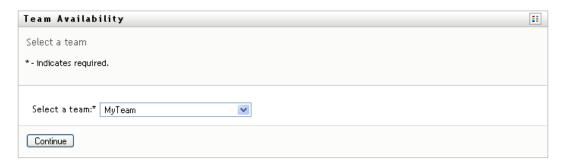

If you are a Provisioning Administrator or Provisioning Manager, you do not see the Select a team box.

The list of teams includes teams for which team managers are permitted to define availability (specified in the team definition), as well as teams for which the ability to define availability has been disabled. If the team definition does not permit team managers to define availability, the manager can still view availability settings defined for the team members by the administrator or by a manager of another team to which these users belong. However, the team manager cannot edit or delete these settings, view details for these settings, or create new availability assignments.

- 3 Click Continue.
- 4 In the *Team Member* selection box, type at least four characters of the user's first name to select the user.

Alternatively, use the *Object Selector* icon seside the *Team Member* selection box to select a team member. In this case, click the icon to open the Object Lookup window. Specify search criteria for the team member, click Search, and select the team member.

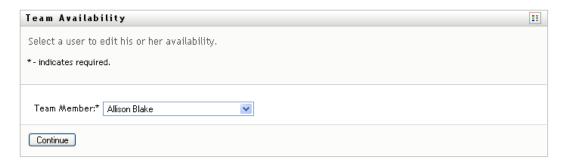

The availability settings for the selected team member, if any, are displayed.

5 To see details about a particular resource associated with an availability assignment, click the name of the resource:

# Resource Enable Active Directory Account

The page then displays a pop-up window that provides information about the delegate assignment:

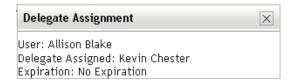

This information is particularly helpful in situations where the same resource name appears more than once in the availability settings list.

6 Click New.

The New button is enabled only for those teams for which team managers are permitted to define availability settings for team members.

#### **7** Specify the status by selecting one of the options in the *Change Status* drop-down list:

| Status                               | Description                                                                                                    |
|--------------------------------------|----------------------------------------------------------------------------------------------------|
| Available for ALL Requests           | This is the default status. It indicates that the team member is globally available. When this status is in effect, requests assigned to the team member are not delegated, even if there are delegates assigned. |
|                                      | <b>NOTE:</b> If you change the status and then change it back to <i>Available for ALL Requests</i> , any <i>Selectively Available</i> settings previously defined are removed.                                    |
| NOT Available for ANY Requests       | Specifies that the team member is not available for any process requests currently in the system. (This is also known as globally unavailable.)                                                                   |
|                                      | Choosing this status indicates that the team member is unavailable for each existing delegate assignment and changes the current status to <i>Not Available for Specified Requests</i> .                          |
|                                      | Assignments are effective immediately and last until the delegate assignment expires.                                                                                                    |
|                                      | NOTE: This setting does not affect availability for new assignments created after this point.                                                                                                    |
| NOT Available for Specified Requests | When you select this option, you are prompted to specify the team member's availability. (This is the same as clicking the <i>New</i> button.) You'll be prompted to specify:                                     |
|                                      | <ul> <li>The types of requests the team member is not available<br/>for.</li> </ul>                                                                                                    |
|                                      | • The time period when the team member is unavailable.                                                                                                    |
|                                      | During the time period when the team member is unavailable for a particular request, the user delegated to act on that request can work on it.                                                                    |

**<sup>8</sup>** Specify the time period when the team member is unavailable:

**<sup>8</sup>a** Specify when the time period begins by typing the start date and time in the *Unavailable* From box, or by clicking the calendar and selecting the date and time.

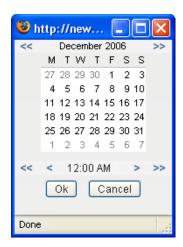

**8b** Specify when the time period ends by clicking one of the following:

| Button           | Description                                                                                                    |
|------------------|----------------------------------------------------------------------------------------------------|
| No Expiration    | Indicates that this unavailability setting does not expire.                                                                                   |
| Specify Duration | Lets you specify the time period in weeks, days, or hours.                                                                                    |
| Specify End Date | Lets you specify the end date and time. You can type the date and time, or click the calendar and select the date and time from the calendar. |

**9** Specify whether you want to send e-mail notifications to other users by filling in these fields:

| Field                               | Description                                                                                                    |
|-------------------------------------|----------------------------------------------------------------------------------------------------|
| Notify other users of these changes | Indicates whether you want to send an e-mail message to notify one or more users of this availability assignment.           |
| Addressee                           | Specifies which users should receive e-mail notifications:                                                                  |
|                                     | <b>Selective:</b> Allows you to send e-mail notifications to any users you select, including users who are not on the team. |

**10** Select one or more requests in the *Types of Requests* list box, then click *Add*.

On this page, you select the types of requests that the team member does not accept during the unavailable period. This has the effect of delegating these requests to other users.

Each request you add is included in the Declined for the Specified Period list box.

If you add multiple requests for this time period, each request is treated as an individual object that can be edited separately.

11 To indicate that this availability setting applies to all request types, click All Request Types instead of selecting the request types individually.

The All Request Types check box is only available when the type of request for the delegate assignment is set to All.

- **12** To remove a request from the list, click *Remove*.
- **13** Click *Submit* to save your changes.

## 12.9 Making a Team Process Request

The Make Team Process Request action enables you to make process requests for team members.

1 Click Make Team Process Request in the Settings>Team Settings group of actions. The Make Team Process Requests page is displayed.

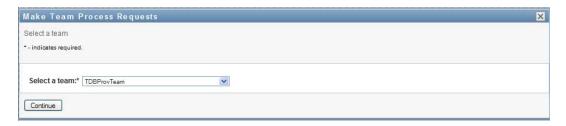

2 Click Select a team to select a team for which you have been designated as a Team Manager. Then click Continue.

The application displays a page that lets you pick a category.

- **3** Select the category of the request in the *Type of Request* drop-down list. Select *All* to include requests from all available categories.
- 4 Click Continue.

The Make Team Process Requests page displays a list of processes that you can request. The list includes only those processes for which Team Managers are permitted to initiate requests.

- **5** Click a resource name to select it.
- **6** Click a *Recipient* name to select it. The team member you select is the recipient for the request.

Depending on how the team was defined, you might see an *Object Selector* icon Selector beside the Recipient selection box, instead of a list of team members. In this case, click the icon to open the Object Lookup window. Specify search criteria for the team member, click Search, and select the team member.

The *History* icon will also appear, if you are a Provisioning Manager or a Provisioning Administrator. Otherwise, this icon is not available.

If the flow strategy for the workflow has been defined to support multiple recipients, the application lets you pick a group, container, or team as the recipient. Depending on how the workflow is configured, the User Application might spawn a separate workflow for each recipient (so that the request can be approved or denied independently for each recipient), or initiate a single flow that includes multiple provisioning steps, one for each recipient. In the latter case, the approval or denial of the request applies to all recipients.

7 Click Continue.

8 The Make Team Process Request page displays the request form. Fill in the fields on the request form. In the following example, the only required field is *Reason for request*.

The fields on the form vary according to the process you requested.

If the process you've requested requires a digital signature, the Digital Signature Required icon appears in the upper right corner of the page.

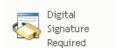

In addition, on Internet Explorer, a message appears indicating that you need to press the Spacebar or the Enter key to activate the digital signature applet:

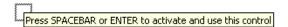

- **9** If you're making a request that requires a digital signature, perform these steps:
  - **9a** If you're using a smart card, insert the smart card into the smart card reader.
  - **9b** On Internet Explorer, press the Spacebar or the Enter key to activate the applet. At this point, your browser might display a security warning message.
  - **9c** Click *Run* to proceed.
  - **9d** Fill in the fields in the initial request form. The fields on the form vary depending on which resource you requested.
  - 9e Click the check box next to the digital signature confirmation message to indicate that you are ready to sign.

The digital signature confirmation message varies depending on how the provisioning resource was configured by the administrator.

The applet then displays a pop-up window that allows you to select a certificate. The popup window lists certificates imported to the browser as well as certificates imported to the smart card (if one is currently connected).

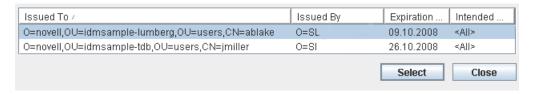

**9f** Select the certificate you want to use and click *Select*.

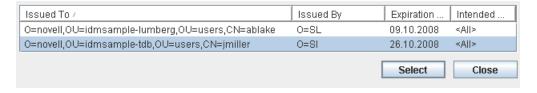

**9g** If you select a certificate that has been imported into your browser, you need to type the password for the certificate in the *Password* field on the request form.

**9h** If you select a certificate that has been imported to your smart card, type the PIN for your smart card and click OK.

You do not need to type the password for the certificate if you're using a smart card, because the certificate password has already been transmitted to the card.

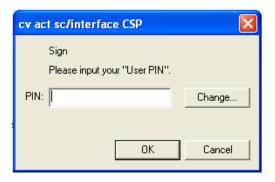

If your administrator has enabled the ability to preview the user agreement, the *Preview* button is enabled.

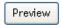

**9i** Click *Preview* to see the user agreement.

If the digital signature type is set to Form, a PDF document is displayed. If the digital signature type is set to data, an XML document is displayed.

#### 10 Click Submit.

A workflow starts for the user.

The Make Team Process Request page displays a status message indicating whether the request was submitted successfully.

If your request requires permission from one or more individuals in an organization, the request starts one or more workflows to obtain those approvals.

# **Making a Process Request**

This section provides information about making process requests. Topics include:

- Section 13.1, "About Process Requests," on page 205
- Section 13.2, "Making a Process Request," on page 206
- Section 13.3, "Deep Linking to a Request," on page 210

### 13.1 About Process Requests

The Make a Process Request menu allows you to initiate a process request (also known as a provisioning request). The *Make a Process Request* menu does not allow you to make attestation, resource, or role requests. The interface for submitting these requests depends on the type of request you want to make, as described below:

- To make an attestation request, you need to use the Attestation Requests actions on the Compliance tab.
- To make a resource request, you need to use the Resource Assignments section of the Work Dashboard tab, or the Resource Catalog on the Roles and Resources tab.
- To make a role request, you need to use the *Role Assignments* section of the *Work Dashboard* tab, or the Role Catalog on the Roles and Resources tab.

The list of process requests shown on the Make a Process Request menu depends on which user is currently logged in to the User Application:

- If you are a Provisioning Administrator (Domain Administrator for the Provisioning Domain), you are able to select any process request.
- If you are a Provisioning Manager (Domain Manager for the Provisioning Domain), you see only those requests for which you have been given appropriate permissions.
- If you are a Team Manager, you see only those requests for which you have been given appropriate permissions.

Before selecting a process request, you need to select a category. The list of categories includes all categories.

NOTE: By default, the list includes the Attestations and Roles categories. These categories do not give you the ability to initiate standard, out-of-the-box attestation or role assignment requests. Instead, these categories are included to allow your administrator to define custom process requests that perform special attestation or role-based functions.

When you initiate the request, the User Application displays the initial request form. This form lets you specify all of the information needed for the request.

When a process request is submitted, the request starts a workflow. The workflow coordinates the approvals needed to fulfill the request. Some process requests require approval from a single individual; others require approval from several individuals. In some instances, a request can be fulfilled without any approvals.

## 13.2 Making a Process Request

To make a process request:

1 Click *Make a Process Resource* in User Profile section of the Work Dashboard.

The Make a Process Request page is displayed.

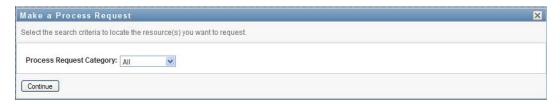

- 2 Select the category of the request in the *Process Request Category* drop-down list. Select All to include requests from all available categories.
- 3 Click Continue.

The Make a Process Request page displays a list of process requests available to the current

The User Application enforces security constraints to ensure that you see only those request types to which you have access rights.

**4** Select the desired process by clicking the process name.

The Make a Process Request page displays the initial request form.

If the process you've requested requires a digital signature, the Digital Signature Required icon appears in the upper right corner of the page. In addition, on Internet Explorer, a message appears indicating that you need to press the Spacebar or the Enter key to activate the digital signature applet.

- **5** If you're making a request that requires a digital signature, perform these steps:
  - **5a** If you're using a smart card, insert the smart card into the smart card reader.
  - **5b** On Internet Explorer, press the Spacebar or the Enter key to activate the applet. At this point, your browser might display a security warning message.
  - **5c** Click *Run* to proceed.
  - **5d** Fill in the fields in the initial request form. The fields on the form vary depending on which resource you requested.
  - **5e** Click the check box next to the digital signature confirmation message to indicate that you are ready to sign.

The digital signature confirmation message varies depending on how the provisioning resource was configured by the administrator.

The applet then displays a pop-up window that allows you to select a certificate. The popup window lists certificates imported to the browser as well as certificates imported to the smart card (if one is currently connected).

**5f** Select the certificate you want to use and click *Select*.

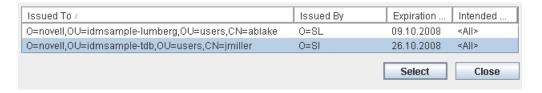

- **5g** If you select a certificate that has been imported into your browser, you need to type the password for the certificate in the *Password* field on the request form.
- **5h** If you select a certificate that has been imported to your smart card, type the PIN for your smart card and click OK.

You do not need to type the password for the certificate if you're using a smart card, because the certificate password has already been transmitted to the card.

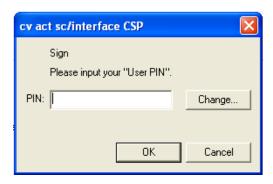

If your administrator has enabled the ability to preview the user agreement, the *Preview* button is enabled.

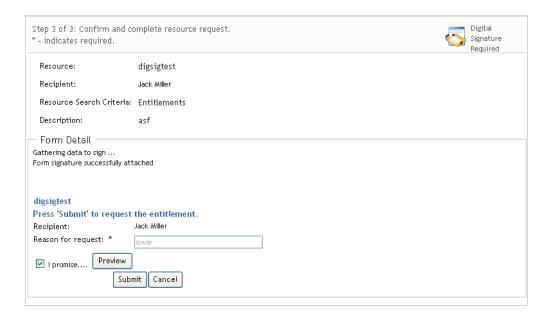

**5i** Click *Preview* to see the user agreement.

If the digital signature type is set to Form, a PDF document is displayed.

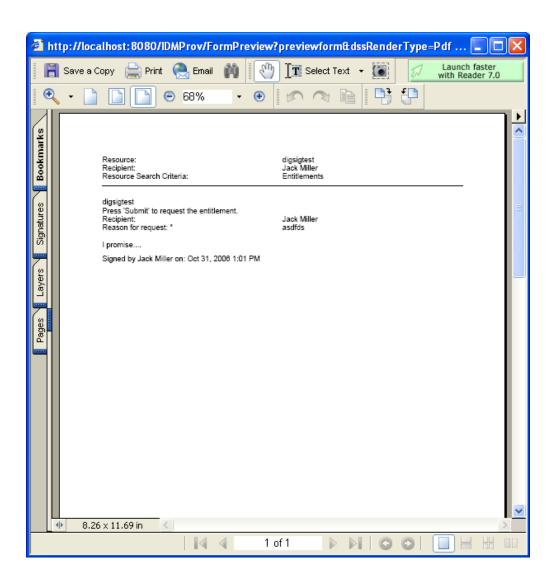

If the digital signature type is set to data, an XML document is displayed.

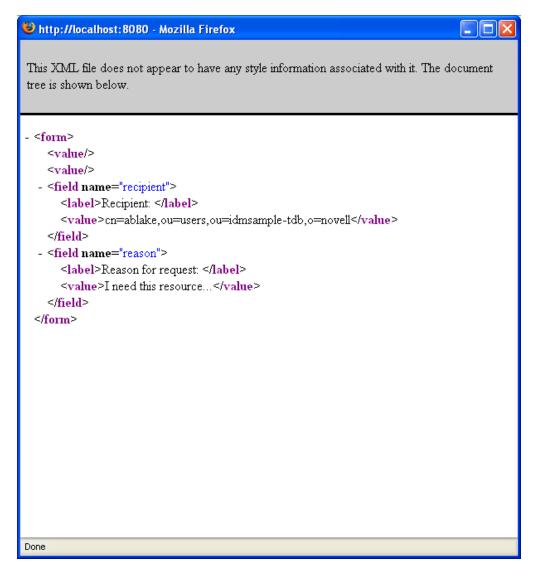

- **6** If the request you're making does not require a digital signature, simply fill in the fields on the initial request form. The fields on the form vary depending on which resource you requested.
- 7 Click Submit.

The Make a Process Request page displays a status message indicating whether the request was submitted successfully.

## **Deep Linking to a Request**

The User Application provides the ability to deep link to a specific process request (also known as a provisioning request) for the current user. This feature gives a manager the ability to send a specific process request URL to an employee, so this employee can request the process quickly without having to go through the User Application interface.

When you deep link to a process request, the request form is displayed in the body of the page, along with the header for the User Application:

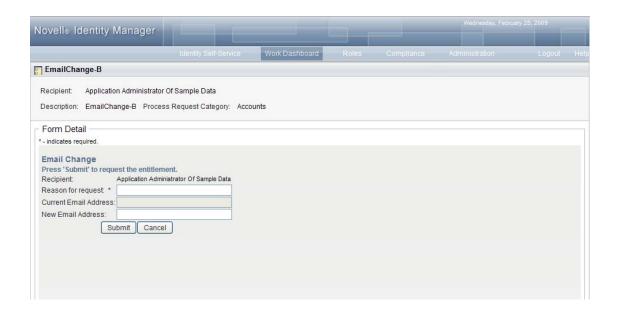

Once a request is made, it appears in the list of requests that the requester sees in the Work Dashboard under Request Status. In addition, the approver sees the task in the Work Dashboard under Task Notifications.

The URL used for deep linking to a process request takes this form:

http://<server:port>/IDMProv/makeRequestDetail.do?requestId=<PRD ID>&requestType=<requesttype>

The <PRD ID> must specify a DN for a provisioning request definition or a unique ID for a role or resource. The < request type> must be PROV.

Here's an example that shows what the URL one might use to deep link to a provisioning request definition:

http://testserver:8080/IDMProv/ makeRequestDetail.do?requestId=cn=EmailChange,cn=RequestDefs,cn=AppConfig,cn= PicassoDriver,cn=TestDrivers,o=novell&requestType=PROV

# **Using the Roles and Resources Tab**

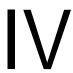

These sections tell you how to use the Roles and Resources tab of the Identity Manager User Application.

- Chapter 14, "Introducing Roles and Resources," on page 215
- Chapter 15, "Managing Roles in the User Application," on page 227
- Chapter 16, "Managing Resources in the User Application," on page 243
- Chapter 17, "Managing Separation of Duties in the User Application," on page 265
- Chapter 18, "Creating and Viewing Reports," on page 269
- Chapter 19, "Configuring the Role and Resource Settings," on page 281

# Introducing Roles and Resources

This chapter provides an overview of the *Roles and Resources* tab. Topics include:

- Section 14.1, "About the Roles and Resources Tab," on page 215
- Section 14.2, "Accessing the Roles and Resources Tab," on page 222
- Section 14.3, "Exploring the Tab's Features," on page 222
- Section 14.4, "Roles and Resources Actions You Can Perform," on page 223
- Section 14.5, "Understanding the Icons Used on the Roles and Resources Tab," on page 224

### 14.1 About the Roles and Resources Tab

The purpose of the Roles and Resources tab is to give you a convenient way to perform roles-based provisioning actions. These actions allow you to manage role definitions and role assignments within your organization, as well as resource definitions and resource assignments. Role assignments can be mapped to resources within a company, such as user accounts, computers, and databases. Alternatively, resources may be assigned directly to users. For example, you might use the Roles and Resources tab to:

- Make role and resource requests for yourself or other users within your organization
- Create roles and role relationships within the roles hierarchy
- Create separation of duties (SoD) constraints to manage potential conflicts between role assignments
- Look at reports that provide details about the current state of the Role Catalog and the roles currently assigned to users, groups, and containers

When a role or resource assignment request requires permission from one or more individuals in an organization, the request starts a workflow. The workflow coordinates the approvals needed to fulfill the request. Some assignment requests require approval from a single individual; others require approval from several individuals. In some instances, a request can be fulfilled without any approvals.

When a role assignment request results in a potential separation of duties conflict, the initiator has the option to override the separation of duties constraint, and provide a justification for making an exception to the constraint. In some cases, a separation of duties conflict can cause a workflow to start. The workflow coordinates the approvals needed to allow the separation of duties exception to take effect.

Your workflow designer and system administrator are responsible for setting up the contents of the Roles and Resources tab for you and the others in your organization. The flow of control for a workflow, as well as the appearance of forms, can vary depending on how the approval definition for the workflow was defined in the Designer for Identity Manager. In addition, what you can see and do is typically determined by your job requirements and your level of authority.

#### 14.1.1 About Roles

This section provides an overview of terms and concepts used in the Roles and Resources tab:

- "Roles and Role Assignments" on page 216
- "Roles Catalog and Role Hierarchy" on page 216
- "Separation of Duties" on page 218
- "Roles Reporting and Auditing" on page 218
- "Roles Security" on page 219
- "Role and Resource Service Driver" on page 220

#### **Roles and Role Assignments**

A role defines a set of permissions related to one or more target systems or applications. The Roles and Resources tab allows users to request role assignments, which are associations between a role and a user, group, or container. The Roles and Resources tab also allows you to define role relationships, which establish associations between roles in the roles hierarchy.

You can assign roles directly to a user, in which case these direct assignments give a user explicit access to the permissions associated with the role. You can also define indirect assignments, which allow users to acquire roles through membership in a group, container, or related role in the role hierarchy.

When you request a role assignment, you have the option to define a role assignment effective date, which specifies the date and time when the assignment takes effect. If you leave this blank, it means the assignment is immediate.

You can also define a role assignment expiration date, which specifies the date and time when the assignment will automatically be removed.

When a user requests a role assignment, the Role and Resource Subsystem manages the life cycle of the role request. To see which actions have been taken on the request by users or by the subsystem itself, you can check the status of the request on the Request Status tab in the Role Catalog.

#### Roles Catalog and Role Hierarchy

Before users can begin assigning roles, these roles must be defined in the Role Catalog. The Role Catalog is the storage repository for all role definitions and supporting data needed by the Role and Resource Subsystem. To set up the *Role Catalog*, a Role Module Administrator (or Role Manager) defines the roles and the roles hierarchy.

The roles hierarchy establishes relationships between roles in the catalog. By defining role relationships, you can simplify the task of granting permissions through role assignments. For example, instead of assigning 50 separate medical roles each time a doctor joins your organization, you can define a Doctor role and specify a role relationship between the Doctor role and each of the medical roles. By assigning users to the Doctor role, you can give these users the permissions defined for each of the related medical roles.

The roles hierarchy supports three levels. Roles defined at the highest level (called Business Roles) define operations that have business meaning within the organization. Mid-level roles (called IT Roles) supports technology functions. Roles defined at the lowest level of the hierarchy (called

Permission Roles) define lower-level privileges. The following example shows a sample role hierarchy with three levels for a medical organization. The highest level of the hierarchy is on the left and the lowest level is on the right:

Figure 14-1 Sample Roles Hierarchy

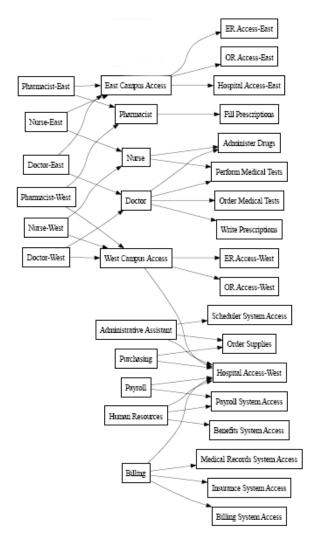

A higher-level role automatically includes privileges from the lower-level roles that it contains. For example, a Business Role automatically includes privileges from the IT Roles that it contains. Similarly, an IT Role automatically includes privileges from the Permission Roles that it contains.

Role relationships are not permitted between peer roles within the hierarchy. In addition, lower-level roles cannot contain higher-level roles.

When you define a role, you can optionally designate one or more owners for that role. A role owner is a user who is designated as the owner of the role definition. When you generate reports against the Role Catalog, you can filter these reports based on the role owner. The role owner does not automatically have the authorization to administer changes to a role definition. In some cases, the owner must ask a role administrator to perform any administration actions on the role.

When you define a role, you can optionally associate the role with one or more role categories. A role category allows you to categorize roles for the purpose of organizing the roles system. After a role has been associated with a category, you can use this category as a filter when browsing the Role Catalog.

If a role assignment request requires approval, the role definition specifies details about the workflow process used to coordinate approvals, as well as the list of approvers. The approvers are those individuals who can approve or deny a role assignment request.

#### Separation of Duties

A key feature of the Role and Resource Subsystem is the ability to define *separation of duties (SoD)* constraints. A separation of duties (SoD) constraint is a rule that defines two roles that are considered to be in conflict. The Security Officers create the separation of duties constraints for an organization. By defining SoD constraints, these officers can prevent users from being assigned to conflicting roles, or maintain an audit trail to keep track of situations where violations have been allowed. In a separation of duties constraint, the conflicting roles must be at the same level in the roles hierarchy.

Some separation of duties constraints can be overridden without approval, whereas others require approval. Conflicts that are permitted without approval are referred to as separation of duties violations. Conflicts that have been approved are referred to as separation of duties approved exceptions. The Role and Resource Subsystem does not require approvals for SoD violations that result from indirect assignments, such as membership in a group or container, or role relationships.

If a separation of duties conflict requires approval, the constraint definition specifies details about the workflow process used to coordinate approvals, as well as the list of approvers. The approvers are those individuals that can approve or deny an SoD exception. A default list is defined as part of the Role and Resource Subsystem configuration. However, this list can be overridden in the definition of an SoD constraint.

#### **Roles Reporting and Auditing**

The Role and Resource Subsystem provides a rich reporting facility to help auditors analyze the Role Catalog, as well as the current state of role assignments and SoD constraints, violations, and exceptions. The roles reporting facility allows Roles Auditors and Roles Module Administrators to display the following types of reports in PDF format:

- Role List Report
- Role Detail Report
- Role Assignment Report
- SoD Constraint Report
- SoD Violation and Exception Report
- User Roles Report
- User Entitlements Report

In addition to providing information through the reporting facility, the Role and Resource Subsystem can be configured to log events to Novell or OpenXDAS auditing clients.

#### **Roles Security**

The Role and Resource Subsystem uses a set of system roles to secure access to functions within the Roles and Resources tab. Each menu action in the Roles and Resources tab is mapped to one or more of the system roles. If a user is not a member of one of the roles associated with an action, the corresponding menu item is not displayed on the Roles and Resources tab.

The system roles are administrative roles automatically defined by the system at install time for the purpose of delegated administration. These include the following:

- Roles Administrator
- Roles Manager

The system roles are described in detail below:

Table 14-1 System Roles

| Role                | Description                                                                                                    |  |
|---------------------|----------------------------------------------------------------------------------------------------|--|
| Roles Administrator | A system role that allows members to create, remove, or modify all roles, and grant or revoke any role assignment to any user, group, or container. This role also allows members to run any report for any user. A person in this role can perform the following functions in the User Application with unlimited scope: |  |
|                     | <ul> <li>Create, remove, and modify roles.</li> </ul>                                                                                                    |  |
|                     | <ul> <li>Modify role relationships for roles.</li> </ul>                                                                                                    |  |
|                     | <ul> <li>Request assignment of users, groups or containers to roles.</li> </ul>                                                                                                    |  |
|                     | <ul> <li>Create, remove, and modify SoD constraints.</li> </ul>                                                                                                    |  |
|                     | <ul> <li>Browse the Role Catalog.</li> </ul>                                                                                                    |  |
|                     | <ul> <li>Configure the Role and Resource Subsystem.</li> </ul>                                                                                                    |  |
|                     | <ul> <li>View the status of all requests.</li> </ul>                                                                                                    |  |
|                     | <ul> <li>Retract role assignment requests.</li> </ul>                                                                                                    |  |
|                     | <ul> <li>Run any and all reports.</li> </ul>                                                                                                    |  |

| Role          | Description                                                                                                    |  |
|---------------|----------------------------------------------------------------------------------------------------|--|
| Roles Manager | A system role that allows members to modify roles and role relationships, and grant or revoke role assignments for users. A person in this role is able to perform the following functions in the User Application and is limited in scope by directory browse rights to the role objects: |  |
|               | <ul> <li>Create new roles and modify existing roles to which the user has<br/>browse rights.</li> </ul>                                                                                                    |  |
|               | <ul> <li>Modify role relationships for roles to which the user has browse<br/>rights.</li> </ul>                                                                                                    |  |
|               | <ul> <li>Request assignment of users, groups, or containers to roles to<br/>which the user has browse rights.</li> </ul>                                                                                                    |  |
|               | <ul> <li>Browse the Role Catalog (limited in scope by browse rights).</li> </ul>                                                                                                    |  |
|               | <ul> <li>Browse role assignment requests for users, groups, and<br/>containers (limited in scope by directory browse rights to role,<br/>user, group, and container objects).</li> </ul>                                                                                                   |  |
|               | <ul> <li>Retract role assignment requests for users, groups, and<br/>containers (limited in scope by directory browse rights to role,<br/>user, group, and container objects).</li> </ul>                                                                                                  |  |

#### Authenticated user

In addition to supporting the system roles, the Role and Resource Subsystem also allows access by authenticated users. An authenticated user is a user logged in to the User Application who does not have any special privileges through membership in a system role. A typical authenticated user can perform any of the following functions:

- View all roles that have been assigned to the user.
- Request assignment (for himself or herself only) to roles to which he or she has browse rights.
- View request status for those requests for which he or she is either a requester or recipient.
- Retract role assignment requests for those requests for which he or she is both requester and recipient.

#### **Role and Resource Service Driver**

The Role and Resource Subsystem uses the Role and Resource Service driver to manage back-end processing of roles. For example, it manages all role assignments, starts workflows for role assignment requests and SoD conflicts that require approvals, and maintains indirect role assignments according to group and container membership, as well as membership in related roles. The driver also grants and revokes entitlements for users based on their role memberships, and performs cleanup procedures for requests that have been completed.

For details on the Role and Resource Service driver, see the *Identity Manager User Application*: Administration Guide (http://www.novell.com/documentation/idmrbpm37/index.html).

#### 14.1.2 About Resources

This section provides an overview of resource management terms and concepts used in the User Application.

#### About Resource-Based Provisioning

The purpose of the resource functionality within the User Application is to give you a convenient way to perform resource-based provisioning actions. These actions allow you to manage resource definitions and resource assignments within your organization. Resource assignments can be mapped to users or to roles within a company. For example, you might use resources to:

- Make resource requests for yourself or other users within your organization
- Create resources and map them to entitlements

When a resource assignment request requires permission from one or more individuals in an organization, the request starts a workflow. The workflow coordinates the approvals needed to fulfill the request. Some resource assignment requests require approval from a single individual; others require approval from several individuals. In some instances, a request can be fulfilled without any approvals.

The following business rules govern the behavior of resources within the User Application:

- Resources can only be assigned to a user. This does not preclude a resource being granted to users in a container or group based on implicit role assignment. However, the resource assignment will only be associated with a user.
- Resources can be assigned in any of the following ways:
  - Directly by a user through UI mechanisms
  - Through a provisioning request
  - Through a role request assignment
  - Through a Rest or SOAP interface
- The same resource can be granted to a user multiple times (if this capability has been enabled in the resource definition).
- A resource definition can have no more then one entitlement bound to it.
- A resource definition can have one or more same-entitlement references bound to it. This capability provides support for entitlements where the entitlement parameters represent provisionable accounts or permissions on the connected system.
- Entitlement and decision support parameters can be specified at design time (static) or at request time (dynamic).

Your workflow designer and system administrator are responsible for setting up the User Application for you and the others in your organization. The flow of control for a resource-based workflow, as well as the appearance of forms, can vary depending on how the approval definition for the workflow was defined in the Designer for Identity Manager. In addition, what you can see and do is typically determined by your job requirements and your level of authority.

#### Resources

A resource is any digital entity such as a user account, computer, or database that a business user needs to be able to access. The User Application provides a convenient way for end users to request the resources they need. In addition, it provides tools that administrators can use to define resources.

Each resource is mapped to an entitlement. A resource definition can have no more than one entitlement bound to it. A resource definition can be bound to the same entitlement more than once, with different entitlement parameters for each resource.

#### Resource Requests

Resources can be assigned to users only. They cannot be assigned to groups or containers. However, if a role is assigned to a group or container, the users in the group or container may automatically be granted access to the resources associated with the role.

Resource requests may require approvals. The approval process for a resource may handled by a provisioning request definition, or by an external system by setting the status code on the resource request.

If a resource grant request is initiated by a role assignment then it is possible that the resource will not be granted, even though the role is provisioned. The most likely reason for this would be that the necessary approvals were not provided.

A resource request can grant a resource to a user or revoke a resource from a user.

#### Role and Resource Service Driver

The User Application uses the Role and Resource Service Driver to manage back-end processing of resources. For example, it manages all resource requests, starts workflows for resource requests, and initiates the provisioning process for resource requests.

## 14.2 Accessing the Roles and Resources Tab

To access the Roles and Resources tab:

1 Click *Roles and Resources* in the User Application. By default, the Roles and Resources tab displays the Role Catalog page.

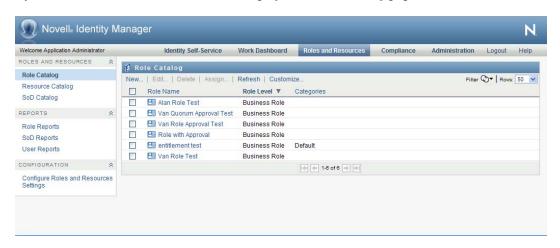

If you go to another tab in the user interface but then want to return, you just need to click the Roles and Resources tab to open it again.

## 14.3 Exploring the Tab's Features

This section describes the default features of the Roles and Resources tab. (Your tab might look different because of customizations made for your organization; consult your system administrator or workflow designer.)

The left side of the Roles and Resources tab displays a menu of actions you can perform. The actions are listed by category (Roles and Resources, Reports, and Configuration):

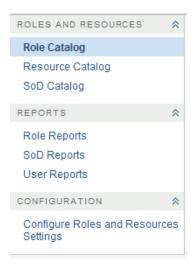

Some of the menus on the *Roles and Resources* tab may not be available if you have not given navigation access.

When you click an action, it displays a corresponding page on the right. The page typically contains a window that shows the details for that action. For example, it might display a list or a form where you can enter data or make a selection, as shown below:

Figure 14-2 Page Displayed for an Action

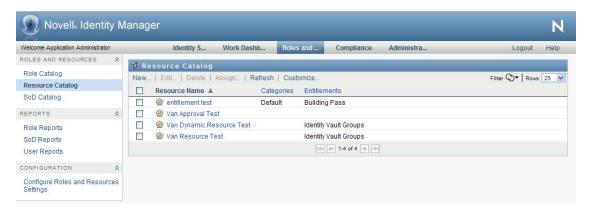

## 14.4 Roles and Resources Actions You Can **Perform**

Here's a summary of the actions that are available to you by default on the Roles and Resources tab:

Table 14-2 Roles and Resources Actions

| Category               | Action                                 | Description                                                                                                    |
|------------------------|----------------------------------------|----------------------------------------------------------------------------------------------------|
| Roles and<br>Resources | Role Catalog                           | Allows you to create, modify, and delete roles. Also lets you define role relationships, associate resources with roles, and assign roles to users, groups, and containers.                                                                                                    |
|                        |                                        | For details, see Chapter 15, "Managing Roles in the User Application," on page 227.                                                                                                    |
|                        | Resource Catalog                       | Allows you to create, modify, and delete resources. Also lets you assign resources to users.                                                                                                    |
|                        |                                        | For details, see Chapter 16, "Managing Resources in the User Application," on page 243.                                                                                                    |
|                        | SoD Catalog                            | Allows you to define Separation of Duties (SoD) constraints. An SoD constraint represents a rule that makes two roles mutually exclusive. If a user is in one role, they cannot be in the second role, unless there is an exception allowed for that constraint. You can define whether exceptions to the constraint are always allowed or are only allowed through an approval flow. |
|                        |                                        | For details, see "Managing Separation of Duties in the User Application" on page 265.                                                                                                    |
| Role Reporting         | Role Reports                           | Enables you to create and view reports that describe the current state of roles and role assignments.                                                                                                    |
|                        |                                        | For details, see Section 18.2, "Role Reports," on page 269.                                                                                                    |
|                        | SoD Reports                            | Enables you to create and view reports that describe the current state of Separation of Duties constraints, violations, and approved exceptions.                                                                                                    |
|                        |                                        | For details, see Section 18.3, "SoD Reports," on page 273.                                                                                                    |
|                        | User Reports                           | Enables you to create and view reports that describe the current state of role memberships and entitlements for users.                                                                                                    |
|                        |                                        | For details, see Section 18.4, "User Reports," on page 275.                                                                                                    |
| Configuration          | Configure Roles and Resources Settings | Allows you to specify administrative settings for the Role and Resource Subsystem.                                                                                                    |
|                        |                                        | For details, see "Configuring the Role and Resource Settings" on page 281.                                                                                                    |

# 14.5 Understanding the Icons Used on the Roles and Resources Tab

When you use the Roles and Resources tab, you see icons in many places that convey important information. These are the icons you see:

Figure 14-3 Icons Used on the Roles and Resources Tab

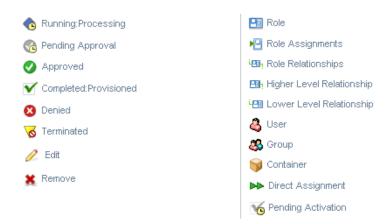

The table below provides detailed descriptions of the icons used on the *Roles and Resources* tab:

 Table 14-3
 Icons Used on the Roles and Resources Tab

| Icon                   | Description                                                                                                    |
|------------------------|----------------------------------------------------------------------------------------------------|
| Running: Processing    | Indicates that a role request is still in process.                                                                                                    |
|                        | Appears on the Request Status page.                                                                                                    |
| Pending Approval       | Indicates that a role request is awaiting approval, either for a separation of duties exception or for the role assignment itself.                                           |
|                        | Appears on the Request Status page.                                                                                                    |
| Approved               | Indicates that a role request has been approved. If a separation of duties exception was detected, this status can also be used to indicate that the exception was approved. |
|                        | Appears on the Request Status page.                                                                                                    |
| Completed: Provisioned | Indicates that a role request has been approved and the role has been assigned to the recipient (user, group, or container).                                                 |
|                        | Appears on the Request Status page.                                                                                                    |
| Denied                 | Indicates that a role request has been denied. If a separation of duties exception was detected, this status may also be used to indicate that the exception was denied.     |
|                        | Appears on the Request Status page.                                                                                                    |
| Terminated             | Indicates that a role request terminated before completion, either because the user cancelled the request or because an error occurred during the course of processing.      |
|                        | Appears on the Request Status pages.                                                                                                    |
| Role                   | Indicates that an object is a role.                                                                                                    |
|                        | Appears on the Request Status page.                                                                                                    |

| Icon                      | Description                                                                                                    |
|---------------------------|----------------------------------------------------------------------------------------------------|
| Higher Level Relationship | Indicates that a role has a higher-level relationship to the currently selected role, which means that it contains the currently selected role.    |
|                           | Appears on the Role Relationships page.                                                                                                    |
| Lower Level Relationship  | Indicates that a role has a lower-level relationship to the currently selected role, which means that is contained by the currently selected role. |
|                           | Appears on the Role Relationships page.                                                                                                    |
| User                      | Indicates that an object is a user.                                                                                                    |
|                           | Appears on the Role Assignments page.                                                                                                    |
| Group                     | Indicates that an object is a group.                                                                                                    |
|                           | Appears on the Role Assignments page.                                                                                                    |
| Container                 | Indicates that an object is a container.                                                                                                    |
|                           | Appears on the Role Assignments page.                                                                                                    |
| Direct Assignment         | Indicates that a role was assigned directly to the currently selected user, group, or container.                                                   |
|                           | Appears on the Roles Assignments page.                                                                                                    |
| Pending Activation        | Indicates that a role request has completed its processing and has been approved, but has an activation date that is in the future.                |
|                           | Appears on the Request Status page.                                                                                                    |

## Managing Roles in the User **Application**

This section describes the role management capabilities of the User Application. Topics include:

• Section 15.1, "Browsing the Role Catalog," on page 227

## 15.1 Browsing the Role Catalog

The Role Catalog action on the Roles and Resources tab of the Identity Manager user interface allows you to view roles that have been previously defined in the catalog. It also lets you create new roles and modify, delete, and assign existing roles.

- Section 15.1.1, "Viewing Roles," on page 227
- Section 15.1.2, "Creating New Roles," on page 229
- Section 15.1.3, "Editing an Existing Role," on page 238
- Section 15.1.4, "Deleting Roles," on page 238
- Section 15.1.5, "Assigning Roles," on page 239
- Section 15.1.6, "Refreshing the Role List," on page 241
- Section 15.1.7, "Customizing the Role List Display," on page 241

## 15.1.1 Viewing Roles

1 Click Role Catalog in the list of Roles and Resources actions. The User Application displays a list of roles currently defined in the catalog.

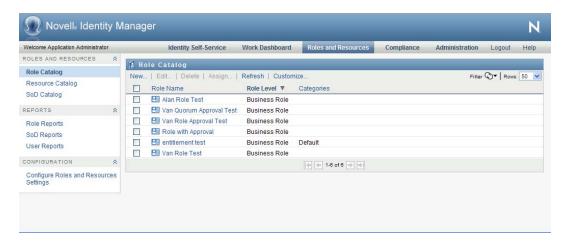

#### Filtering the Role List

1 Click the *Display Filter* button in the upper right corner of the *Role Catalog* display.

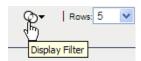

2 Specify a filter string for the role name or description, or select one or more role levels or categories in the Filter dialog.

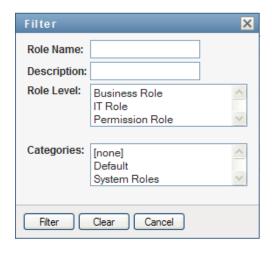

- **3** Click *Filter* to apply your selection criteria.
- **4** To remove the current filter, click *Reset*.

#### **Setting the Maximum Number of Roles on a Page**

1 Click on the Rows dropdown list and select the number of rows you want to be displayed on each page:

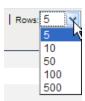

#### Scrolling within the Role List

1 To scroll to another page in the role list, click on the Next, Previous, First or Last button at the bottom of the list:

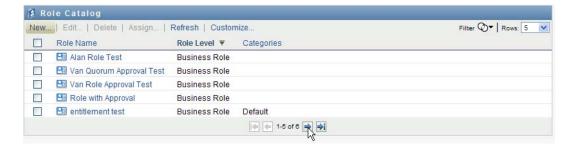

#### Sorting the Role List

To sort the role list:

1 Click the header for the column you want to sort on.

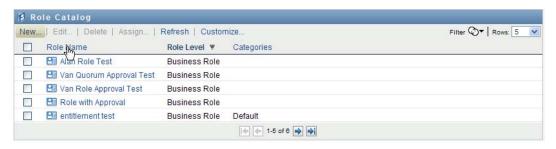

The pyramid-shaped sort indicator shows you which column is the new sort column. When the sort is ascending, the sort indicator is shown in its normal, upright position.

When the sort is descending, the sort indicator is upside down.

The initial sort column is determined by the administrator.

If you override the initial sort column, your sort column is added to the list of required columns. Required columns are indicated with an asterisk (\*).

When you modify the sort order for the task list, your preference is saved in the Identity Vault along with your other user preferences.

### 15.1.2 Creating New Roles

1 Click the *New* button at the top of the *Role Catalog* display:

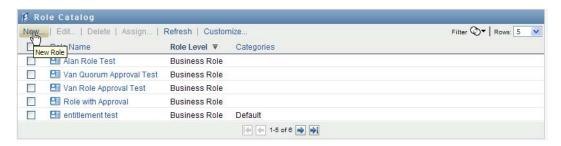

The User Application displays the New Role dialog:

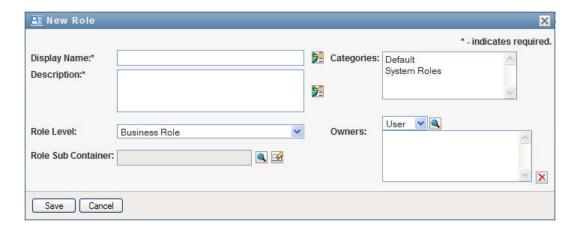

**2** Provide details for the role definition, as described below:

Table 15-1 Role Details

| Field              | Description                                                                                                    |  |
|--------------------|----------------------------------------------------------------------------------------------------|--|
| Display Name       | The text used when the role name displays in the User Application. You cannot include the following characters in the <i>Display Name</i> when you create a role:                                                                                                    |  |
|                    | < > , ; \ " + # = /   & *                                                                                                    |  |
|                    | You can translate this name in any of the User Application's supported languages. For more information, see Table 1-1, "Common Buttons," on page 27.                                                                                                    |  |
| Description        | The text used when the role description displays in the User Application. Like the Display Name, you can translate it to any of the User Application's supported languages. For more information, see Table 1-1, "Common Buttons," on page 27.                                                                                                    |  |
| Role Level         | (Read-only when modifying a role.) Choose a role level from the drop-down list.                                                                                                    |  |
|                    | Role levels are defined using the Designer for Identity Manager Role Configuration editor.                                                                                                    |  |
| Role Sub Container | (Read-only when modifying a role.) The location for the role objects in the driver. Role containers reside under role levels. The User Application shows only the role containers that reside under the role level that you choose. You can create a role either directly in a role level, or in a container within the role level. Specifying the role container is optional. |  |
| Categories         | Allow you to categorize roles for role organization. Categories are used for filtering lists of roles. Categories are multi-select.                                                                                                    |  |
| Owners             | Users who are designated as the owners of the role definition. When you generate reports against the Role Catalog, you can filter the report based on the role owner. The role owner does not automatically have the authorization to administer changes to a role definition.                                                                                                 |  |

**3** Click *Save* to save the role definition.

The User Application displays several additional tabs at the bottom of the window to allow to complete the role definition.

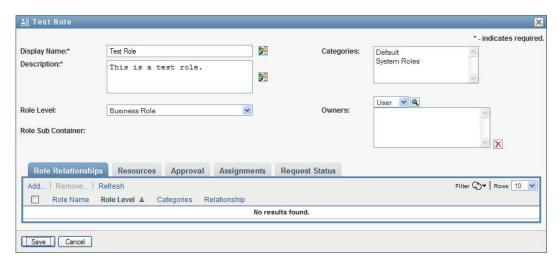

#### **Defining the Role Relationships**

The Role Relationships tab allows you to define how roles are related in a higher and lower role containment hierarchy. This hierarchy enables you to group permissions or resources contained by lower-level roles into a higher-level role that makes assignment of permissions easier. The allowed relationships are:

- Top-level roles (business roles) can contain lower-level roles. They cannot be contained by other roles. If you select a top-level role, the Role Relationships page allows you to add a lower-level (child) role relationship only.
- Mid-level roles (IT roles) can contain lower-level roles, and they can be contained by higherlevel roles. The Role Relationship page allows you to add either lower-level (child) role or higher-level (parent) role.
- Bottom-level roles (permission roles) can be contained by higher-level roles, but they cannot contain other bottom-level roles. The Role Relationship page allows you to add only a higherlevel role.

To define a role relationship:

1 Click the *Role Relationships* tab.

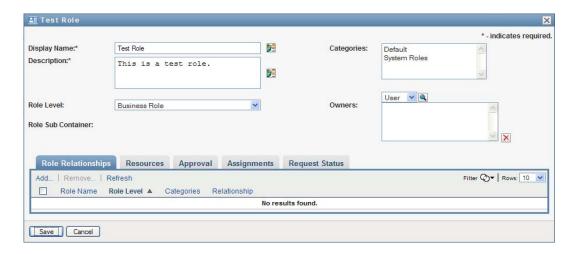

#### 2 Click Add.

The Add Role Relationship dialog is displayed.

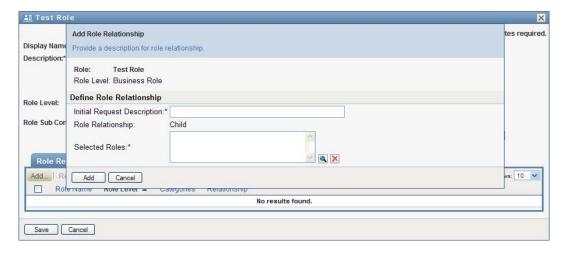

- **3** Provide text describing the relationship in the *Initial Request Description* field.
- **4** Specify the type of relationship you want to define by selecting the type in the *Role* Relationship dropdown.

If the new role is an IT role, the Role Relationship dropdown lets you define a Child or Parent relationship. If the new role is a business role, the Role Relationship dropdown displays readonly text indicating that this is a *Child* relationship, since only lower-level roles can be related to a business role. If the new role is a permission role, the *Role Relationship* dropdown displays read-only text indicating that this is a *Parent* relationship, since only higher-level roles can be related to a permission role.

The list of roles available for selection is filtered according to the type you selected.

- **5** Use the Object Selector to the right of the Selected Roles field to select the role(s) you want to associate with the new role.
- 6 Click Add.

#### **Associating Resources with the Role**

To associate a resource with a role:

- 1 Click the *Resources* tab.
- **2** Click *Add*.

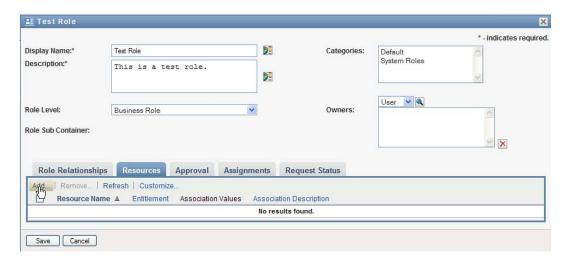

The User Application displays the Add Resource Association dialog.

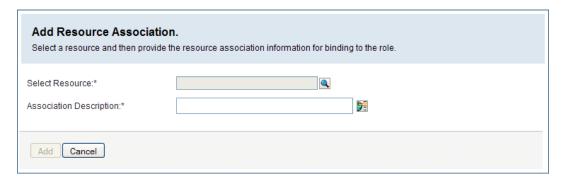

3 Use the Object Selector to select the resource you want and provide text that explains the reason for the association.

The wizard displays a page that provides information about the selected resource, such as the name of the resource categories, owner, entitlement, and entitlement values.

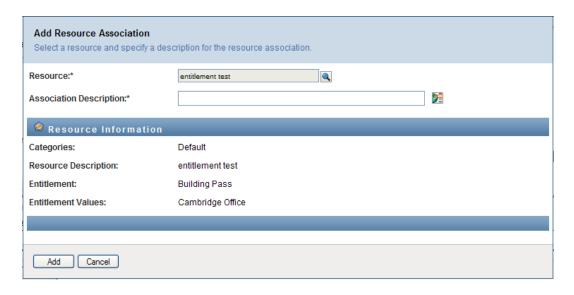

For entitlements that take static parameter values, which provide additional attributes or detailed information for the entitlement, the wizard displays the static values next to the Entitlement Value label. For entitlements that take dynamic parameters, the wizard displays the resource request form, which includes fields for the dynamic parameters, as well as any decision support fields defined for the form.

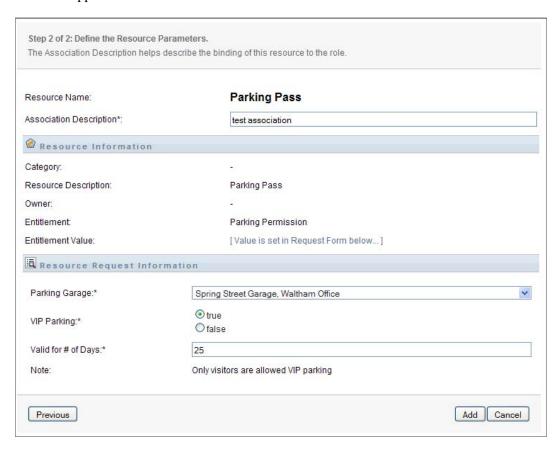

4 In the Association Description field, type text that explains why the resource is associated with the role.

**5** Click *Add* to associate the resource with the role.

The Resource Associations list shows the resource you added to the role definition:

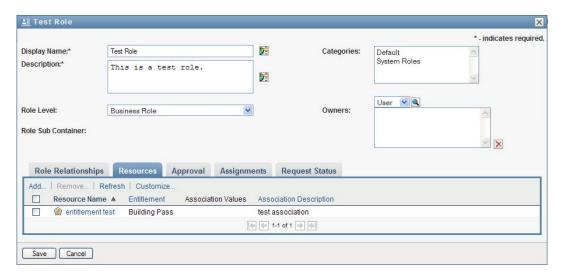

What happens to existing role assignments When you add a new resource association to a role that already has identities assigned to it, the system initiates a new request to grant the resource to each of the identities.

To delete a resource association for a role:

- **1** Select the resource association in the *Resource Associations* list.
- 2 Click Remove.

What happens to existing role assignments When you remove a resource association from a role that already has identities assigned to it, the system initiates a new request to revoke the resource from each of the identities.

#### **Defining the Approval Process for a Role**

To define the approval process for a role:

- **1** Click the *Approval* tab.
- **2** Provide details for the approval process, as described below:

Table 15-2 Approval Details

| Field           | Description                                                                                                    |  |
|-----------------|----------------------------------------------------------------------------------------------------|--|
| Required        | Select this checkbox if the role requires approval when requested, and you want the approval process to execute the standard role assignment approval definition.             |  |
|                 | Deselect this checkbox if the role does not require approval when requested.                                                                                                  |  |
| Custom Approval | Select this radio button if you want to use a custom approval definition (provisioning request definition). Use the <i>Object Selector</i> to select the approval definition. |  |

| Field             | Description                                                                                                    |  |
|-------------------|----------------------------------------------------------------------------------------------------|--|
| Standard Approval | Select this radio button if this role uses the standard role assignment approval definition specified in the Role and Resource Subsystem configuration. The name of the approval definition displays as readonly in the <i>Role Assignment Approval Definition</i> below.                                                          |  |
|                   | You must select the type of approval (Serial or Quorum) and the valid approvers.                                                                                                    |  |
| Approval Type     | Select <i>Serial</i> if you want the role to be approved by all of the users in the <i>Approvers</i> list. The approvers are processed sequentially in the order they appear in the list.                                                                                                    |  |
|                   | Select <i>Quorum</i> if you want the role to be approved by a percentage of the users in the <i>Approvers</i> list. The approval is complete when the percentage of users specified is reached.                                                                                                    |  |
|                   | For example, if you want one of four users in the list to approve the condition, you would specify Quorum and a percentage of 25. Alternatively, you can specify 100% if all four approvers must approve in parallel. The value must be an integer between 1 and 100.                                                              |  |
|                   | <b>TIP:</b> The Serial and Quorum fields have hover text that explains their behavior.                                                                                                    |  |
| Approvers         | Select <i>User</i> if the role approval task should be assigned to one or more users. Select <i>Group</i> if the role approval task should be assigned to a group. Select <i>Container</i> if the role approval task should be assigned to a container. Select <i>Role</i> if the role approval task should be assigned to a role. |  |
|                   | To locate a specific user, group, container, or role, use the <i>Object Selector</i> . To change the order of the approvers in the list, or to remove an approver, see Section 1.4.4, "Common User Actions," on page 26.                                                                                                    |  |

#### **Making Role Assignments**

For details on making role assignments, see Section 15.1.5, "Assigning Roles," on page 239.

#### **Checking the Status of Requests**

The Request Status action allows you to see the status of your role assignment requests, including requests you've made directly as well as role assignment requests for groups or containers to which you belong. It lets you see the current state of each request. In addition, it gives you the option to retract a request that has not been completed or terminated if you have changed your mind and do not need to have the request fulfilled.

The Request Status action shows all role assignment requests, including those that are running, pending approval, approved, completed, denied, or terminated.

To view the status of role assignment requests:

**1** Click the *Request Status* tab.

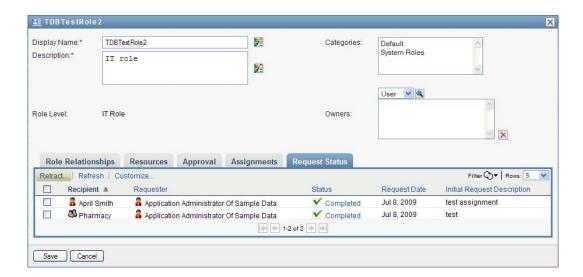

**2** To see the detailed status information for a request, click the status:

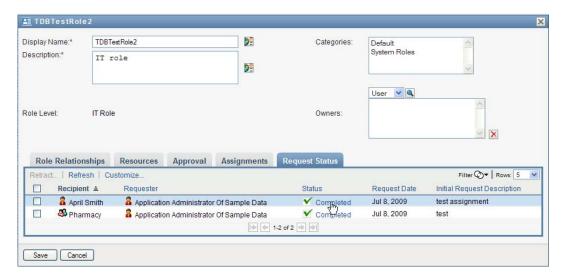

The Assignment Details window is displayed:

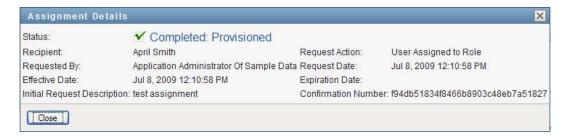

For details on what the status values mean, see Section 10.4, "Viewing Your Request Status," on page 154.

**3** To retract a request, select the request and click *Retract*.

You need to have permission to retract a request.

If the request has been completed or terminated, you will see an error message if you try to retract the request.

#### 15.1.3 Editing an Existing Role

**1** Select a previously defined role and click *Edit*.

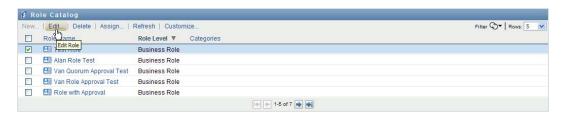

**2** Make your changes to the role settings and click *Save*.

Entitlements associated with existing roles Roles defined in earlier releases of the Roles Based Provisioning Module may have associated entitlements. If a role has an entitlement associated with it, the user interface displays the *Entitlements* tab, which allows you to see the entitlement mapping, and optionally remove it. Entitlement mappings for roles are deprecated in this release. They will continue to work in this release, but Novell now recommends that you associate entitlements with resources, rather than with roles.

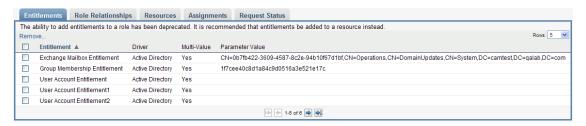

## 15.1.4 Deleting Roles

**1** Select a previously defined role and click *Delete*.

What happens to existing role assignments If you delete a role that has an associated resource as well as one or more identities assigned to it, the system removes the resource assignment from each identity that has the associated resource.

**NOTE:** If you delete a role that has a resource assigned to it (or remove a user from the role), the system removes resource assignments for users in that role, even if those resources were first assigned directly. The reason for this is that the system assumes that the last authoritative source for a resource assignment is the controller of that resource, as illustrated by the following scenario:

- 1.A resource is created and mapped to an entitlement.
- 2.A user is assigned to the resource created above.
- 3.A role is created that is bound to the resource created in the first step above.

- 4. The same user is then assigned to the role created above.
- 5. The user is removed from the role.

In this situation, the user gets removed from the resource even though they had the resource assigned directly. Initially, the resource assignment is considered the authoritative source. However, when the user is assigned to a role that is associated with the same resource, the role becomes the authoritative source.

**WARNING:** A Role Manager who has been given the Delete Role permission for the system roles (or the container that contains these roles) can delete system roles. The system roles should not be deleted. If any of the system roles is deleted, the User Application will malfunction.

#### 15.1.5 Assigning Roles

You can assign a role in either of two ways:

- From the *Role Catalog*
- From the *Edit Role* dialog

Both of these methods are described below.

#### Assigning a Role From the Catalog

1 Select a previously defined role in the *Role Catalog* and click *Assign*.

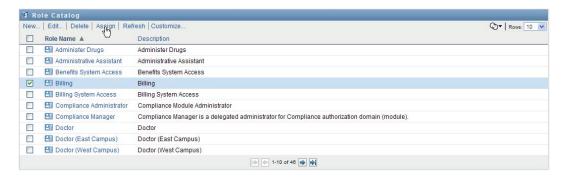

The User Application displays the Assign Role dialog box:

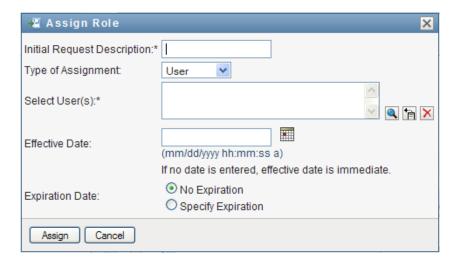

- **2** Fill in the fields on the *Add Role Assignment* dialog:
  - **2a** Provide text describing the reason for the request in the *Initial Request Description* field.
  - **2b** In the Type of Assignment field, select *User*, *Group*, or *Container* to indicate what type of identities the role will be assigned to.
  - **2c** In the Object Selector, enter a search string and click Search.

Select the users, groups, or containers you want to assign.

**Assigning a role to multiple identities** You can select one or more users (or groups or containers) for the role assignment. If you select multiple identities, all of the selected identities receive the same role assignment values.

**2d** Specify the start date for the role assignment in the *Effective Date* field.

You can type in a date using the format mm/dd/yyyy hh:mm:ss a (where a specifies AM or PM). Alternatively, you can click the Calendar icon and select the date from the Calendar pop-up window:

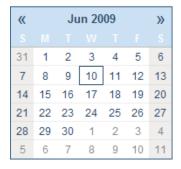

**2e** Specify the expiration date for the role assignment in the *Expiration Date* field.

To specify an expiration, click Specify Expiration. You can type in a date using the format mm/dd/yyyy hh:mm:ss a (where a specifies AM or PM). Alternatively, you can click the Calendar icon and select the date from the Calendar pop-up window.

By default, the expiration date is set to *No Expiration*, which indicates that this role assignment will remain in effect indefinitely.

3 Click Submit.

#### Assigning a Role From the Edit Role Dialog

- **1** In the *Role Catalog*, select a role and click *Edit* to open the *Edit Role* dialog.
- **2** Click the *Assignments* tab.

The Assignments tab displays a list of assignments that have been granted for the selected role.

**3** To add a new assignment, click *Assign*.

The User Application displays the Assign Role dialog box:

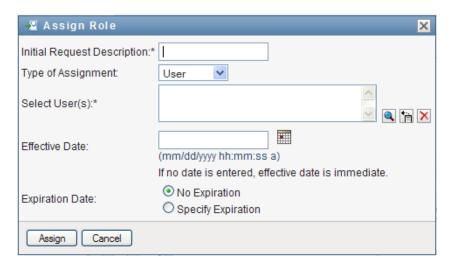

For details on working with the role assignment request form, see "Assigning a Role From the Catalog" on page 239.

## 15.1.6 Refreshing the Role List

1 Click Refresh.

## 15.1.7 Customizing the Role List Display

The Role Catalog allows you to select and deselect columns, and also reorder columns within the task list display. This behavior is controlled by a setting within the Customize Role Catalog Display dialog. When you modify the column list or reorder the columns, your customizations are saved in the Identity Vault along with your other user preferences.

To customize the display of columns:

**1** Click *Customize* in the *Role Catalog*:

The User Application displays the list of columns currently selected for the display, and a list of additional columns that are available for selection.

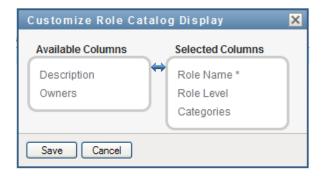

2 To include an additional column in the display, select the column in the Available Columns list box, and drag it to the Selected Columns list box.

To select multiple columns in the list, hold down the Ctrl key and select the columns. To select a range of columns that appear together in the list, hold down the Shift key and select the columns.

You can reorder the columns in the display by moving them up or down in the Selected Columns list box.

- 3 To remove a column from the display, select the column in the Selected Columns list box, and drag it to the Available Columns list box.
  - The Role Name column is a mandatory column and cannot be removed from the role list display.
- **4** To save your changes, click *Save*.

## Managing Resources in the User **Application**

This section describes the resource management capabilities of the User Application. Topics include:

• Section 16.1, "Browsing the Resource Catalog," on page 243

## 16.1 Browsing the Resource Catalog

The Resource Catalog action on the Roles and Resources tab of the Identity Manager user interface allows you to view resources that have been previously defined in the catalog. It also lets you create new resources and modify, delete, and assign existing resources.

- Section 16.1.1, "Viewing Resources," on page 243
- Section 16.1.2, "Creating New Resources," on page 245
- Section 16.1.3, "Editing an Existing Resource," on page 259
- Section 16.1.4, "Deleting Resources," on page 259
- Section 16.1.5, "Assigning Resources," on page 259
- Section 16.1.6, "Refreshing the Resource List," on page 262
- Section 16.1.7, "Customizing the Resource List Display," on page 262

## 16.1.1 Viewing Resources

1 Click *Resource Catalog* in the list of *Roles and Resources* actions. The User Application displays a list of resources currently defined in the catalog.

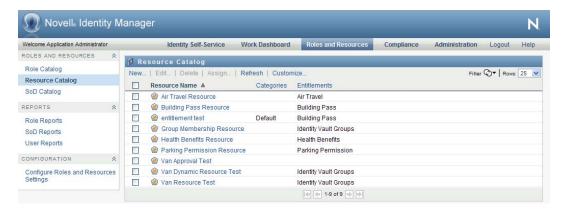

#### Filtering the Resource List

1 Click the *Display Filter* button in the upper right corner of the *Resource Catalog* display.

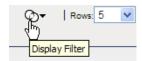

2 In the Filter dialog, specify a filter string for the resource name or description, or select one or more categories for which you want to see resources. Click Filter:

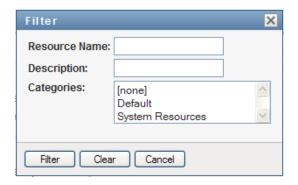

**3** To remove the current filter, click *Clear*.

#### Setting the Maximum Number of Resources on a Page

1 Click on the Rows dropdown list and select the number of rows you want to be displayed on each page:

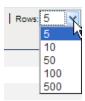

#### Scrolling within the Resource List

1 To scroll to another page in the resource list, click on the Next, Previous, First or Last button at the bottom of the list.

#### Sorting the Resource List

To sort the resource list:

1 Click the header for the column you want to sort on.

The pyramid-shaped sort indicator shows you which column is the new sort column. When the sort is ascending, the sort indicator is shown in its normal, upright position.

When the sort is descending, the sort indicator is upside down.

The initial sort column is determined by the administrator.

If you override the initial sort column, your sort column is added to the list of required columns. Required columns are indicated with an asterisk (\*).

When you modify the sort order for the task list, your preference is saved in the Identity Vault along with your other user preferences.

## 16.1.2 Creating New Resources

1 Click the *New* button at the top of the *Resource Catalog* display:

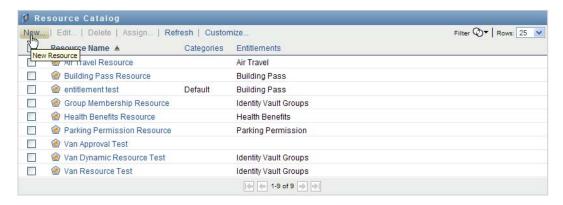

The User Application displays the New Resource dialog:

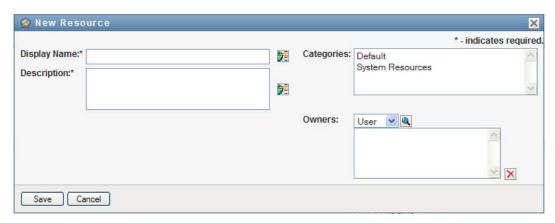

2 Provide details for the resource definition, as described below:

| Field        | Description                                                                                                    |
|--------------|----------------------------------------------------------------------------------------------------|
| Display Name | The text used when the resource name displays in the User Application. You cannot include the following characters in the <i>Display Name</i> when you create a resource:    Compare the compared compared com |
|              | You can translate this name in any of the User Application's supported languages. For more information, see Table 1-1, "Common Buttons," on page 27.                                                                                                    |

| Field       | Description                                                                                                    |
|-------------|----------------------------------------------------------------------------------------------------|
| Description | The text used when the role description displays in the User Application. Like the Display Name, you can translate it to any of the User Application's supported languages. For more information, see Table 1-1, "Common Buttons," on page 27. |
| Categories  | Allow you to categorize resources for resource organization. Categories are used for filtering lists of resources. Categories are multi-select.                                                                                                |
| Owners      | Users who are designated as the owners of the resource definition. The resource owner does not automatically have the authorization to administer changes to a resource definition.                                                            |

**3** Click *Save* to save the role definition.

The User Application displays several additional tabs at the bottom of the window to allow you to complete the resource definition.

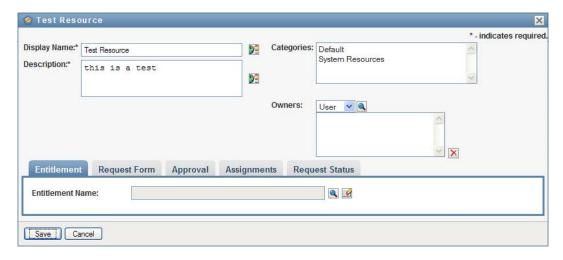

#### **Defining the Entitlement for a Resource Assignment**

- 1 Click the *Entitlement* tab.
- **2** Click *Browse Entitlements* to select the entitlement:

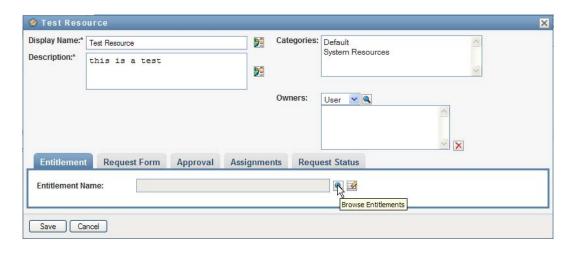

The User Application displays a tree-view list of available entitlements:

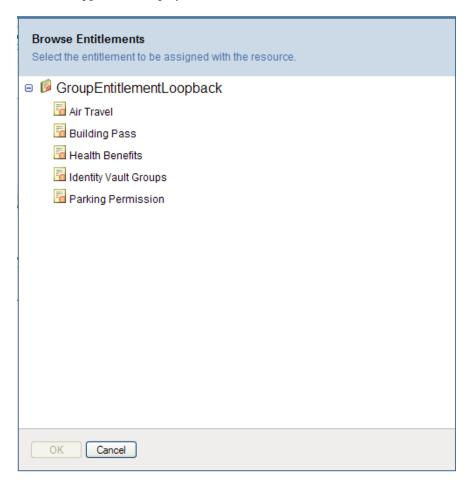

The list shows all drivers and entitlements found in the User Application driver set.

NOTE: If you have not configured the DirXML-Resource correctly, when you access the Browse Entitlements page to select an Entitlement, you will see a message indicating that you have not configured your entitlements for resource mapping.

**3** Select the entitlement you want to use and click *OK*.

The Entitlement tab shows information about any values that might be required for the entitlement:

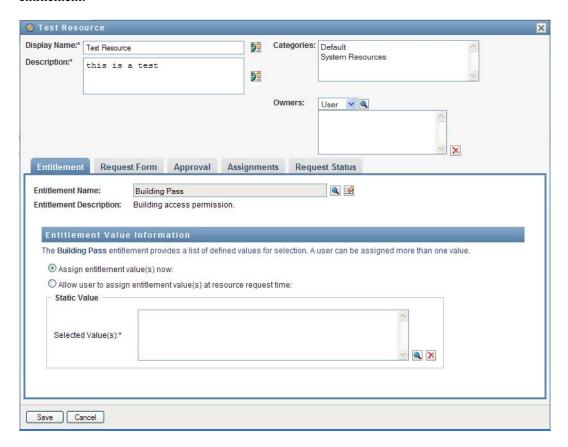

4 Specify the details of the entitlement binding. The details vary depending on the type of entitlement you are associating with the resource:

| Type of Entitlement   | Description                                                                                                    |
|-----------------------|----------------------------------------------------------------------------------------------------|
| Valueless entitlement | The entitlement accepts no parameter values. For example, a resource might be bound to an entitlement called Health Benefits that simply makes the recipient eligible for health care benefits. This type of entitlement has a fixed behavior and thereby requires no further information from the requester. |
|                       | When you bind to a valueless entitlement, no further configuration is required.                                                                                                    |

| Type of Entitlement          | Description                                                                                                    |
|------------------------------|----------------------------------------------------------------------------------------------------|
| Free-form valued entitlement | The entitlement that requires a parameter value specified as a free-form string at request time. For example, a resource might be bound to an entitlement called Clothing that allows the requester to specify a value that represents their favorite color.                                                                                                    |
|                              | You can assign a value at design time when you're defining the resource, or allow the user to assign a value at request time.                                                                                                    |
|                              | For more information, see "Binding to a Free-<br>Form Valued Entitlement" on page 249.                                                                                                    |
| Single-valued entitlement    | The entitlement that requires a single parameter value. For example, a resource might be bound to an entitlement called Parking Permission that allows the requester to select a parking location. The allowable values are provided by an entitlement list, which can include a static list of values defined by an administrator or a dynamic list of values generated from an LDAP query.  |
|                              | You can assign a value at design time when you're defining the resource, or allow the user to assign a value at request time.                                                                                                    |
|                              | For more information, see "Binding to a Single-Valued Entitlement" on page 251.                                                                                                    |
| Multi-valued entitlement     | The entitlement that accepts one or more parameter values. For example, a resource might be bound to an entitlement called Building Pass that allows the requester to select one or more buildings. The allowable values are provided by an entitlement list, which can include a static list of values defined by an administrator or a dynamic list of values generated from an LDAP query. |
|                              | You can assign a value at design time when you're defining the resource, or allow the user to assign a value at request time.                                                                                                    |
|                              | For more information, see "Binding to a Multi-Valued Entitlement" on page 251.                                                                                                    |

#### Binding to a Free-Form Valued Entitlement

**1** To assign a static value at design time, select *Assign entitlement value(s) now*. Type a free-form value for the resource:

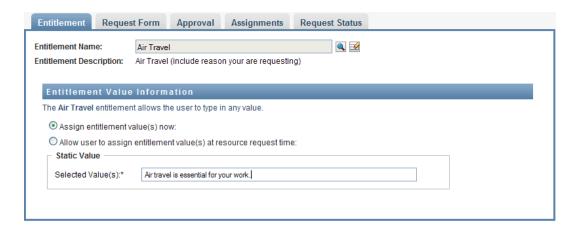

- 2 To assign a dynamic value at request time, select Allow user to assign entitlement value(s) at resource request time.
  - **2a** Specify a label that the user will see when requesting the resource:

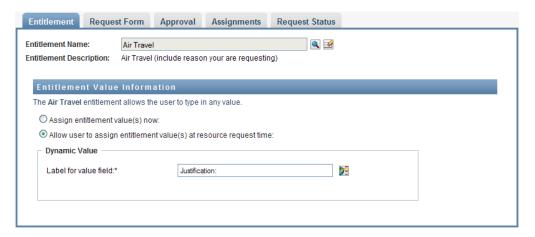

**2b** To localize the label, click the *Add language display value* button and specify the foreign language text for the label:

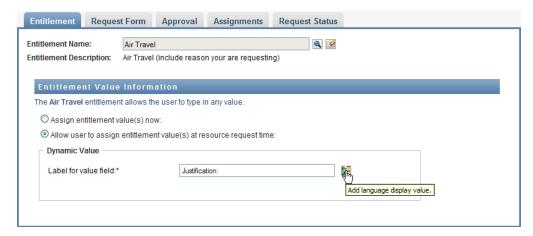

#### Binding to a Single-Valued Entitlement

- **1** To assign a static value at design time, select *Assign entitlement value(s) now*. Select a single value from the default entitlement list:
- 2 To assign a dynamic value at request time, select Allow user to assign entitlement value(s) at resource request time.
  - **2a** Specify a label that the user will see when requesting the resource.
  - **2b** To localize the label, click the *Add language display value* button and specify the foreign language text for the label.
  - **2c** In the *Display values from Entitlement List* dropdown, select the list you want to use to display the allowable values.

For an administrator-defined or query entitlement, the allowable values are provided by a list defined in the entitlement. The values are first loaded into code map database tables to allow you to provide user-friendly labels and localized strings. Once loaded, these tables can be used as a source for creating additional entitlement lists.

By default, the User Application creates an entitlement list that includes all rows in the list. You can create more entitlement lists if you want to show selected rows only.

#### Binding to a Multi-Valued Entitlement

1 To assign a static value at design time, select Assign an entitlement value at this time. Use the Object Selector to pick the entitlement values:

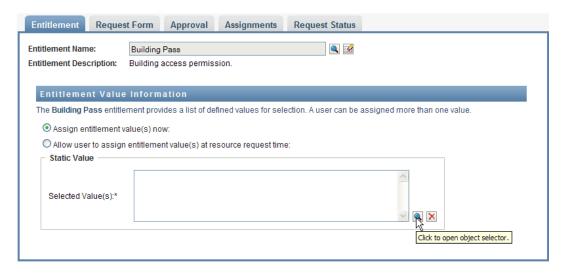

**2** Select one or more values from the default entitlement list:

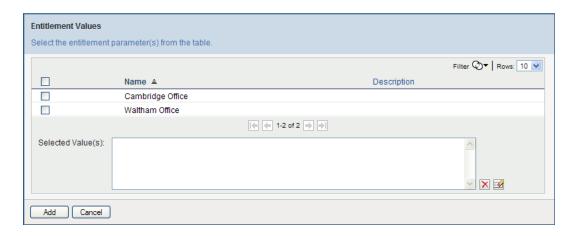

- **3** To assign a dynamic value at request time, select *Allow user to assign entitlement value(s) at* resource request time.
  - **3a** Specify a label that the user will see when requesting the resource:
  - **3b** To localize the label, click the *Add language display value* button and specify the foreign language text for the label:
  - **3c** In the *Display values from Entitlement List* dropdown, select the list you want to use to display the allowable values.
  - **3d** Specify whether the user can select multiple values by selecting the *Allow user to request* multiple assignments by selecting more than one value checkbox.

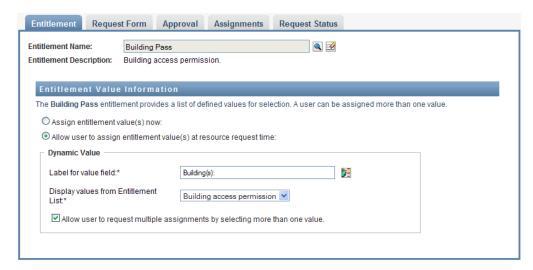

Since the entitlement definition allows multiple assignments, you can specify whether you want the resource to also allow multiple assignments.

#### **Defining the Request Form**

The request form for a resource displays two different types of fields:

- Entitlement parameter fields, which map to entitlement parameters for which the user can provide values at request time.
- Decision support fields, which allow the requester to provide additional information that may help the approver make a decision about whether to approve or deny the request.

The Request Form tab shows both types of fields, and provides a user interface for creating and editing decision support fields.

In addition to the fields shown on the Request Form tab, the request form always includes the following required fields:

- User
- Reason

All of the fields on the request form are shown on the approval form as read-only values.

To define the request form:

**1** Click the *Request Form* tab.

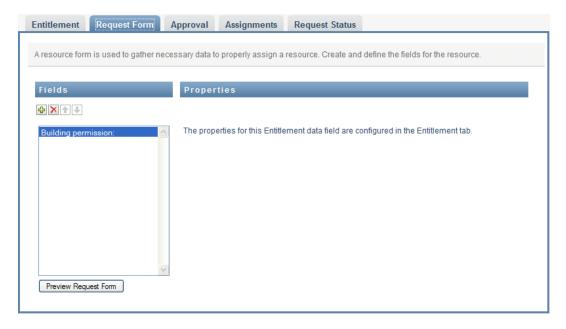

The Request Form tab shows a list of fields that correspond to entitlement parameters for which values will be specified at request time. The properties for entitlement parameter fields are configured on the Action tab. You cannot change the behavior of fields that map to entitlement parameters.

- **2** To add a decision support data field:
  - **2a** Click the plus sign (+) to add a new field:

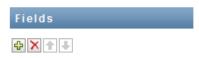

**2b** The *Request Form* tab adds a new field (with the default label *Field Label 1*) to the list of fields, and displays the Properties panel to allow you to define the characteristics of the field:

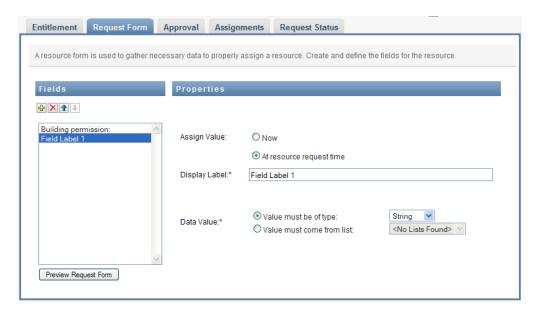

**2c** To assign the decision support value right away, click *Now*.

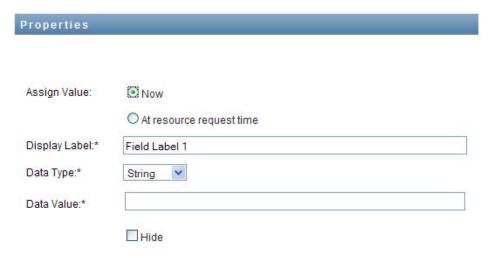

Provide a display label for the field, as well as the data type and value. The following data types are supported:

| Data type | Description                                                           |
|-----------|-----------------------------------------------------------------------|
| Boolean   | A logical data type having one of two possible values: true or false. |
| Integer   | A sequence of natural numbers.                                        |
| List      | A set of predetermined values from which a value is selected.         |
| String    | A sequence of values representing text.                               |

To hide the value on the request form, click *Hide*. A field that is hidden on the request form is still visible on the approval form.

**2d** To allow the user to assign the value at request time, click *At resource request time*.

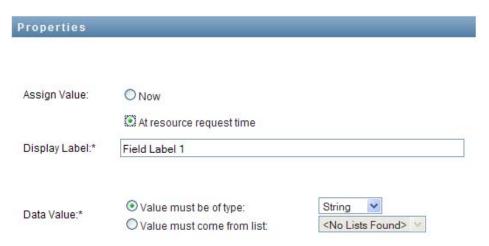

Provide a display label for the field, and specify whether the value must be of a particular data type or come from a list.

#### **Defining the Approval Flow Settings**

To define the approval process:

1 Click the *Approval* tab.

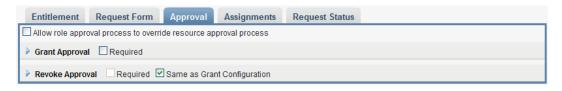

2 Specify whether the approval process for the resource can be overridden by the approval process for a role by selecting or deselecting the Allow role approval process to override resource approval process checkbox.

If the Allow role approval process to override resource approval process checkbox is selected, the role approval process will always override the resource approval process whenever the resource is associated with a role. Once the associated role has been approved, the resource is automatically provisioned, without any need for approval.

- **3** Define the approval process for a grant operation, as follows:
  - **3a** Open the *Grant Approval* section of the *Approval* tab.
  - **3b** Specify the approval details, as described below:

| Field             | Description                                                                                                    |
|-------------------|----------------------------------------------------------------------------------------------------|
| Required          | Select this box if the resource requires approval when requested.                                                                                                    |
|                   | Deselect this box if the resource does not require approval when requested.                                                                                                    |
| Custom Approval   | When you select <i>Custom Approval</i> , you need to select a custom Resource Assignment Approval Definition. This is the name of the provisioning request definition executed when the resource is requested.                                                        |
| Standard Approval | When you select <i>Standard Approval</i> , the resource uses the standard resource assignment approval definition specified in the Resource Subsystem configuration settings.                                                                                         |
| Approval Type     | Select <i>Serial</i> if you want the role to be approved by all of the users in the <i>Approvers</i> list. The approvers are processed sequentially in the order they appear in the list.                                                                             |
|                   | Select <i>Quorum</i> if you want the role to be approved by a percentage of the users in the <i>Approvers</i> list. The approval is complete when the percentage of users specified is reached.                                                                       |
|                   | For example, if you want one of four users in the list to approve the condition, you would specify Quorum and a percentage of 25. Alternatively, you can specify 100% if all four approvers must approve in parallel. The value must be an integer between 1 and 100. |
|                   | TIP: The Info button displays text that explains the approval types.                                                                                                    |

| Field     | Description                                                                                                    |
|-----------|----------------------------------------------------------------------------------------------------|
| Approvers | Select <i>User</i> if the role approval task should be assigned to one or more users. Select <i>Group</i> if the role approval task should be assigned to a group. Select <i>Role</i> if the role approval task should be assigned to a role. |
|           | To locate a specific user, group, or role, use the <i>Object Selector</i> or <i>History</i> buttons. To change the order of the approvers in the list, or to remove an approver, see Section 1.4.4, "Common User Actions," on page 26.        |

- **4** Define the approval details for a revoke operation, as follows:
  - **4a** Open the *Revoke Approval* section of the Approval tab.
  - **4b** Specify the approval details, as described below:

| Field                       | Description                                                                                                    |
|-----------------------------|----------------------------------------------------------------------------------------------------|
| Required                    | Select this box if the resource requires approval when requested.                                               |
|                             | Deselect this box if the resource does not require approval when requested.                                     |
| Same as Grant Configuration | Select this box to copy the settings you used for the grant operation to the settings for the revoke operation. |

For all other approval details, see the field descriptions for the grant operation, which are presented in Step 3b on page 256.

#### Assigning a Resource

For details, see "Assigning a Resource From the Edit Resource Dialog" on page 261.

#### **Checking the Status of Requests**

The Request Status action allows you to see the status of your resource assignment requests, including requests you've made directly as well as resources assigned through roles. It lets you see the current state of each request. In addition, it gives you the option to retract a request that has not been completed or terminated if you have changed your mind and do not need to have the request fulfilled.

The Request Status action shows all resource assignment requests, including those that are running, pending approval, approved, completed, denied, or terminated.

1 Click the *Request Status* tab.

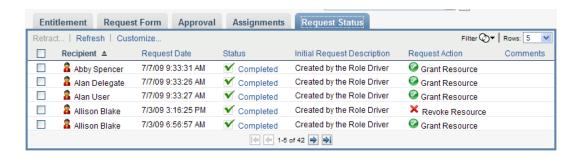

For each field on the request form, the Request Status display shows a separate column in the list. For example, the Parking Garage column is added to the request list to show entitlement values specified for the resource assignment:

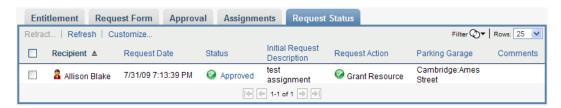

**2** To see the detailed status information for a request, click the status:

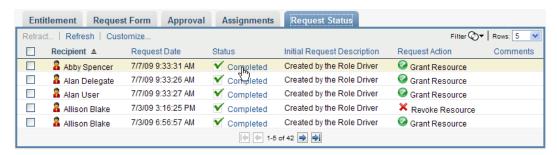

The Assignment Details window is displayed:

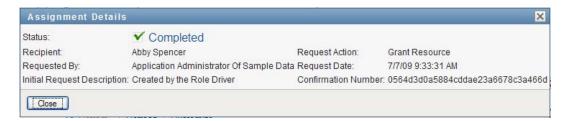

For details on what the status values mean, see Section 10.4, "Viewing Your Request Status," on page 154.

**3** To retract a request, select the request and click *Retract*. If the request has been completed or terminated, you will see an error message if you try to retract the request.

### 16.1.3 Editing an Existing Resource

1 Select a previously defined resource and click *Edit*.

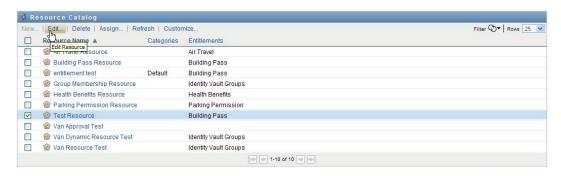

**2** Make your changes to the resource settings and click *Save*.

### 16.1.4 Deleting Resources

**1** Select a previously defined resource and click *Delete*.

What happens to existing resource assignments When you a delete a resource that already has one or more identities assigned to it, the system removes the resource from those identities. If the resource has been associated with a role, the system also removes all role associations that pertain to the deleted resource.

**NOTE:** If you delete a role that has a resource assigned to it (or remove a user from the role), the system removes resource assignments for users in that role, even if those resources were first assigned directly. The reason for this is that the system assumes that the last authoritative source for a resource assignment is the controller of that resource, as illustrated by the following scenario:

- 1.A resource is created and mapped to an entitlement.
- 2.A user is assigned to the resource created above.
- 3.A role is created that is bound to the resource created in the first step above.
- 4. The same user is then assigned to the role created above.
- 5. The user is removed from the role.

In this situation, the user gets removed from the resource even though they had the resource assigned directly. Initially, the resource assignment is considered the authoritative source. However, when the user is assigned to a role that is associated with the same resource, the role becomes the authoritative source.

## 16.1.5 Assigning Resources

You can assign a resource in either of two ways:

- From the Resource Catalog
- From the Edit Resource dialog

Both of these methods are described below.

#### Assigning a Resource From the Catalog

1 Select a previously defined resource in the *Resource Catalog* and click *Assign*.

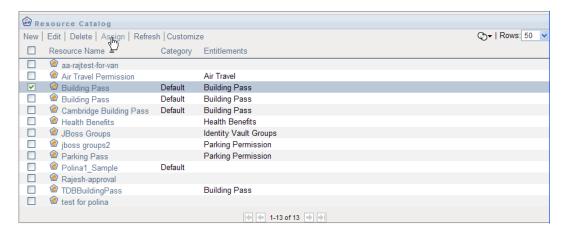

The User Application displays the resource request form:

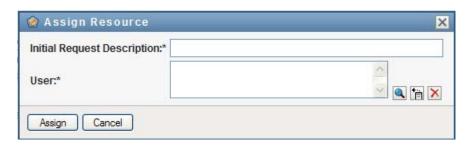

The Initial Request Description and User fields are required fields that are present in all resource request forms. You can use the Object Selector to select the users for the resource assignment.

Assigning a resource to multiple users You can select one or more users for the resource assignment. If you select multiple users, all of the users receive the same resource assignment parameter values.

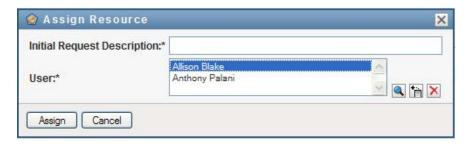

The request form may include additional fields to accept values for dynamic parameter values or decision-support values, as shown below:

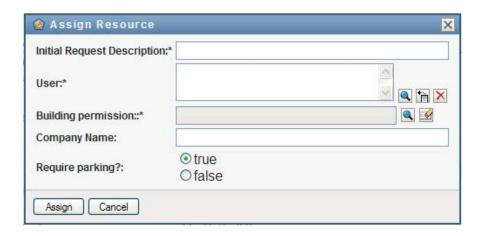

In the example shown above, the Building permission field is used to accept an entitlement parameter value, whereas the Company Name and Require parking? fields are decision-support fields. These fields are not part of the entitlement definition. Instead, these have been added to the resource definition.

- **2** Fill in the fields on the request form.
- 3 Click Submit.

#### Assigning a Resource From the Edit Resource Dialog

- 1 In the Resource Catalog, select a resource and click Edit to open the Edit Resource dialog.
- **2** Click the *Assignments* tab.

The Assignments tab displays a list of assignments that have been granted for the selected resource.

**3** To add a new assignment, click *Assign*.

The User Application displays the resource request form:

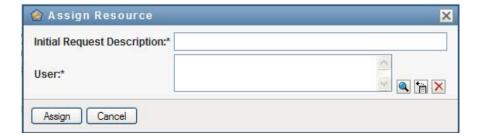

For details on working with the request form, see "Assigning a Resource From the Catalog" on page 260.

#### 16.1.6 Refreshing the Resource List

1 Click Refresh.

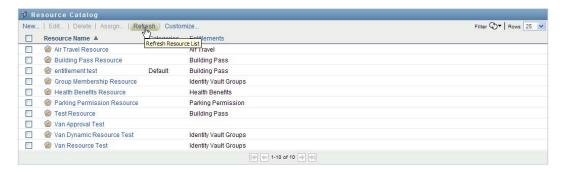

## 16.1.7 Customizing the Resource List Display

The Resource Catalog allows you to select and deselect columns, and also reorder columns within the task list display. The column selection and order are controlled by settings within the Customize Resource Catalog Display dialog. When you modify the column list or reorder the columns, your customizations are saved in the Identity Vault along with your other user preferences.

To customize the display of columns:

**1** Click *Customize* in the *Resource Catalog*:

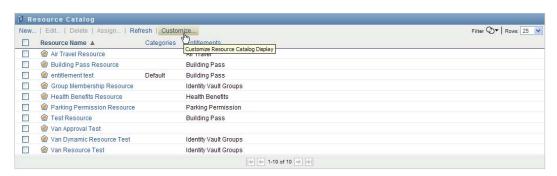

The User Application displays the list of columns currently selected for the display, and a list of additional columns that are available for selection.

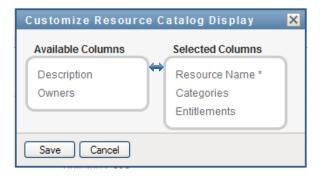

2 To include an additional column in the display, select the column in the Available Columns list box, and drag it to the Selected Columns list box.

To select multiple columns in the list, hold down the Ctrl key and select the columns. To select a range of columns that appear together in the list, hold down the Shift key and select the columns.

You can reorder the columns in the display by moving them up or down in the Selected Columns list box.

- 3 To remove a column from the display, select the column in the Selected Columns list box, and drag it to the Available Columns list box.
  - The Resource Name column is a mandatory column and cannot be removed from the task list display.
- **4** To save your changes, click *Save*.

# Managing Separation of Duties in the User Application

This section describes the separation of duties (SoD) management capabilities of the User Application. Topics include:

• Section 17.1, "Browsing the SoD Catalog," on page 265

# 17.1 Browsing the SoD Catalog

The SoD Catalog action on the Roles and Resources tab of the Identity Manager user interface allows you to:

- Define a Separation of Duties (SoD) constraint (or rule).
- Define how to process requests for exceptions to the constraint.

An SoD constraint represents a rule that makes two roles, of the same level, mutually exclusive. If a user is in one role, they cannot be in the second role, unless there is an exception allowed for that constraint. You can define whether exceptions to the constraint are always allowed or are only allowed through an approval flow.

- Section 17.1.1, "Viewing Separation of Duties Constraints," on page 265
- Section 17.1.2, "Creating New Separation of Duties Constraints," on page 266
- Section 17.1.3, "Editing an Existing Separation of Duties Constraint," on page 268
- Section 17.1.4, "Deleting Separation of Duties Constraints," on page 268
- Section 17.1.5, "Refreshing the Separation of Duties Constraint List," on page 268

## 17.1.1 Viewing Separation of Duties Constraints

1 Click SoD Catalog in the list of Roles and Resources actions.

The User Application displays a list of separation of duties constraints currently defined in the catalog.

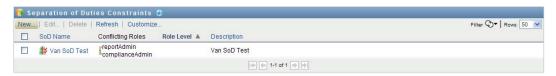

#### Filtering the Separation of Duties List

1 Click the Display Filter button in the upper right corner of the Separation of Duties Constraints display.

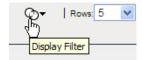

**2** Specify a filter string for the constraint name or description in the *Filter* dialog.

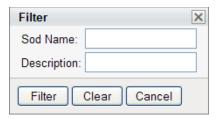

- **3** Click *Filter* to apply your selection criteria.
- **4** To remove the current filter, click *Reset*.

#### Setting the Maximum Number of Rows on a Page

1 Click on the Rows dropdown list and select the number of rows you want to be displayed on each page:

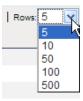

#### Scrolling within the Separation of Duties List

1 To scroll to another page in the constraint list, click on the Next, Previous, First or Last button at the bottom of the list.

#### Sorting the Separation of Duties List

To sort the constraint list:

1 Click the header for the column you want to sort on.

The pyramid-shaped sort indicator shows you which column is the new sort column. When the sort is ascending, the sort indicator is shown in its normal, upright position.

When the sort is descending, the sort indicator is upside down.

The initial sort column is determined by the administrator.

If you override the initial sort column, your sort column is added to the list of required columns. Required columns are indicated with an asterisk (\*).

When you modify the sort order for the constraint list, your preference is saved in the Identity Vault along with your other user preferences.

## 17.1.2 Creating New Separation of Duties Constraints

1 Click the *New* button at the top of the *Separation of Duties Constraints* display:

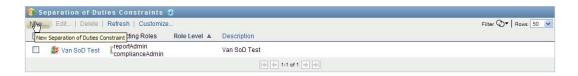

The User Application displays the New Separate of Duties Constraint dialog:

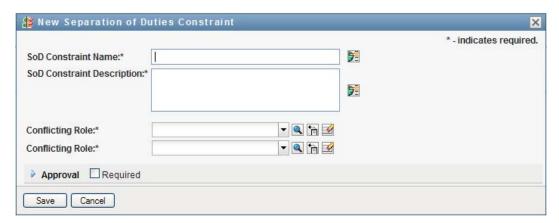

- 2 Provide a name for the constraint in the SoD Constraint Name field, and type a description in the SoD Constraint Description field.
- **3** Select each of the conflicting roles in the two conflicting roles fields. The order of the roles selected is not important.
- 4 Define the approval details, as described under "Defining the Approval Flow Settings" on page 267.

#### **Defining the Approval Flow Settings**

- **1** Open the *Approval* section of the page.
- **2** Specify the approval details, as described below:

| Field                 | Description                                                                                                    |
|-----------------------|----------------------------------------------------------------------------------------------------|
| Required              | Select this box if the SoD constraint requires approval for exceptions.                                                                                                    |
|                       | Deselect this box if the SoD constraint does not require approval for exceptions.                                                                                                    |
| Use Default Approvers | Select Yes if you want to use the default list of approvers defined in the SoD approval definition. If you select Yes, the page displays the list of approvers specified in the approval definition. You cannot edit this list.                      |
|                       | Select <i>No</i> if you want to specify a different list as part of the SoD constraint definition. If you select <i>No</i> , you need to use the <i>Approvers</i> control to specify the users who will be responsible for approving SoD exceptions. |

| Field             | Description                                                                                                    |
|-------------------|----------------------------------------------------------------------------------------------------|
| Default Approvers | Displays a read-only list of the approvers specified on the <i>Configure Roles and Resources Settings</i> page.                                                                                                    |
| Approvers         | Allows you to specify a list of approvers as part of the constraint definition.                                                                                                    |
|                   | Select <i>User</i> if the approval task should be assigned to one or more users. Select <i>Group</i> if the approval task should be assigned to a group. Select Container if the approval task should be assigned to one or more containers. Select <i>Role</i> if the approval task should be assigned to a role. |
|                   | To locate a specific user, group, or role, use the <i>Object Selector</i> button. To change the order of the approvers in the list, or to remove an approver, see Section 1.4.4, "Common User Actions," on page 26.                                                                                                |

### 17.1.3 Editing an Existing Separation of Duties Constraint

- 1 Select a previously defined role and click *Edit*.
- **2** Make your changes to the role settings and click *Save*.

## 17.1.4 Deleting Separation of Duties Constraints

1 Select a previously defined role and click *Delete*.

## 17.1.5 Refreshing the Separation of Duties Constraint List

1 Click Refresh.

# **Creating and Viewing Reports**

This section describes the reports you can create and view from the *Roles and Resources* tab. Each report is a read-only PDF display of data about the current state of the Role Catalog at the time the report is generated. A single report does not reflect changes in data over a period of time. To track roles information for compliance, please use your audit logs.

Topics in this section include:

- Section 18.1, "About the Role Reporting Actions," on page 269
- Section 18.2, "Role Reports," on page 269
- Section 18.3, "SoD Reports," on page 273
- Section 18.4, "User Reports," on page 275

# 18.1 About the Role Reporting Actions

The Roles and Resources tab enables you to create and view reports that describe the current state of roles. These reports can help you to monitor, add, modify, and delete roles or separations of duties.

You must be a Role Administrator or Role Auditor to create and view the role reports. The User Application Administrator has Role Administrator rights by default.

## 18.2 Role Reports

Two role reports are available:

- Role List Report
- Role Assignment Report

## 18.2.1 The Role List Report

The Role List Report shows:

- All roles, grouped by role level
- The business name of each role
- The container and description for each role
- Optionally, Quorum percentages, contained roles, containing roles, groups and containers the role is indirectly assigned to, and entitlements that are bound to each role

To create and view the Role List Report:

- **1** Open the User Application and choose *Reports* > *Role Reports*.
- 2 Choose Role List Report in the Select a Report drop-down menu and click Select. The Role Reports page prompts you to select the parameters to include in the report.

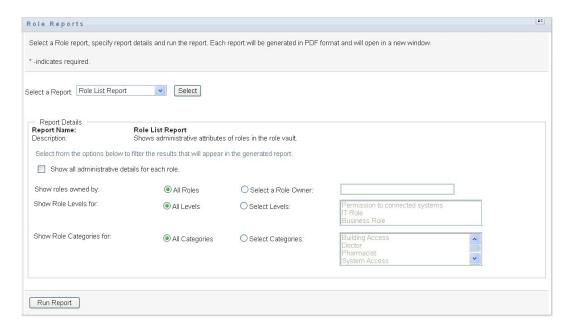

- 3 Select Show all administrative details for each role to see the following information if applicable and available:
  - Quorum percentage
  - Contained roles
  - Containing roles
  - Groups that this role is indirectly assigned to
  - Containers that this role is indirectly assigned to
  - Entitlements that are bound to the role
- 4 Choose whether to show all roles or roles owned by a selected owner. When you choose Select Role Owners, the owner selection box activates. Use this icon to make your selection:

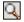

Open the object selection dialog.

To select a user, choose First or Last name and type one or more characters of the name to retrieve a selection list. Choose from the selection list.

To select a group of users, choose from the Description list of groups, or type characters in the Description box to select a shorter list of groups. Choose from the selection list.

To select a container of users, click a container in the directory tree.

- **5** Choose whether to show roles at all security levels, or select one or more levels to show. To select a level, click it in the selection pull-down box. To select more than one level, hold down the Shift key or Ctrl key as you click.
- **6** Choose whether to show roles in all categories, or select one or more categories to show. To select a category, click it in the selection pull-down box. To select more than one category, hold down the Shift key or Ctrl key as you click.
- 7 Click *Run Report* to create and view a PDF report similar to the sample in Figure 18-1.

Figure 18-1 Sample Role List Report

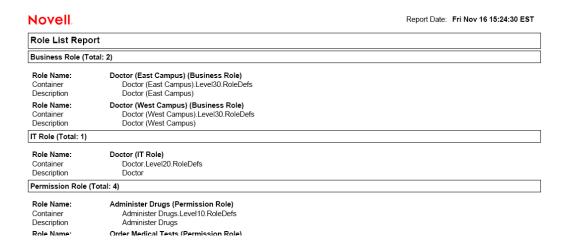

### 18.2.2 The Role Assignment Report

The Role Assignment Report shows:

- Roles grouped by role level
- Each role's business name, container, category, and description
- Users assigned to the role and names of people who approved the assignments

To create and view the Role Assignment Report:

- **1** Open the User Application and choose *Reports* > *Role Reports*.
- **2** Choose Role Assignment Report in the Select a Report drop-down menu and click Select. The Role Reports page prompts you to select the parameters to include in the report.

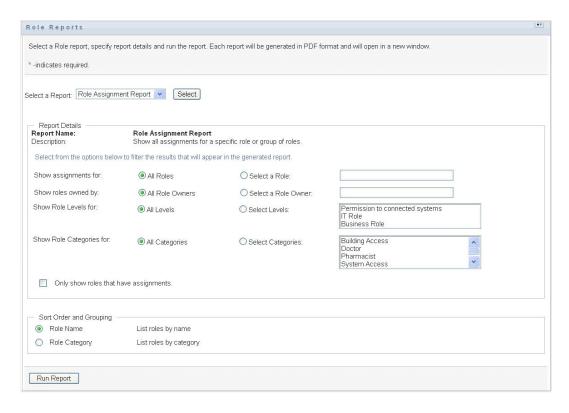

- 3 Choose to show all role assignments or to show assignments for selected roles. If you choose Select Roles, the selection box activates and presents the selection icons described in Step 4 on page 270.
- **4** Choose to show roles owned by all role owners or by a selected role owner. If you choose Select a Role Owner, the selection box activates and presents the selection icons described in Step 4 on page 270.
- **5** Choose to show roles for all role levels or to select one or more role levels. To select a level, click it in the selection pull-down box. To select more than one level, hold down the Shift key or Ctrl key as you click each level.
- **6** Choose to show roles for all role categories or to select one or more role categories. To select a category, click it in the selection pull-down box. To select more than one category, hold down the Shift key or Ctrl key as you click each category.
- 7 Click Only show roles that have assignments to filter the report to include only roles that have been assigned.
- **8** If you are choosing to show assignments for all roles rather than just one role, under *Sort Order* and Grouping choose to group roles by either name or category.
- **9** Click *Run Report* to create and view a PDF report similar to the sample in Figure 18-2.

Figure 18-2 Sample Role Assignment Report

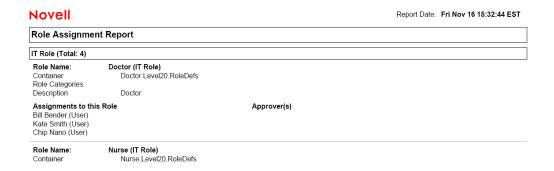

## 18.3 SoD Reports

Two reports describe the current state of separation of duties:

- SoD Constraint Report
- SoD Violations and Exceptions Report

## 18.3.1 SoD Constraint Report

The SoD Constraint Report shows:

- Currently defined separation of duties constraints by name
- The description of the separation of duties
- The list of the conflicting roles
- The list of people with permission to approve an exception to a violation of separation of duties

To create and view the SoD Constraint Report:

- **1** Open the User Application and choose *Reports* > *SoD Reports*.
- 2 Choose SoD Constraint Report in the Select a Report drop-down menu and click Select. The Role Reports page prompts you to select the parameters to include in the report.

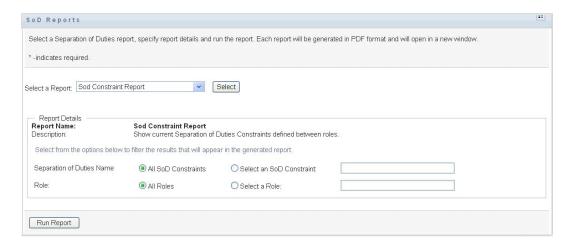

- **3** Choose to list all SoD Constraints, or select one SoD Constraint. If you choose Select an SoD Constraint, the selection box activates. See the description of selection box icons at Step 4 on page 270.
- **4** Choose to list all roles or select a role. If you choose *Select a Role*, the selection box activates. See the description of selection box icons at Step 4 on page 270.
- **5** Click *Run Report* to create and view a PDF report similar to the one in Figure 18-3.

Figure 18-3 Sample SoD Constraint Report

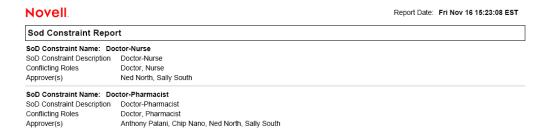

## 18.3.2 SoD Violations and Exceptions Report

The SoD Violations and Exceptions Report shows:

- The name of each separation of duties constraint, its description, and the conflicting roles
- The users in violation of the constraint, including both approved exceptions and unapproved violations. Users can be in violation by being members of a group or container that grants them a conflicting role.
- Approved exceptions. These are violations that have been approved as exceptions to the separation of duties.
- The names of those who approved or denied the exceptions and the date and time of the approval or denial.

To create and view the SoD Violations and Exceptions Report:

- 1 Open the User Application and choose Reports > SoD Reports.
- 2 Choose SoD Violations and Exceptions Report in the Select a Report drop-down menu and click Select. The Role Reports page prompts you to select the parameters to include in the report.

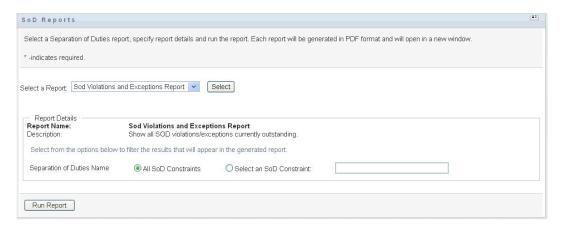

- 3 Choose All SoD Constraints to show any violations and exceptions outstanding across all SoD constraints. Or, choose Select an SoD Constraint to focus the report on violations of a single SoD constraint.
- **4** Click *Run Report* to create and view a PDF report similar to the sample shown below.

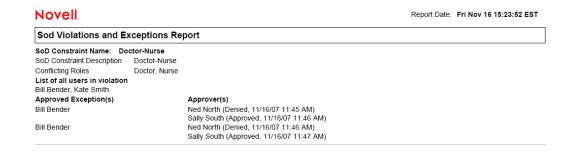

**5** To save the report, choose *File > Save A Copy* in the Adobe Reader window. Specify a directory to save the file in and specify a filename for the report.

# 18.4 User Reports

Two user reports are available:

- User Roles Report
- User Entitlement Report

### 18.4.1 User Roles Report

The User Roles Report shows:

• Selected users, groups of users, or containers of users

- The Roles in which each user holds membership
- The date at which membership in the role became or becomes effective
- The expiration date of the role membership
- Optionally, the source of the membership in the role

To create and view a User Roles Report:

- **1** Open the User Application and choose *Reports* > *User Reports*.
- **2** Choose *User Roles Report* in the *Select a Report* drop-down menu and click *Select*.

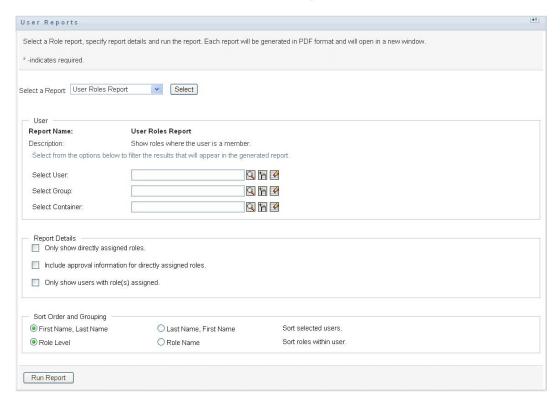

- 3 In the *User* pane, choose either a user, group, or container for whom or which you want to view roles. See the description of selection box functions at Step 4 on page 270.
- **4** In the *Report Details* pane, choose one or more types of detail to report:

| Detail                                                    | Meaning                                                                                                    |
|-----------------------------------------------------------|----------------------------------------------------------------------------------------------------|
| Only show directly assigned roles.                        | The User Roles Report shows any roles that are directly assigned to the selected user, if any. The report does not show roles inherited from membership in a group or container. |
| Include approval information for directly assigned roles. | The User Roles Report shows who approved each directly assigned role for each user.                                                                                              |
| Only show users with role(s) assigned.                    | The User Roles Report shows selected users who have assigned roles. The report does not show users who do not have directly or indirectly assigned roles.                        |

- **5** In the *Sort Order and Grouping* pane, choose to sort users by first name or last name.
- **6** In the *Sort Order and Grouping* pane, choose to sort each user's roles by level or name.
- 7 Click Run Report to create and view a report similar to the sample shown below.

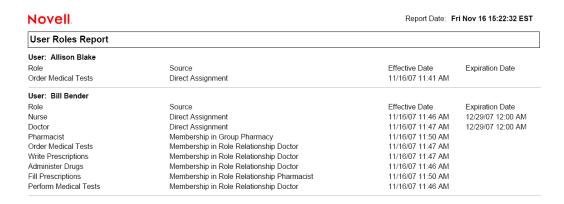

### 18.4.2 User Entitlements Report

The User Entitlements Report shows:

- All entitlements by their distinguished names
- Users that hold each entitlement
- The date at which the user's entitlement becomes effective
- The date at which the user's entitlement expires
- The role the user holds that grants the entitlement

To create and view a User Entitlements Report:

- **1** Open the User Application and choose *Reports* > *User Reports*.
- **2** Choose *User Entitlements Report* in the *Select a Report* drop-down menu and click *Select*.

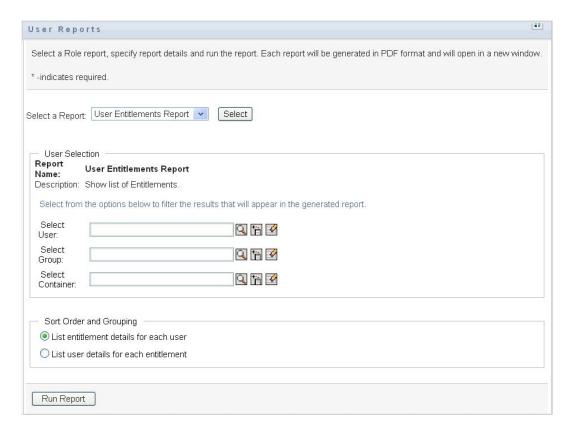

- **3** In the *User Selection* pane, select the kind of user: an individual user, group, or container. Descriptions of the selection icons are at Step 4 on page 270.
- **4** In the *Sort Order and Grouping* pane, choose one of the following:
  - List entitlement details for each user
  - List user details for each entitlement
- 5 Choose Run Report to see a PDF report similar to one of the samples in Figure 18-4 and Figure 18-5.

Figure 18-4 Sample User Entitlements Report: Entitlement Details for Each User

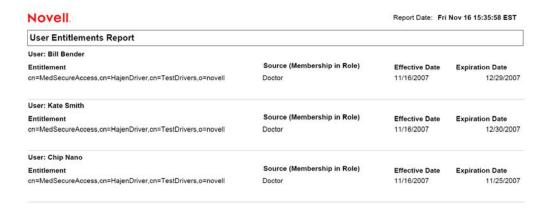

Figure 18-5 Sample User Entitlements Report: User Details for Each Entitlement

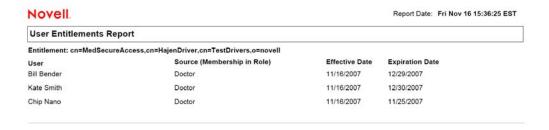

# Configuring the Role and **Resource Settings**

This section describes the user interface for configuring role and resource settings. It includes the following topics:

- Section 19.1, "About the Configure Roles and Resources Settings Action," on page 281
- Section 19.2, "Configuring the Roles Settings," on page 281
- Section 19.3, "Configuring the Resources Settings," on page 282
- Section 19.4, "Configuring the Entitlement Query Settings," on page 283
- Section 19.5, "Configuring the Separation of Duties Settings," on page 283
- Section 19.6, "Configuring the Report Settings," on page 284

# 19.1 About the Configure Roles and Resources **Settings Action**

The Configure Roles and Resources Settings action allows you to define the basic configuration of the role and resource system. The page has the following sections:

- Role Settings
- Resource Settings
- Entitlement Query Settings
- Separation of Duties (SoD) Settings
- Report Settings

To modify the Configure Roles and Resources Settings in edit mode, you must have both of the following assignments:

- Role Administrator (or Role Manager with the *Configure Roles Settings* permission)
- Resource Administrator (or Resource Manager with the Configure Resources Settings permission)

To view settings on the *Configure Roles and Resources Settings* page in read-only mode, you only need to have one of the permissions listed above.

When you are in edit mode, only some of the settings on the Configure Roles and Resources Settings page are editable. Some of the settings show read-only values that are set at installation time and cannot be modified.

## 19.2 Configuring the Roles Settings

To configure the roles settings:

- 1 Click *Configure Roles and Resources Settings* in the *Configuration* group of actions.
- **2** Scroll to the *Roles Settings* section of the page.

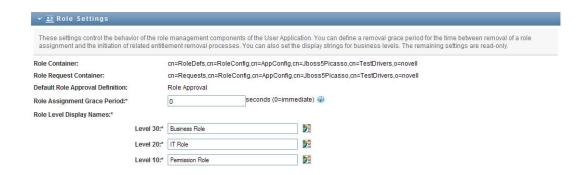

The following settings are read-only settings that are fixed at installation time:

- Roles Container
- Role Request Container
- Default Role Approval Definition
- **3** Specify (in seconds) a *Role Assignment Grace Period*.

This value specifies the amount of time, in seconds, before a role assignment is removed from the Role Catalog (0 by default). A grace period of zero means that when someone is removed from a role assignment, the removal happens immediately and the subsequent revocation of entitlements is initiated immediately. You might use the grace period to delay the removal of an account that would subsequently be re-added (for example if a person was being moved between containers). An entitlement can disable an account (this is the default) rather than removing it.

**NOTE:** The *Role Assignment Grace Period* is a legacy setting that affects only Role to Entitlement assignments; it does not affect Role to Resource to Entitlement mappings. It has no impact on roles created or assigned with the new resource model provided in this release.

- 4 Define the display name for the role levels. Each level has a separate display name that can be translated into several languages. To provide foreign-language strings, click Add language display value.
- **5** Click *Save* to make your settings permanent.

## 19.3 Configuring the Resources Settings

To view the resource settings:

- 1 Click Configure Roles and Resources Settings in the Configuration group of actions.
- **2** Scroll to the *Resources Settings* section of the page.

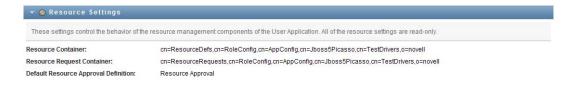

These settings control the behavior of the resource management components of the User Application. All of the resource settings are read-only.

# 19.4 Configuring the Entitlement Query Settings

To configure the entitlement query settings:

- 1 Click Configure Roles and Resources Settings in the Configuration group of actions.
- **2** Scroll to the *Entitlement Query Settings* section of the page.

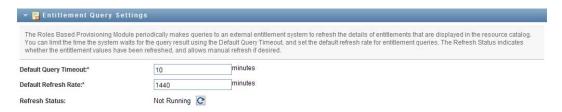

These settings control the behavior of entitlement queries performed by the User Application. You can define a timeout interval and a refresh rate for entitlement queries. In addition, you can see whether the entitlement values have been refreshed, and begin a manual refresh, if necessary.

# 19.5 Configuring the Separation of Duties **Settings**

To configure the separation of duties (SoD) settings:

- 1 Click Configure Roles and Resources Settings in the Configuration group of actions.
- **2** Scroll to the *Separation of Duties (SoD) Settings* section of the page.

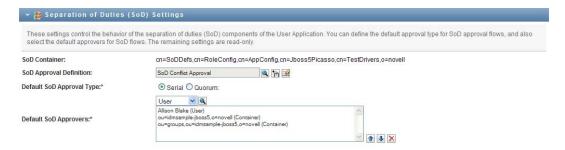

The SoD Container setting is a read-only setting that is fixed at installation time.

- SoD Container
- Default SoD Approval Definition
- 3 In the SoD Approval Definition field, choose the provisioning request definition that you will use to handle SoD approvals.
- **4** Choose a *Default SoD Approval Type* of *Serial* or *Quorum*.

| Field  | Description                                                                                                    |
|--------|----------------------------------------------------------------------------------------------------|
| Serial | Select Serial if you want the role to be approved by all of the users in the <i>Approvers</i> list. The approvers are processed sequentially in the order they appear in the list. |

| Field  | Description                                                                                                    |
|--------|----------------------------------------------------------------------------------------------------|
| Quorum | Select <i>Quorum</i> if you want the role to be approved by a percentage of the users in the <i>Approvers</i> list. The approval is complete when the percentage of users specified is reached.                                                                       |
|        | For example, if you want one of four users in the list to approve the condition, you would specify Quorum and a percentage of 25. Alternatively, you can specify 100% if all four approvers must approve in parallel. The value must be an integer between 1 and 100. |

#### **5** Modify the *Default SoD Approvers*.

| Field                 | Description                                                                                                    |
|-----------------------|----------------------------------------------------------------------------------------------------|
| Default SoD Approvers | Select <i>User</i> if the role approval task should be assigned to one or more users. Select <i>Group</i> if the role approval task should be assigned to a group. Only one member of the group needs to approve. Select <i>Role</i> if the role approval task should be assigned to a role. Like groups, only one member of the role needs to approve. |
|                       | To locate a specific user, group, or role, use the Object Selector or History buttons. To change the order of the approvers in the list or to remove an approver, see Section 1.4.4, "Common User Actions," on page 26                                                                                                    |

**6** Click *Save* to make your settings permanent.

# 19.6 Configuring the Report Settings

The Report Container value is a read-only setting that is fixed at installation time.

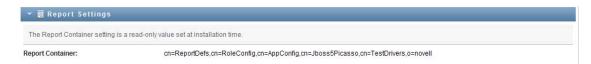

# **Using the Compliance Tab**

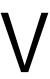

These sections tell you how to use the *Compliance* tab of the Identity Manager User Application:

- Chapter 20, "Introducing the Compliance Tab," on page 287
- Chapter 21, "Making Attestation Requests," on page 301

# Introducing the Compliance Tab

This section provides an overview of the Compliance tab. Topics include:

- Section 20.1, "About the Compliance Tab," on page 287
- Section 20.2, "Accessing the Tab," on page 290
- Section 20.3, "Exploring the Tab's Features," on page 290
- Section 20.4, "Compliance Actions You Can Perform," on page 291
- Section 20.5, "Understanding the Attestation Requests Legend," on page 292
- Section 20.6, "Common Compliance Actions," on page 294

For more general information about accessing and working with the Identity Manager user interface, see Chapter 1, "Getting Started," on page 17.

# 20.1 About the Compliance Tab

The *Compliance* tab provides a convenient way to perform compliance-based actions.

The Compliance tab allows you to initiate attestation processes and check the status of these processes. You can use the Compliance tab to:

- Initiate an attestation process to allow users to confirm that their user profiles contain accurate information
- Initiate an attestation process to verify the violations and approved exceptions for a set of separation of duties (SoD) constraints
- Initiate an attestation process to verify the assignments for a set of roles
- Initiate an attestation process to verify the assignments for a set of users
- View the status of your attestation requests to analyze the results for each process

#### **Compliance and Proxy mode**

Proxy mode works only on the Work Dashboard tab and is not supported on the Compliance tab. If you enter proxy mode on the Work Dashboard tab, and then switch to the Compliance tab, proxy mode is turned off for both tabs.

## 20.1.1 About Compliance and Attestation

Compliance is the process of ensuring that an organization conforms to relevant business laws and regulations. One of the key elements of compliance is attestation. Attestation gives an organization a method for verifying that personnel are fully aware of organizational policies and are taking steps to comply with these policies. By requesting that employees or administrators regularly attest to the accuracy of data, management ensures that personnel information such as user profiles, role assignments, and approved separation of duties (SoD) exceptions are up-to-date and in compliance.

#### Attestation Requests and Processes

To allow individuals within an organization to verify the accuracy of corporate data, a user makes an attestation request. This request in turn initiates one or more workflow processes. The workflow processes give the attesters an opportunity to attest to the correctness of the data. A separate workflow process is initiated for each attester. An attester is assigned a workflow task in the *Task* Notifications list on the Work Dashboard tab. To complete the workflow process, the attester opens the task, reviews the data, and attests that it is correct or incorrect.

The Roles Based Provisioning Module supports four types of attestation:

- User profile
- SoD violations
- Role assignment
- User assignment

In the case of a user profile attestation process, each user must be the attester for his/her own profile; no other individual can be the attester. In the case of SoD violation, role assignment, and user assignment attestation, the attester may be any user, group, or role. The initiator for the attestation request specifies whether every member or only a single member must attest for a group or role. In the case of a user attestation process, every member must attest for a selected group or role.

To simplify the process of making attestation requests, the Roles Based Provisioning Module installs a set of default request definitions, one for each attestation type:

- User Profile Default
- SoD Violation Default
- Role Assignment Default
- User Assignment Default

You can use these request definitions as the basis for making your own requests. Once you've provided the details for a new request, you can save these details for future use.

#### Attestation Forms

Each workflow has an attestation form associated with it. The attester must review the form and fill it in to affirm the correctness of the data. The form is usually defined by the Compliance Administrator.

Each attestation form contains a required attestation question along with a set of optional survey questions. The attestation question is a yes or no question attesting to or denying the overall data. Survey questions can be set up to gather additional data or ask qualifying questions.

The user profile attestation form also include a set of *user attributes* with values that the attester must review. The attestation form for an SoD violation, role assignment, or user assignment process includes an attestation report.

#### **Attestation Reports**

The attestation report for an SoD violation, role assignment, or a user assignment process provides detailed information that the attester is expected to review. The report is generated at the time the attestation process is initiated to ensure that all users are reviewing the same information. The report may be generated in several languages, depending on the report languages settings specified for the attestation process.

#### Attestation Request Status

Once an attestation request has been initiated, it can be easily tracked throughout its lifecycle. The User Application provides a convenient way to look at the status of the request as a whole, as well as the detailed status for each individual workflow process associated with the request. The high-level status for a request gives the user a way to see whether the request is running, completed, initializing, or in error. The detailed status provides information about the number of workflow processes, and the status for each workflow. In addition, it shows the attestation results, which indicate how many answers to the attestation question were affirmative and how many were negative. The attestation results also show which attesters have not taken any action on their assigned workflow tasks.

#### **Compliance Security**

The Compliance tab recognizes a single administrator role called the Compliance Administrator. A Compliance Administrator is designated at installation time. After installation, additional users can be assigned to the Compliance Administrator role. To make additional assignments, you need to use the RBPM Provisioning and Security > Administrator Assignments page in the User Application.

The Compliance Administrator role is described in detail below:

**Table 20-1** System Role for Compliance Functions

| Role                     | Description                                                                                                    |  |
|--------------------------|----------------------------------------------------------------------------------------------------|--|
| Compliance Administrator | An administrator who has the full range of capabilities within the Compliance domain. The Compliance Administrator can perform all possible actions for all objects within the Compliance domain. |  |
|                          | These actions include the ability to:                                                                                                    |  |
|                          | <ul> <li>Request user profile attestation processes.</li> </ul>                                                                                                    |  |
|                          | <ul> <li>Request SoD violation attestation processes.</li> </ul>                                                                                                    |  |
|                          | <ul> <li>Request role assignment attestation processes.</li> </ul>                                                                                                    |  |
|                          | <ul> <li>Request user assignment attestation processes.</li> </ul>                                                                                                    |  |
|                          | <ul> <li>View the status for all attestation requests that have been<br/>submitted.</li> </ul>                                                                                                    |  |
|                          | <b>NOTE:</b> Any user can be defined as an attester for an attestation process. An attester does not need to belong to either the Compliance Administrator role.                                  |  |

The Compliance tab does not allow access by authenticated users that do not have membership in the Compliance Administrator role listed above.

# 20.2 Accessing the Tab

To access the *Compliance* tab:

1 Click *Compliance* in the User Application. By default, the *Compliance* tab displays the Request User Profile Attestation Process page.

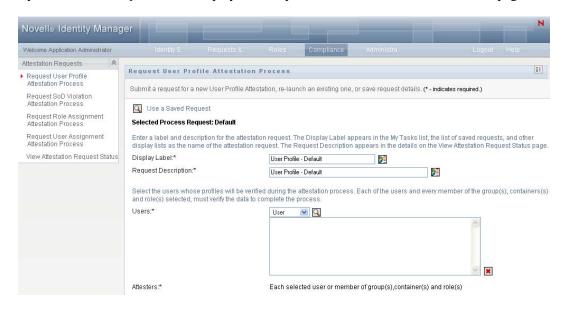

If you go to another tab in the user interface but then want to return, you just need to click the Compliance tab to open it again.

#### 20.3 **Exploring the Tab's Features**

This section describes the default features of the *Compliance* tab. (Your tab might look different because of customizations made for your organization; consult your system administrator.)

The left side of the *Compliance* tab displays a menu of actions you can perform. The actions are listed within the Attestation Requests category:

Figure 20-1 Compliance Tab Menu

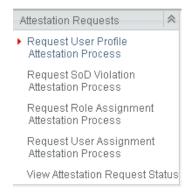

The Attestation Requests actions are only displayed if you are a Compliance Administrator.

When you click an action, it displays a corresponding page on the right. The page typically contains a window that shows the details for that action. For example, it might display a list or a form where you can enter data or make a selection, as shown below:

Figure 20-2 Page Displayed for an Action

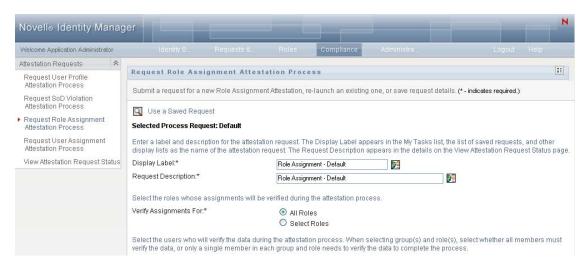

Most pages you work with on the Compliance tab include a button in the upper right corner that lets you display the Compliance legend:

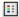

For details on the Compliance legend, see Section 20.5, "Understanding the Attestation Requests Legend," on page 292.

# 20.4 Compliance Actions You Can Perform

Here's a summary of the actions that are available to you by default on the Compliance tab:

 Table 20-2
 Compliance Actions

| Category                                                                                 | Action                                                                                        | Description                                                                                                    |
|------------------------------------------------------------------------------------------|-----------------------------------------------------------------------------------------------|----------------------------------------------------------------------------------------------------|
| •                                                                                        | Submits a request for an attestation process to verify user profile information.              |                                                                                                    |
|                                                                                          |                                                                                               | For details, see Section 21.2, "Requesting User Profile Attestation Processes," on page 301.                                                                                                    |
|                                                                                          | Request SoD Violation<br>Attestation Process                                                  | Submits a request for an attestation process to verify the violations and exceptions for a set of SoD constraints.                                                                                    |
|                                                                                          |                                                                                               | For details, see Section 21.3, "Requesting SoD Violation Attestation Processes," on page 303.                                                                                                    |
| Request Role Assignment Attestation Process  Request User Assignment Attestation Process | Submits a request for an attestation process to verify assignments for selected roles.        |                                                                                                    |
|                                                                                          | Process                                                                                       | For details, see Section 21.4, "Requesting Role Assignment Attestation Processes," on page 305.                                                                                                    |
|                                                                                          | Assignment Attestation                                                                        | Submits a request for an attestation process to verify assignments for selected users.                                                                                                    |
|                                                                                          | For details, see Section 21.5, "Requesting User Assignment Attestation Process," on page 307. |                                                                                                    |
|                                                                                          | View Attestation<br>Request Status                                                            | Allows you to see the status of your attestation requests. In addition, it gives you the option to see the detailed status for each workflow started for a request and optionally retract a workflow. |
|                                                                                          |                                                                                               | For details, see Section 21.6, "Checking the Status of Your Attestation Requests," on page 309.                                                                                                    |

# 20.5 Understanding the Attestation Requests Legend

Most pages you work with on the Compliance tab include a button in the upper right corner that lets you display the Compliance legend. To display the legend, click the Legend button, shown in Figure 20-3 on page 292:

Figure 20-3 The Legend Button

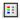

The legend provides a brief description of the icons used throughout the Compliance tab. The figure below shows the legend.

Figure 20-4 Compliance Legend

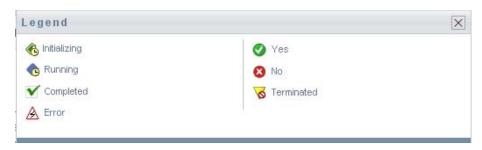

The table below provides detailed descriptions of the icons in the legend:

Table 20-3 Legend Icons

| lcon         | Description                                                                                                    |
|--------------|----------------------------------------------------------------------------------------------------|
| Initializing | Indicates that an attestation request has started.                                                                                                    |
|              | Appears on the View Attestation Request Status page. Note that you are not able to view the details of an initializing request on the View Attestation Request Status page.              |
| Running      | Indicates that an attestation request is still in process.                                                                                                    |
|              | Appears on the View Attestation Request Status page.                                                                                                    |
| Completed    | Indicates that an attestation request has completed processing.                                                                                                    |
|              | Appears on the View Attestation Request Status page.                                                                                                    |
| Error        | Indicates that an error occurred during the course of processing.                                                                                                    |
|              | Appears on the View Attestation Request Status page.                                                                                                    |
| Yes          | Indicates that an attester verified that the information for an attestation process is correct.                                                                                          |
|              | Appears on the View Attestation Request Status page.                                                                                                    |
| No           | Indicates that an attester has invalidated the information for an attestation process.                                                                                                   |
|              | Appears on the View Attestation Request Status page.                                                                                                    |
| Terminated   | Indicates that a workflow for an attestation request terminated before completion, because the user retracted the workflow or because an error occurred during the course of processing. |
|              | Appears on the View Attestation Request Status page.                                                                                                    |

# 20.6 Common Compliance Actions

The Compliance tab provides a consistent user interface with common tools for accessing and displaying data. This section describes several of the common user interface elements and includes instructions for:

- Section 20.6.1, "Specifying the Label and Description for a Request," on page 294
- Section 20.6.2, "Defining the Attesters," on page 294
- Section 20.6.3, "Specifying the Deadline," on page 295
- Section 20.6.4, "Defining the Attestation Form," on page 296
- Section 20.6.5, "Submitting an Attestation Request," on page 297
- Section 20.6.6, "Saving Request Details," on page 298
- Section 20.6.7, "Using a Saved Request," on page 299

### 20.6.1 Specifying the Label and Description for a Request

You need to define a display label and description for all attestation request types. The Compliance tab provides a consistent interface for doing this.

To define the display label and request description:

- 1 In the left-navigation menu on the *Compliance* tab, select the action you want to perform under Attestation Requests.
- **2** Type a label in the *Display Label* field.
  - The Display Label appears in the My Tasks list, the list of saved requests, and other display lists as the name of the attestation process.
  - To provide localized text for the label, click the Add Language button. Then, type the localized text to the right of the target language, and click OK.
- **3** Type a description in the *Request Description* field.
  - When you review the request status on the View Attestation Request Status page, the Request Description appears in the details for the request.
  - To provide localized text for the description, click the Add Language button. Then, type the localized text to the right of the target language, and click OK.

### 20.6.2 Defining the Attesters

The Request SoD Violation Attestation Process, Request Role Assignment Attestation Process, and Request User Assignment Attestation Process actions provide a consistent interface for defining attesters.

To define the attesters for an SoD, role assignment, or user assignment attestation process:

- 1 In the left-navigation menu on the *Compliance* tab, select the action you want to perform under Attestation Requests.
- 2 In the Attesters field, specify which users, groups, and roles will be attesters for the attestation process:
  - **2a** To add one or more users to the list, select *User* in the drop-down list.

Select the users who will verify the data during the attestation process. When selecting group(s) and role(s), select whether all members must verify the data, or only a single member in each group and role needs to verify the data to complete the process

Attesters:\* User 💌 🔍 Every member of the group(s) and role(s) selected must attest to the data A single member of each group and role selected must attest to the data.

Use the *Object Selector* to select the users. In the *Object Selector*, you can include multiple users by clicking the checkbox for each item, and clicking Select.

For details on using the *Object Selector*, see Section 1.4.4, "Common User Actions," on page 26.

- **2b** To add one or more groups to the list, select *Group* in the drop-down list. Use the *Object Selector* to select the groups. In the *Object Selector*, you can include multiple users by clicking the checkbox for each item, and clicking Select.
- **2c** To add one or more roles to the list, select *Role* in the drop-down list. Use the *Object Selector* to select the roles. In the *Object Selector*, you can include multiple roles by clicking the checkbox for each item, and clicking *Select*.
- **2d** To delete an item, select it and click the *Delete* button. You can select multiple items before clicking the *Delete* button.
- **2e** For group(s) and role(s) attesters, specify whether all members must attest to the data or only a single member in each group and role by selecting one of the following buttons:
  - Every member of the group(s) and role(s) selected must attest to the data.
  - A single member of each group and role selected must attest to the data.

In the case of a user profile attestation process, every member of a selected group or role must attest.

### 20.6.3 Specifying the Deadline

Each attestation process has a deadline associated with it. The deadline indicates how long you want the process to continue running.

The deadline is required to launch an attestation process, but is not required for a saved request.

To specify the deadline for an attestation process:

- 1 In the left-navigation menu on the *Compliance* tab, select the action you want to perform under Attestation Requests.
- 2 In the *Deadline* field, indicate how long you want the attestation process to continue running. If you want to specify the duration for the process in weeks, days, or hours, type a number in the Duration field, and select Weeks, Days, or Hours as the unit of measure. If you would prefer to define an expiration date, select Specify End Date and use the Calendar control to select the date and time. If the process will run indefinitely, select *No Expiration*.

The value specified in the Deadline field is not stored with the details for a saved request.

### 20.6.4 Defining the Attestation Form

You need to define an attestation form for all attestation types. The *Compliance* tab provides a consistent interface for doing this.

To define the form for an attestation process:

- 1 In the left-navigation menu on the *Compliance* tab, select the action you want to perform under Attestation Requests.
- **2** Define the details of the attestation form, as follows:
  - **2a** Click the *Edit* button.

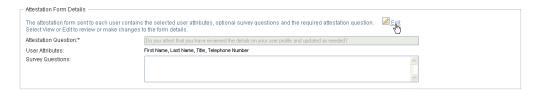

**2b** Type the attestation question in the *Attestation Question* field.

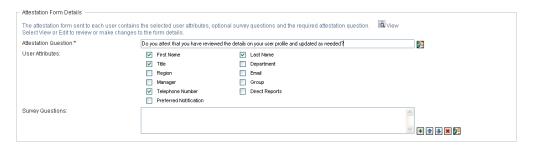

The attestation question is a required question for any attestation process. This question gives the attester an opportunity to attest to or invalidate the data. The question must have a simple yes or no answer. You must define an attestation question when initiating an attestation process, and each attester must answer this question to complete their response.

To provide localized text for the attestation question, click the *Add Language* button. Then, type the localized text to the right of the target language, and click OK.

- **2c** For a user profile attestation process, you need to indicate which user attributes you want to verify. In the *User Attributes* field, select each attribute you want to include.
  - The list of attributes to choose from includes all attributes marked as viewable in the directory abstraction layer, except for those that are binary or calculated.
- **2d** In the Survey Questions field, you can optionally include one or more questions that an attester can answer during the execution of an attestation process. An attestation process is not required to include survey questions. However, if they are included, they may optionally be answered by the attester.

Follow these steps to define and organize the list of survey questions:

**2d1** Click the *Add Item* button to add a survey question.

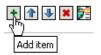

Type the localized text for the question to the right of the target language, and click OK.

- **2d2** To move a question up in the list, select the question and click the *Move Up* button.
- **2d3** To move a question down in the list, select the question and click the *Move Down* button.
- **2d4** To delete a question, select it and click the *Delete* button.
- **2d5** To edit the localized text for an existing question, select the question and click the Add Language button. Then, type the localized text to the right of the target language, and click OK.
- **2e** When you have finished making changes to the form, click the *View* button.

You can switch back and forth between the read only and editable views by clicking the View or Edit button.

### 20.6.5 Submitting an Attestation Request

After you have defined the details for an attestation request, you need to submit the request to initiate the process. When you submit a request, the User Application displays a confirmation number for your request.

The following fields are required to launch a request:

Table 20-4 Fields Required to Launch a Request

| Attestation Type | Required Fields                                                                                                    |
|------------------|----------------------------------------------------------------------------------------------------|
| User Profile     | Display Label, Request Description, Users, Deadline, Attestation Question                                                    |
| SoD Violation    | Display Label, Request Description, SoD<br>Constraints, Attesters, Deadline, Report Locale,<br>Attestation Question          |
| Role Assignment  | Display Label, Request Description, Verify Assignments For, Attesters, Deadline, Report Locale, Attestation Question         |
| User Assignment  | Display Label, Request Description, Verify Roles<br>Assigned To, Attesters, Deadline, Report Locale,<br>Attestation Question |

To submit an attestation request:

1 In the left-navigation menu on the *Compliance* tab, select the action you want to perform under Attestation Requests.

**2** Click *Submit* to initiate the attestation process.

The confirmation number for your request is displayed at the top of the page. Record this number so you can easily track the progress of your request on the View Attestation Request Status page. If you do not record this number, you can always track the request by using the Display Label.

### 20.6.6 Saving Request Details

When you're defining the details for an attestation request, you have the option to save these details for later use. For example, you might want to save the parameter and form values you specify so you can use them again in a future request.

When you click Use a Saved Request, the name you specify for the saved request appears in the list of saved requests, along with the display label.

The following fields are required for a saved request:

Table 20-5 Fields Required for a Saved Request

| Attestation Type | Required Fields                                                                             |
|------------------|---------------------------------------------------------------------------------------------|
| User Profile     | Display Label, Request Description, Attestation Question                                    |
| SoD Violation    | Display Label, Request Description, SoD<br>Constraints, Report Locale, Attestation Question |
| Role Assignment  | Display Label, Request Description, Roles, Report Locale, Attestation Question              |
| User Assignment  | Display Label, Request Description, Report Locale, Attestation Question                     |

To save request details:

- 1 In the left-navigation menu on the *Compliance* tab, select the action you want to perform under Attestation Requests.
- **2** Click *Save Request Details*.

Type the name you would like to use to identify the saved process request and click OK.

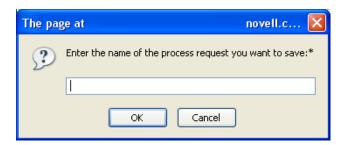

The following characters are not allowed in the name for a saved request: <>,; \" + # = / | &

Spaces at the beginning or the end of the name are automatically stripped out.

If the process request already exists, the User Application prompts you to overwrite the existing definition.

### 20.6.7 Using a Saved Request

When you're making an attestation request, you have the option to use details from a previously saved request as the basis for the new request. The saved requests that are available for selection vary depending on the type of attestation process you are requesting. For example, if you are making a user profile attestation request (as shown below), you will see only those saved requests that apply to user profile attestation processes.

To use a saved request:

- 1 In the left-navigation menu on the *Compliance* tab, select the action you want to perform under Attestation Requests.
- **2** Click *Use a Saved Request*.

The User Application displays a pop-in window to allow you to select the saved request.

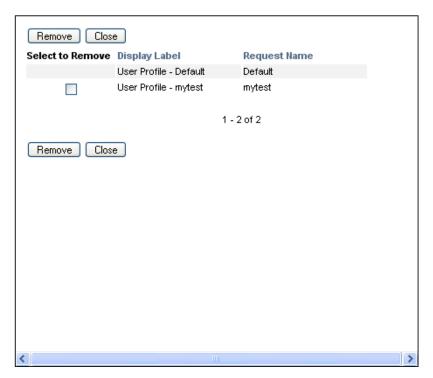

- 2a To select a request, click the display label or the request name. The request name is the common name (CN) for the saved request definition.
- **2b** To remove a saved request, click the checkbox to the left of the display label, and click Remove. You can remove multiple saved requests with a single click.

You cannot remove any of the default request definitions that are installed with the product. Therefore, the default request definitions do not show a checkbox.

When you click the *Remove* button, the User Application displays a confirmation window before removing the saved request.

This section provides instructions for making attestation requests. Topics include:

- Section 21.1, "About the Attestation Requests Actions," on page 301
- Section 21.2, "Requesting User Profile Attestation Processes," on page 301
- Section 21.3, "Requesting SoD Violation Attestation Processes," on page 303
- Section 21.4, "Requesting Role Assignment Attestation Processes," on page 305
- Section 21.5, "Requesting User Assignment Attestation Process," on page 307
- Section 21.6, "Checking the Status of Your Attestation Requests," on page 309

# 21.1 About the Attestation Requests Actions

The Compliance tab in the Identity Manager User Application includes a group of actions called Attestation Requests. The Attestation Requests actions give you the ability to make attestation process requests and check the status of requests you've made.

## 21.2 Requesting User Profile Attestation **Processes**

The Request User Profile Attestation Process action lets you initiate an attestation process to verify one or more user profiles. It also gives you the option to save the details associated with an attestation request (such as parameter and form values) as a pre-filled form for later requests.

To initiate a user profile attestation process:

1 Click Request User Profile Attestation Process in the list of Attestation Requests actions. The User Application displays a page that lets you specify details about the attestation process.

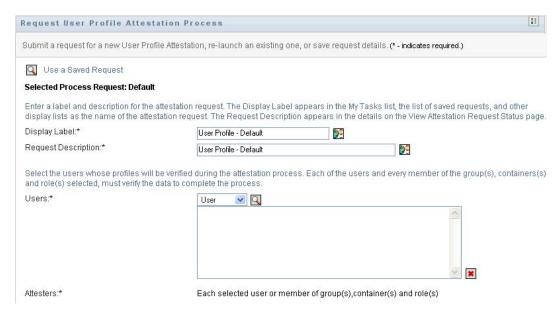

- 2 If you want to use the details from a previously saved request as the basis for this request, click Use a Saved Request. For more information, see Section 20.6.7, "Using a Saved Request," on page 299.
- **3** Specify the display label and description for the request. For more information, see Section 20.6.1, "Specifying the Label and Description for a Request," on page 294.
- **4** In the *Users* box, select the users whose profiles will be verified:
  - **4a** To include one or more users explicitly, select *User* in the drop-down list.

Select the users whose profiles will be verified during the attestation process. Each of the users and every member of the group(s), containers(s) and role(s) selected, must verify the data to complete the process Users:\* Group Bole Container

×

Use the *Object Selector* to select the users. In the *Object Selector*, you can include multiple users by clicking the checkbox for each item, and clicking Select.

For details on using the *Object Selector*, see Section 1.4.4, "Common User Actions," on page 26.

- **4b** To include the users in one or more groups, select *Group* in the drop-down list. Use the *Object Selector* to select the groups. In the *Object Selector*, you can include multiple groups by clicking the checkbox for each item, and clicking *Select*.
- **4c** To include the users in one or more roles, click *Role* in the drop-down list. Use the *Object Selector* to select the roles. In the *Object Selector*, you can include multiple roles by clicking the checkbox for each item, and clicking Select.
- **4d** To include the users in a container, click *Container* in the drop-down list.

Use the Object Selector to drill down to the desired container, then click on the container to select it.

If you want the user assignment report to include all users in the selected sub-containers, you need to check the Include all users of sub-containers checkbox at the bottom of the list of selected items. The *Include all users of sub-containers* checkbox is displayed only when Container is selected in the drop-down list. However, you can change the Include all users of sub-containers setting without having to remove and add any of your previously selected containers.

You must select at least one user, group, role, or container to launch an attestation process. However, you are not required to select a user, group, role, or container to save a request.

- **5** In the *Attesters* field, note that the text is read-only. In a user profile attestation process, the attesters are the users selected in the *Users* field, along with all of the members of any groups, roles, and containers you added in the *Users* field. This is because each user must be the attester for his/her own profile; no other user can be the attester.
- **6** Specify the deadline for the attestation process. For more information, see Section 20.6.3, "Specifying the Deadline," on page 295.
- 7 Define the details of the attestation form. For more information, see Section 20.6.4, "Defining the Attestation Form," on page 296.

- **8** Submit the request. For more information, see Section 20.6.5, "Submitting an Attestation Request," on page 297.
- **9** Optionally click Save Request Details to save the details associated with an attestation process request (such as parameter and form values) for later use. For more information, see Section 20.6.6, "Saving Request Details," on page 298.

## 21.3 Requesting SoD Violation Attestation **Processes**

The Request SoD Violation Attestation Process action lets you initiate an attestation process to verify the violations and exceptions for one or more SoD constraints. It also gives you the option to save the details associated with an attestation request (such as parameter and form values) as a prefilled form for later requests.

When you initiate an SoD attestation process, the User Application generates a set of localized reports for the attesters to review.

The attesters do not need to have rights for the selected constraints to review the reports. If an attester selected for an SoD attestation process does not have rights to view an SoD constraint, the User Application still allows the attester to view the report showing the violations and exceptions for the constraint.

To initiate an SoD violation attestation process:

1 Click Request SoD Violation Attestation Process in the list of Attestation Requests actions. The User Application displays a page that lets you specify details about the attestation process.

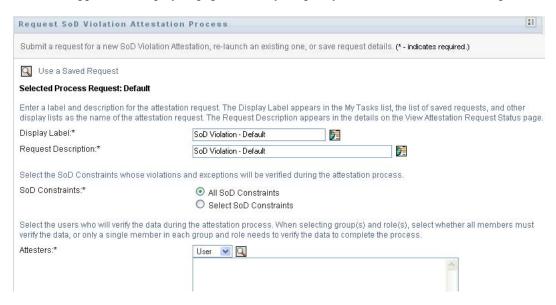

- 2 If you want to use the details from a previously saved request as the basis for this request, click Use a Saved Request. For more information, see Section 20.6.7, "Using a Saved Request," on page 299.
- **3** Specify the display label and description for the request. For more information, see Section 20.6.1, "Specifying the Label and Description for a Request," on page 294.

- 4 Select the SoD constraints whose violations and exceptions will be verified, as follows:
  - **4a** To include all existing constraints, select the *All SoD Constraints* button.

Select the SoD Constraints whose violations and exceptions will be verified during the attestation process. SoD Constraints:\* All SoD Constraints O Select SoD Constraints

**4b** To choose the constraints individually, select the *Select SoD Constraints* button.

Use the Object Selector to select each constraint. In the Object Selector, you can include multiple constraints by clicking the checkbox for each item, and clicking Select.

For details on using the *Object Selector* and *Show History* tools, see Section 1.4.4, "Common User Actions," on page 26.

You must select at least one SoD constraint to launch an attestation process. However, you are not required to select an SoD constraint to save a request.

- 5 In the Attesters field, specify which users, groups, and roles will be attesters for the attestation process. For details, see Section 20.6.2, "Defining the Attesters," on page 294.
  - You must select at least one user, group, or role as an attester to launch an attestation process. However, you are not required to select an attester to save a request.
- **6** Specify the deadline for the attestation process. For more information, see Section 20.6.3, "Specifying the Deadline," on page 295.
- 7 In the Report Languages field, click the Add Language button to specify which language locales you would like to use for the reports generated for the attestation process. Select the default locale in the Default Locale dropdown list. Then, pick the languages you want to include and click OK.
  - When you initiate an SoD attestation process, the User Application generates a set of localized reports for the attesters to review. These reports provide the same data in one or more languages. They are generated at the time the request is submitted to ensure all of the attesters are reviewing the same set of data. You can specify the set of report languages that will be generated and stored for the attestation process. When an attester selects an attestation task for review, the system displays the localized report that matches the attester's preferred locale (or browser locale, if the user does not have a preferred locale). If no report exists for that locale, the User Application displays the report that uses the default locale.
- 8 Define the details of the attestation form. For more information, see Section 20.6.4, "Defining the Attestation Form," on page 296.
- **9** Submit the request. For more information, see Section 20.6.5, "Submitting an Attestation Request," on page 297.
- **10** Optionally click Save Request Details to save the details associated with an attestation process request (such as parameter and form values) for later use. For more information, see Section 20.6.6, "Saving Request Details," on page 298.

## 21.4 Requesting Role Assignment Attestation **Processes**

The Request Role Assignment Attestation Process action lets you initiate an attestation process to verify the accuracy of assignments for selected roles. It also gives you the option to save the details associated with an attestation request (such as parameter and form values) as a pre-filled form for later requests.

When you initiate a role assignment attestation process, the User Application generates a set of localized reports for the attesters to review.

The attesters do not need to have rights for the selected roles to review the reports. If an attester selected for a role assignment attestation process does not have rights to view a particular role, the User Application still allows the attester to view the report showing the role assignments.

The report generated for a role assignment attestation process shows the users assigned to the selected roles. Only roles that have assignments are included in the report.

To initiate a role assignment attestation process:

1 Click Request Role Assignment Attestation Process in the list of Attestation Requests actions. The User Application displays a page that lets you specify details about the attestation process.

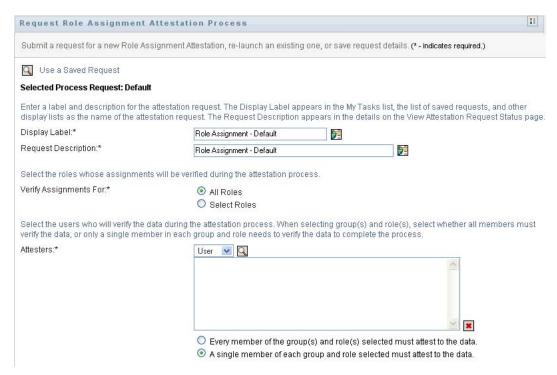

- 2 If you want to use the details from a previously saved request as the basis for this request, click Use a Saved Request. For more information, see Section 20.6.7, "Using a Saved Request," on page 299.
- **3** Specify the display label and description for the request. For more information, see Section 20.6.1, "Specifying the Label and Description for a Request," on page 294.

- 4 In the Verify Assignments For box, select the roles whose assignments will be verified, as follows:
  - **4a** To include all existing roles, select the *All Roles* button.

Select the roles whose assignments will be verified during the attestation process. Verify Assignments For:\* All Roles O Select Roles

**4b** To choose the roles individually, select the *Select Roles* button.

Use the *Object Selector* or the *Show History* tool to select each role. In the *Object* Selector, you can include multiple roles by clicking the checkbox for each item, and clicking Select.

For details on using the *Object Selector* and *Show History* tools, see Section 1.4.4, "Common User Actions," on page 26.

You must select at least one role to launch an attestation process. However, you are not required to select a role to save a request.

- 5 In the Attesters field, specify which users, groups, and roles will be attesters for the attestation process. For details, see Section 20.6.2, "Defining the Attesters," on page 294.
  - You must select at least one user, group, or role as an attester to launch an attestation process. However, you are not required to select an attester to save a request.
- **6** Specify the deadline for the attestation process. For more information, see Section 20.6.3, "Specifying the Deadline," on page 295.
- 7 In the Report Languages field, click the Add Language button to specify which languages you would like to use for the reports generated for the attestation process. Select the default locale in the Default Locale dropdown list. Then, pick the languages you want to include and click OK.
  - When you initiate a role assignment attestation process, the User Application generates a set of localized reports for the attesters to review. These reports provide the same data in one or more languages. They are generated at the time the request is submitted to ensure all of the attesters are reviewing the same set of data. You can specify the set of report languages that will be generated and stored for the attestation process. When an attester selects an attestation task for review, the system displays the localized report that matches the attester's preferred locale (or browser locale, if the user does not have a preferred locale). If no report exists for that locale, the User Application displays the report that uses the default locale.
- 8 Define the details of the attestation form. For more information, see Section 20.6.4, "Defining the Attestation Form," on page 296.
- **9** Submit the request. For more information, see Section 20.6.5, "Submitting an Attestation Request," on page 297.
- **10** Optionally click Save Request Details to save the details associated with an attestation process request (such as parameter and form values) for later use. For more information, see Section 20.6.6, "Saving Request Details," on page 298.

## 21.5 Requesting User Assignment Attestation **Process**

The Request User Assignment Attestation Process action lets you initiate an attestation process to verify the accuracy of role assignments for selected users. It also gives you the option to save the details associated with an attestation request (such as parameter and form values) as a pre-filled form for later requests.

When you initiate a user assignment attestation process, the User Application generates a set of localized reports for the attesters to review.

The attesters do not need to have rights for the roles associated with the selected users to review the reports. If an attester selected for a user assignment attestation process does not have rights to view a particular role, the User Application still allows the attester to view the report showing the user assignments.

The report shows the role assignments for the selected users. If you choose a container, group, or role, the report shows the role assignments for users within the selected container, group, or role.

To initiate a role assignment attestation process:

1 Click Request User Assignment Attestation Process in the list of Attestation Requests actions. The User Application displays a page that lets you specify details about the attestation process.

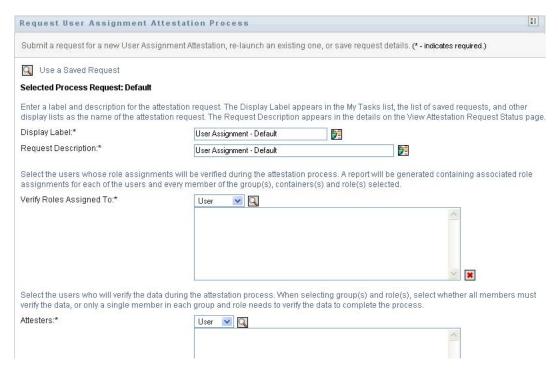

- 2 If you want to use the details from a previously saved request as the basis for this request, click Use a Saved Request. For more information, see Section 20.6.7, "Using a Saved Request," on page 299.
- **3** Specify the display label and description for the request. For more information, see Section 20.6.1, "Specifying the Label and Description for a Request," on page 294.

- **4** In the *Verify Roles Assigned To* box, select the users whose assignments will be verified:
  - **4a** To include one or more users explicitly, select *User* in the drop-down list.

Select the users whose role assignments will be verified during the attestation process. A report will be generated containing associated role assignments for each of the users and every member of the group(s), containers(s) and role(s) selected.

Verify Roles Assigned To:\*

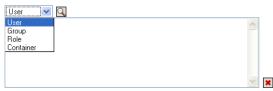

Use the *Object Selector* to select the users. In the *Object Selector*, you can include multiple users by clicking the checkbox for each item, and clicking Select.

For details on using the *Object Selector*, see Section 1.4.4, "Common User Actions," on page 26.

- **4b** To include the users in one or more groups, select *Group* in the drop-down list. Use the *Object Selector* to select the groups. In the *Object Selector*, you can include multiple users by clicking the checkbox for each item, and clicking Select.
- **4c** To include the users in one or more roles, click *Role* in the drop-down list. Use the Object Selector to select the roles. In the Object Selector, you can include multiple roles by clicking the checkbox for each item, and clicking Select.
- **4d** To include the users in a container, click *Container* in the drop-down list.

Use the *Object Selector* to drill down to the desired container, then click on the container to select it.

If you want the user assignment report to include all users in the selected sub-containers, you need to check the Include all users of sub-containers checkbox at the bottom of the list of selected items. The *Include all users of sub-containers* checkbox is displayed only when Container is selected in the drop-down list. However, you can change the Include all users of sub-containers setting without having to remove and add any of your previously selected containers.

You must select at least one user, group, role, or container to launch an attestation process. However, you are not required to select a user, group, role, or container to save a request.

- 5 In the Attesters field, specify which users, groups, and roles will be attesters for the attestation process. For details, see Section 20.6.2, "Defining the Attesters," on page 294.
  - You must select at least one user, group, or role as an attester to launch an attestation process. However, you are not required to select an attester to save a request.
- **6** Specify the deadline for the attestation process. For more information, see Section 20.6.3, "Specifying the Deadline," on page 295.
- 7 In the Report Languages field, click the Add Language button to specify which languages you would like to use for the reports generated for the attestation process. Select the default locale in the Default Locale dropdown list. Then, pick the languages you want to include and click OK.

When you initiate a user assignment attestation process, the User Application generates a set of localized reports for the attesters to review. These reports provide the same data in one or more languages. They are generated at the time the request is submitted to ensure all of the attesters are reviewing the same set of data. You can specify the set of report languages that will be

generated and stored for the attestation process. When an attester selects an attestation task for review, the system displays the localized report that matches the attester's preferred locale (or browser locale, if the user does not have a preferred locale). If no report exists for that locale, the User Application displays the report that uses the default locale.

- **8** Define the details of the attestation form. For more information, see Section 20.6.4, "Defining the Attestation Form," on page 296.
- **9** Submit the request. For more information, see Section 20.6.5, "Submitting an Attestation Request," on page 297.
- **10** Optionally click Save Request Details to save the details associated with an attestation process request (such as parameter and form values) for later use. For more information, see Section 20.6.6, "Saving Request Details," on page 298.

# 21.6 Checking the Status of Your Attestation Requests

The View Attestation Request Status action lets you see the status of your attestation requests. In addition, it gives you the option to see the detailed status for each workflow process started for a request and optionally retract one or more running processes.

The View Attestation Request Status action shows all attestation requests, including those that are initializing, running, completed, or in error.

The User Application does not place any restrictions on what the Compliance Administrator can see on the View Attestation Request Status page. This role permits access to status information about all attestation requests.

To look at your attestation requests:

1 Click View Attestation Request Status in the list of Attestation Requests actions. The User Application displays the current status of all attestation requests.

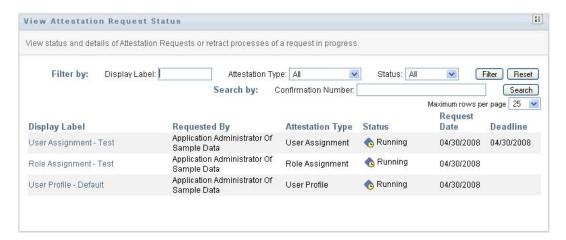

The columns in the attestation request list are described below:

- The Display Label column provides the name of the attestation process specified for the request. You can see the detailed status information for the request by clicking on the process display name.
- The *Requested By* column identifies the user who made the request.

• The Attestation Type column indicates what the type of attestation process this is. The type determines what kinds of information the process is intended to certify, as follows:

| Attestation Type | Description                                                                                                    |
|------------------|----------------------------------------------------------------------------------------------------|
| User Profile     | Indicates that this process is intended to ensure the accuracy of user profile information. To initiate this type of process, a Compliance Administrator needs to use the Request User Profile Attestation Process action.                                                                                                    |
| SoD Violation    | Indicates that this process is intended to ensure the accuracy of separation of duties violations and exceptions. To initiate this type of process, a Compliance Administrator needs to use the <i>Request SoD Violation Attestation Process</i> action.                                                                                     |
| Role Assignment  | Indicates that this process is intended to ensure that users have the correct access to resources, information, or systems by verifying that each selected role has the correct user assignments. To initiate this type of process, the Compliance Administrator needs to use the <i>Request Role Assignment Attestation Process</i> action. |
| User Assignment  | Indicates that this process is intended to ensure that users have the correct access to resources, information, or systems by verifying that each selected user has the correct role assignments. To initiate this type of process, the Compliance Administrator needs to use the <i>Request User Assignment Attestation Process</i> action. |

• The Status column shows the status for the request as well as an icon that provides a visual indicator for the status. You can select the status from the Status dropdown and click Filter to narrow the results when searching for requests with a particular status:

| Status       | Description                                                                                                    |
|--------------|----------------------------------------------------------------------------------------------------|
| Initializing | Indicates that this is a new request that has just been started.                                                                                                    |
| Running      | Indicates that the request is still in process.                                                                                                    |
| Completed    | Indicates that the all attesters have responded (or the individual processes have been retracted by a Compliance Administrator) and the request has finished processing. |

| Status | Description                                                                                                    |  |
|--------|----------------------------------------------------------------------------------------------------|--|
| Error  | Indicates that an error occurred during the course of processing.                                                                                                    |  |
|        | The precise error message for the error is written to the trace or audit log, if either is active. If an error occurs, check your trace or audit log to see if the error message indicates a serious problem that must be fixed. |  |

- The *Request Date* column shows the date when the request was made.
- The Deadline column shows the date by which all of the processes associated with this request must be completed. If the column is blank, the request has no deadline.
- **2** You can filter the list of requests, as follows:
  - **2a** To view only those requests that start with a particular string of characters, see "Filtering Data" on page 29 for information about what to type in the *Display Label* box.
  - **2b** To view only those requests that have a particular type, select the type in the *Attestation* Type dropdown.
  - **2c** To view those role requests that have a particular status, select the status in the *Status* drop-down list.

| Status       | Description                                                                                                    |
|--------------|----------------------------------------------------------------------------------------------------|
| All          | Includes all requests.                                                                                                    |
| Initializing | Includes requests that have just started.                                                                                                    |
| Running      | Includes requests that have been started and are currently being processed.                                                                                            |
| Completed    | Includes requests for which all attesters have responded (or the individual processes have been retracted by a Compliance Administrator) and processing has completed. |
| Error        | Includes requests that have resulted in errors.                                                                                                    |

- **2d** To apply the filter criteria you've specified to the display, click *Filter*.
- **2e** To clear the currently specified filter criteria, click *Reset*.
- 3 To search by the confirmation number that was generated when the request was first submitted, type the number in the Confirmation Number field, and click Search.
- 4 To set the maximum number of requests displayed on each page, select a number in the Maximum rows per page drop-down list.
- 5 To sort the list of requests, click on the column heading that contains the data you want to sort.
- 6 To see the details for a particular request, click on the name in the Display Label column and scroll down until you see the Request Details group box.

**NOTE:** If the status is Initializing, the *Display Label* is not clickable, because you are not able to view the details of an initializing request.

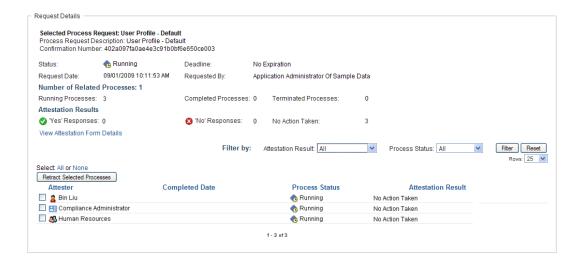

The Attester column in the Request Details group box shows an icon next to each attester that indicates whether the attester is a user, group, or role. In addition to showing information already displayed in the summary, the Request Details group box shows status information for all processes related to the request.

- The Number of Related Processes section gives the total number of processes, as well as the number of running, completed, and terminated processes.
- The *Attestation Results* section provides data on how the attesters responded:

| Data            | Description                                                                                                    |
|-----------------|----------------------------------------------------------------------------------------------------|
| 'Yes' Responses | Provides the total number of attesters who gave an affirmative answer to the attestation question.                                                                                                    |
|                 | <b>NOTE:</b> The default text for an affirmative answer is Yes. However, this text can be modified. If the text is modified, the field label changes accordingly.                                                                                                    |
| 'No' Responses  | Provides the total number of attesters who gave a negative answer to the attestation question.                                                                                                    |
|                 | <b>NOTE:</b> The default text for a negative answer is <i>No.</i> However, this text can be modified. If the text is modified, the field label changes accordingly.                                                                                                    |
| No Action Taken | Provides the total number of attesters who have not yet responded to the attestation process. The No Action Taken total also includes each attester who never responded and the process completed because it timed out, or was retracted by a Compliance Administrator. |

**6a** To view details for a particular attestation form, click *View Attestation Form Details*.

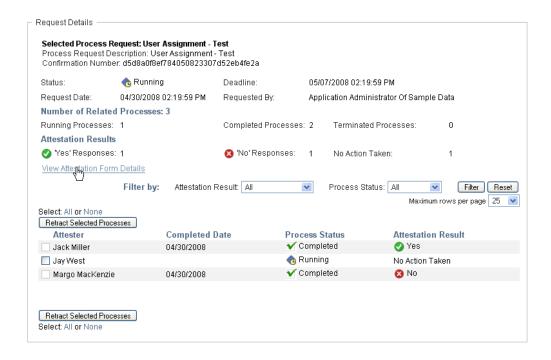

The form details for an attestation process show the kind of information the attesters are expected to review. The form details vary depending on whether the attestation type is User Profile, SoD Violations, or Role Assignment.

To hide the form details, click Attestation Form Details at the top of the form details group box.

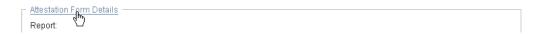

For information on the form details that attesters must review when they claim a workflow task, see Section 10.1.4, "Claiming a Task," on page 132.

- **6b** You can filter the list of processes, as follows:
  - **6b1** To view only those processes that have a particular result, select the result in the Attestation Result dropdown.

| Result  | Description                                                                                                    |
|---------|----------------------------------------------------------------------------------------------------|
| All     | Includes all processes.                                                                                                    |
| Yes     | Includes only those processes for which the attester responded affirmatively.                                                                                                    |
| No      | Includes only those processes for which the attester responded negatively.                                                                                                    |
| Unknown | Includes only those processes for which no action was taken. The Unknown filter also includes each process for which an attester never responded and the process completed because it timed out, or was retracted by a Compliance Administrator. |

**6b2** To view those processes that have a particular status, select the status in the *Process* Status drop-down list.

| Status     | Description                                                                                            |
|------------|----------------------------------------------------------------------------------------------------|
| All        | Includes all processes.                                                                                |
| Running    | Includes processes that have been started and are currently being processed.                           |
| Terminated | Includes processes that have been retracted or terminated.                                             |
| Completed  | Includes processes for which the attester has responded or the process completed because it timed out. |

**6b3** To apply the filter criteria you've specified to the display, click *Filter*.

**6b4** To clear the currently specified filter criteria, click *Reset*.

**6c** To set the maximum number of processes displayed on each page, select a number in the Maximum rows per page drop-down list.

**6d** To check the status for a particular attester, look at the *Process Status* column for the attester.

The *Process Status* field shows the status for the process, along with the status icon. The icon provides a convenient way to see the status at a glance. The table below describes the status codes:

| Status     | Description                                                                                                    |
|------------|----------------------------------------------------------------------------------------------------|
| Running    | The process has been started and is currently being processed.                                                                            |
| Terminated | The process has been retracted on the View Attestation Request Status page, or terminated within iManager.                                |
| Completed  | All attesters have responded and processing has completed for each workflow process assigned to an attester.                              |
|            | The Completed status includes processes for which the attester has responded, as well as processes that completed because they timed out. |

**6e** To retract one or more processes, select the attesters and click *Retract Selected Processes*. If you want to retract all processes, click *All*. To clear your selection, click *None*.

The Retract Selected Processes checkbox is disabled if the process has been completed or terminated. The Retract Selected Processes button does not appear if the high-level request status is Completed or Error.